# *Tekelec EAGLE® 5 Integrated Signaling System*

## **Maintenance**

**910-5559-001 Revision A April 2009**

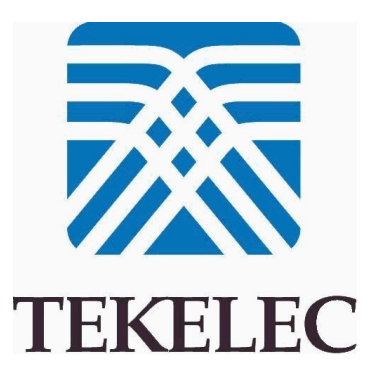

#### **Copyright 2009 Tekelec All Rights Reserved Printed in USA**

#### **Notice**

Information in this documentation is subject to change without notice. Unauthorized use, copying, or translation of this documentation can result in civil or criminal penalties.

Any export of Tekelec products is subject to the export controls of the United States and the other countries where Tekelec has operations.

No part of this documentation may be reproduced, translated, or transmitted in any form or by any means, electronic or mechanical, including photocopying or recording, for any purpose without the express written permission of an authorized representative of Tekelec.

Other product names used herein are for identification purposes only, and may be trademarks of their respective companies.

RoHS 5/6 - As of July 1, 2006, all products that comprise new installations shipped to European Union member countries will comply with the EU Directive 2002/95/EC "RoHS" (Restriction of Hazardous Substances). The exemption for lead-based solder described in the Annex will be exercised. RoHS 5/6 compliant components will have unique part numbers as reflected in the associated hardware and installation manuals.

WEEE - All products shipped to European Union member countries comply with the EU Directive 2002/96/EC, Waste Electronic and Electrical Equipment. All components that are WEEE compliant will be appropriately marked. For more information regarding Tekelec's WEEE program, contact your sales representative.

#### **Trademarks**

The Tekelec logo, EAGLE, G-Flex, G-Port, IP7, IP7 Edge, and IP7 Secure Gateway are registered trademarks of Tekelec. TekServer, A-Port, EAGLE 5 ISS, and V-Flex are trademarks of Tekelec. All other trademarks are the property of their respective owners.

#### **Patents**

This product is covered by one or more of the following U.S. and foreign patents:

U.S. Patent Numbers:

5,732,213; 5,953,404; 6,115,746; 6,167,129; 6,324,183; 6,327,350; 6,456,845; 6,606,379; 6,639,981; 6,647,113; 6,662,017; 6,735,441; 6,745,041; 6,765,990; 6,795,546; 6,819,932; 6,836,477; 6,839,423; 6,885,872; 6,901,262; 6,914,973; 6,940,866; 6,944,184; 6,954,526;6,954,794; 6,959,076; 6,965,592; 6,967,956; 6,968,048; 6,970,542; 6,987,781; 6,987,849; 6,990,089; 6,990,347; 6,993,038; 7,002,988; 7,020,707; 7,031,340; 7,035,239; 7,035,387; 7,043,000; 7,043,001; 7,043,002; 7,046,667; 7,050,456; 7,050,562; 7,054,422; 7,068,773; 7,072,678; 7,075,331; 7,079,524; 7,088,728; 7,092,505; 7,108,468; 7,110,780; 7,113,581; 7,113,781; 7,117,411; 7,123,710; 7,127,057; 7,133,420; 7,136,477; 7,139,388; 7,145,875; 7,146,181; 7,155,206; 7,155,243; 7,155,505; 7,155,512; 7,181,194; 7,190,702; 7,190,772; 7,190,959; 7,197,036; 7,206,394; 7,215,748; 7,219,264; 7,222,192; 7,227,927; 7,231,024; 7,242,695; 7,254,391; 7,260,086; 7,260,207; 7,283,969; 7,286,516; 7,286,647; 7,286,839; 7,295,579; 7,299,050; 7,301,910; 7,304,957; 7,318,091; 7,319,857; 7,327,670

#### Foreign Patent Numbers:

EP1062792; EP1308054; EP1247378; EP1303994; EP1252788; EP1161819; EP1177660; EP1169829; EP1135905; EP1364520; EP1192758; EP1240772; EP1173969; CA2352246

#### **Ordering Information**

Your Tekelec Sales Representative can provide you with information about how to order additional discs.

## **Table of Contents**

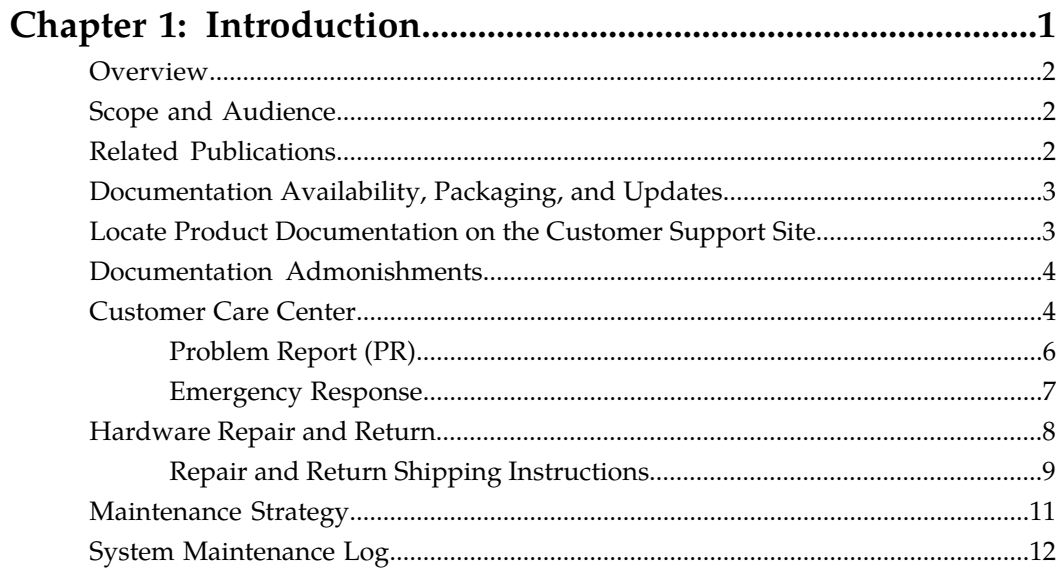

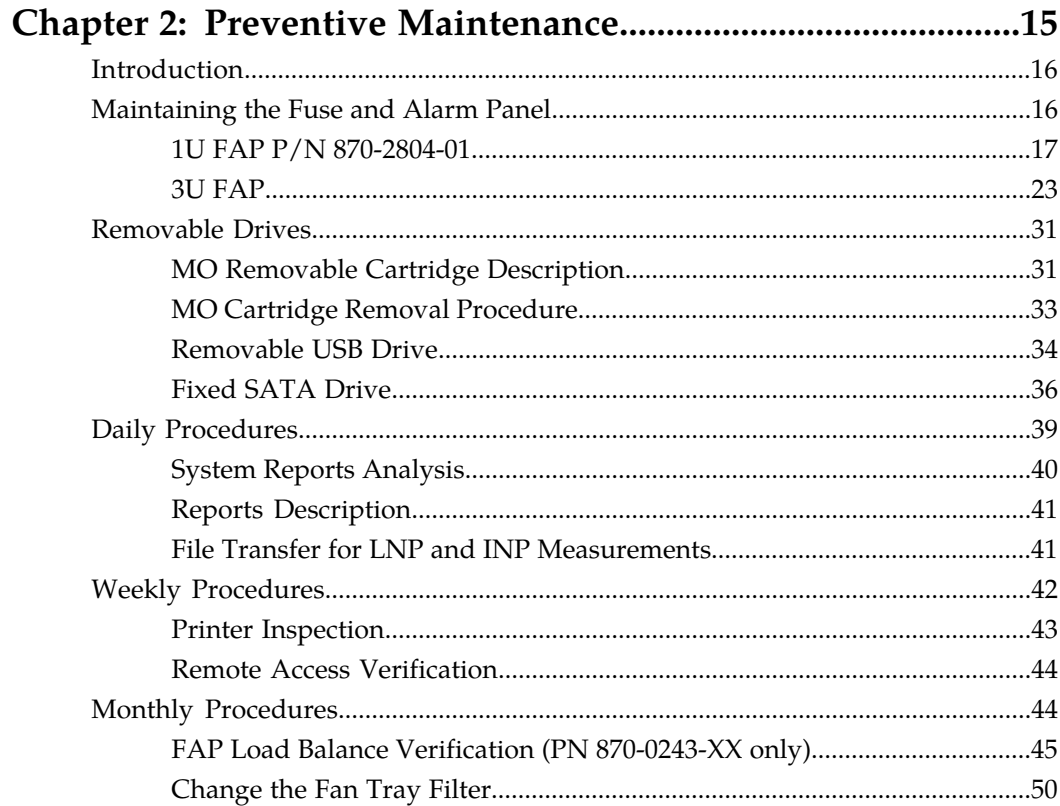

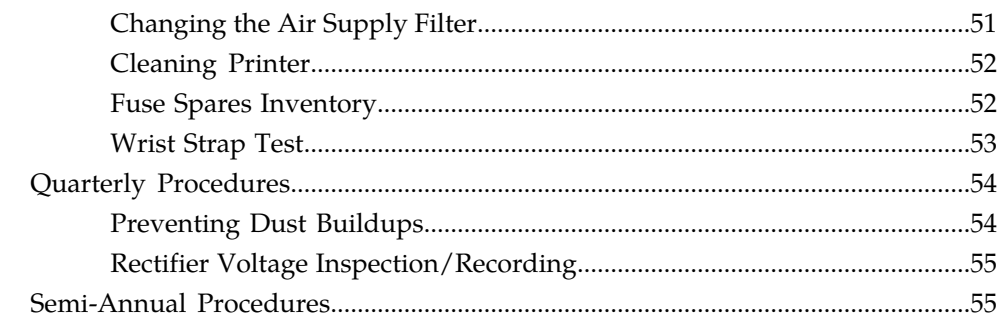

### 

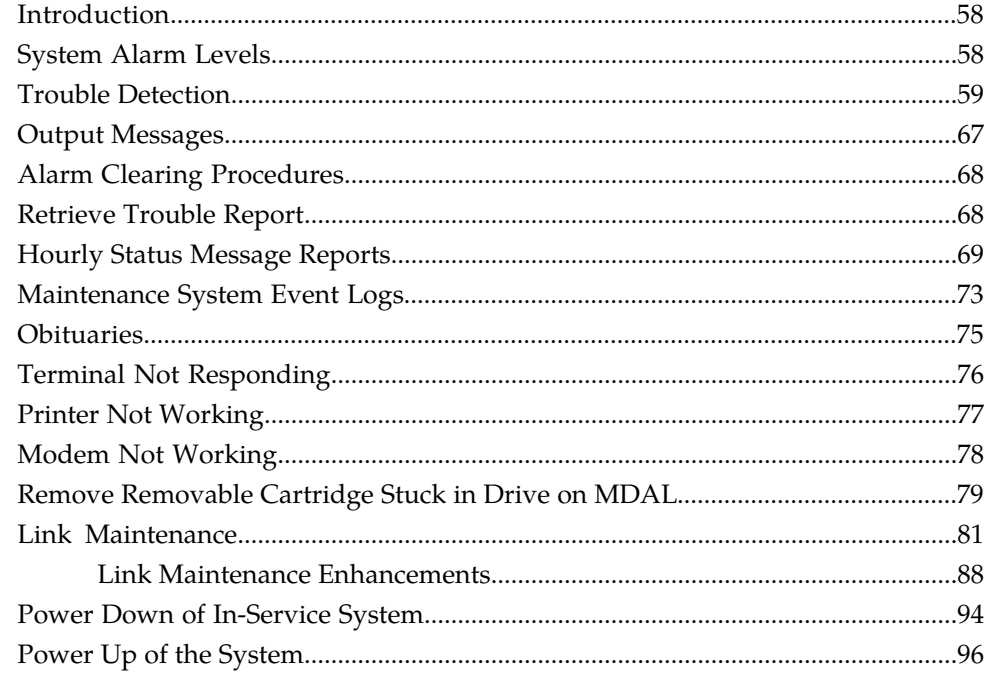

### Appendix A: Card Removal/Replacement Procedures..........97

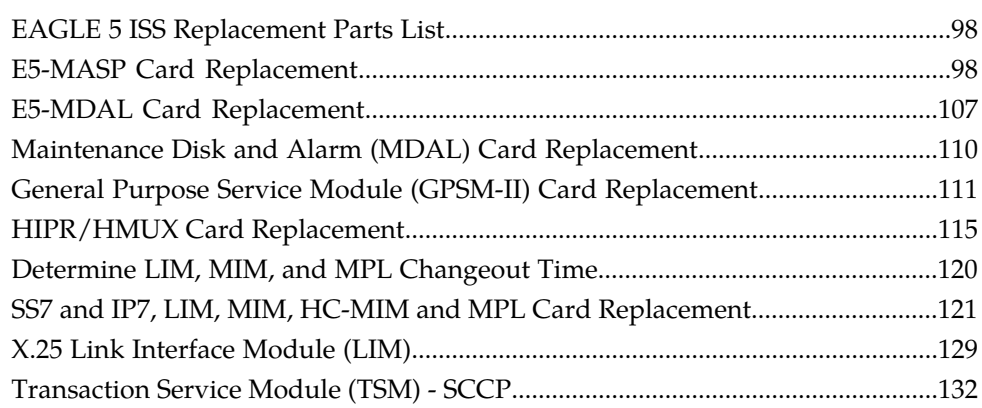

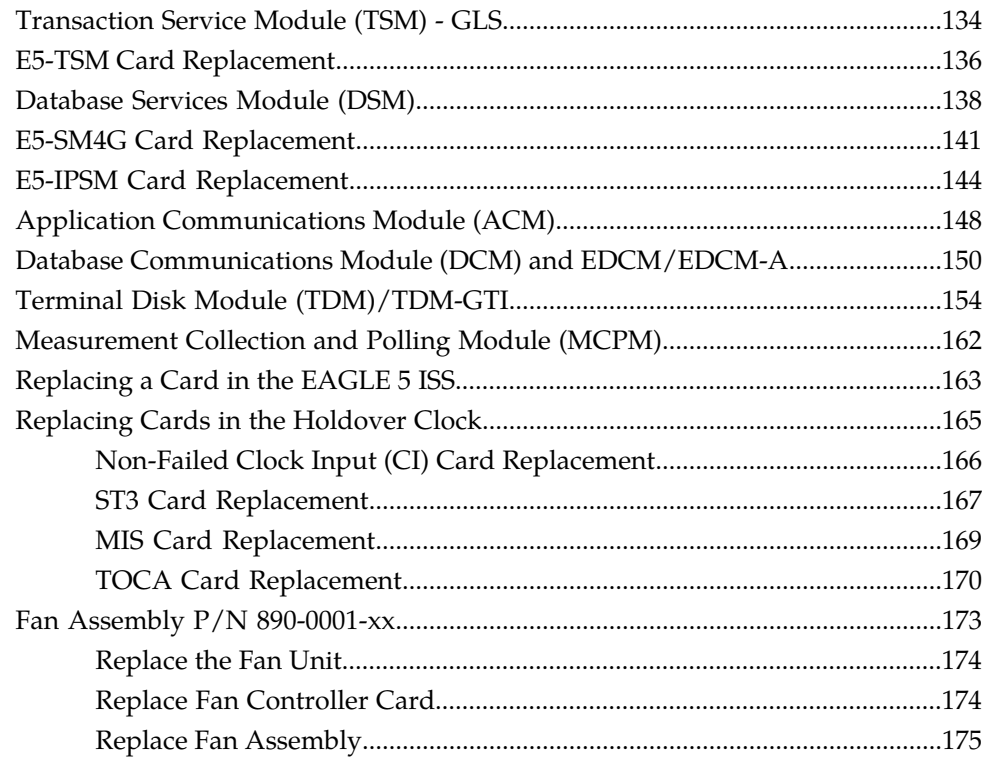

### Appendix B: Holdover Clock Troubleshooting

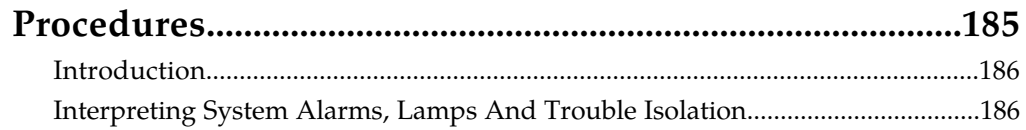

## 

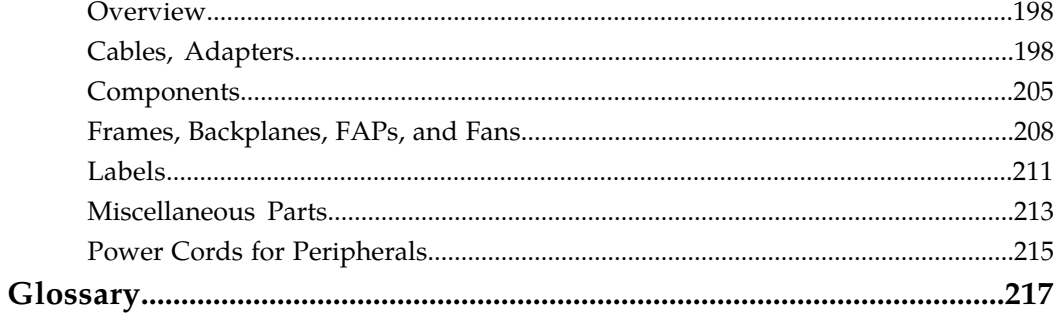

## **List of Figures**

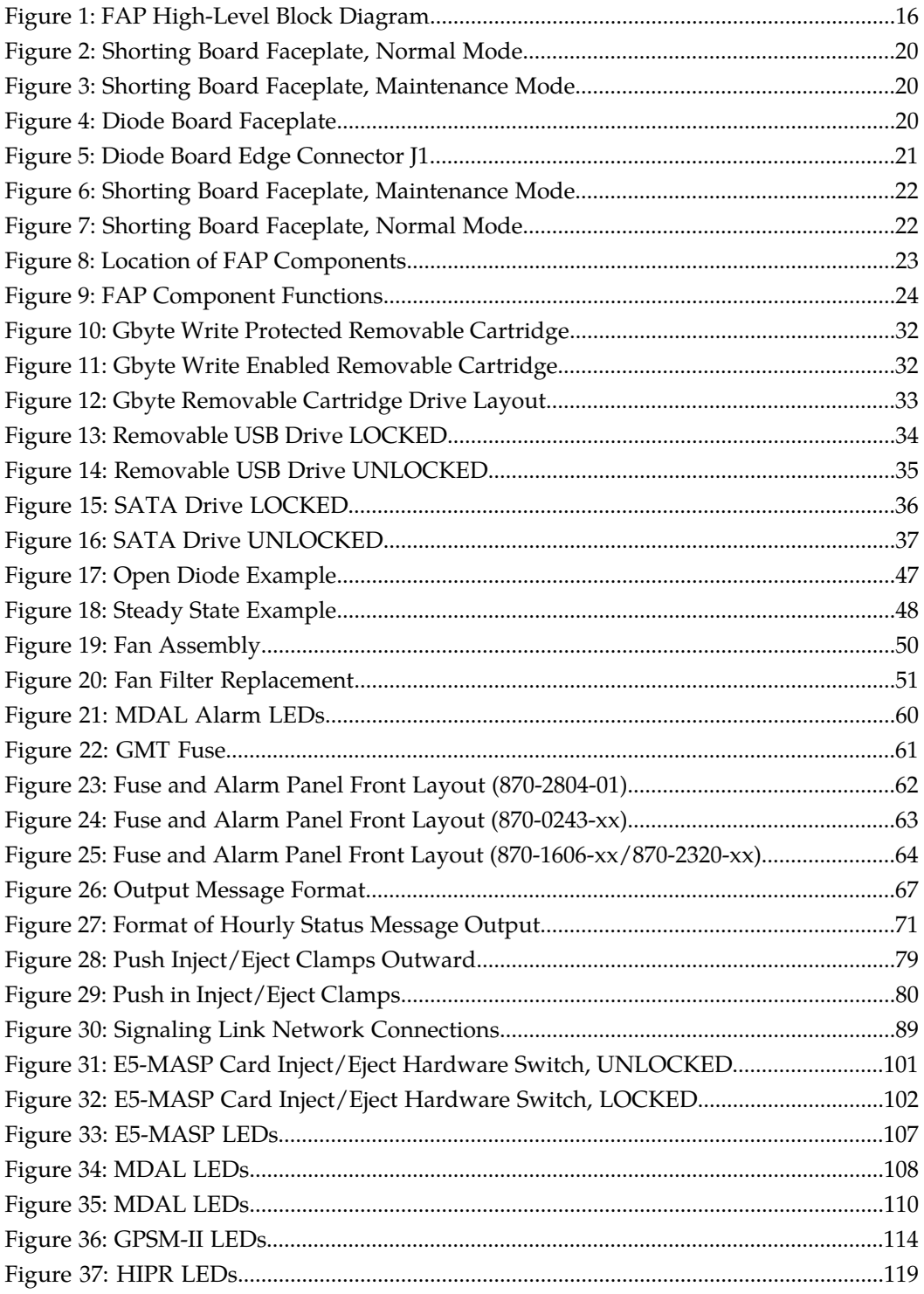

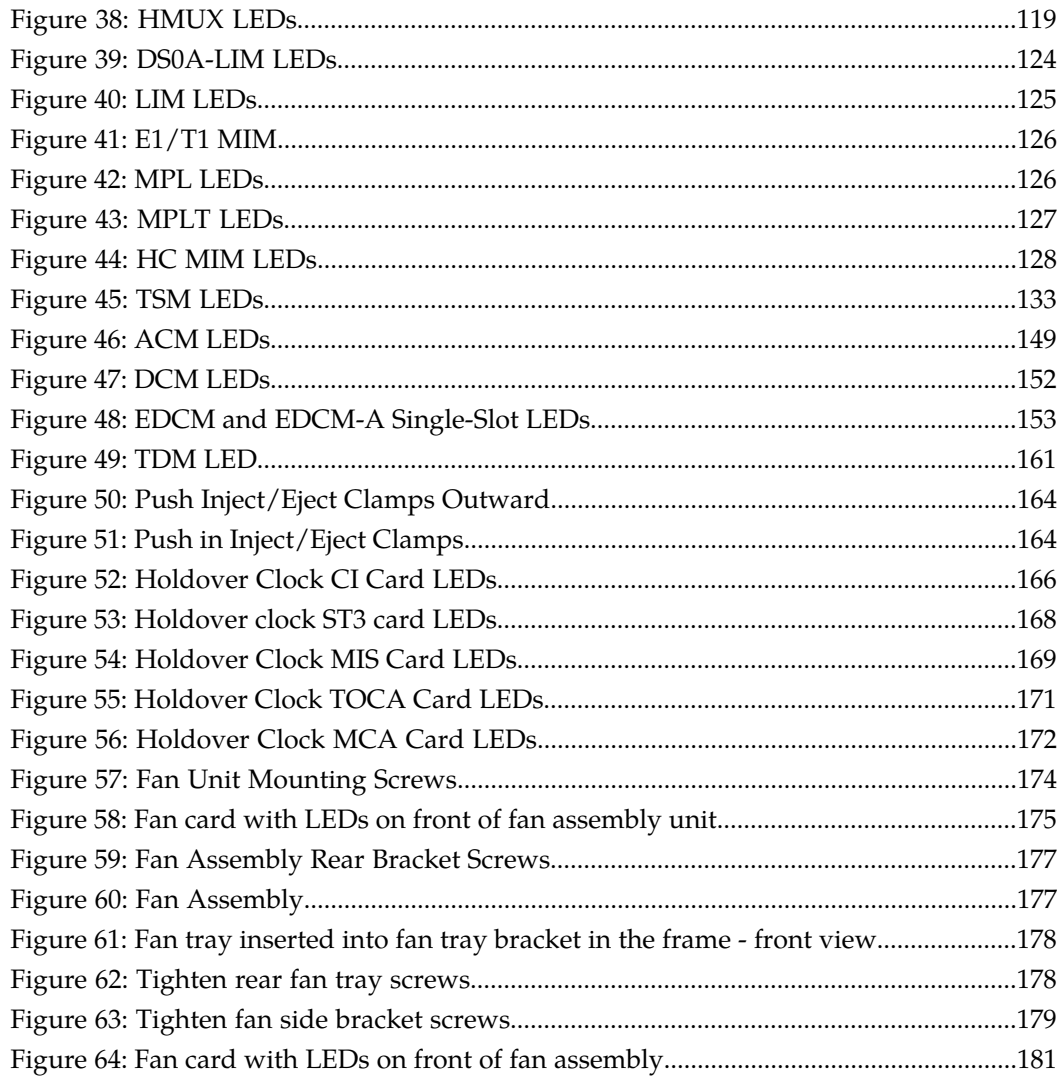

## **List of Tables**

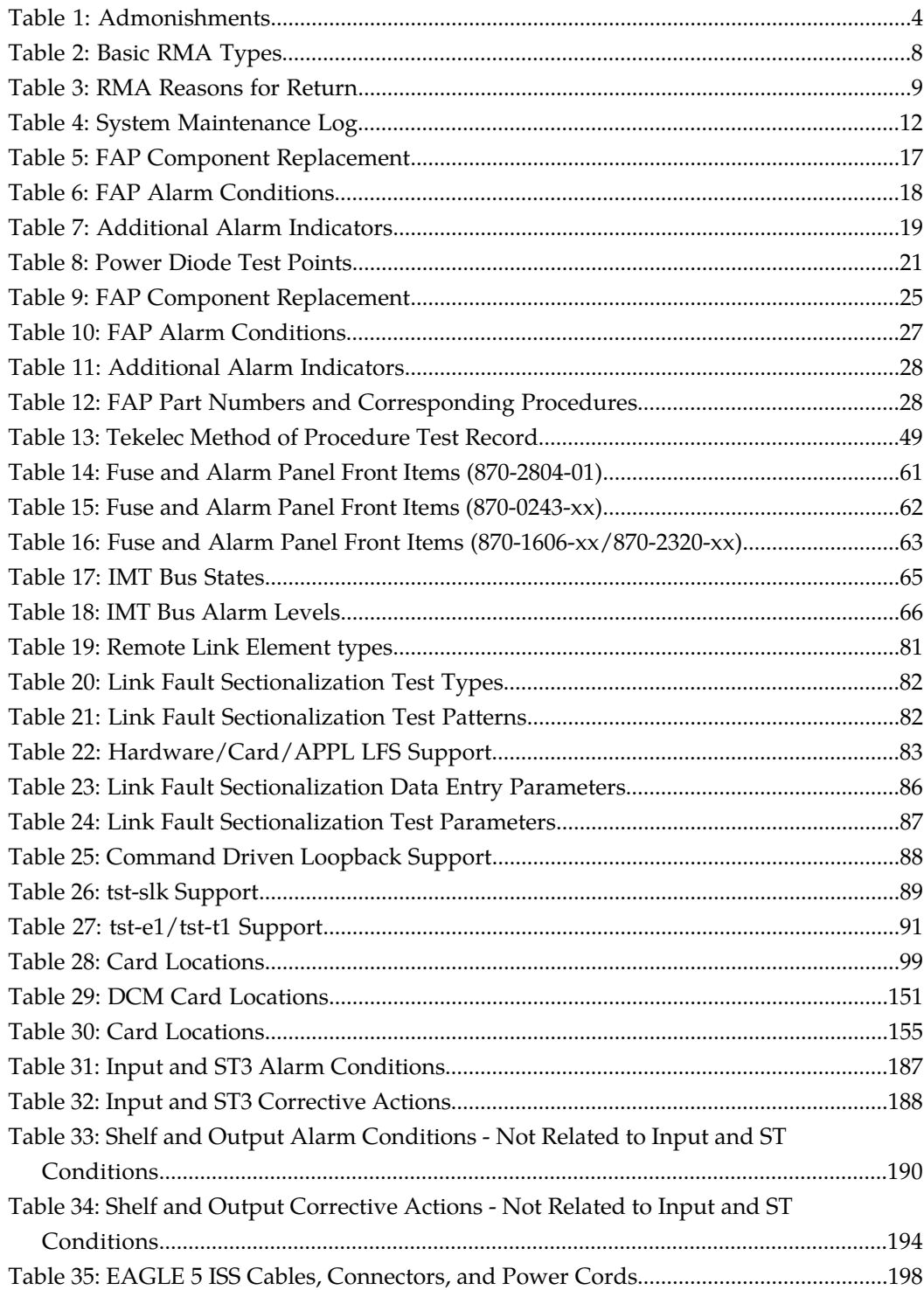

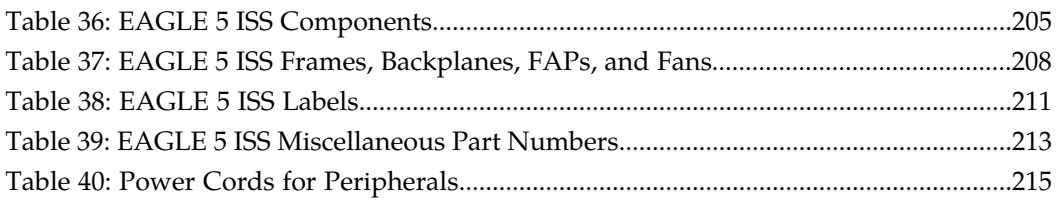

# **Chapter 1**

## **Introduction**

#### <span id="page-10-0"></span>**Topics:**

- *[Overview Page 2](#page-11-0)*
- *[Scope and Audience Page 2](#page-11-1)*
- *[Related Publications Page 2](#page-11-2)*
- *[Documentation Availability, Packaging, and](#page-12-0) [Updates Page 3](#page-12-0)*
- *[Locate Product Documentation on the Customer](#page-12-1) [Support Site Page 3](#page-12-1)*
- *[Documentation Admonishments Page 4](#page-13-0)*
- *[Customer Care Center Page 4](#page-13-1)*
- *[Hardware Repair and Return Page 8](#page-17-0)*
- *[Maintenance Strategy Page 11](#page-20-0)*
- *[System Maintenance Log Page 12](#page-21-0)*

#### <span id="page-11-0"></span>**Overview**

The *Maintenance Manual* contains procedural information required for maintaining the EAGLE 5 ISS system, and the Multi-Purpose Server (MPS) with the Netra servers or TekServer platforms. For replacement and removal of EOAP cards refer to the *System Manual -* EOAP . The *Maintenance Manual* provides preventive and corrective maintenance procedures used in maintaining the different systems.

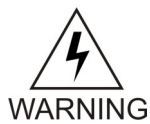

**WARNING:** Be sure to wear a wrist strap connected to the wrist strap grounding point of the EAGLE 5 Integrated Signaling System (ISS) before performing any maintenance procedures on the EAGLE 5 ISS.

The manual is organized as follows:

- *[Introduction](#page-10-0)* on page 1 provides general information about the organization of this manual, a description of the EAGLE 5 ISS maintenance strategy, and a list of acronyms and abbreviations.
- *[Preventive Maintenance](#page-24-0)* on page 15 provides recommended scheduled routines for the EAGLE 5 ISS.
- *[Corrective Maintenance](#page-66-0)* on page 57 provides procedures to use in response to all system alarms by the EAGLE 5 ISS.

In addition, these appendices of this manual provide useful reference material for maintenance, diagnostic, and troubleshooting activities.

- *[Card Removal/Replacement Procedures](#page-106-0)* on page 97
- *[Holdover Clock Troubleshooting Procedures](#page-194-0)* on page 185
- *[Part Numbers](#page-206-0)* on page 197

<span id="page-11-1"></span>**Note:** EAGLE 5 ISS supporting ANSI networks make use of the LNP and SEAS features. EAGLE 5 ISS supporting ITU networks do not include these systems.

### <span id="page-11-2"></span>**Scope and Audience**

This manual is intended for maintenance personnel who must maintain the EAGLE 5 ISS. The technician should be familiar with SS7 protocols.

### **Related Publications**

For information about additional publications that are related to this document, refer to the *Related Publications* document. The *Related Publications* document is published as a part of the *Release Documentation* and is also published as a separate document on the Tekelec Customer Support Site.

### <span id="page-12-0"></span>**Documentation Availability, Packaging, and Updates**

Tekelec provides documentation with each system and in accordance with contractual agreements. For General Availability (GA) releases, Tekelec publishes a complete EAGLE 5 ISS documentation set. For Limited Availability (LA) releases, Tekelec may publish a documentation subset tailored to specific feature content or hardware requirements. Documentation Bulletins announce a new or updated release.

The Tekelec EAGLE 5 ISS documentation set is released on an optical disc. This format allows for easy searches through all parts of the documentation set.

The electronic file of each manual is also available from the Tekelec Customer Support site (*[support.tekelec.com](https://secure.tekelec.com/OA_HTML/ibuhpage.jsp../)*). This site allows for 24-hour access to the most up-to-date documentation, including the latest versions of Feature Notices.

Printed documentation is available for GA releases on request only and with a lead time of six weeks. The printed documentation set includes pocket guides for commands and alarms. Pocket guides may also be ordered separately. Exceptions to printed documentation are:

- Hardware or Installation manuals are printed without the linked attachments found in the electronic version of the manuals.
- The Release Notice is available only on the Customer Support site.

**Note:** Customers may print a reasonable number of each manual for their own use.

Documentation is updated when significant changes are made that affect system operation. Updates resulting from Severity 1 and 2 PRs are made to existing manuals. Other changes are included in the documentation for the next scheduled release. Updates are made by re-issuing an electronic file to the customer support site. Customers with printed documentation should contact their Sales Representative for an addendum. Occasionally, changes are communicated first with a Documentation Bulletin to provide customers with an advanced notice of the issue until officially released in the documentation. Documentation Bulletins are posted on the Customer Support site and can be viewed per product and release.

### <span id="page-12-1"></span>**Locate Product Documentation on the Customer Support Site**

Access to Tekelec's Customer Support site is restricted to current Tekelec customers only. This section describes how to log into the Tekelec Customer Support site and locate a document. Viewing the document requires Adobe Acrobat Reader, which can be downloaded at www.adobe.com.

**1.** Log into the Tekelec **new** Customer Support site at *[support.tekelec.com](https://secure.tekelec.com/OA_HTML/ibuhpage.jsp)*.

**Note:** If you have not registered for this new site, click the **Register Here** link. Have your customer number available. The response time for registration requests is 24 to 48 hours.

- **2.** Click the **Product Support** tab.
- **3.** Use the Search field to locate a document by its part number, release number, document name, or document type. The Search field accepts both full and partial entries.
- **4.** Click a subject folder to browse through a list of related files.

**5.** To download a file to your location, right-click the file name and select **Save Target As**.

### <span id="page-13-0"></span>**Documentation Admonishments**

<span id="page-13-2"></span>Admonishments are icons and text throughout this manual that alert the reader to assure personal safety, to minimize possible service interruptions, and to warn of the potential for equipment damage.

#### **Table 1: Admonishments**

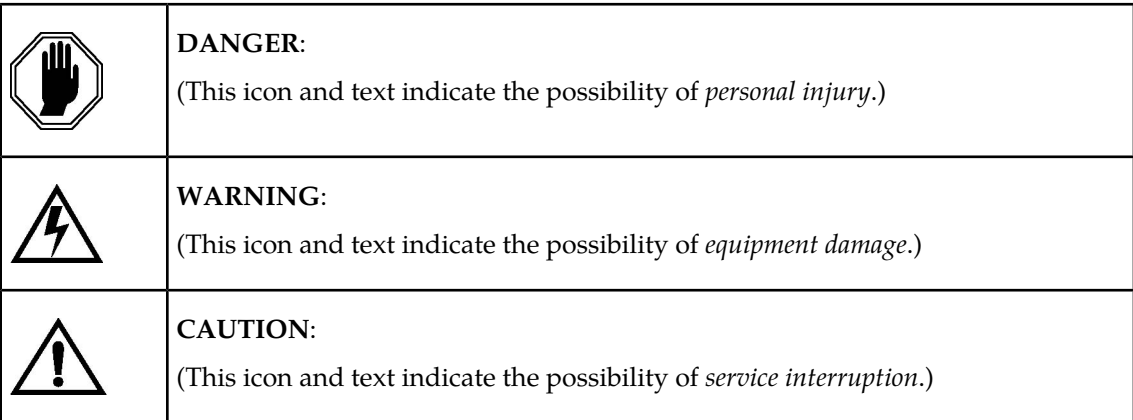

### <span id="page-13-1"></span>**Customer Care Center**

The Tekelec Customer Care Center is your initial point of contact for all product support needs. A representative takes your call or email, creates a Customer Service Request (CSR) and directs your requests to the Tekelec Technical Assistance Center (TAC). Each CSR includes an individual tracking number. Together with TAC Engineers, the representative will help you resolve your request.

The Customer Care Center is available 24 hours a day, 7 days a week, 365 days a year, and is linked to TAC Engineers around the globe.

Tekelec TAC Engineers are available to provide solutions to your technical questions and issues 7 days a week, 24 hours a day. After a CSR is issued, the TAC Engineer determines the classification of the trouble. If a critical problem exists, emergency procedures are initiated. If the problem is not critical, normal support procedures apply. A primary Technical Engineer is assigned to work on the CSR and provide a solution to the problem. The CSR is closed when the problem is resolved.

Tekelec Technical Assistance Centers are located around the globe in the following locations:

#### **Tekelec - Global**

Email (All Regions): support@tekelec.com

• **USA and Canada**

#### **Maintenance Introduction**

#### Phone:

1-888-FOR-TKLC or 1-888-367-8552 (toll-free, within continental USA and Canada)

1-919-460-2150 (outside continental USA and Canada)

TAC Regional Support Office Hours:

8:00 a.m. through 5:00 p.m. (GMT minus 5 hours), Monday through Friday, excluding holidays

#### • **Central and Latin America (CALA)**

#### Phone:

USA access code +1-800-658-5454, then 1-888-FOR-TKLC or 1-888-367-8552 (toll-free)

TAC Regional Support Office Hours (except Brazil):

10:00 a.m. through 7:00 p.m. (GMT minus 6 hours), Monday through Friday, excluding holidays

• **Argentina**

Phone: 0-800-555-5246 (toll-free)

• **Brazil**

Phone:

0-800-891-4341 (toll-free)

TAC Regional Support Office Hours:

8:30 a.m. through 6:30 p.m. (GMT minus 3 hours), Monday through Friday, excluding holidays

• **Chile**

Phone:

1230-020-555-5468

• **Columbia**

Phone:

01-800-912-0537

• **Dominican Republic**

Phone:

1-888-367-8552

• **Mexico**

Phone:

001-888-367-8552

• **Peru**

Phone:

0800-53-087

• **Puerto Rico**

#### **Introduction Maintenance**

Phone:

1-888-367-8552 (1-888-FOR-TKLC)

• **Venezuela**

Phone: 0800-176-6497

#### • **Europe, Middle East, and Africa**

• **Signaling**

Phone:

+44 1784 467 804 (within UK)

TAC Regional Support Office Hours:

8:00 a.m. through 7:00 p.m. (GMT), Monday through Friday, excluding holidays

• **Software Solutions**

Phone:

+33 3 89 33 54 00

TAC Regional Support Office Hours:

8:00 a.m. through 7:00 p.m. (GMT), Monday through Friday, excluding holidays

- **Asia**
	- **India**

Phone:

+91 124 436 8552 or +91 124 436 8553

TAC Regional Support Office Hours:

10:00 a.m. through 7:00 p.m. (GMT plus 5 1/2 hours), Monday through Saturday, excluding holidays

• **Singapore**

Phone:

+65 6796 2288

<span id="page-15-0"></span>TAC Regional Support Office Hours:

9:00 a.m. through 6:00 p.m. (GMT plus 8 hours), Monday through Friday, excluding holidays

#### **Problem Report (PR)**

The assigned Technical Support engineer opens a problem report (PR) using problem criteria as defined in "TL-9000 Quality System Metrics (Book Two, Release 3.0" and the following sections.

#### **Critical**

Critical problems severely affect service, capacity/traffic, billing, and maintenance capabilities and requires immediate corrective action, regardless of time of day or day of the week, as viewed by a customer upon discussion with the supplier. For example:

- A loss of service that is comparable to the total loss of effective functional capacity of an entire switching or transport system.
- A reduction in capacity or traffic handling capacity such that expected loads cannot be handled.
- Any loss of safety or emergency capability (for example, 911 calls).

#### **Major**

Major problems cause conditions that seriously affect system operations, maintenance, and administration, etc., and require immediate attention as viewed by the customer upon discussion with the supplier. The urgency is less than in a critical situations because of a lesser immediate or impending effect on system performance, customer, and the customer's operation and review. For example:

- Reduction in any capacity/traffic measurement function
- Any loss of functional visibility and/or diagnostic capability
- Short outage equivalent to system or subsystem outages, with accumulated duration of greater than two minutes in any 24-hour period, or that continue to repeat during longer periods
- Repeated degradation of DS1 or higher rate spans or connections
- Prevention of access for routine administrative activity
- Degradation of access for maintenance or recovery operations
- Degradation of the system's ability to provide any required critical or major trouble notification
- Any significant increase in product related customer trouble reports
- Billing error rates that exceed specifications
- Corruption of system or billing databases

#### **Minor**

<span id="page-16-0"></span>Other problems that a customer does not view as critical or major are considered minor. Minor problems do not significantly impair the functioning of the system and do not significantly affect service to customers. These problems are tolerable during system use.

Engineering complaints are classified as minor unless otherwise negotiated between the customer and supplier.

#### **Emergency Response**

In the event of a critical service situation, emergency response is offered by the Tekelec Customer Care Center 24 hours a day, 7 days a week. The emergency response provides immediate coverage, automatic escalation, and other features to ensure that the critical situation is resolved as rapidly as possible.

#### **Introduction Maintenance**

A critical situation is defined as a problem with an EAGLE 5 ISS that severely affects service, traffic, or maintenance capabilities, and requires immediate corrective action. Critical problems affect service and/or system operation resulting in:

- A total system failure that results in loss of all transaction processing capability
- Significant reduction in system capacity or traffic handling capability
- Loss of the system's ability to perform automatic system reconfiguration
- Inability to restart a processor or the system
- Corruption of system databases that requires service affecting corrective actions
- Loss of access for maintenance or recovery operations
- Loss of the system ability to provide any required critical or major trouble notification

Any other problem severely affecting service, capacity/traffic, billing, and maintenance capabilities may be defined as critical by prior discussion and agreement with the Tekelec Customer Care Center.

### <span id="page-17-0"></span>**Hardware Repair and Return**

<span id="page-17-1"></span>Any system components being returned for repair or replacement must be processed through the Tekelec Return Material Authorization (RMA) procedures. A hardware repair is defined as an item returned to Tekelec due to a failure, with the returned item being repaired and returned to the customer. It is essential that serial numbers are recorded correctly. RMAs cannot be created without a valid serial number. All repair and quality information is tracked by serial number. *[Table 2: Basic RMA Types](#page-17-1)* on page 8 lists the basic RMA types.*[Table 3: RMA Reasons for Return](#page-18-1)* on page 9 lists the RMA return reasons.

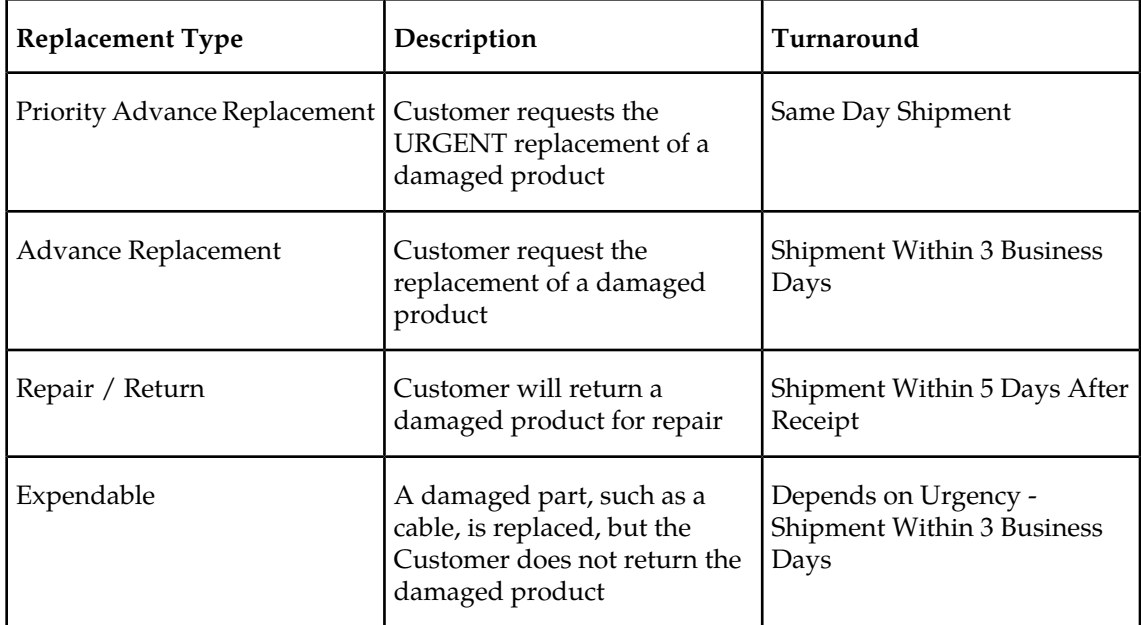

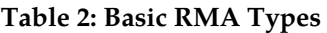

#### <span id="page-18-1"></span>**Table 3: RMA Reasons for Return**

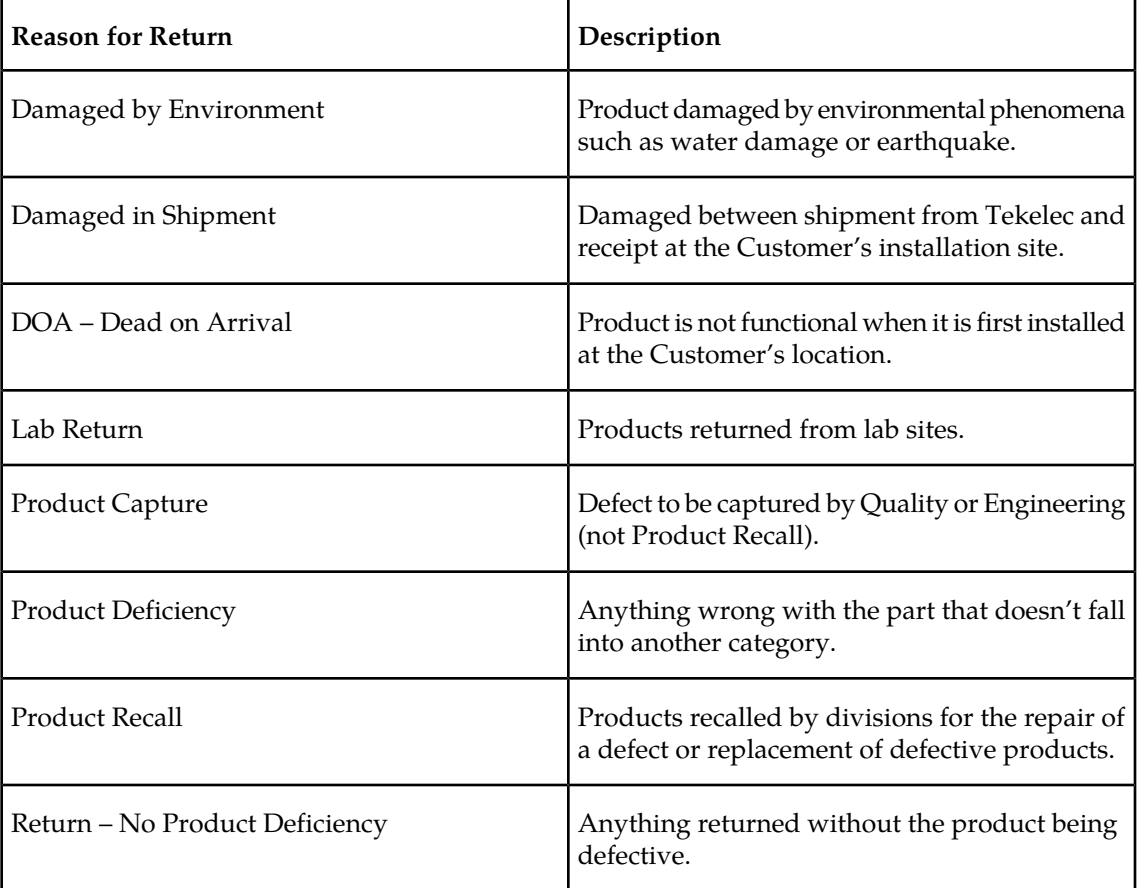

#### <span id="page-18-0"></span>**Repair and Return Shipping Instructions**

All returned equipment, assemblies, or subassemblies must be shipped to the Tekelec Repair and Return Facility specified by the Technical Services engineer. The item being returned must be shipped in the original carton or in an equivalent container assuring proper static handling procedures and with the freight charges prepaid.

<span id="page-18-2"></span>The assigned RMA number must be clearly printed on the "RMA#:" line of the shipping label on the outside of the shipping package. If the RMA number is not placed on the label, the return could be delayed.

#### **Procedure - RMA**

- **1.** Obtain and confirm the following information before contacting the *[Customer Care Center](#page-13-1)* on page 4:
	- Your name:
	- Company name:
	- Call-back number:
	- Email address:

- Which product you are calling about?
- Site location:
- CLLI number
- System serial number (NT, CE, LM, DS, etc...):
- Complete software release (e.g., 28.0.1-41.53.0):
- Upgrade forms

WI005153 WI005154

WI005218 WI005219

WI005220

- Tekelec card type: (e.g., ILA, MPL, DSM, etc.):
- Tekelec card part number (870-####-##):
- Associated serial number (102########):
- Reason for return or replacement (isolated from system):
- Full name of person the replacement card is being shipped to:
- Shipping address:

**Note:** If possible, include associated alarms (UAMs) and a copy of the associated output (capture file).

- **2.** Contact the *[Customer Care Center](#page-13-1)* on page 4 and request a Return of Material Authorization (RMA).
- **3.** If the item is a like-for-like advance replacement, the Technical Services engineer arranges for shipment of the replacement item to the customer.
	- a) Wait for the replacement component to arrive.
	- b) Package the defective component in the box of materials you received with your replacement. Use proper static handling procedures.
	- c) Label the outside and inside of the box with your RMA number clearly visible. Place the packing slip from the received replacements on the inside of your box.
	- d) Ship the defective component to the return address listed on the packing slip.
- **4.** If the item is a repair/return, the Technical Services engineer arranges for shipment of the replacement item to the customer.
	- a) Package the defective component in a suitable package for shipping. Use proper static handling procedures.
	- b) Label the outside and inside of the box with your RMA number clearly visible. Include a packing slip with all the information from *[Step 1](#page-18-2)* on page 9 along with the RMA number.
	- c) Ship the defective component to the following address:

TEKELEC

Attn: RMA Department

5200 Paramount Parkway

Morrisville, NC 27560

RMA#: <assigned by Tekelec>

d) Wait for the repaired component to arrive.

#### <span id="page-20-0"></span>**Maintenance Strategy**

The EAGLE 5 ISS is equipped with an automated surveillance system, which allows many failures to be detected and repaired autonomously. When trouble is detected, and its cause determined, the system software attempts to isolate the trouble and recover itself through reinitialization. Because of the use of distributed processing throughout the system, the reinitialization can be localized with little or no impact on the rest of the system or network.

If the system software is unable to correct the problem, an output message is generated and maintenance personnel are provided with equipment location, nature of the trouble, and alarm severity.

There are three levels of recovery in the EAGLE 5 ISS:

- Application self recovery
- System maintenance software intervention
- Maintenance personnel intervention.

#### **Application Self Recovery**

This is the most desirable method of recovery, as it is nearly transparent to the network, and does not require any system resources. Examples of applications capable of self recovery:

- Link failure
- Link set failure
- Route failure
- Interprocessor message transport (IMT) bus failure.

Failure of a link relies on SS7 maintenance to correct the trouble. This usually entails placing the link out of service (OS), re-aligning the link, then placing the link back in service.

Route failures also rely on SS7 maintenance. Transfer restricted (TFR) and transfer prohibited (TFP) are commonly used to reroute messages around a node.

#### **System Maintenance Software Intervention**

The system maintenance software operates at two levels, maintenance and administration subsystem (MAS) and application subsystem (SS7, X.25, GLS, DTA, and STPLAN). All troubles detected at the application level are reported to the maintenance and administration subsystem (MAS), which is responsible for generating system alarms and output messages.

Refer to the *Release Documentation* for more detailed information on system software and maintenance.

#### **Maintenance Personnel Intervention**

Maintenance personnel intervention is required when hardware fails, or when software is unable to recover. There are few occurrences of maintenance that would require maintenance personnel intervention. Examples include:

- Blown fuses
- Loss of power

**Note:**

Maintenance personnel intervention is required to restore the power. Once power is restored, the EAGLE 5 ISS recovers automatically.

• Card failure

### <span id="page-21-0"></span>**System Maintenance Log**

The purpose of the System Maintenance Log is to provide both maintenance personnel and Tekelec Technical Services personnel with a complete trouble history for a specific site. This history aids in spotting trouble trends, which, if left unrecorded, would be impossible to detect. Record all maintenance regardless of nature.

On the following page is an example of a system maintenance log. Use this page to generate copies for your site. Tekelec recommends this log be completed after every preventive and corrective maintenance procedure.

<span id="page-21-1"></span>This is a troubleshooting aid, and should be filled out completely. Printouts or any other supportive material should be referenced whenever possible. The Tekelec Technical Services personnel may ask for some of this information at a later time, if a particular trend begins to develop.

The trouble code field in the log is for recording EAGLE 5 ISS trouble messages. All maintenance (regardless of nature) should be recorded on this log for reference when troubleshooting.

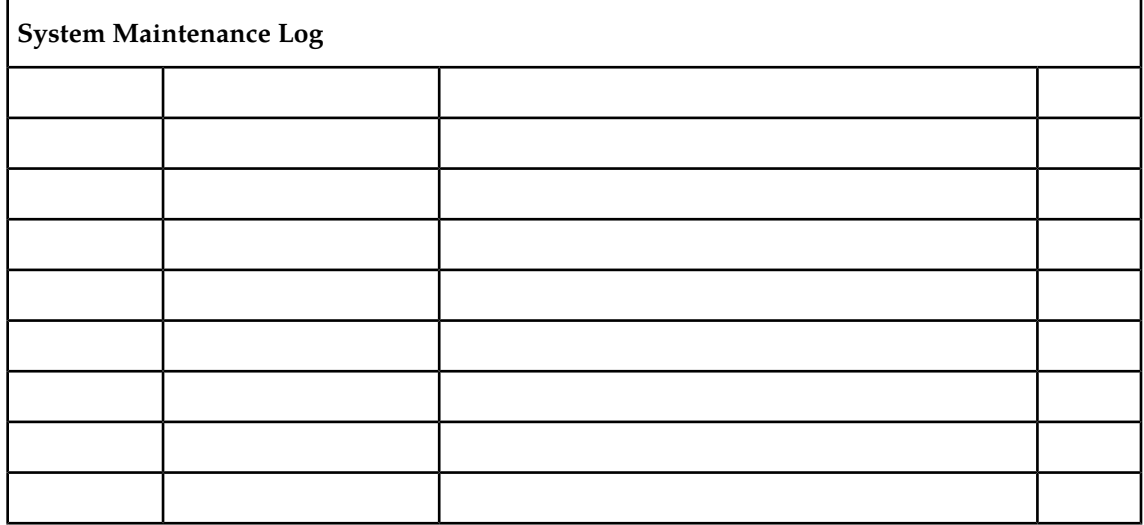

#### **Table 4: System Maintenance Log**

#### **Maintenance Introduction**

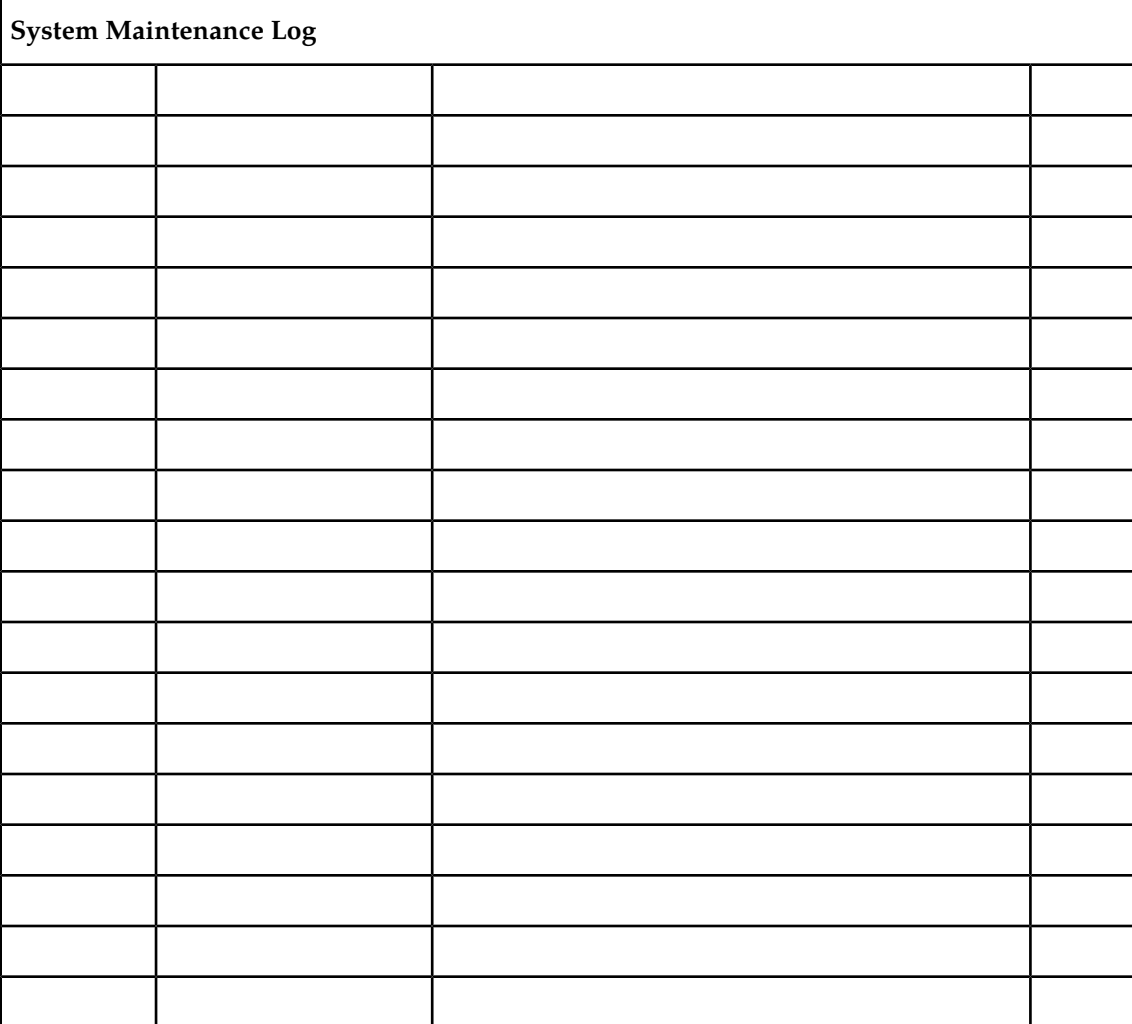

## **Chapter**

### **Preventive Maintenance**

#### <span id="page-24-0"></span>**Topics:**

- *[Introduction Page 16](#page-25-0)*
- *[Maintaining the Fuse and Alarm Panel Page 16](#page-25-1)*
- *[Removable Drives Page 31](#page-40-0)*
- *[Daily Procedures Page 39](#page-48-0)*
- *[Weekly Procedures Page 42](#page-51-0)*
- *[Monthly Procedures Page 44](#page-53-1)*
- *[Quarterly Procedures Page 54](#page-63-0)*
- *[Semi-Annual Procedures Page 55](#page-64-1)*

### <span id="page-25-0"></span>**Introduction**

The procedures on the following pages are routine maintenance procedures to be performed on a scheduled basis. These procedures are recommendations that if followed will aid in maintaining system performance and data integrity.

These routines aid in detecting trouble trends and intermittent troubles. As with any maintenance activity, personnel should be encouraged to maintain a log of all routines performed. This aids the maintenance technician as well as the Tekelec Technical Services personnel in determining the source of system troubles and ways to prevent certain troubles from occurring again.

Instructions for performing required maintenance routines are provided. In the event another document may be required for a specific task, that document is referenced.

### <span id="page-25-1"></span>**Maintaining the Fuse and Alarm Panel**

The Fuse and Alarm Panel (FAP) serves as a central location for identifying a variety of potential problem conditions. However, you may have to occasionally perform corrective maintenance on the FAP, itself.

The FAP consist of five major functions:

- Input connections
- Diodes
- <span id="page-25-2"></span>• Fuse Arrays
- Alarm circuitry
- Output connections

**Figure 1: FAP High-Level Block Diagram**

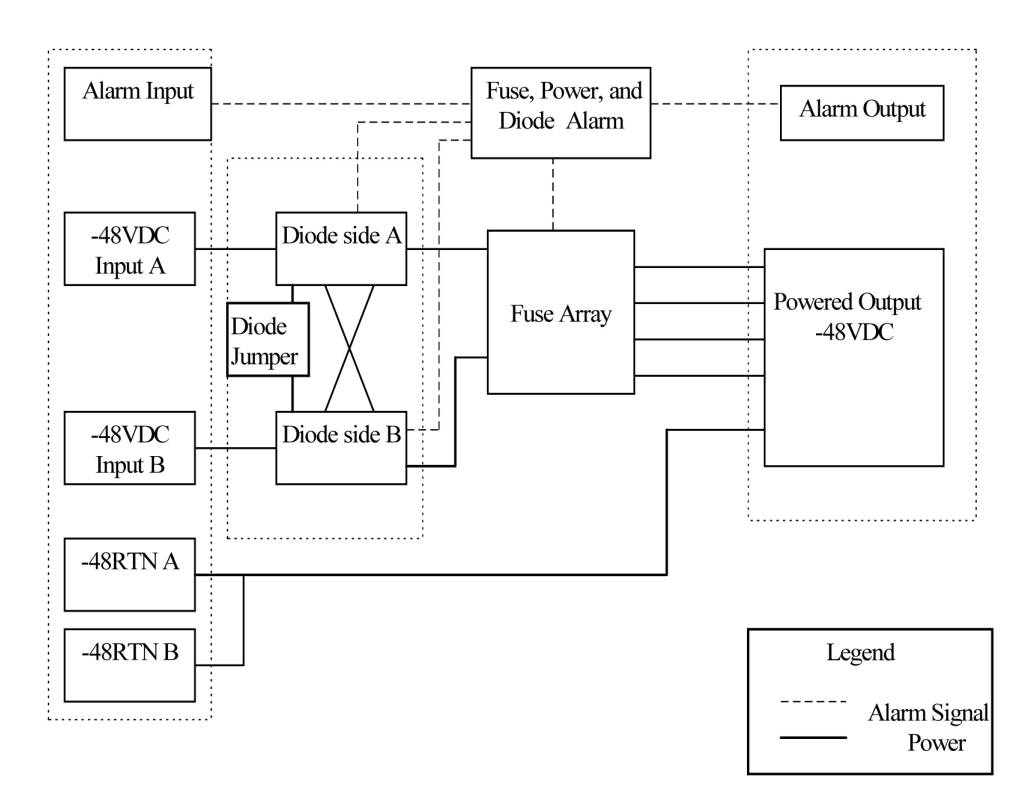

To assist your FAP maintenance efforts, this section provides information about the FAP unit:

- The FAP components
- FAP alarms
- Diode testing and the diode jumper

<span id="page-26-0"></span>For more detailed information on the FAP and its components, refer to the FAP *Technical Reference (820-2888-01)*.

#### **1U FAP P/N 870-2804-01**

The 1U FAP (P/N 870-2804-01) is a low-profile unit that provides protected distribution of –48VDC power to the shelves in the frame. Allowing for the full population of a frame and for the failure of one primary supply, new installations of Control and Extension frames require two 60A feeds. Frames with EOAPs require 30A.

#### <span id="page-26-1"></span>FAP Components

The FAP is composed of three field replaceable units, of which two can be hot-swapped.

#### **Table 5: FAP Component Replacement**

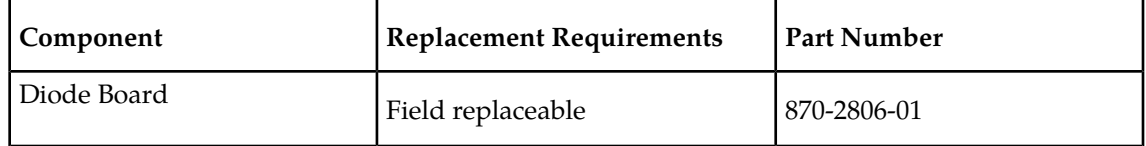

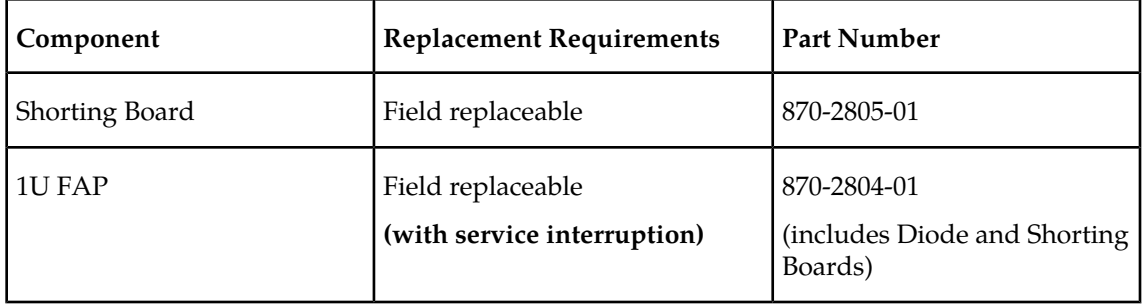

#### **Diode Board**

The diode board in the FAP contains power diodes and circuitry which allow one bus to pick up the entire load when there is a loss of input power on the other bus.

#### **Shorting Board**

The Shorting board allows the removal of the diode board without taking down the system. This permits periodic maintenance of the diodes without having to power down or remove the unit from the shelf. In the bypass position, both A and B power is connected to the fuse blocks so the diode board can be safely removed. The Shorting board has an LED which is off when the board is in normal operational mode and is green when in the bypass mode of operation.

#### <span id="page-27-0"></span>Alarms

The FAP provides visual alarms, by means of a lit LED, for a variety of status alarms.

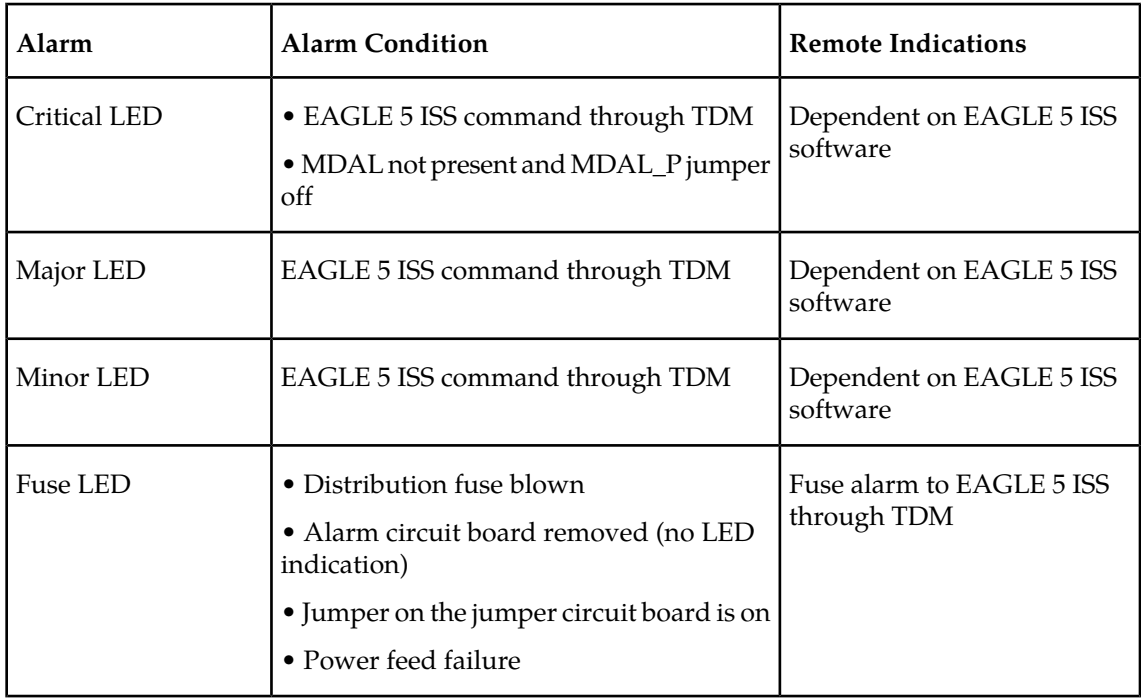

#### **Table 6: FAP Alarm Conditions**

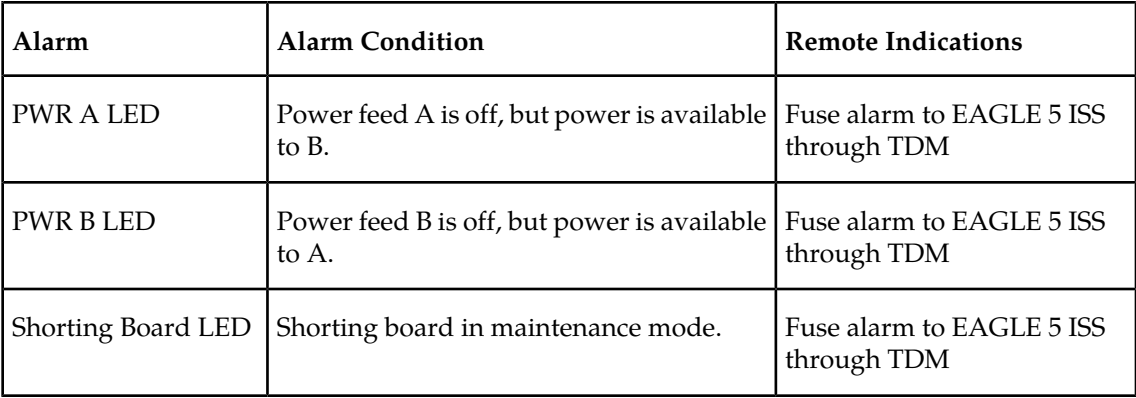

A fuse alarm identifies the following problems or conditions within the FAP:

- blown fuse(s)
- power loss for side A or B
- alarm card removed
- <span id="page-28-0"></span>• maintenance mode

Use the following indicators to determine the nature of the problem:

#### **Table 7: Additional Alarm Indicators**

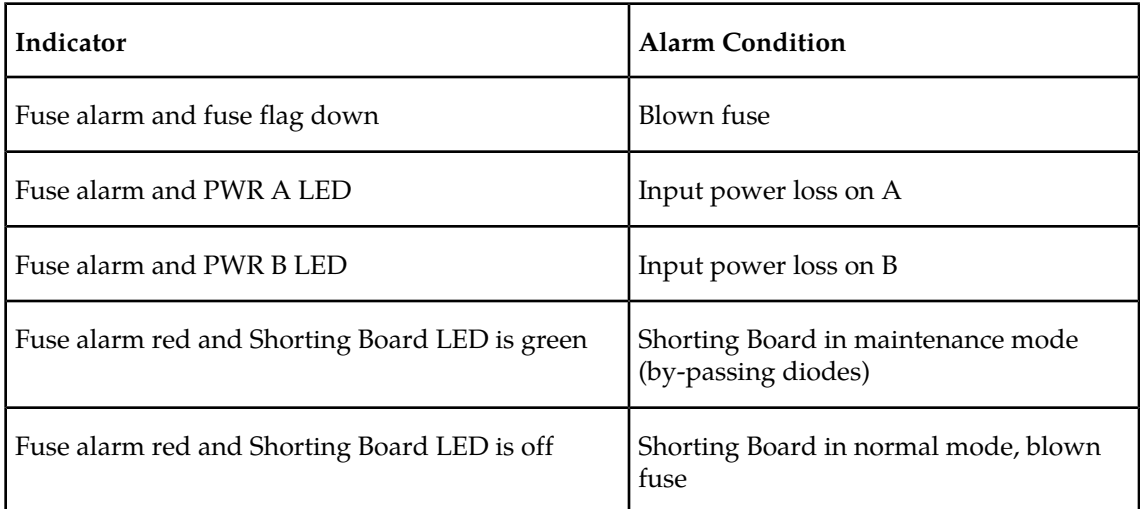

#### Diode Testing and the Shorting Board

The Diode Board must be tested periodically. To test the Diode Board without powering down the entire EAGLE 5 ISS, peform the following procedures.

#### *Maintenance Mode*

This section describes how to place the Shorting Board into maintenance (bypass) mode. Maintenance mode allows the removal of the Diode Board without taking down the system.

#### **Procedure — Shorting Board Maintenance Mode**

#### **Preventive Maintenance Maintenance**

- **1.** Check to verify the Shorting Board LED is not on, indicating the FAP is in normal mode.2.
- **2.** Locate two screws securing the Shorting Board in its slot (see *[Figure 2: Shorting Board Faceplate,](#page-29-0) [Normal Mode](#page-29-0)* on page 20). Note the orientation of the Shorting Board LED. Turn the screws at each corner of the board to the left until they disengage.

#### <span id="page-29-0"></span>**Figure 2: Shorting Board Faceplate, Normal Mode**

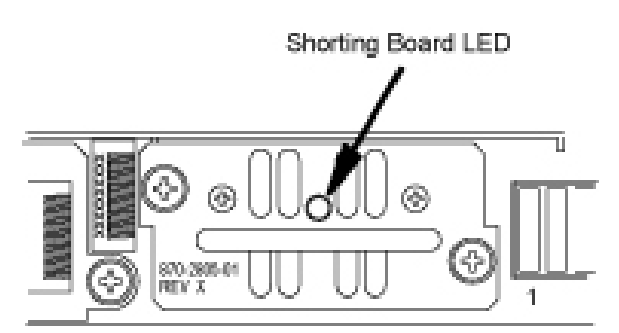

- **3.** Pull the board straight out of the FAP until the board is clear of the frame.
- <span id="page-29-1"></span>**4.** Turn the Shorting Board over and reinsert the board into its slot. Note the orientation of the Shorting Board LED (see *[Figure 3: Shorting Board Faceplate, Maintenance Mode](#page-29-1)* on page 20).

#### **Figure 3: Shorting Board Faceplate, Maintenance Mode**

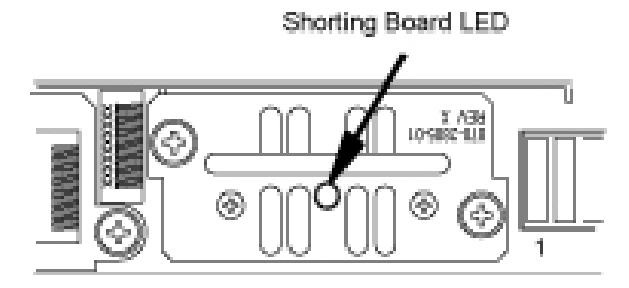

The Shorting Board LED turns green and the fuse alarm LEDs turn red.

- **5.** Ensure the board is seated properly and tighten the two screws to secure the board.
- **6.** The Shorting Board is now in the maintenance (bypass) mode of operation.

#### *Diode Board*

This section describes how to remove and test the Diode Board.

#### **Procedure — Remove the Diode Board**

<span id="page-29-2"></span>Use this procedure to remove the Diode Board for diode testing.

- **1.** Check to verify the Shorting Board LED is on, indicating the FAP is in maintenance (bypass) mode.
- **2.** Locate two screws securing the Diode Board in its slot. Turn the screws to the left until they disengage.

#### **Figure 4: Diode Board Faceplate**

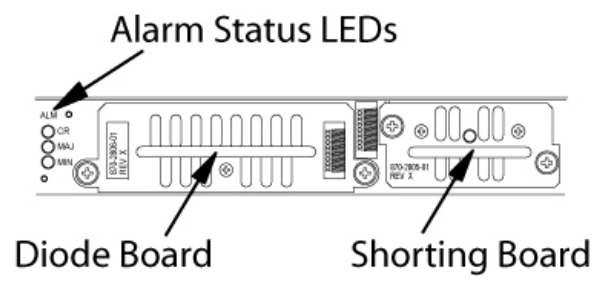

**3.** Pull the board straight out of the FAP until the board is clear of the frame.

#### **Procedure - Diode Testing**

<span id="page-30-0"></span>Use this procedure to test the power diodes on the Diode Board. A Digital Volt/Ohm Meter (DVM) with a Diode Setting is required. All testing is performed at the edge connector (J1) on the board.

#### **Figure 5: Diode Board Edge Connector J1**

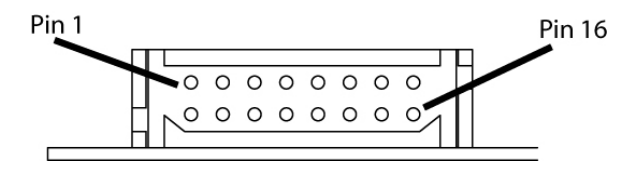

- <span id="page-30-1"></span>**1.** Set the DVM to test diodes.
- **2.** Connect the DVM positive (+) lead and negative (-) lead to the pins indicated for each power diode.

#### **Table 8: Power Diode Test Points**

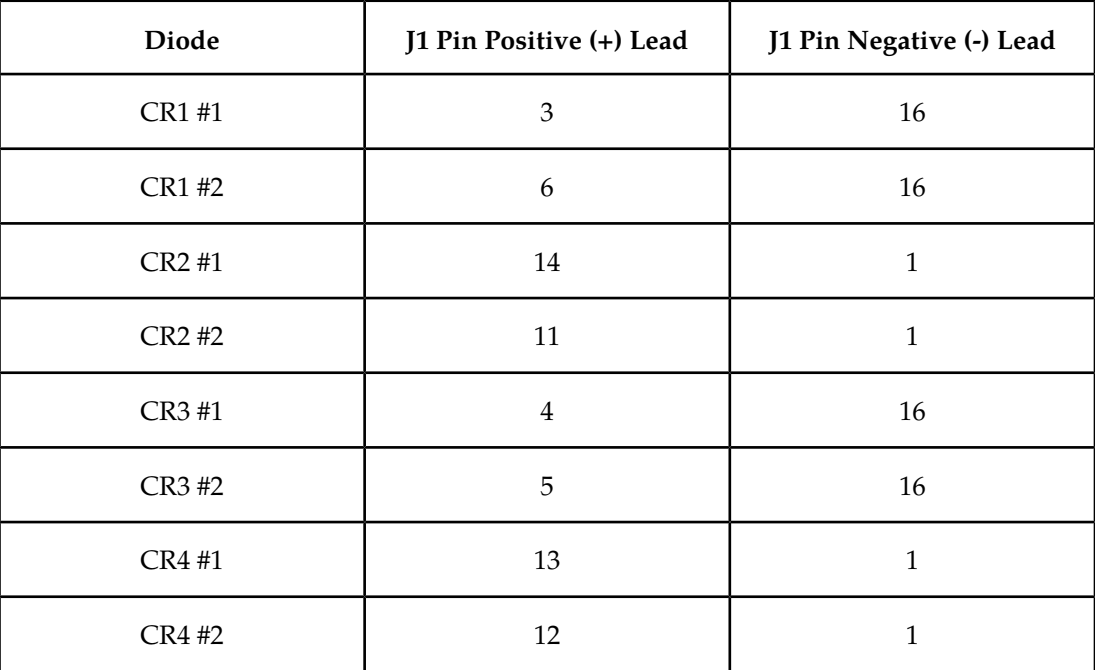

The DVM should indicate a short circuit (>0.1V, <0.2V). Record the measurement.

#### **Preventive Maintenance Maintenance**

**3.** Reverse the leads.

The DVM should indicate an open circuit (OL). Record the measurement.

- **4.** If any measurements are in error, the diode board must be replaced.
- **5.** If the measurements are within acceptable parameters, reinstall the Diode Board.

#### *Normal Mode*

Use this procedure to place the Shorting board into normal mode. This mode of operation allows one bus to pick up the entire load when there is a loss of input power on the other bus.

#### **Procedure — Shorting Board Normal Mode**

- **1.** Check to verify the Shorting Board LED is green, indicating the FAP is in maintenance mode.
- <span id="page-31-0"></span>**2.** Locate two screws securing the Shorting Board in its slot. Note the orientation of the Shorting Board LED (*[Figure 6: Shorting Board Faceplate, Maintenance Mode](#page-31-0)* on page 22). Turn the screws at each corner of the board to the left until they disengage.

#### **Figure 6: Shorting Board Faceplate, Maintenance Mode**

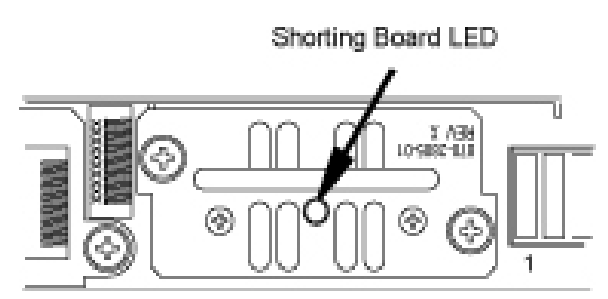

- <span id="page-31-1"></span>**3.** Pull the board straight out of the FAP until the board is clear of the frame.
- **4.** Turn the Shorting Board over and reinsert the board into its slot. Note the orientation of the Shorting Board LED (see *[Figure 7: Shorting Board Faceplate, Normal Mode](#page-31-1)* on page 22).

#### **Figure 7: Shorting Board Faceplate, Normal Mode**

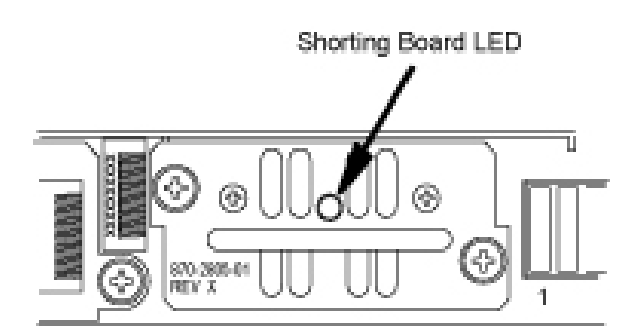

**Note:** The Shorting Board LED is off and the fuse alarm LEDs turn green.

- **5.** Ensure the board is seated properly and tighten the two screws to secure the board.
- **6.** The Shorting Board is now in the normal mode of operation.

#### <span id="page-32-0"></span>**3U FAP**

The 3U FAP is a normal-profile unit that provides protected distribution of –48VDC power to the shelves in the frame. Allowing for the full population of a frame and for the failure of one primary supply, new installations of Control and Extension frames require two 60A feeds. Frames with EOAPs require 30A. The 3U FAP may be one of the following:

- 870-1606-01 (all revisions)
- 870-1616-02 with a revision G or lower
- 870-2320-01 with a revision B or lower

#### FAP Components

The FAP consists of nine printed circuit boards, each identified by an acronym on its label (see *[Figure 8: Location of FAP Components](#page-32-1)* on page 23):

- Backplane (FAP\_BP): Located inside the FAP unit, parallel to the back side of the FAP box.
- Alarm board (FAP\_AB): Located on the center-right of the front panel, set vertically inside the FAP unit, perpendicular to the front panel.
- Diode boards (FAP\_DB): Two boards located on the front panel, flanking the Alarm and Jumper boards on the left and right, and perpendicular to the front panel. Set vertically inside the FAP unit.
- Extender boards (FAB-EB): Two boards located inside the FAP unit, parallel to the bottom of the FAP box, on the far right and left of the unit.
- Fuse holder boards (FAP\_FB): Two boards located inside and parallel to the front panel, on the far right and left of the FAP unit.
- <span id="page-32-1"></span>• Jumper board (FAP\_JB): Located on the center-left of the front panel, set vertically in the unit, perpendicular to the front panel.

#### **Figure 8: Location of FAP Components**

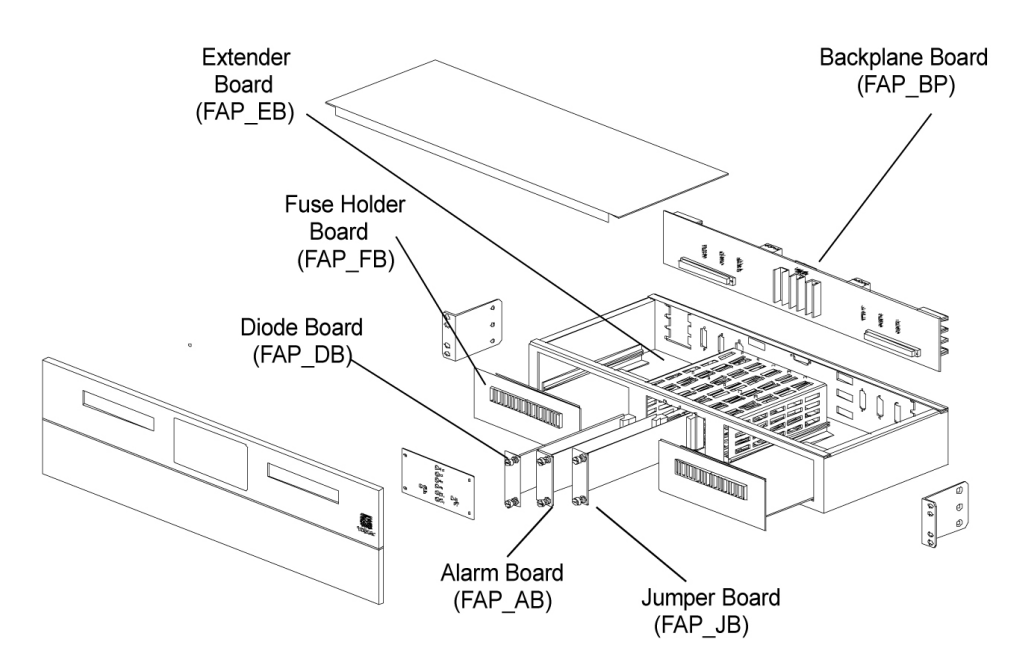

<span id="page-33-0"></span>Each of the FAP components has associated functions.

**Figure 9: FAP Component Functions**

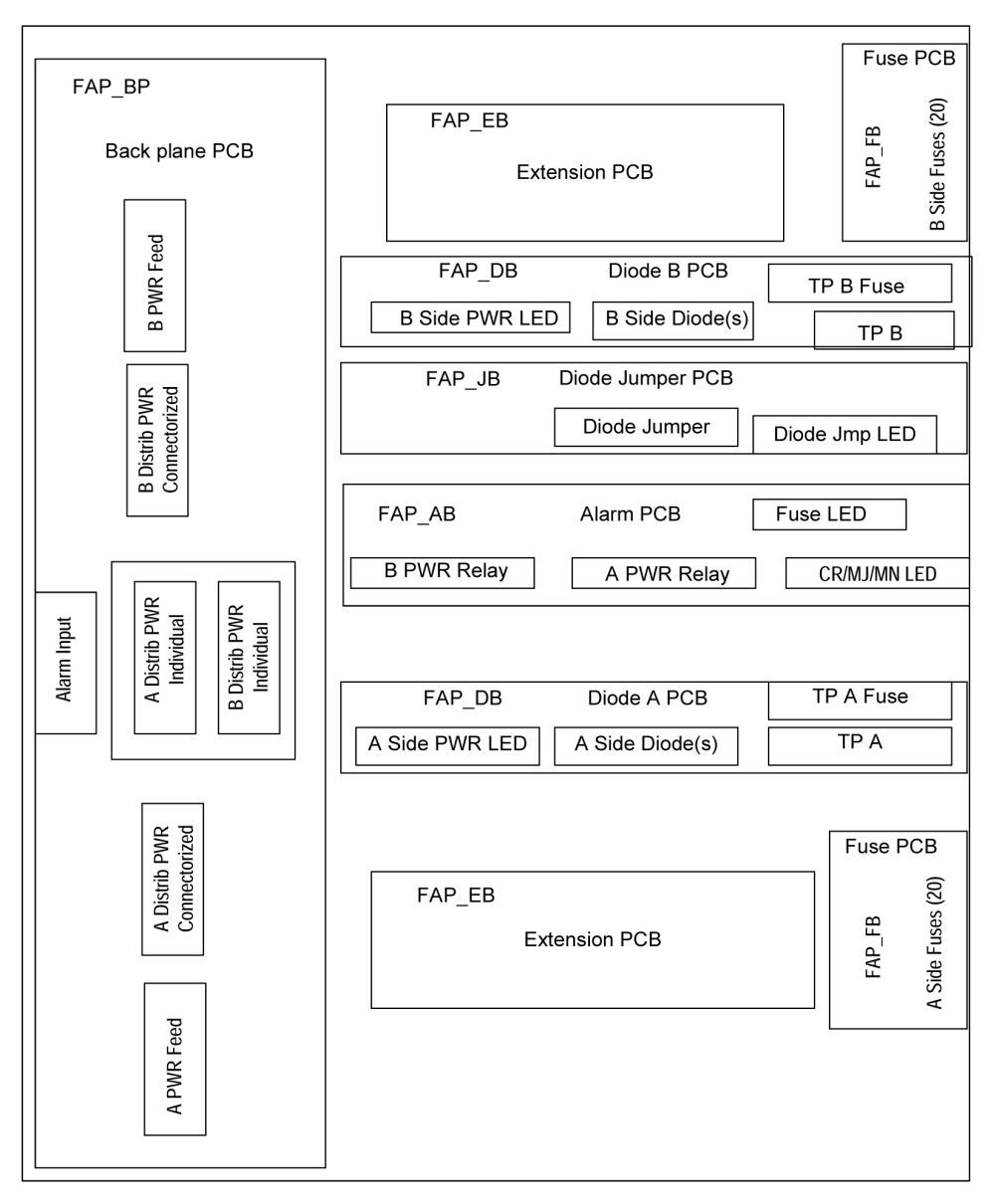

<span id="page-34-0"></span>The FAP is composed of nine circuit boards. Eight of these circuit boards are field replaceable, and can be hot-swapped.

#### **Table 9: FAP Component Replacement**

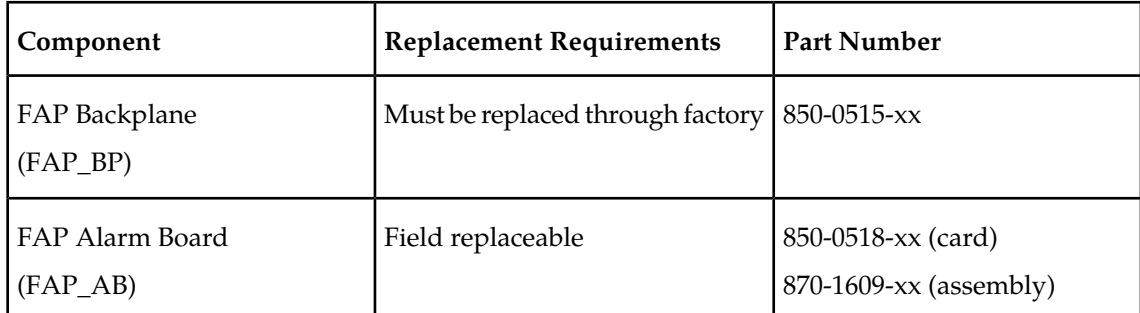

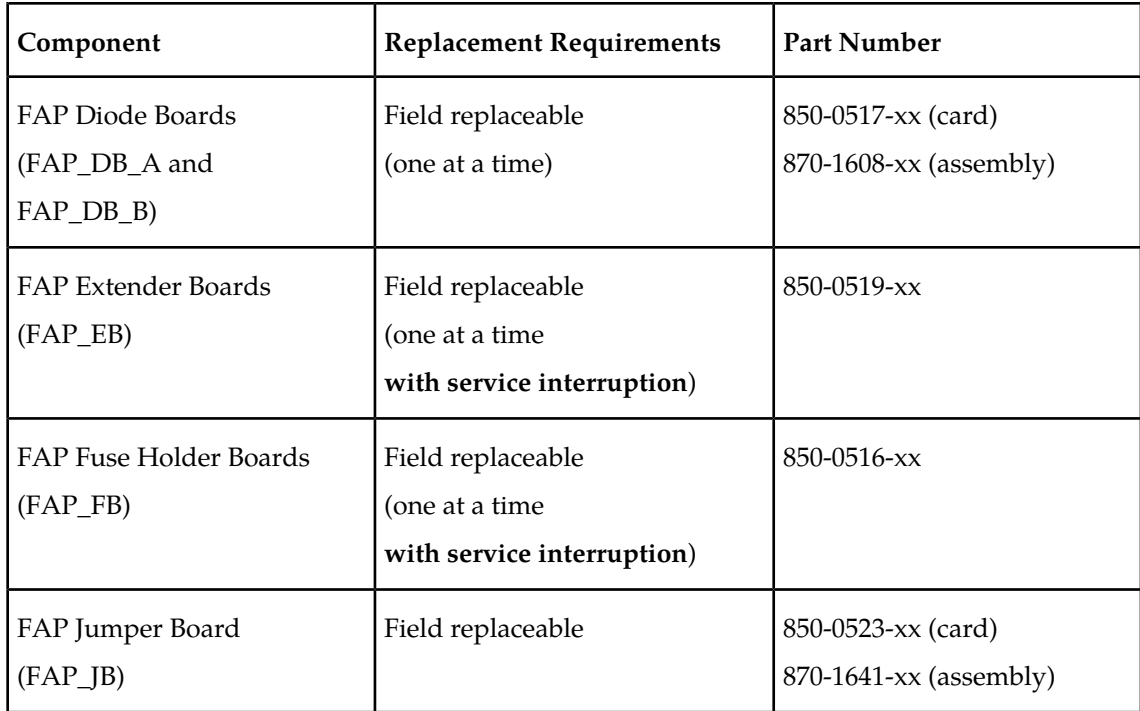

The following sections describe each type of circuit board:

#### **Backplane Board (FAP\_BP)**

The backplane circuit board provides all of the external connections for the FAP. It consists primarily of circuit routing and connectors, but also has one pull-down resistor, which provides a default alarm signal for the Fuse Alarm in the event the alarm board is removed from the FAP.

#### **Alarm Board (FAP\_AB)**

The alarm circuit board provides indicators and relays for the EAGLE status and fuse alarms. This board includes a jumper (JMP50) for future use. This jumper is installed for all existing configurations.

#### **Diode Boards (FAP\_DB)**

The diode circuit boards provide power diodes and power input test points. Four diode footprints are included: two for Assembly A and two for Assembly B. Only one of the four positions is intended to be populated; the second footprint is provided for future part rating changes or additional heat-dissipation capabilities.

#### **Extender Boards (FAP\_EB)**

The extender board provides connection between the backpanel board and the fuse holder boards.

#### **Fuse Holder Boards (FAP\_FB)**

The fuse holder boards provide 20 fuses with a common alarm.
## **Jumper Board (FAP\_JB)**

The jumper board provides the capability to by-pass the diode boards with a fuse. Use this board only for maintenance operations.

## Alarms

<span id="page-36-0"></span>The FAP provides visual alarms, by means of a lit LED, for a variety of status alarms (see *[Table](#page-36-0) [10: FAP Alarm Conditions](#page-36-0)* on page 27).

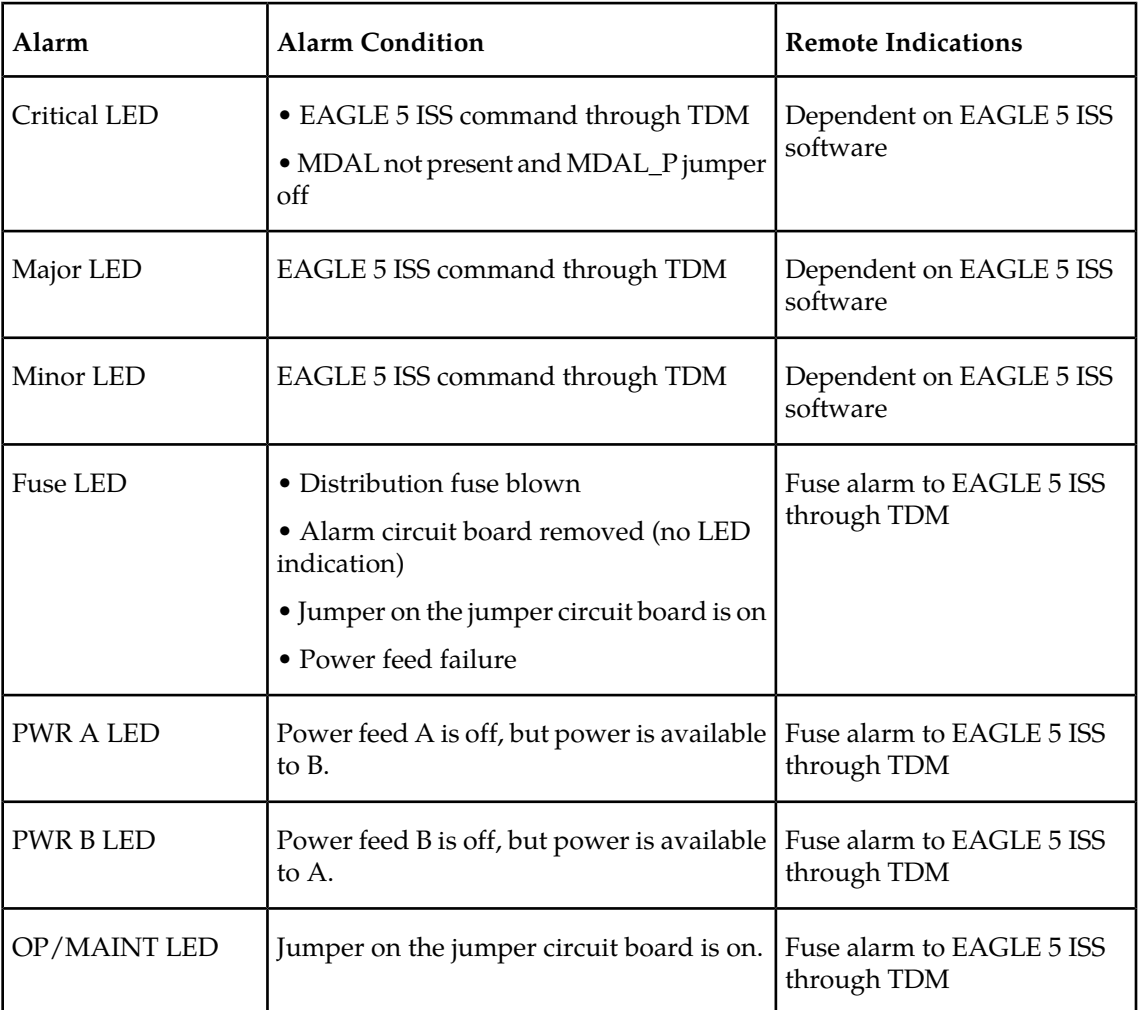

## **Table 10: FAP Alarm Conditions**

A fuse alarm identifies the following problems or conditions within the FAP:

- blown fuse(s)
- power loss for side A or B
- alarm card removed
- maintenance mode

Use the following indicators to determine the nature of the problem:

## **Table 11: Additional Alarm Indicators**

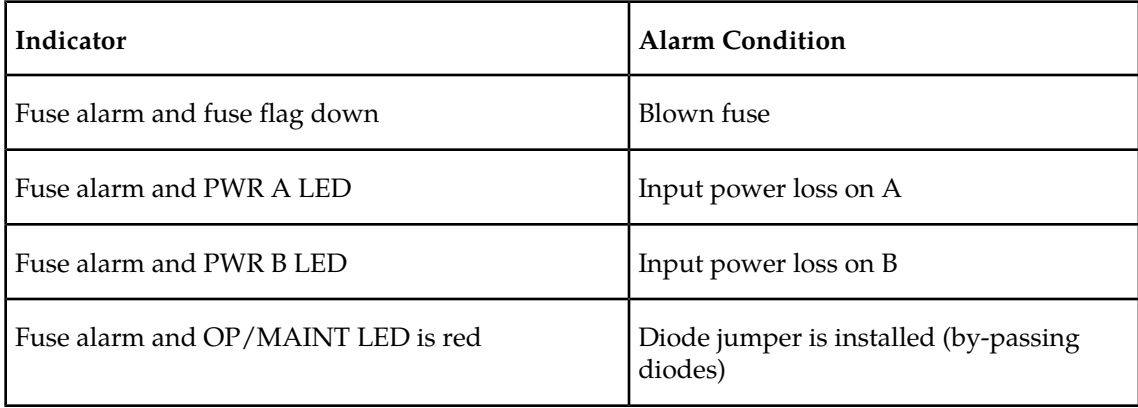

## Diode Testing and the Diode Jumper

<span id="page-37-0"></span>The diode board must be tested periodically. To test a diode circuit board without powering down the entire EAGLE 5 ISS, perform the procedure listed in *[Table 12: FAP Part Numbers and](#page-37-0) [Corresponding Procedures](#page-37-0)* on page 28 for the corresponding FAP part number.

## **Table 12: FAP Part Numbers and Corresponding Procedures**

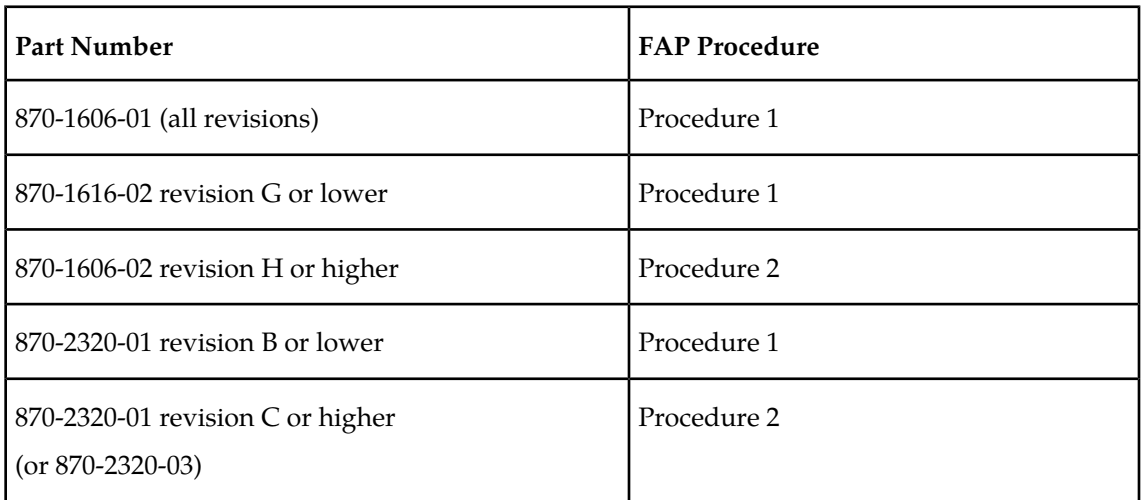

## **Procedure 1.**

This procedure to test a diode circuit board without powering down the entire EAGLE 5 ISS applies to the following FAPs:

- 870-1606-01 (all revisions)
- 870-1616-02 with a revision G or lower
- 870-2320-01 with a revision B or lower
- **1.** Check to verify the OP/MAINT LED is green, indicating the FAP is not in maintenance mode.

- **2.** Unscrew the two thumbscrews securing the FAP jumper board and remove the board.
- **3.** On the jumper circuit board, move the jumper (the DB-26 male connector) from P71 to P72. Tighten the thumbscrews connecting the jumper to its mate, to ensure a good connection. This repositioning overrides the diodes, establishing a direct connection between input and fuse panels.

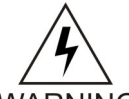

**WARNING:** If fuses are blown, DO NOT continue with this procedure. Instead, contact *[Customer Care Center](#page-13-0)* on page 4 at the appropriate number.

WARNING

- **4.** Make sure the glass fuses are installed and verify they are "good" by using the multimeter to check for continuity across each of the glass fuses.
- **5.** Verify that two glass fuses are behind the P72 connector. If these fuses are not present, install them before continuing.
- **6.** Slide the jumper board back into the FAP and verify both of the following alarms display:
	- the OP/MAINT LED lights red on the FAP
	- an EAGLE 5 ISS fuse alarm displays on the terminal

You may now remove either or both diode circuit boards without affecting EAGLE 5 ISS service.

**Note:** Using the jumper override negates the backpower protection usually provided by the diode board.

- **7.** Locate diode board A and unscrew the two thumbscrews securing the board. Remove the board from the FAP.
- **8.** Locate the diode to be tested. It has three pins and is attached to the large heat sink. The diode is labeled CR43.
- **9.** Set your digital multimeter to measure resistance.
- **10.** Measure the resistance between the center pin of the diode and either of the outside pins. Record this measurement.
- **11.** Measure the resistance between these same pins again, but switch the multimeter leads, so the positive lead is now on the opposite pin. Record this measurement.
- **12.** Compare the two measurements. If the diode is functioning properly, one reading should be less than 10K ohms and the other should be much greater.

If both readings are above or below 10K ohms, the diode may have failed. Replace the failed board with a spare diode board.

**13.** Repeat steps 9 through 11, measuring the resistance between the *other* outside pin and the center pin.

This completes the test for diode board A.

- **14.** Repeat steps 6 through 12, using diode board B. This completes the test for diode board B.
- **15.** Reinsert the two functional diode boards. Tighten the thumbscrews on each board to secure it to the FAP.
- **16.** Unscrew the two thumbscrews securing the FAP jumper board and remove the board.
- **17.** On the jumper circuit board, move the jumper (the DB-26 male connector) back from P72 to its original position on P71. Tighten the thumbscrews connecting the jumper to its mate, to

ensure a good connection. This repositioning returns the diodes to their original, non-maintenance position.

**18.** Slide the jumper board back into the FAP. Verify the OP/MAINT LED lights green. The fuse alarm LED returns to green.

The diode board testing procedure is completed.

## **Procedure 2.**

This procedure to test a diode circuit board without powering down the entire EAGLE 5 ISS applies to the following FAPs:

- 870-1606-02 with revision H or higher
- 870-2320-01 with revision C or higher (or 870-2320-03)
- **1.** Check to verify the OP/MAINT LED is green, indicating the FAP is not in maintenance mode.
- **2.** Unscrew the two thumbscrews securing the FAP jumper board and remove the board.
- **3.** On the jumper circuit board, unclip the 12 pin connector jumper from P71 and re-attach it to P72.

Insert it until the plastic retaining clips "snap". Note that the jumper has a retaining strap so it won't get dropped or lost. This repositioning overrides the diodes, establishing a direct connection between input and fuse panels.

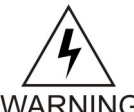

**WARNING:** If fuses are blown, DO NOT continue with this procedure. Instead, contact *[Customer Care Center](#page-13-0)* on page 4 at the appropriate number.

**WARNING** 

- **4.** Slide the jumper board back into the FAP and verify both of the following alarms display:
	- the OP/MAINT LED lights red on the FAP
	- an EAGLE 5 ISS fuse alarm displays on the terminal

You may now remove either or both diode circuit boards without affecting EAGLE 5 ISS service.

- <span id="page-39-2"></span>**5.** Locate diode board A and unscrew the two thumbscrews securing the board. Remove the board from the FAP.
- **6.** Locate the diode to be tested.

There are two power diodes, each with three pins. They are labeled CR43 and CR44 for diode board A.

- <span id="page-39-0"></span>**7.** Set your digital multimeter to diode check mode..
- <span id="page-39-1"></span>**8.** Measure the voltage drop between the center pin of the CR43 diode and either of the outside pins with the ground probe on the center lead.

Record this measurement.

- **9.** Measure the voltage drop between these same pins again, but switch the multimeter leads, so the positive lead is now on the opposite pin. Record this measurement.
- **10.** Compare the two measurements.

If the diode is functioning properly, the first reading should be between 0.2 and 0.1 volts and the other should be read as an open circuit. Otherwise, replace2 the failed board with a spare diode board.

- **11.** Repeat *[Step 9](#page-39-0)* on page 30 through *[Step 10](#page-39-1)* on page 30, measuring the voltage between the *other* outside pin and the center pin of CR43.
- **12.** Repeat *[Step 6](#page-39-2)* on page 30 through *[Step 10](#page-39-1)* on page 30, using diode board B. This completes the test for diode board B.
- **13.** Reinsert the two functional diode boards.

Tighten the thumbscrews on each board to secure it to the FAP.

- **14.** Unscrew the two thumbscrews securing the FAP jumper board and remove the board.
- **15.** On the jumper circuit board, unclip the 12 pin connector jumper back from P72 to its original position on P71.

Insert it until the plastic retaining clips "snap." This repositioning returns the diodes to their original, non-maintenance position.

**16.** Slide the jumper board back into the FAP.

Verify the OP/MAINT LED lights green. The fuse alarm LED returns to green. The diode board testing procedure is completed.

## <span id="page-40-1"></span>**Removable Drives**

This section provides information about the removable drives associated with the EAGLE 5 ISS Maintenance Administratrion Subsystem Processor (MASP).

A removable drive is used for two purposes:

- To hold an off-line, backup copy of the administered data and system GPLs
- To hold a copy of the measurement tables

To use a removable drive to hold the system data, it must be formatted for system data. To use a removable drive to hold measurements data, it must be formatted for measurements data. The EAGLE 5 ISS provides the user the ability to format a removable drive for either of these purposes. A removable drive can be formatted on the EAGLE 5 ISS by using the format-disk command. For more information on the format-disk command refer to the *Commands Manual*.

Removable drives described in this section include:

- *[MO Removable Cartridge Description](#page-40-0)* on page 31
- <span id="page-40-0"></span>• *[MO Cartridge Removal Procedure](#page-42-0)* on page 33
- *[Removable USB Drive](#page-43-0)* on page 34
- *[Fixed SATA Drive](#page-45-0)* on page 36

## **MO Removable Cartridge Description**

The MO removable cartridge drive is located on the Maintenance Disk and Alarm Card (MDAL) in card location 1117.

The EAGLE 5 ISS uses a 2.3, 4.1, or 5.2 Gbyte magneto-optical (MO) removable cartridge. When the cartridge is write protected, no data can be written to the cartridge, nor can the cartridge be erased or formatted. Data can only be read from the cartridge. When the cartridge is write enabled, data can be written to the cartridge, data can be read from the cartridge, and the cartridge can be erased and formatted.

The LEDs on the front faceplate indicate critical, major, and minor alarms and card activity.

The write protecting mechanism of the MO removable cartridge is a red tab located in the lower left corner of the cartridge. Under the red tab is an arrow pointing toward the left edge of the cartridge; the words "DATA PROTECT" are under the arrow. To write-protect the MO removable cartridge, slide the red tab to the left (the direction of the arrow) until it snaps into place. The hole to the right of the tab should be clear and open. See *[Figure 10: Gbyte Write Protected Removable](#page-41-0) [Cartridge](#page-41-0)* on page 32.

## <span id="page-41-0"></span>**Figure 10: Gbyte Write Protected Removable Cartridge**

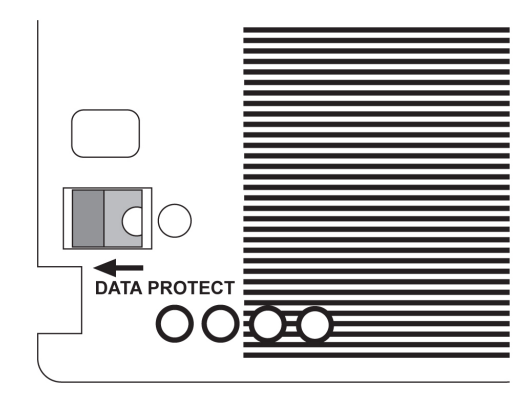

<span id="page-41-1"></span>To write-enable the MO removable cartridge, slide the red tab to the right, the opposite direction of the arrow, until it snaps into place. The hole to the right of the tab should be filled with a red dot. See *[Figure 11: Gbyte Write Enabled Removable Cartridge](#page-41-1)* on page 32.

## **Figure 11: Gbyte Write Enabled Removable Cartridge**

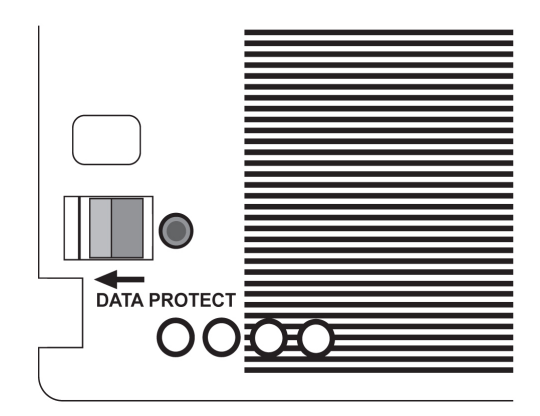

The MO removable cartridge is a two-sided cartridge, with sides designated as side A and side B. The MO removable cartridge drive can only access one side of the cartridge at a time; which side is accessed depends on how the cartridge is inserted into the removable cartridge drive. The side indicator is located on the shutter on each side of the removable cartridge.

*[Figure 12: Gbyte Removable Cartridge Drive Layout](#page-42-1)* on page 33 shows the layout of the removable cartridge drive.

## <span id="page-42-1"></span>**Figure 12: Gbyte Removable Cartridge Drive Layout**

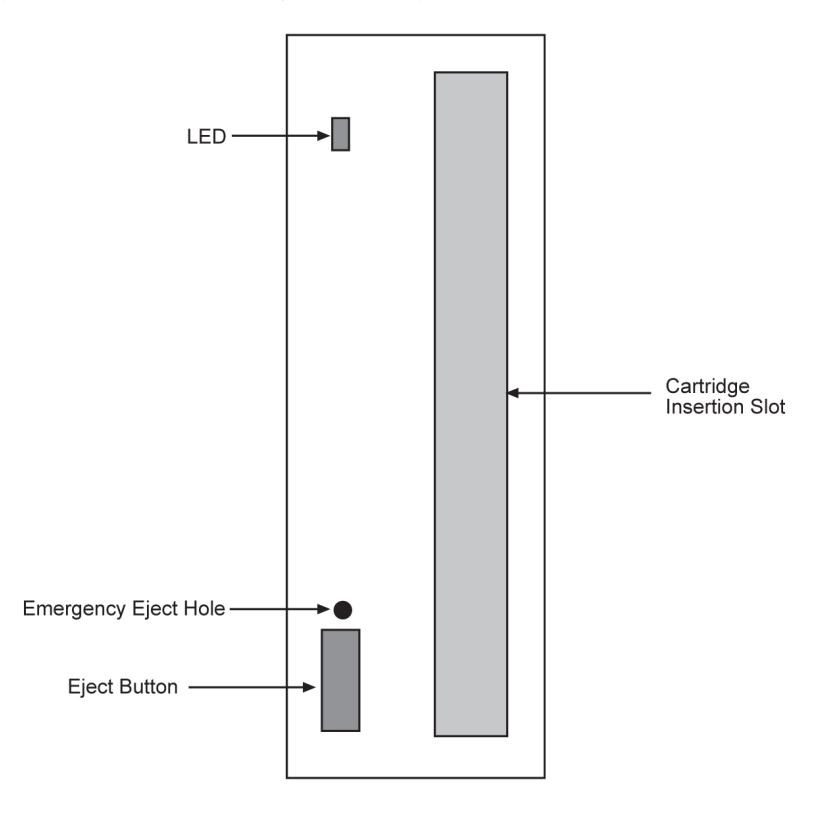

## <span id="page-42-0"></span>**MO Cartridge Removal Procedure**

## Purpose

This section is referenced in this manual by many procedures requiring the use of the removable cartridge and the removable cartridge drive. The procedures found in this section are recommended procedures for handling the removable cartridges.

## **Note:**

Removable cartridges should never be left unattended in the MDAL.

## Requirements

None

- **1.** To insert the removable cartridge to access side A, insert the removable cartridge into the cartridge insertion slot of the drive with the indicator for side A on the shutter facing to the right side of the drive and away from the side with the LED and the eject button.
- **2.** To insert the removable cartridge to access side B, insert the removable cartridge into the cartridge insertion slot of the drive with the indicator for side A on the shutter facing to the left side of the drive and toward the side with the LED and the eject button.
- **3.** When the removable cartridge is inserted into the removable cartridge drive, the LED is yellow. When the cartridge is ready to use, the LED is green.

**1.** Verify that the LED on the removable cartridge drive is green.

If the LED is yellow, the drive is being accessed by the Eagle and the cartridge cannot be removed from the drive. Wait until the LED is green before attempting to remove the cartridge from the drive.

- **2.** When the LED is green, push the eject button on the removable cartridge drive. While the cartridge is being ejected from the drive, the LED is yellow.
- **3.** The LED is off when the cartridge is fully ejected from the drive. The cartridge can now be removed from the drive.

## <span id="page-43-0"></span>**Removable USB Drive**

## Purpose

This section is referenced in this manual by many procedures requiring the use of the removable USB thumb disk in the E5-MASP card. The procedures found in this section are recommended procedures for handling the removable USB drive in the E5-MASP card.

Requirements

None

<span id="page-43-1"></span>**1.** Verify that the removable USB drive is locked in position and in use.

The removable drive latch (SW1) is in the LOCKED position and the Removable Media Status LED on the E5-MASP is Off. Refer to *[Figure 13: Removable USB Drive LOCKED](#page-43-1)* on page 34.

## **Figure 13: Removable USB Drive LOCKED**

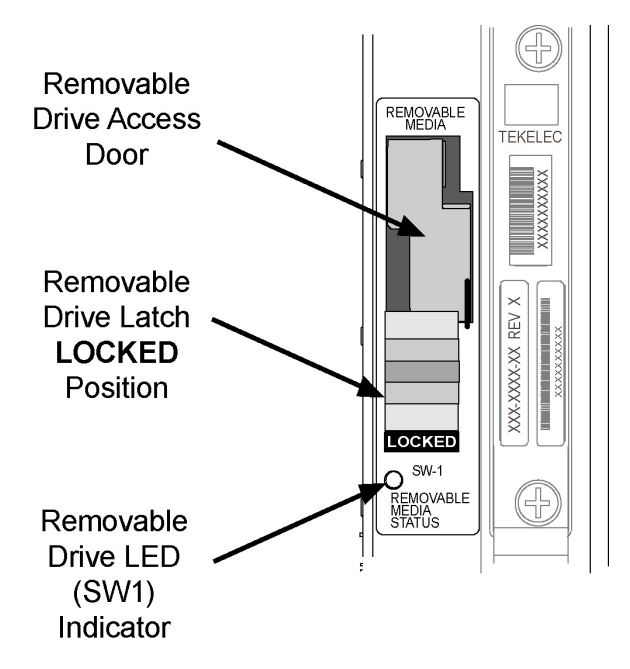

**2.** Move SW1 from the LOCKED to the unlocked position and wait for the LED to indicate a steady blue state. See *[Figure 14: Removable USB Drive UNLOCKED](#page-44-0)* on page 35.

<span id="page-44-0"></span>**CAUTION** 

When SW1 is transitioned from locked to unlocked, the LED will flash blue to indicate the drive is unlocked and in process of shutting down.

> **CAUTION:** Removal of the drive prior to the LED indicating steady blue could result in drive corruption.

**Figure 14: Removable USB Drive UNLOCKED**

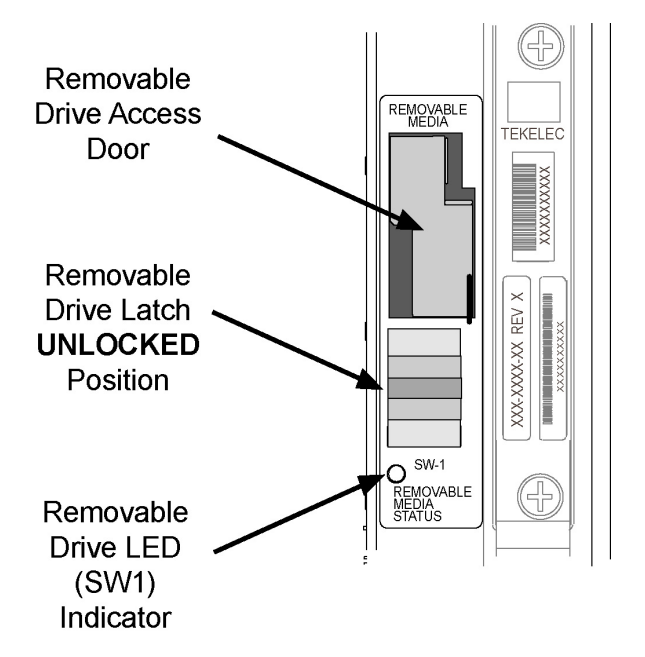

**3.** When the LED indicates a steady blue state, the removable USB drive can be safely removed.The LED is off when the cartridge is fully ejected from the drive.

The cartridge can now be removed from the drive.

- **4.** Lift the access door up, swing it past the detent position so that the door remains open on its own.
- **5.** Grasp the pull tab of the slide and pull the slide out slowly until it stops (it travels about a half inch).

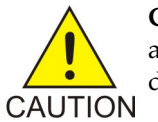

**CAUTION:** The full travel of the slide is less than an inch, do not try to pull the assembly to expose the full length of the thumb drive as this is beyond the slide's designed travel.

- **6.** The USB drive is disengaged and can be taken from the inject eject assembly.
- **7.** Insert a USB drive into the inject-eject assembly.
- **8.** Grasp the pull tab of the slide and push the slide in slowly until you feel the USB drive is seated in its slot (it travels about a half inch).
- **9.** Close the access door.
- **10.** Move SW1 from the unlocked to the LOCKED position.

When SW1 is transitioned from unlocked to locked, the LED will flash blue to indicate the drive is locked and in process of coming online.

**11.** When the LED turns Off, the removable USB drive is ready for use.

## <span id="page-45-0"></span>**Fixed SATA Drive**

## Purpose

This section is referenced in this manual by many procedures requiring the use of the fixed SATA drive in the E5-MASP card. The procedures found in this section are recommended procedures for handling the fixed drive in the E5-MASP card.

Requirements

<span id="page-45-1"></span>None

**1.** Enter the following command to display the card status:

rept-stat-card

The following is an example of a possible output.

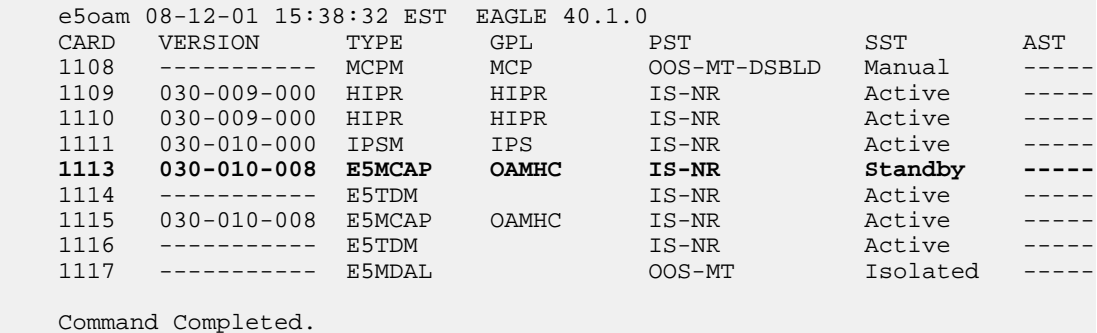

In this sample output, 1113/1114 are standby and 1115/1116 are active.

**2.** Verify the E5-MASP card containing the fixed SATA drive to be replaced is Standby before continuing.

<span id="page-45-3"></span>If the card is not Standby, enter the following command to force the active E5-MASP card to become Standby:

init-card:loc=x

where *x* is the card location (1113 or 1115) from *[Step 1](#page-45-1)* on page 36.

**3.** Remove the card from service by entering the following command:

rmv card:loc=*xxxx*

<span id="page-45-2"></span>where *xxxx* is the card location.

**4.** Verify that the SATA drive is locked in position and in use.

The SATA drive latch (SW2) is in the LOCKED position and the SATA Media Status LED on the E5-MASP is Off. Refer to *[Figure 15: SATA Drive LOCKED](#page-45-2)* on page 36.

## **Figure 15: SATA Drive LOCKED**

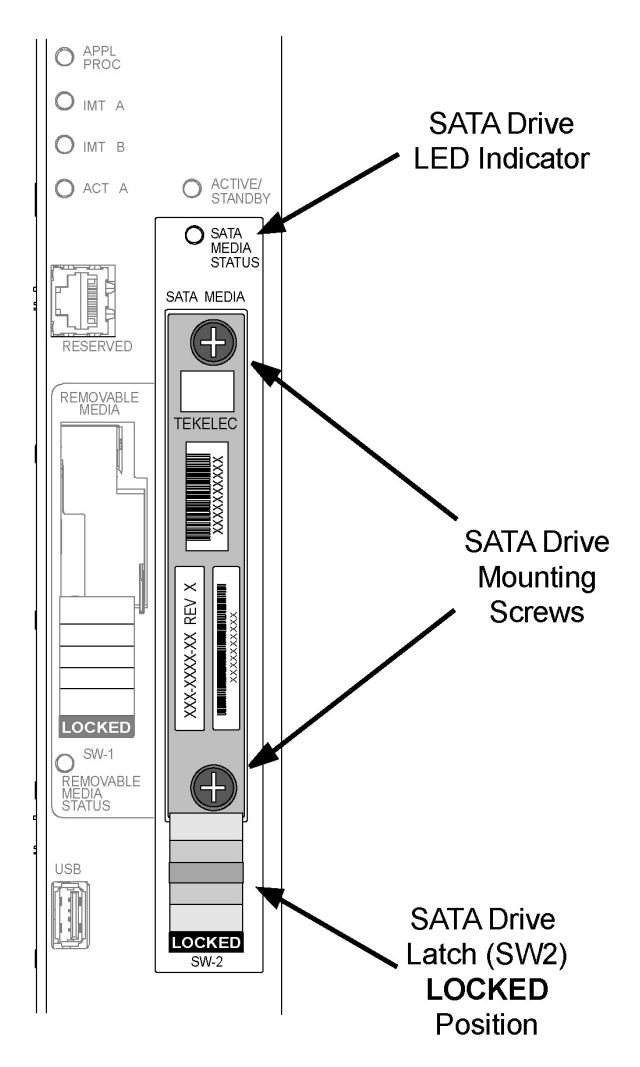

**5.** Move SW2 from the LOCKED to the unlocked position and wait for the LED to indicate a steady blue state. See *[Figure 16: SATA Drive UNLOCKED](#page-46-0)* on page 37.

When SW2 is transitioned from locked to unlocked, the LED will flash blue to indicate the drive is unlocked and in process of shutting down.

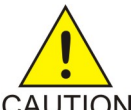

**CAUTION:** Removal of the drive prior to the LED indicating steady blue could result in drive corruption.

<span id="page-46-0"></span>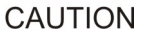

**CAUTION:** If SW2 is transitioned from locked to unlocked and the E5-MASP is in service, removal of the SATA drive will result in a card obit. All drive LEDs will blink blue. **CAUTION** 

**Figure 16: SATA Drive UNLOCKED**

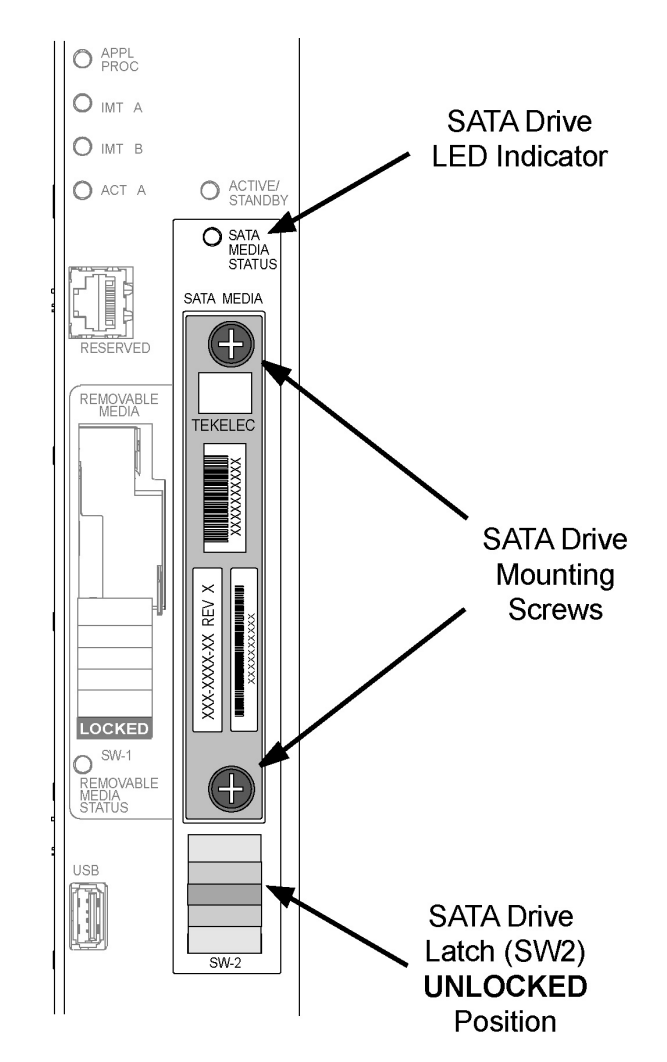

**6.** When the LED indicates a steady blue state, the SATA drive can be safely removed.The LED is off when the drive is fully ejected from the drive.

The drive can now be removed from the slot.

- **7.** Loosen the SATA drive mounting screws.
- **8.** Grasp the screws and pull the drive out slowly until it is free from the card.
- **9.** Slide a SATA drive into the drive slot on the card.
- **10.** Gently push the drive in slowly until it is properly seated.
- **11.** Tighten the mounting screws.
- **12.** Move SW2 from the unlocked to the LOCKED position.

When SW2 is transitioned from unlocked to locked, the LED will flash blue to indicate the drive is locked and in process of coming online.

- **13.** When the LED turns Off, the SATA drive is ready for use.
- **14.** Enter the following command to put the card that was inhibited in back into service:

alw-card:loc=xxxx

where *xxxx* is the card location used in *[Step 3](#page-45-3)* on page 36. Following is an example of a possible output:

RLGHNCXA03W 00-06-05 11:11:28 EDT EAGLE 34.0.0 Card has been allowed.

**Note:** Allow the card to run for 5 minutes before continuing.

**15.** Enter the following command to verify the card is Standby and in service.

rept-stat-card

The following is an example of a possible output.

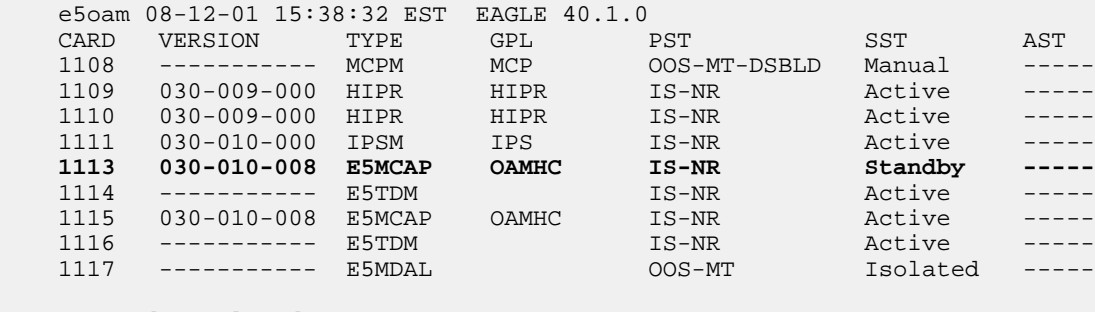

Command Completed.

## <span id="page-48-0"></span>**Daily Procedures**

The procedures found in this section are recommended procedures for daily routine preventive maintenance. Some procedures may refer to other chapters within this document.

## **Backup the Database (Daily)**

Purpose

This procedure is used to make a backup of the database on the fixed disk and provide a current copy of the system data to be stored on-site. This procedure can then be used in the event a fixed disk is damaged. This procedure should not be confused with the other database archival procedures. Should the backup removable cartridge created with this procedure become unreadable, the other procedures in this chapter will ensure that a good copy of the database is still available.

Requirements

The databases in the current partitions of both MASPs (FD CRNT) must be coherent.

At least one removable cartridge formatted for system data is needed for this routine. Each removable cartridge should be labeled as "Daily Backup." Each day, select the removable cartridge with this label and perform the backup procedure.

Interval

Daily

**1.** Enter the following command to check the operational status of the database:

rept-stat-db

If necessary, refer to the *Commands Manual* to interpret the output.

**2.** Enter the following command to create a backup of the database on the fixed disk:

chg-db:action=backup

This command should take no longer than 30 minutes to execute. It could take longer depending on other system activity that is in progress when this command is entered. During command execution, these messages appear (the active MASP is displayed first):

```
BACKUP (FIXED) : MASP A - Backup starts on active MASP.
BACKUP (FIXED) : MASP A - Backup on active MASP to fixed disk complete.
BACKUP (FIXED) : MASP B - Backup starts on standby MASP.
BACKUP (FIXED) : MASP B - Backup on standby MASP to fixed disk complete.
```
**3.** Insert the removable cartridge labeled "Daily Backup" into the removable cartridge drive on the MDAL card.

Reference: *[Removable Drives](#page-40-1)* on page 31

**4.** Enter the following command to create a backup of the database on the removable cartridge:

chg-db:action=backup:dest=remove

During command execution, these messages should appear.

BACKUP (REMOVABLE) : MASP A - Backup starts on active MASP. BACKUP (REMOVABLE) : MASP A - Backup to removable cartridge complete.

- **5.** Verify that the databases on the removable cartridge (RD BKUP) and the current partition of the active MASP (FD CRNT) are coherent by entering the following command:rept-stat-db If necessary, refer to the *Commands Manual* to interpret the output.
- **6.** Remove the removable cartridge from the removable cartridge drive on the MDAL card. Reference: *[Removable Drives](#page-40-1)* on page 31
- **7.** Make an entry in the site maintenance log that a backup was performed. Place the removable cartridge in a safe place, easily accessible in the event of a catastrophic failure.

## **System Reports Analysis**

## **Purpose**

The purpose of this routine is to inspect the printer outputs for possible trouble messages and routinely check the status of the STP through traffic measurements. By inspecting printouts and measurements on a daily basis, system trends can be detected and resolved.

## **Requirements**

Printer must be configured to receive traffic reports. Measurements collection must be activated before reports containing current data can be printed. Enter the following command to activate measurements collection, if necessary:chg-meas:collect=on

Refer to the *Commands Manual* for more information. If measurements are already allowed, an error message indicates this.

## **Reports Description**

### Purpose

This includes a system terminal and printer output system related messages as well as network protocol messages. Any abnormal activity (this is network dependent) should be highlighted and saved for later retrieval. Refer to *[Corrective Maintenance](#page-66-0)* on page 57 for a description of system related messages and procedures for recovery.

Requirements

None

Interval

Daily

Variables

hh = The end half-hour interval  $(0 - 2330)$  for requested interval

- **1.** Enter the following command to print a measurements report for the STP entity type:rept-meas:type=systot:enttype=stp
- **2.** Enter the following command to print a measurements report for the link entity type (this command requires either the loc and port parameters or the lsn parameter): rept-meas:type=comp:enttype=link
- **3.** Review the STP report and compare with the link report.

If excessive errors exist on any one particular link, enter the following command to print a report for the time period the errors occurred:

rept-meas:enttype=link:period=specific:hh

Refer to the *Commands Manual* for more information on using the rept-meas command.

**4.** From this report, determine what events may have occurred during the 30 minute measurements collection period.

## **File Transfer for LNP and INP Measurements**

## **Note:**

EAGLE 5 ISS systems supporting an ITU network are not configured with the LNP or SEAS features.

Purpose

The purpose of this procedure is to output LNP/INP measurements to the file transfer area (FTA) so the measurements can be collected.

## Requirements

A computer with a VT320 or KSR connection to the EAGLE 5 ISS. A communication program that both emulates VT terminals and supports Kermit file transfer. Previous LNP/INP measurement files must have been successfully transferred and deleted (dlt-fta) before the start of this procedure. A spreadsheet program that can import Comma Separated Value (CSV) text files. A PC running ProComm© for Windows and Microsoft Excel© can also be used.

Interval

Daily and/or weekly.

- **1.** From the EAGLE 5 ISS VT320 or KSR terminal, enter the following command to display the contents of the FTA:disp-fta-dir:loc=xxxx Where *xxxx* = the active TDM (1114 or 1116).
- **2.** From the EAGLE 5 ISS VT320 or KSR terminal, enter the following command to delete any existing files from the FTA:dlt-fta:loc=xxxx:all=yes Where  $xxxx =$  the active TDM (1114 or 1116)
- **3.** In this example, from the EAGLE 5 ISS VT320 or KSR terminal, enter the following command to send LNP daily measurements to the FTA:rept-meas:enttype=lnp:type=mtcd
- **4.** Enter the following command to activate the file transfer:act-file-trns:loc=xxxx Where*xxxx*= the active TDM (1114 or 1116).
- **5.** Enter the following command to acquire a list of the files transferred to the FTA in step 4:disp-fta-dir:loc=xxxx

```
Where xxxx = the active TDM (1114 or 1116).
```
**6.** Transfer the desired files (with .csv suffixes) to the PC by using the get command from within the communications program configured to run Kermit in ASCII mode.

An example of the Kermit commands to extract the previous day's records are as follows:> get mon\_lnp.csv > get tues\_ssp.csv > get thu\_lrn.csv > get sat\_npa.csv > finish

- **7.** Run a spreadsheet program and open each of the files collected to view the LNP/INP measurement data.
- **8.** Once all the files are successfully transferred and confirmed, enter the following command to remove the files from the FTA:dlt-fta:loc=xxxx:all=yes Where  $xxxx =$  the active TDM (1114 or 1116)

## **Weekly Procedures**

The procedures found in this section are recommended for weekly routine preventive maintenance. Some procedures may refer to other chapters within this document.

## **Database Archive (Weekly)**

## Purpose

The purpose of this procedure is to create a copy of the database on a weekly basis over a period of four weeks to be stored in an archive. The copies can then be used in the event a removable cartridge is damaged, and a new copy is required. This routine will generate four copies of the database, all taken at weekly intervals.

Each tape in this cycle should be designated as Week 1, Week 2, Week 3, or Week 4. When all four removable cartridges have been used, repeat the process starting with the Week 1 cartridge.

## Requirements

Four removable cartridges formatted for system data are required for this routine. The removable cartridge should be labeled "Week 1" through "Week 4." Once each week, select the removable

cartridge with the appropriate label and perform the backup procedure. Each week, select the removable cartridge with the next sequential number and perform this procedure.

Interval

Weekly

**1.** Enter the following command to check the operational status of the database:

rept-stat-db

If necessary, refer to the *Commands Manual* to interpret the output.

**2.** Insert the removable cartridge labeled "Week x" into the removable cartridge drive on the MDAL card.

Reference: *[Removable Drives](#page-40-1)* on page 31.

**3.** Enter the following command to create a backup of the database on the removable cartridge: chg-db:action=backup:dest=remove

During command execution, these messages should appear.

BACKUP (REMOVABLE) : MASP A - Backup starts on active MASP. BACKUP (REMOVABLE) : MASP A - Backup to removable cartridge complete.

**4.** Verify that the databases on the removable cartridge backup partition (RD BKUP) and the current partition of the active maintenance and administration subprocessor system (MASP) fixed disk current partition (FD CRNT) are coherent by entering the following command: rept-stat-db

If necessary, refer to the *Commands Manual* to interpret the output.

- **5.** Remove the removable cartridge from the removable cartridge drive on the MDAL card. Reference: *[Removable Drives](#page-40-1)* on page 31
- **6.** Make an entry in the site maintenance log that a backup was performed for the appropriate week (Week 1, Week 2, Week 3, or Week 4).

Place the removable cartridge in a safe place, easily accessible in the event of a catastrophic failure.

## **Printer Inspection**

Purpose

This procedure verifies the printer is operational and the ribbon does not need replacement. Should the printer cease operation, system reports and trouble reports would not be printed at the system printer. Use the following procedure to verify the operation of the printer.

Requirements

A printer connected through an RS232 to a serial port on the EAGLE 5 ISS control shelf backplane. Refer to the printer user manual (provided by the printer manufacturer) for detailed specifics on maintaining the printer.

Interval

Weekly

Variables

- $x = TDM$  serial port number (1-16)
- **1.** Verify the carriage assembly is free of any debris. Remove the top of the printer if necessary.
- **2.** Check that the power indicator is illuminated (on). If not, verify the power cord is plugged in.
- **3.** Check the online indicator. If off, press the select button. Verify the indicator is illuminated.
- **4.** Verify the presence of on-line indicators using the printer *Users Manual*.
- **5.** Enter the following command to send output to the printer:  $act-echo:$ trm=x.
- **6.** Type the following command at a terminal to verify the printer is operating: rept-stat-trm If the printer does not print any messages, check the printer cable and verify it is connected to a system terminal. If not, reconnect the printer cable (refer to the *Installation Manual* for cable pinouts).
- **7.** Look at the printout.

If the ink is faded and difficult to read, replace the ribbon. Refer to the *Users Manual* provided by the manufacturer for ribbon replacement procedures.

## **Remote Access Verification**

## Purpose

The purpose of this routine is to verify proper operation of the modem used for remote access of the EAGLE 5 ISS system.

Requirements

Remote terminal and modem.

Interval

Weekly

- **1.** From a remote PC or terminal, dial the telephone number of the modem connected to the Eagle.
- **2.** When connected, verify you are able to log in to the EAGLE 5 ISS system and enter commands.
- **3.** Once you have verified the operation of the modem, logoff from the EAGLE 5 ISS and terminate your connection.

## **Monthly Procedures**

The procedures found in this section are recommended procedures for monthly routine preventive maintenance. Some procedures may refer to other chapters within this document.

## **Database Archive (Monthly)**

Purpose

The purpose of this procedure is to create a copy of the database on a monthly basis over a period of four months to be stored in an archive. The copies can then be used in the event a removable cartridge is damaged, and a new copy is required. This routine will generate four copies of the database, all taken at monthly intervals.

Each tape in this cycle should be designated as Month 1, Month 2, Month 3, or Month 4. When all four removable cartridges have been used, repeat the process starting with the Month 1 cartridge.

### Requirements

Four removable cartridges formatted for system data are required for this routine. The removable cartridge should be labeled "Month 1" through "Month 4." Once each month, select the removable cartridge with the appropriate label and perform the backup procedure. Each month, select the removable cartridge with the next sequential number and perform this procedure.

Interval

Monthly

**1.** Enter the following command to check the operational status of the database:

rept-stat-db

If necessary, refer to the *Commands Manual* to interpret the output.

**2.** Insert the removable cartridge labeled "Month x" into the removable cartridge drive on the MDAL card.

Reference:*[Removable Drives](#page-40-1)* on page 31

**3.** Enter the following command to create a backup of the database on the removable cartridge: chg-db:action=backup:dest=remove

BACKUP (REMOVABLE) : MASP A - Backup starts on active MASP. BACKUP (REMOVABLE) : MASP A - Backup to removable cartridge complete.

**4.** Verify that the databases on the removable cartridge (RD BKUP) and the current partition of the active MASP (FD CRNT) are coherent by entering the following command:

```
rept-stat-db
```
If necessary, refer to the *Commands Manual* to interpret the output.

- **5.** Remove the removable cartridge from the removable cartridge drive on the MDAL card. Reference: *[Removable Drives](#page-40-1)* on page 31
- **6.** Make an entry in the site maintenance log that a backup was performed for the appropriate month (Month 1, Month 2, Month 3, or Month 4).

Place the removable cartridge in a safe place, easily accessible in the event of a catastrophic failure.

## **FAP Load Balance Verification (PN 870-0243-XX only)**

## Purpose

This procedure is used to verify the Load Balance Factor (LBF) for the A and B power supplied to each Fuse and Alarm Panel (FAP) in the EAGLE 5 ISS. This procedure applies ONLY to installed FAPs with Tekelec P/N 870-0243-XX.

The LBF is an empirically derived number that provides an indication if a Tekelec STP System Frame has an open power distribution diode. The difference in amperage between the "A" versus "B" battery leads should be within a "typical" range. Values outside of this range should be an indication of a potential problem and requires further investigation.

## Requirements

Tekelec recommends that the verification be performed using a Clamping Type Multimeter (Clamp Amp Meter). If the Clamp Meter has different settings or functions than the ones described in this procedure, consult the instruction manual for this meter and determine substitute settings or functions. Results of this verification should be recorded on the form provided with this procedure and filed with the STP System maintenance records.

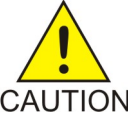

**CAUTION:** This procedure must be performed with the utmost Caution. All safety precautions associated with in service equipment and power must be strictly followed. Any equipment that is below the shelf that is being worked on must be protected from CAUTION falling tools or debris. All jewelry, rings, watches must be removed before this procedure is started. Read this procedure completely before proceeding.

## Interval

Monthly

- <span id="page-55-0"></span>**1.** Login to system via a dedicated terminal or connect a PC to an EAGLE 5 ISS terminal port. Open a capture log via ProComm Plus or other PC communications program.
- <span id="page-55-1"></span>**2.** Enter the following command to determine the status of all the cards in the system. rept-stat-card

If necessary, refer to the *Commands Manual* to interpret the output. Save the results to compare with the outputs at the conclusion of this procedure.

- <span id="page-55-2"></span>**3.** Enter the following command to verify the status of the signaling linksrept-stat-slk If necessary, refer to the *Commands Manual* to interpret the output. Save the results to compare with the outputs at the conclusion of this procedure.
- <span id="page-55-3"></span>**4.** Enter the following command to get a report of all the device trouble notifications that are currently logged in the OAM RAM storage area:rept-stat-trbl

If necessary, refer to the *Commands Manual* to interpret the output. Save the results to compare with the outputs at the conclusion of this procedure.

<span id="page-55-4"></span>**5.** Enter the following command to check the status of the IMT:rept-stat-imt

If necessary, refer to the *Commands Manual* to interpret the output. Save the results to compare with the outputs at the conclusion of this procedure.

- <span id="page-55-5"></span>**6.** Enter the following command to check the status of the SCCP subsystem:rept-stat-sccp If necessary, refer to the *Commands Manual* to interpret the output. Save the results to compare with the outputs at the conclusion of this procedure.
- **7.** Enter the following command to check the operational status of the database:rept-stat-db If necessary, refer to the *Commands Manual* to interpret the output. Save the results to compare with the outputs at the conclusion of this procedure. Verify that FD CRNT and FD BKUP for TDM 1114 and TDM 1116 match. If they do not match, perform *[Daily Procedures](#page-48-0)* on page 39 before continuing.

**WARNING:** Do not proceed to the next step if the backup fails.

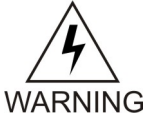

<span id="page-56-3"></span>**8.** Set the Clamp Amp Meter to measure DC amps.

Set the dial to the DC 400A setting and zero out/adjust the meter by turning the 0 ADJ control. The meter must read 00.0.

**Note:** On the inside of the Clamp Amp Meter there should be an arrow. The arrow must always be pointing towards the frame when clamped around the cable. If the meter cannot be directly observed, the DATA HOLD function can be utilized, if the meter is so equipped, and the reading will hold. The jaws of the meter must be around the cable for the DATA HOLD function to operate.

<span id="page-56-0"></span>Values of less than 1.0 Amp on BOTH the "A" and "B" sides are not applicable. Ignore plus (+) or minus (-) in the meter reading.

- **9.** Measure the current on the **A** side of the EAGLE 5 ISS Frame FAP selected for verification. Clamp the meter around the **-48VDC A** battery cable on the FAP. Record the reading on the *[Table 13: Tekelec Method of Procedure Test Record](#page-58-0)* on page 49.
- <span id="page-56-1"></span>**10.** Depress the DATA HOLD function again, if this option was utilized in *[Step 9](#page-56-0)* on page 47 Verify the Clamp Amp Meter reading is 00.0.

The meter must read 00.0 before proceeding with *[Step 11](#page-56-1)* on page 47

**11.** Measure the current on the **B** side of the EAGLE 5 ISS Frame FAP selected in *[Step 9](#page-56-0)* on page 47.

Clamp the meter around the **-48VDC B** battery cable on the FAP. Record the reading on the *[Table 13: Tekelec Method of Procedure Test Record](#page-58-0)* on page 49.

- **12.** Calculate the Load Balance Factor (LBF) and record on the *[Table 13: Tekelec Method of Procedure](#page-58-0) [Test Record](#page-58-0)* on page 49.
	- a) Compute the difference between **A** and **B** sides (A-B) or (**B-A**).
	- b) The difference is divided by the lower of the two (2) measured values (**A** or **B**) and expressed as a percentage.

This percentage is the LBF.

<span id="page-56-2"></span>c) Enter the LBF in the appropriate space on the Test Record form.

Refer to *[Figure 17: Open Diode Example](#page-56-2)* on page 47 and *[Figure 18: Steady State Example](#page-57-0)* on page 48 for examples of this formula. Data indicates that the acceptable range can be between 0% and 125%. The 125% point is a **Flag** that indicates further investigation is warranted. It indicates the potential for at least one open diode.

**Figure 17: Open Diode Example**

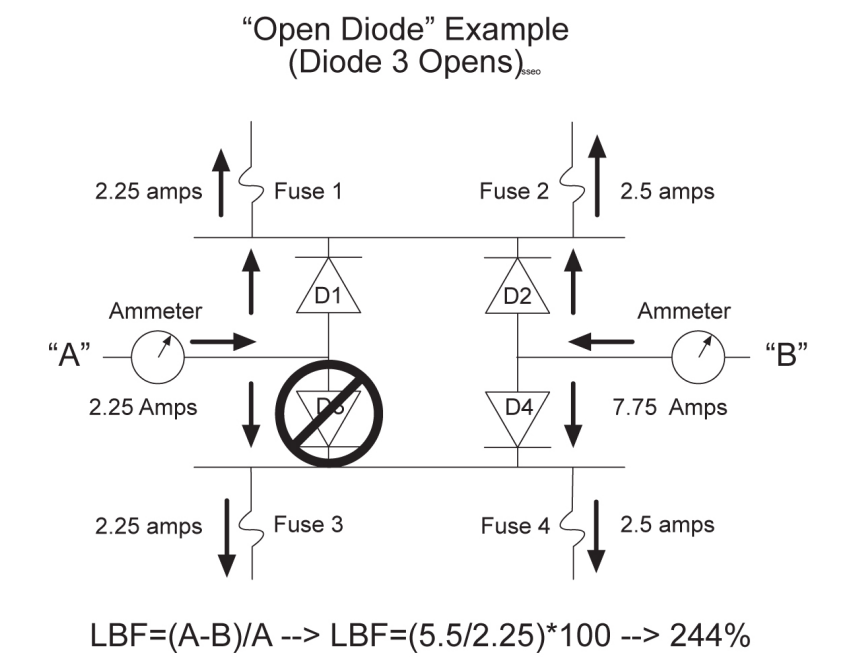

<span id="page-57-0"></span>**Figure 18: Steady State Example**

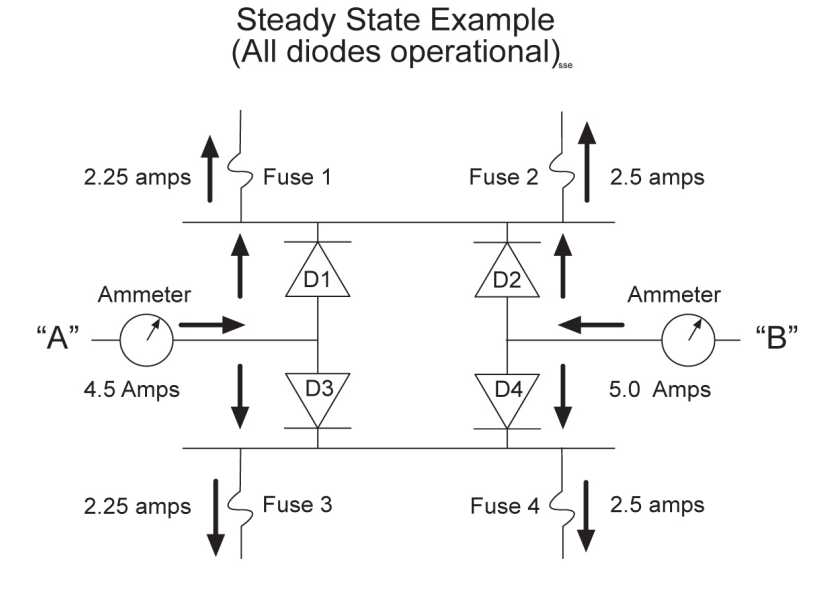

LBF=(A-B)/A --> LBF=(.5/4.5)\*100 --> 11.1%

- <span id="page-57-2"></span><span id="page-57-1"></span>**13.** *[Customer Care Center](#page-13-0)* on page 4, for values above the 125% threshold.
- **14.** Depress the DATA HOLD function again, if this option was utilized in *[Step 9](#page-56-0)* on page 47 . Verify the Clamp Amp Meter reading is 00.0. The meter must read 00.0 before proceeding with *[Step 15](#page-57-1)* on page 48
- **15.** Repeat Steps *[Step 8](#page-56-3)* on page 47 through *[Step 14](#page-57-2)* on page 48 for all EAGLE 5 ISSFAPs.

**16.** Enter the following command to determine the status of all the cards in the system.rept-stat-card

Compare the output with the results from *[Step 2](#page-55-0)* on page 46 The outputs should be the same as initially recorded.

- **17.** Enter the following command to verify the status of the signaling linksrept-stat-slk Compare the output with the results from *[Step 3](#page-55-1)* on page 46 The outputs should be the same as initially recorded.
- **18.** Enter the following command to get a report of all the device trouble notifications that are currently logged in the OAM RAM storage area:rept-stat-trbl

Compare the output with the results from *[Step 4](#page-55-2)* on page 46 The outputs should be the same as initially recorded.

- **19.** Enter the following command to check the status of the IMT:rept-stat-imt Compare the output with the results from *[Step 5](#page-55-3)* on page 46 The outputs should be the same as initially recorded.
- **20.** Enter the following command to check the status of the SCCP subsystem:rept-stat-sccp Compare the output with the results from *[Step 6](#page-55-4)* on page 46 The outputs should be the same as initially recorded.
- <span id="page-58-0"></span>**21.** Enter the following command to check the operational status of the database:rept-stat-db Compare the output with the results from *[Step 7](#page-55-5)* on page 46 The outputs should be the same as initially recorded.

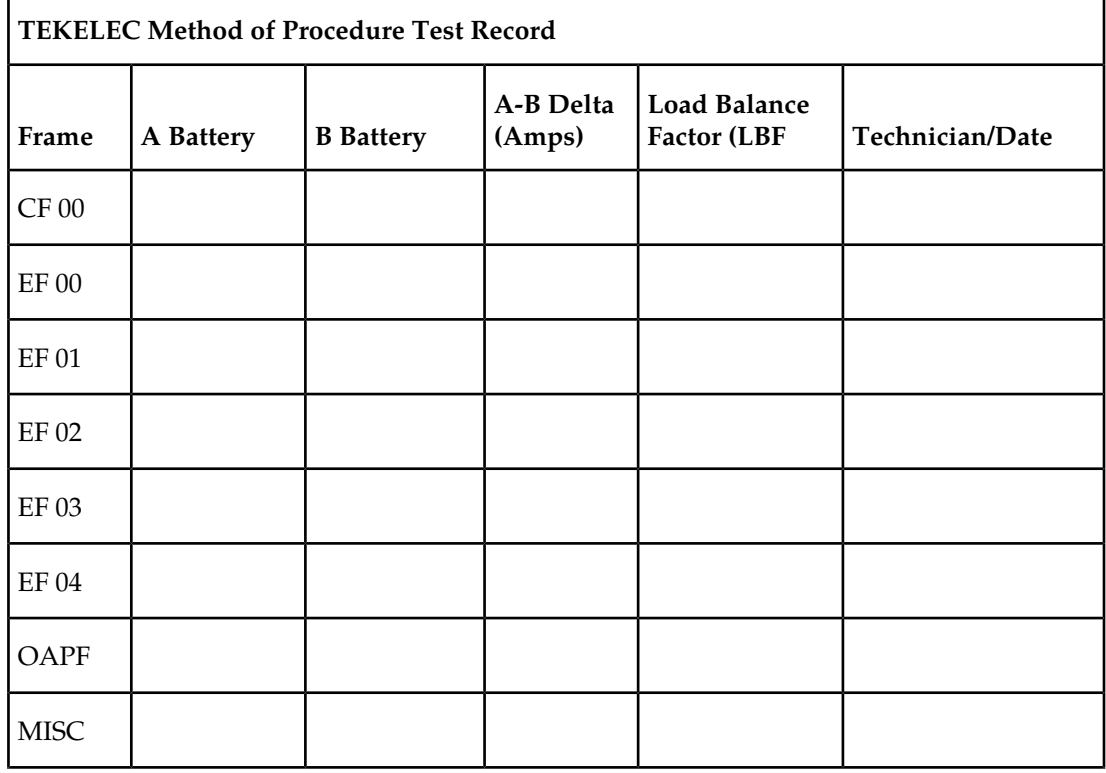

## **Table 13: Tekelec Method of Procedure Test Record**

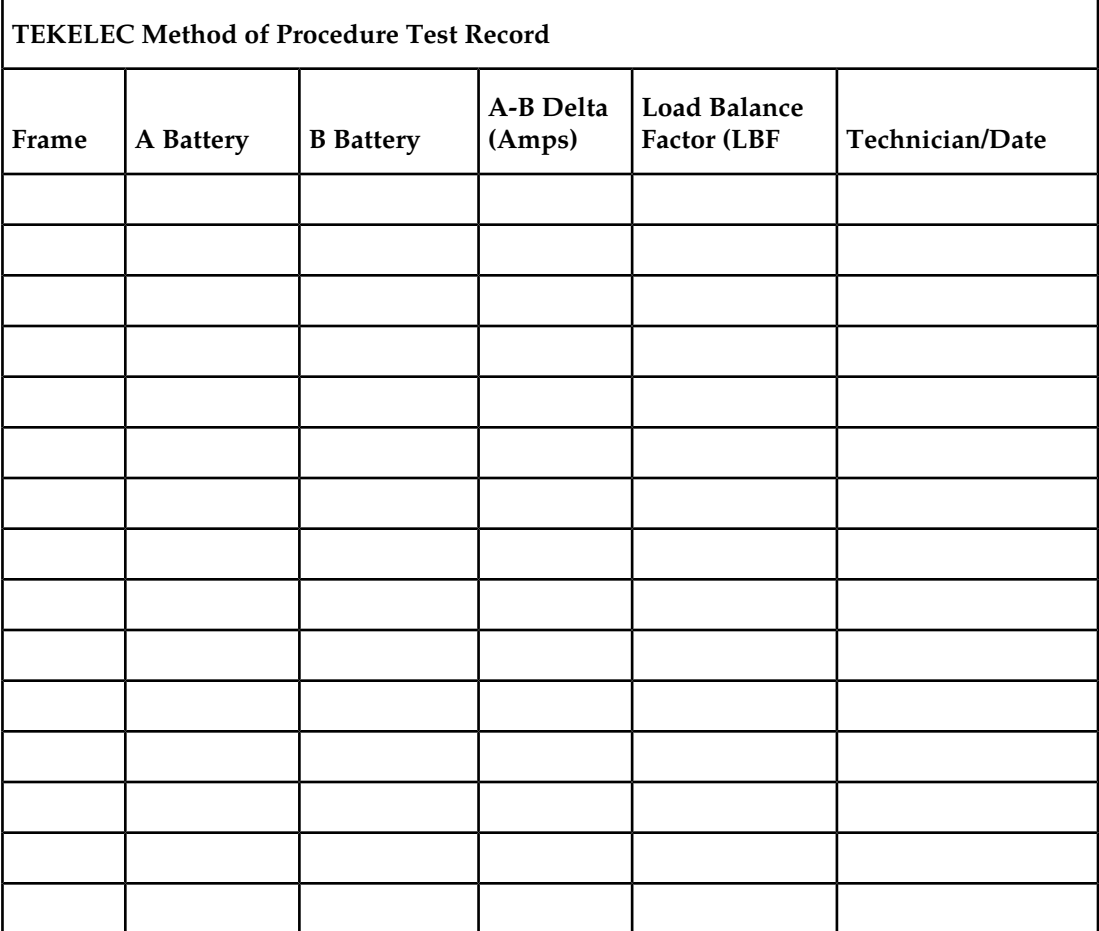

**Note:** Complete this test record for all FAP tests. Retain this record in the Tekelec Eagle STP System maintenance files.

## **Change the Fan Tray Filter**

Purpose

The purpose of this routine is to make sure a clean and adequate supply of air is available to cool the HC MIM cards.

Requirements

A replacement fan tray filter.

Interval

Monthly.

**1.** Locate the filter tab on the fan assembly.

**Figure 19: Fan Assembly**

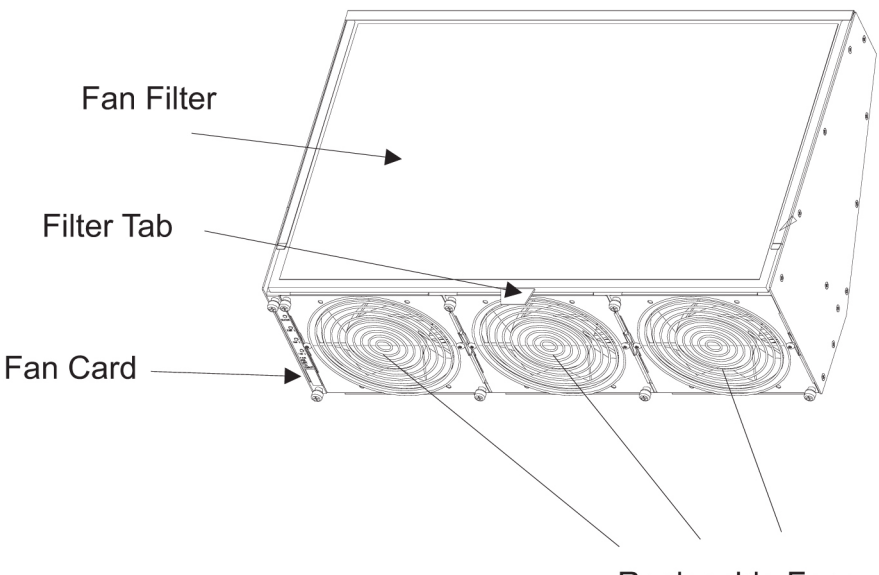

Replaceble Fans

- **2.** Pull the filter tab to remove the fan tray filter.
- **3.** Insert the replacement filter into the fan filter slot. Align the filter over the replaceable fans.

## **Changing the Air Supply Filter**

## Purpose

The purpose of this routine is to prevent dirt and dust from building up around the fan units, hindering them from cooling the shelf effectively.

Requirements

A replacement air filter (P/N 551-0011-01).

Interval

Every 45 days.

**1.** Turn the fan power switch to the OFF position.

The *Active* LED under the fans becomes unlit and the fan Alarm LED turns red. The EAGLE 5 ISS generates a UAM indicating a fan failure.

**2.** Unscrew the two thumbscrews securing the grill and remove it.

The air filter is now accessible.

**Figure 20: Fan Filter Replacement**

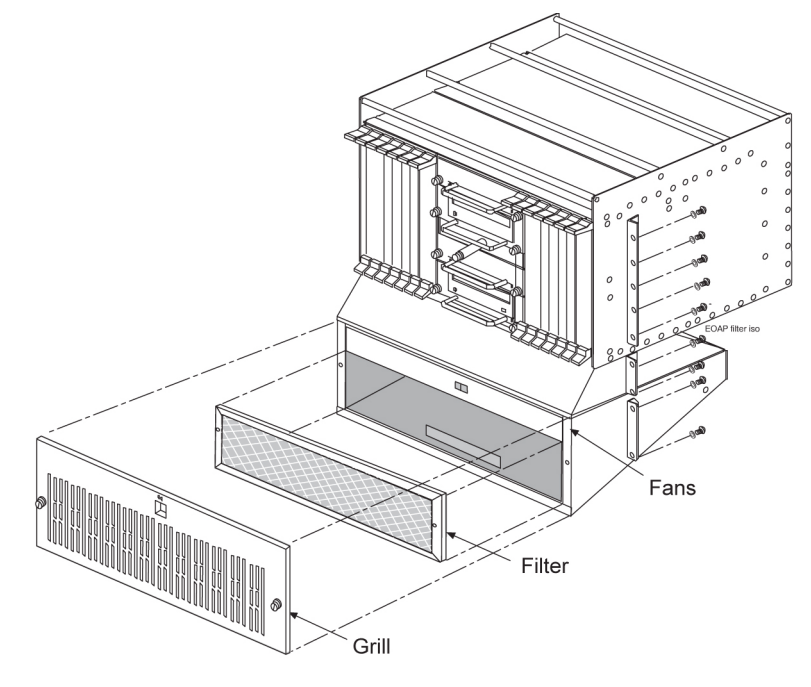

- **3.** Remove and discard the old air filter.
- **4.** Position the new air filter so that it covers the opening to the fan assembly.

Check the bottom edge of the filter to make sure the airflow indicator arrows are pointing away from you and towards the fan assembly.

- **5.** To replace the grill, position it on the fan assembly and screw in the two thumbscrews to secure the grill in place.
- **6.** Turn the fan power switch to the ON position.

The two LEDs for the fan assembly turn green and the EAGLE 5 ISS generates a UIM to indicate the fan alarm is cleared.

## **Cleaning Printer**

Purpose

The purpose of this routine is to prevent the system printer from building up dirt and dust around the print heads and carriage assemblies, preventing it from operating.

Requirements

Printer cleaning kit, or cleaning solvent. Cotton swabs and damp cloth.

Interval

Monthly

Follow the manufacturer's procedures for cleaning the print head and carriage assembly.

## **Fuse Spares Inventory**

Purpose

This routine verifies ample spare fuses are available. Fuses are used in the fuse and alarm panel (FAP).

Requirements

None

Interval

Monthly

Two types of fuses are used in the EAGLE 5 ISS:

- **1.** Industry standard GMT fuse 1 amp
- **2.** Industry standard GMT fuse 3 amp

Spare fuses are stored in a fuse tray located on the side of each frame. Check that both types of GMT fuses are in this tray. Tekelec recommends no fewer than five of each fuse type be readily accessible. If the EAGLE 5 ISS is not located at the end of a bay, check your facility's spare fuse storage. GMT fuses are industry standard fuses and are provided by Tekelec during installation of the system. Additional inventory of these fuses should be purchased through Tekelec.

## **Wrist Strap Test**

## Purpose

The purpose of this routine is to verify the integrity of the anti-static wrist strap and ground cord used when handling cards from the EAGLE 5 ISS.

Requirements

Ohmmeter, wrist strap (equipped with the EAGLE 5 ISS).

Interval

Monthly

**1.** Detach the grounding cord from the wrist strap.

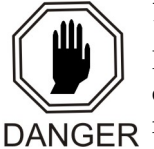

**DANGER:**

If the resistance measured is less than 800 Kohms, you may be electrocuted if the equipment short circuits while you are wearing the wrist strap. If the resistance measured is greater than 1200 Kohms, you may damage your equipment.

- **2.** Using an ohmmeter, measure the resistance between the two ends of the ground cord.
- **3.** If you measure a resistance between 800 Kohms and 1200 Kohms, the ground cord is safe to continue using.
- **4.** If you measure a resistance that is not between 800 Kohms and 1200 Kohms, discard the ground cord and wrist strap.

They are no longer safe to use.

## **Quarterly Procedures**

The procedures found in this section are recommended procedures for quarterly routine preventive maintenance. Some procedures may refer to other chapters within this document.

## **Database Archive (Quarterly)**

Purpose

The purpose of this routine is to create an archive copy of the EAGLE 5 ISS database. This archive copy should be stored off-site and saved for emergency recovery when all other procedures have failed. This routine will reuse the same removable cartridge each quarter.

### Requirements

This procedure requires a removable cartridge formatted for system data.

Interval

**Ouarterly** 

**1.** Enter the following command to check the operational status of the database:

rept-stat-db

If necessary, refer to the *Commands Manual* to interpret the output.

**2.** Insert the removable cartridge labeled "Archive" into the removable cartridge drive on the MDAL card.

Reference:*[Removable Drives](#page-40-1)* on page 31

**3.** Enter the following command to create a backup of the database on the removable cartridge: chg-db:action=backup:dest=remove

BACKUP (REMOVABLE) : MASP A - Backup starts on active MASP. BACKUP (REMOVABLE) : MASP A - Backup to removable cartridge complete.

**4.** Verify that the databases on the removable cartridge (RD BKUP) and the current partition of the active MASP (FD CRNT) are coherent by entering the following command: rept-stat-db

If necessary, refer to the *Commands Manual* to interpret the output.

- **5.** Remove the removable cartridge from the removable cartridge drive on the MDAL card. Reference: *[Removable Drives](#page-40-1)* on page 31
- **6.** Make an entry in the site maintenance log that a backup was performed on the "Archive" removable cartridge.

Place the removable cartridge in a safe place off-premise. This copy is for emergency recovery in the event all other methods of database recovery failed.

## **Preventing Dust Buildups**

Purpose

The purpose of this routine is to prevent dust build-up in and around the cabinet. Collection of dust within the EAGLE 5 ISS can allow electrostatic charges to build around circuit cards, possibly damaging cards installed in the system.

Requirements

Damp cloth

Interval

Quarterly

**1.** Open the cabinet doors on the front of the cabinet(s).

**Note:**

Do not use compressed air. Do not remove the plexiglass panels from the rear of the frame. This procedure is to be used for removing dust from the front of the system and from around the card cages only.

Using a damp cloth, wipe the dust from the doors and from the front of the card cages.

**2.** Using the same cloth, wipe the dust from the air intakes and around the exterior of the system frames.

## **Rectifier Voltage Inspection/Recording**

### Purpose

The purpose of this routine is to verify that the rectifier is providing adequate voltages and has not become a marginal supply. By identifying power supply problems early, the possibility of failure can be circumvented.

Requirements

Volt meter capable of measuring DC voltages in the range of -20VDC to -60VDC.

Interval

Quarterly

- **1.** Locate the power source for the EAGLE 5 ISS.
- **2.** Using a VOM, measure the -48VDC supply.
- **3.** Verify voltages are between -46VDC and -52VDC.

(If voltages are higher or lower, refer to the manufacturers maintenance procedures for appropriate action).

## **Semi-Annual Procedures**

The procedure found in this section is recommended for semi-annual (every 6 months) routine preventive maintenance. Some procedures may refer to other chapters within this document.

### **Spare Inventory Rotation**

Purpose

The purpose of this routine is to verify the integrity of spare cards. By rotating spares on a regular basis, their operation can be verified before they are needed as replacements.

Requirements

None

Interval

Semi-annually (every 6 months)

**1.** Identify the spare cards in your inventory.

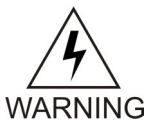

**WARNING:** This procedure may interrupt service. Verify the type of card and service it provides, and only use this routine during the maintenance window.

- **2.** Locate the card in service that matches the configuration of your spare card.
- **3.** Verify the part numbers and revision numbers of the cards are compatible.
- **4.** Refer to *[Card Removal/Replacement Procedures](#page-106-0)* on page 97 for the proper procedure for each card type.
- **5.** Place the card from your spares inventory into the now empty slot. Perform any administrative commands described in *[Card Removal/Replacement Procedures](#page-106-0)* on page 97.
- **6.** Make an entry in the site maintenance log and place the card removed from the system into your spares inventory.

# **Chapter**

# **Corrective Maintenance**

## <span id="page-66-0"></span>**Topics:**

- *[Introduction Page 58](#page-67-0)*
- *[System Alarm Levels Page 58](#page-67-1)*
- *[Trouble Detection Page 59](#page-68-0)*
- *[Output Messages Page 67](#page-76-0)*
- *[Alarm Clearing Procedures Page 68](#page-77-0)*
- *[Retrieve Trouble Report Page 68](#page-77-1)*
- *[Hourly Status Message Reports Page 69](#page-78-0)*
- *[Maintenance System Event Logs Page 73](#page-82-0)*
- *[Obituaries Page 75](#page-84-0)*
- *[Terminal Not Responding Page 76](#page-85-0)*
- *[Printer Not Working Page 77](#page-86-0)*
- *[Modem Not Working Page 78](#page-87-0)*
- *[Remove Removable Cartridge Stuck in Drive on](#page-88-0) [MDAL Page 79](#page-88-0)*
- *[Link Maintenance Page 81](#page-90-0)*
- *[Power Down of In-Service System Page 94](#page-103-0)*
- *[Power Up of the System Page 96](#page-105-0)*

## <span id="page-67-0"></span>**Introduction**

The EAGLE 5 ISS trouble detection is distributed throughout the system. Each processor continually monitors its internal subsystems and certain external subsystems. Whenever a trouble condition changes state, the processor analyzes the change and stores the analysis for reporting to the active MASP. The trouble detection software does not affect the service quality of the system.

Each MASP is made up of two cards, the GPSM-II card (General Purpose Service Module II) and the TDM (terminal disk module).

The GPSM-II card contains the communications processor and applications processor and provides connections to the IMT bus. The GPSM-II controls the maintenance and database administration activity.

The TDM contains the fixed disk drive, the terminal processor for 16 serial I/O ports and an interface to the MDAL (maintenance disk and alarm) card which contains the removable cartridge drive and alarm logic. There is only one MDAL card in the maintenance and administration subsystem and it is shared between the two MASPs.

The TDM is associated with a specific GPSM-II card. For example, the TDM in location 1114 is associated with the GPSM-II in location 1113 and the combination of these two cards is designated as MASP A. The TDM in location 1116 is associated with the GPSM-II in location 1115 and the combination of these two cards designated as MASP B. When MASP A is active, the GPSM-II in location 1113 and TDM in location 1114 are active. When MASP A is standby, the GPSM-II in location 1113 and TDM in location 1114 are standby. One MASP is always active and the other MASP is always standby.

To determine which MASP is active either enter the rept-stat-db command, or enter the rept-stat-card command, or examine the LEDs on both TDM cards. If the LED on the TDM card is green, the associated MASP is active. (If the LED on the TDM card toggles between green and amber, the associated MASP is standby.)

The output of the rept-stat-db command shows which MASP is active with the indicator *(*ACTV ) following the TDM card location. The indicator *(*STDBY ) following the TDM card location shows which MASP is standby.

The output of the rept-stat-card command shows which MASP is active with the entry ACTIVE in the SST field for the GPSM-II card. The entry STANDBY in the SST field for the GPSM-II card shows which MASP is standby.

<span id="page-67-1"></span>The database commands, such as rept-stat-db, refer to the TDM because the TDM contains the fixed disk drive for the MASP. The MDAL is only referred to when inserting or removing the removable cartridge because the removable cartridge drive resides on the MDAL.

## **System Alarm Levels**

There are three levels of alarms in the EAGLE 5 ISS system. They are:

A critical alarm is an indication of a severe service affecting problem that can be related to traffic, billing, and maintenance capabilities and requires immediate maintenance attention, regardless of time of day. **Critical**

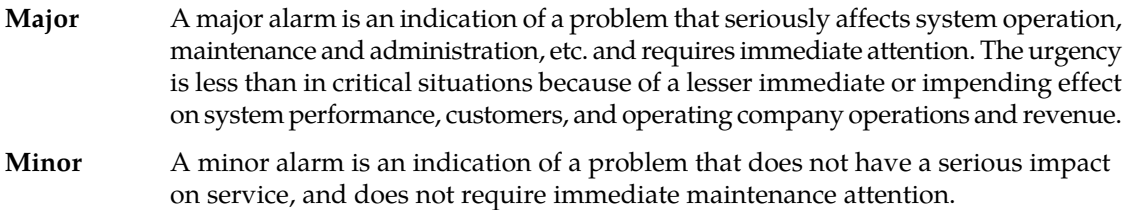

## <span id="page-68-0"></span>**Trouble Detection**

The first step in analyzing a system trouble is to know when a trouble exists. The EAGLE 5 ISS handles this task through:

- Audible alarms
- Visual alarms
- Event/error messages

## **Audible Alarms**

The EAGLE 5 ISS has three types of audible alarms: critical, major and minor. Audible alarms are generated by the maintenance disk and alarm card (MDAL), and can be heard through the electronic sonalert device installed on the card. Each alarm has its own distinct cadence as described in the following:

- Critical Two tones 0.5 seconds apart, separated by 1.5 seconds of silence.
- Major Single tone, separated by 1.5 seconds of silence.
- Minor Single tone of 5 seconds or continuous tone for power plant alarm.

## **Visual Alarms**

The EAGLE 5 ISS has several types of visual alarms. They are:

- MDAL LEDs
- Alarm LEDs on the Fuse and Alarm Panel (FAP)
- Alarms displayed on the system terminal
- LEDs on application cards
- End cabinet alarm indicators

Maintenance personnel usually see the alarm LEDs on the fuse and alarm panel (FAP) and the alarms displayed on the system terminal screen to alert them that a system problem exists. The LEDs on a card help maintenance personnel diagnose where a problem exists.

## **MDAL LEDs**

Following are the five alarm LEDs on the face of the MDAL card. See *[Figure 21: MDAL Alarm LEDs](#page-69-0)* on page 60:

• Critical

## **Corrective Maintenance Maintenance**

- Major
- Minor
- MASP-A
- MASP-B

When the system detects an alarm, the appropriate alarm level and location (MASP-A or MASP-B) LEDs illuminate. See *[Figure 21: MDAL Alarm LEDs](#page-69-0)* on page 60.

<span id="page-69-0"></span>**Note:** Verify the state of the MDAL card by observing the LEDs on the face of the MDAL card. The fuse and alarm panel do not reflect any alarms caused by the MDAL card.

## **Figure 21: MDAL Alarm LEDs**

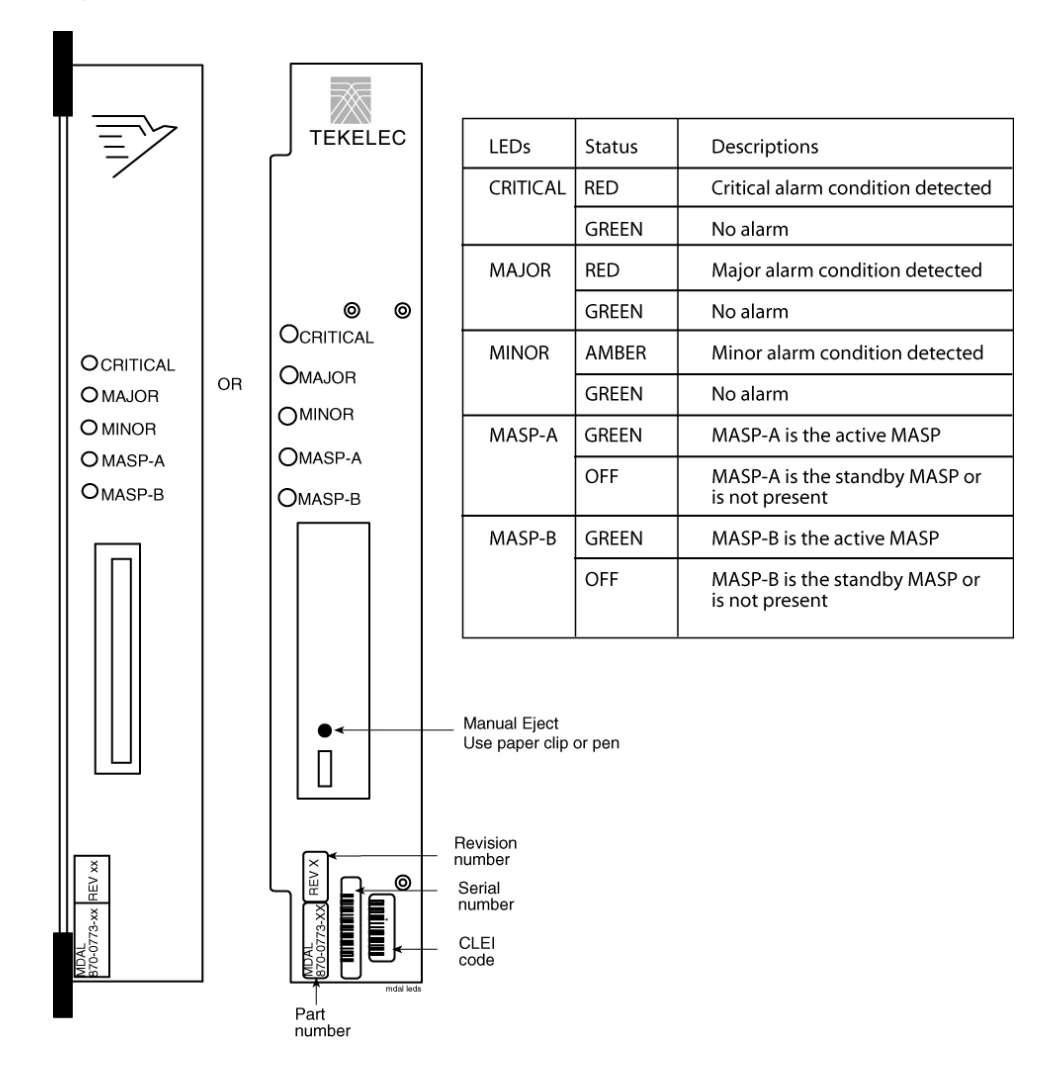

## **Alarm LEDs on the Fuse and Alarm Panel (FAP)**

There are six alarm LEDs on the FAP that indicate:

- Power power alarm LEDs (A and B)
- A critical alarm

- A major alarm
- A minor alarm
- A fuse alarm

The FAP provides protected distribution of power to the system. Protection is provided by the fuses placed in the GMT fuse holders used in the panel. The FAP contains a fuse fail alarm circuit that operates when one or more of the panel's fuses fail. An LED changes from green to red when a fuse has failed. The LED remains red until the fuse has been replaced.

The fuse and alarm panel uses GMT fuses for individual circuit protection (see *[Figure 22: GMT](#page-70-0) [Fuse](#page-70-0)* on page 61). The EAGLE 5 ISS uses 3A and 1A fuses, depending on the application. When a fuse fails due to an overload condition, a small colored flag on the fuse shows the position of the fuse that has failed. The flag is gray on 1A fuses, blue on 3A fuses, black/white on 7.5A fuses, and red on 10A fuses.

### <span id="page-70-0"></span>**Figure 22: GMT Fuse**

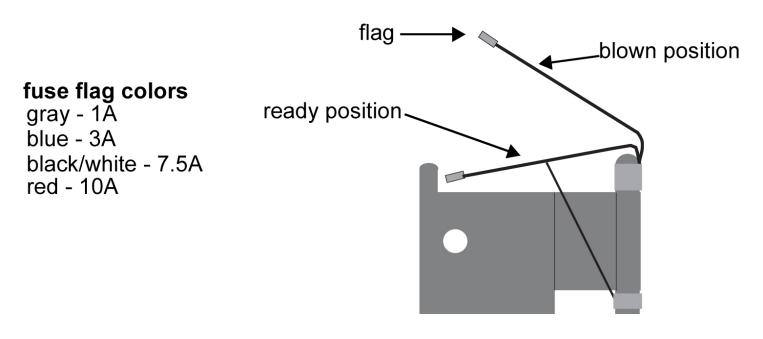

The panel contains two separate circuits, A and B. Current flows from the input terminals to the fuse bus. When a fuse is installed in a fuse holder, the circuit is completed to the output connector. The Fuse Fail Alarm LED on the front panel indicates the condition of the panel. Green is indicated if power is applied to the panel and there are no failed fuses. The green LED changes to red when a fuse fails. An unlit LED indicates a failed LED or no power to the fuse and alarm panel.

The fuse and alarm panel is also equipped with frame alarm LEDs that display the critical, major, and minor alarms generated by the EAGLE 5 ISS system.

The fuse and alarm panels have the A and B buses connected through diodes to allow one bus to pick up the entire load when the other bus loses power.

<span id="page-70-1"></span>*[Table 14: Fuse and Alarm Panel Front Items \(870-2804-01\)](#page-70-1)* on page 61, *[Table 15: Fuse and Alarm Panel](#page-71-0) [Front Items \(870-0243-xx\)](#page-71-0)* on page 62 and *[Table 16: Fuse and Alarm Panel Front Items](#page-72-0) [\(870-1606-xx/870-2320-xx\)](#page-72-0)* on page 63 describe the front panel configuration of the fuse and alarm panels.

### **Table 14: Fuse and Alarm Panel Front Items (870-2804-01)**

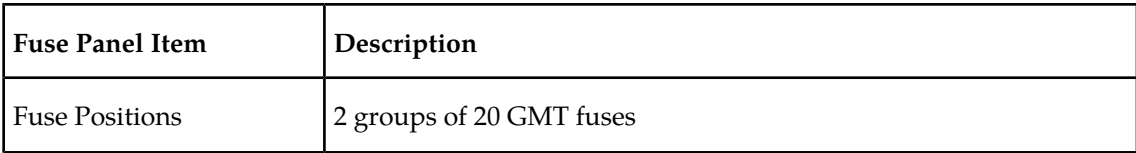

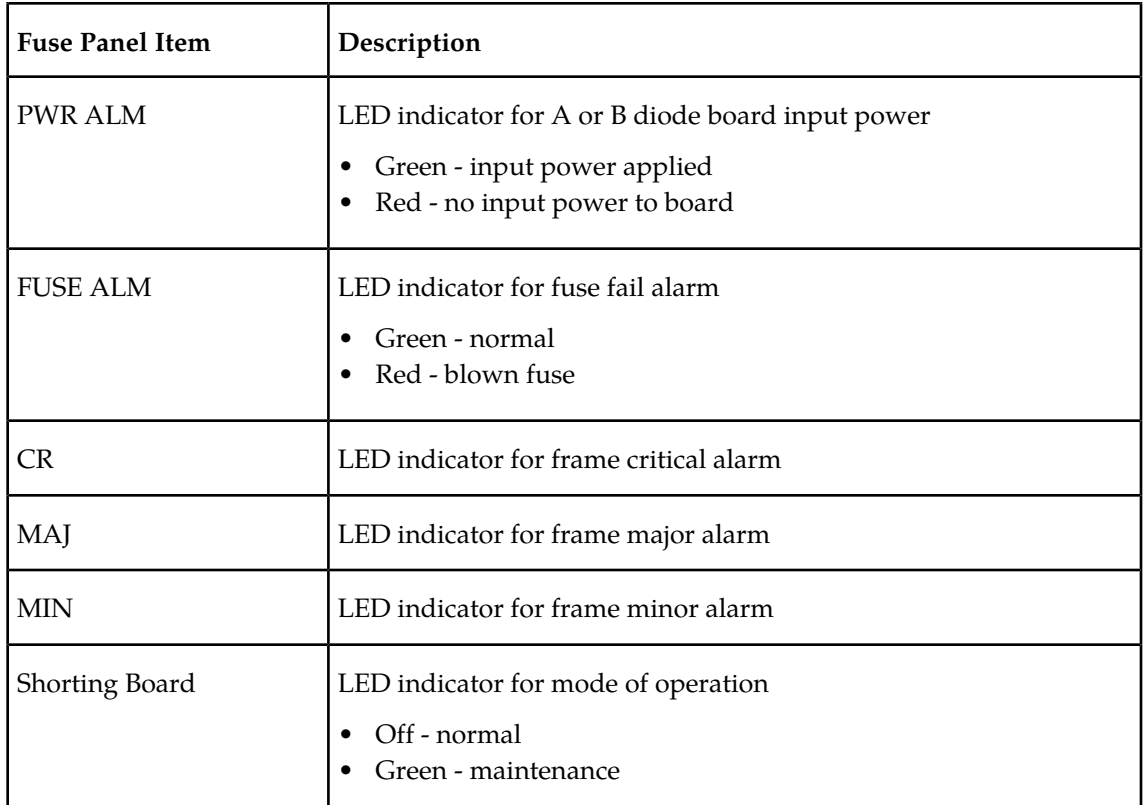

## **Figure 23: Fuse and Alarm Panel Front Layout (870-2804-01)**

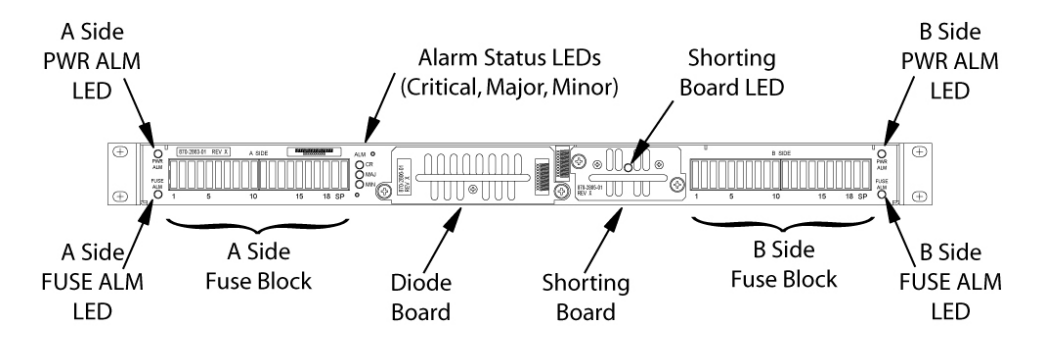

## <span id="page-71-0"></span>**Table 15: Fuse and Alarm Panel Front Items (870-0243-xx)**

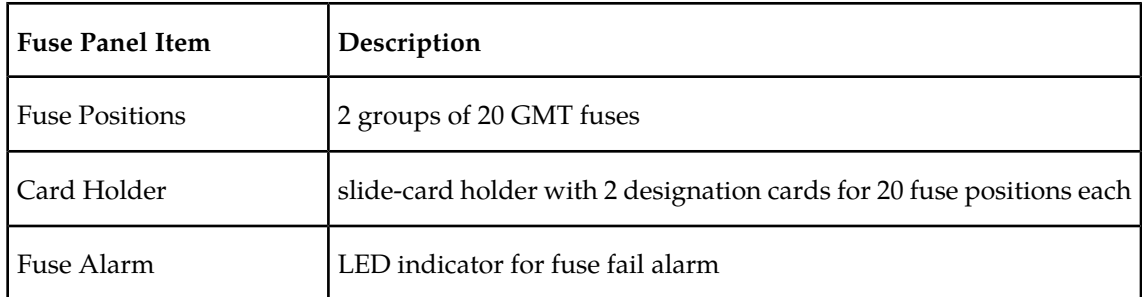
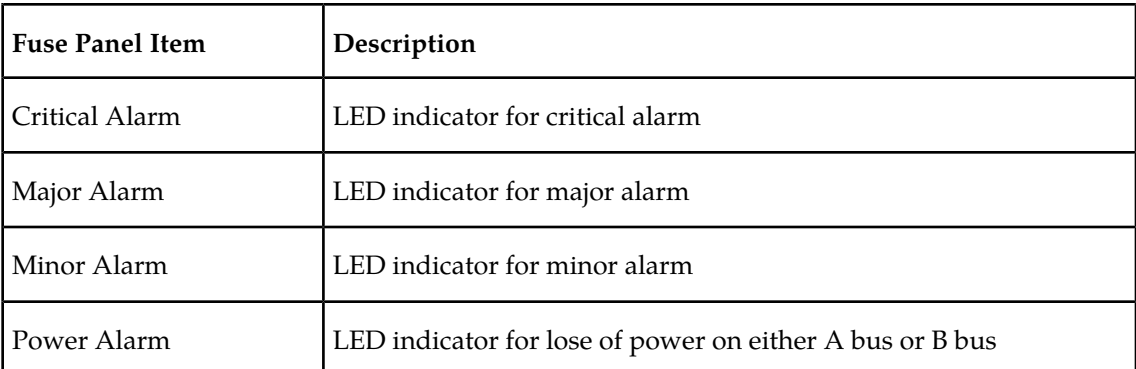

# **Figure 24: Fuse and Alarm Panel Front Layout (870-0243-xx)**

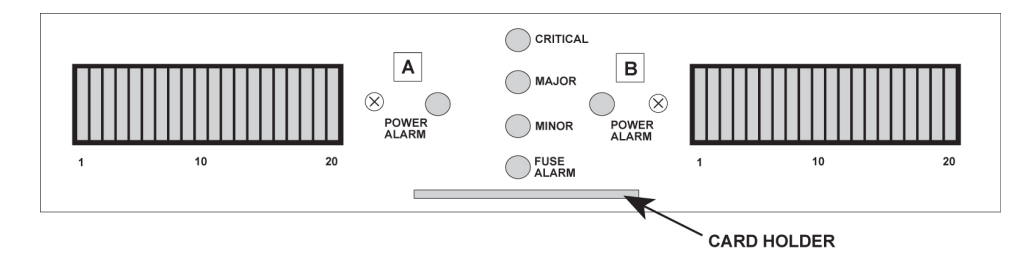

## **Table 16: Fuse and Alarm Panel Front Items (870-1606-xx/870-2320-xx)**

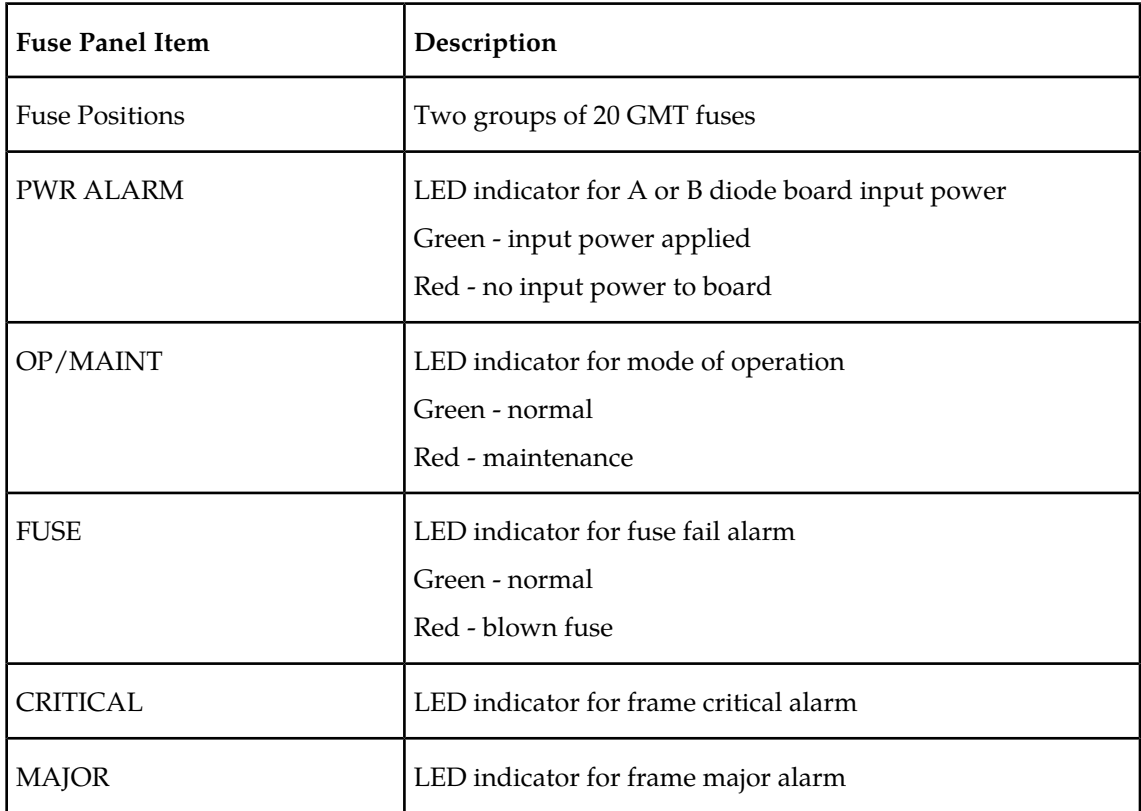

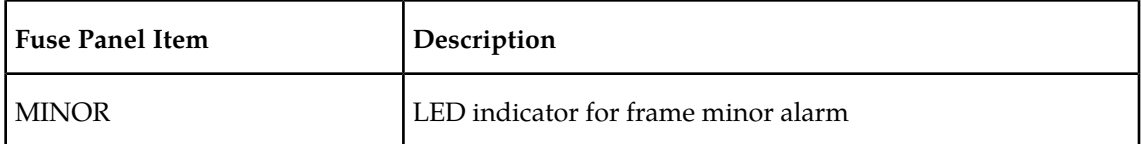

#### **Figure 25: Fuse and Alarm Panel Front Layout (870-1606-xx/870-2320-xx)**

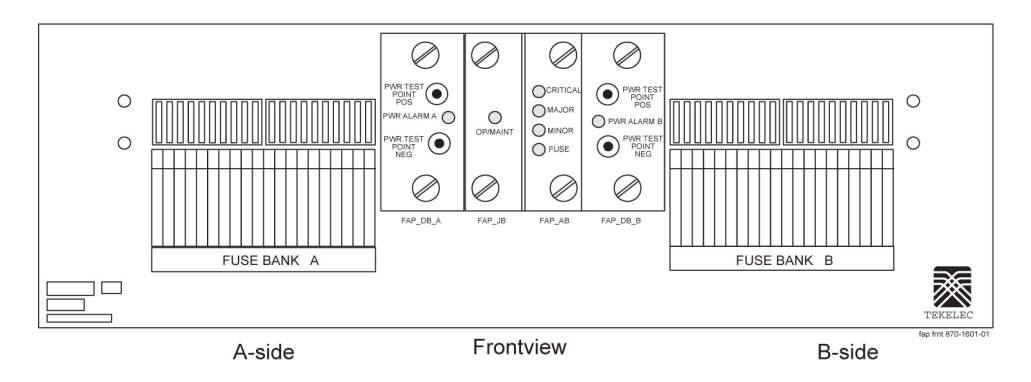

#### **Alarms appearing on a terminal screen**

Three types of alarms may be displayed on a system terminal screen:

- CRIT Indicates a critical alarm
- MAJR Indicates a major alarm
- MINR Indicates a minor alarm

These appear as three highlighted boxes in the top left corner of a terminal. If an alarm condition exists, it is displayed in one of the highlighted boxes. There is a fourth box next to the three alarm boxes that is not used. To obtain information about the alarm, use the rept-stat-alm command at the system terminal, followed by a carriage return.

This command provides all current alarm status. Refer to the *Commands Manual* for more information about the rept-stat-alm command.

#### **Alarms on Application Cards**

Each application card has LEDs that indicate the condition of the card. Alarm conditions appear on the card if the card has a fault. Refer to the *Installation Manual* for the location and description of the card LEDs.

#### **End Cabinet Alarm Indicators**

There are three alarm LEDs on the end cabinet:

- A critical alarm LED
- A major alarm LED
- A minor alarm LED

When an alarm condition is present, one or more of these LEDs illuminate in the signifying the overall system alarm level. Refer to the *Installation Manual* for alarm indicators.

#### **Event/Error Messages**

Unsolicited messages are used in the EAGLE 5 ISS for trouble notification and to communicate the status of the system to Operations Services (OS). The EAGLE 5 ISS outputs two types of unsolicited messages.

- Unsolicited Alarm Messages (UAMs) are used to denote a persistent problem with device or object that needs the attention of a craftsperson. Some examples are a link failure, a subsystem being out of service, or a card not receiving a system clock.
- Unsolicited Informational Messages (UIMs) are indications of transient events that have occurred. UIM examples include messages that an MSU contains invalid data or failed a gateway screening function.

The location of a card with a fault is displayed with the event/error message. The location is displayed as a card number. Card numbers are used to locate the card in the EAGLE 5 ISS system. Refer to the *Installation Manual* for card locations.

Following is an example of an event/error message displaying the card location:

```
RLGHNCXA21W 00-02-07 12:01:43 EST EAGLE 35.0.0<br>** 0014.0008 ** CARD 1113 OAM Active MASP ha
   0014.0008 ** CARD 1113 OAM Active MASP has become isolated
```
The card location always follows the word "CARD" in the message. In this example, the card number is **1113**.

#### **IMT Bus States**

The states of the IMT bus are combined from the primary state (PST) and secondary state (SST) for each IMT bus and are as follows:

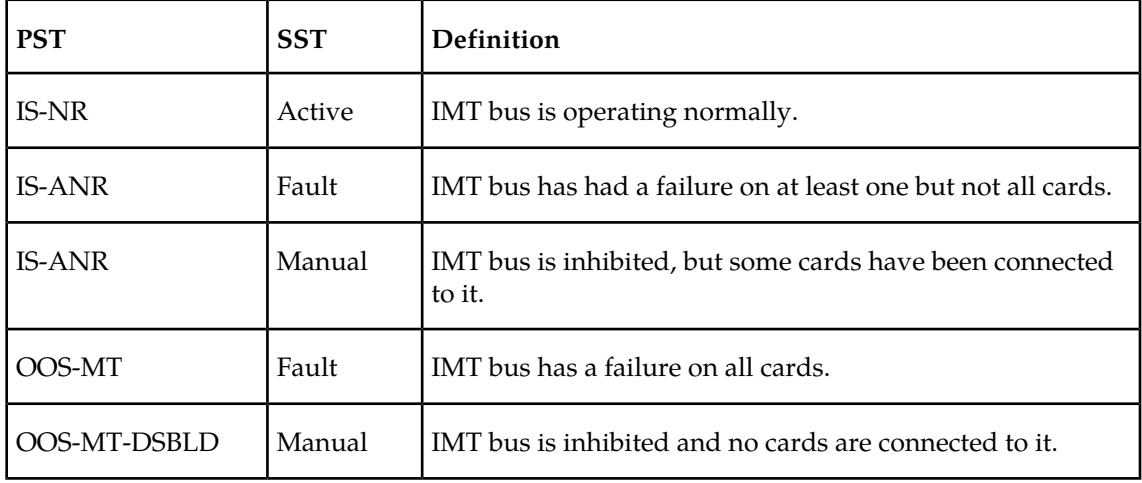

#### **Table 17: IMT Bus States**

The rept-stat-imt command is used to report the status of the IMT bus. An example of the output follows:

RLGHNCXA03W 00-09-27 16:50:24 EST EAGLE 31.5.0<br>
MIT PST SST AST<br>
A IS-NR Active IMT PST SST AST A IS-NR Active ----- ALARM STATUS = No alarms

 IMT PST SST AST IS-ANR Fault ----- ALARM STATUS = \*\* 0108 Major IMT Failure Detected Command Completed.

#### **IMT System Alarm Level Determination**

The state of the IMT subsystem is determined from the state of each IMT bus. If both buses are IS-NR active, the IMT subsystem is IS-NR active. If only one IMT bus is manually disabled (IS-ANR manual), the IMT subsystem is IS-ANR manual. Otherwise, the IMT subsystem state is IS-ANR fault.

The alarm level of an IMT bus in the IS-ANR fault state is determined by how many bad card connections it has. The number of bad connections required for a major alarm or a minor alarm are as follows:

- $\bullet$  0 failures = no alarm
- 1-2 failures = minor alarm
- 3 or more = major alarm

<span id="page-75-0"></span>The alarm levels on the individual buses combine to give the overall alarm level for the IMT subsystem. *[Table 18: IMT Bus Alarm Levels](#page-75-0)* on page 66 shows the rules that are used to determine the overall alarm level of the system of IMT buses.

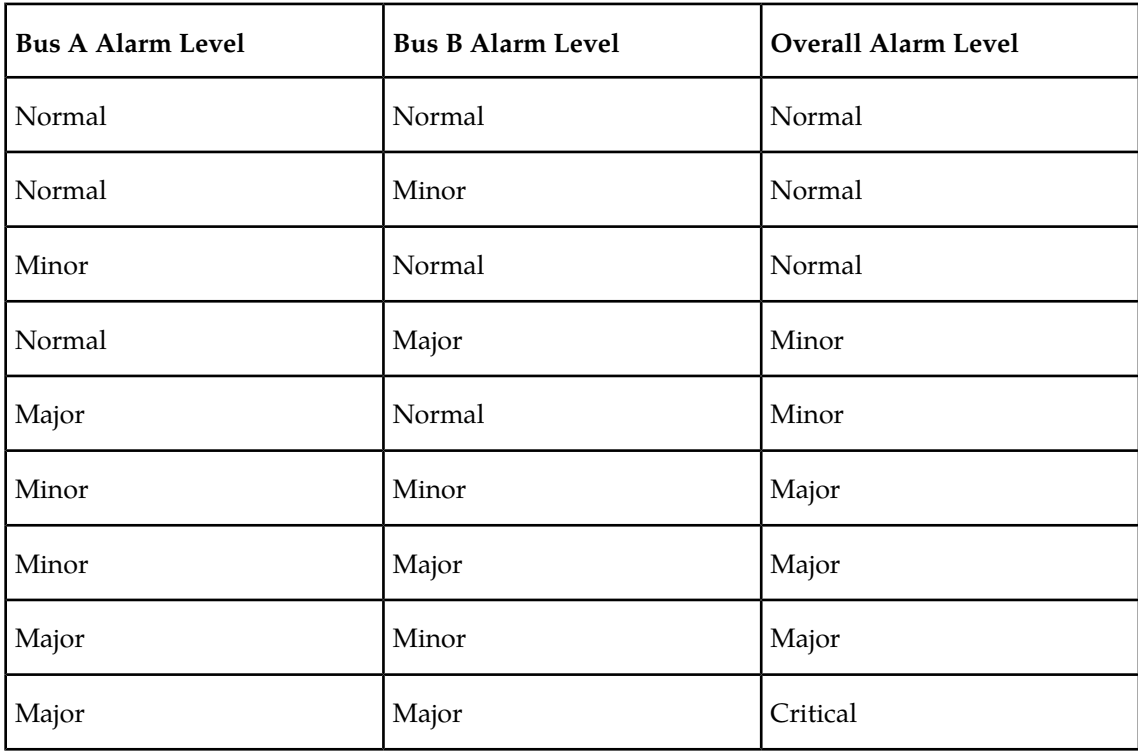

#### **Table 18: IMT Bus Alarm Levels**

# **Output Messages**

The EAGLE 5 ISS generates output messages in response to command input or fault conditions in the EAGLE 5 ISS or in the network. The format for these messages is generally uniform. Some messages include additional data.

Network messages provide the text description of the event, and on the lines below the text line, any additional information.

The following example shows the general format of an output message.

#### **Figure 26: Output Message Format**

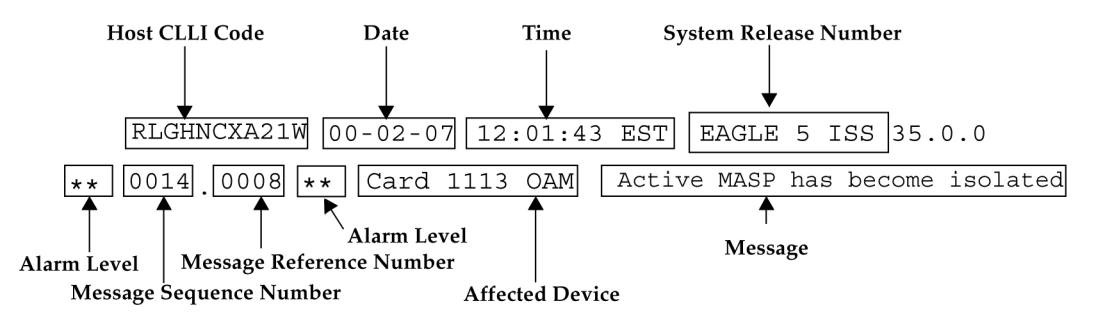

The fields in an output message (shown in the figure above) are described next:

• Host CLLI code - a maximum of one alpha character and ten alphanumeric characters. The CLLI code uniquely identifies the system in terms of its physical location. The CLLI code must be unique among all elements in the system.

The **CLLI** code consists of the following:

- City =  $4$  characters
- State  $= 2$  characters
- Building = 2 characters
- Equipment type = 3 characters
- **Date** year-month-day
- **Time** hour: minutes: second time zone
- **System Release Number** contains a system identifier and the version ID number. The system identifier, can be EAGLE or EAGLE5 depending on the product key enabled on the system. The version ID number has the software release specific GPL set that is expected to be installed on the system as approved loads. The format of the version ID number is in the form of **maj.min.maint**, defined as follows:
	- **maj** the major release ID
	- **min** the minor release ID
	- **maint** the maintenance release ID.
- **Alarm Level** a one or two character indicator of the alarm level, defined as follows:

- **\*C** = Critical Alarm
- **\*\*** = Major Alarm
- **\*** = Minor Alarm
- **blank** = No Alarm.
- **Message Sequence Number** This number is an index for all output messages. The number increments sequentially for every message. The output messages originating from the card in location 1113 has a range from 0001 through 4999. The range for location 1115 is 5000 through 9999.
- **Message Reference Number** Messages that are associated with a specific action are numbered for reference. These messages are defined in this chapter, along with a corrective action.
- **Affected Device** The device that caused the message to be generated. This generally describes the card type.

Network messages with additional data display the additional lines below the text string and message reference number (MRN). See individual messages for examples of output.

All network messages are non-alarm and are used to notify the user of network events. There may or may not be a procedure associated with these messages.

# **Alarm Clearing Procedures**

After an audible has sounded, it can be silenced by entering the following command:

rls-alm:lvl=xxxx

where *xxxx* can be:

- minr Silences a minor alarm
- majr Silences a major alarm
- crit Silences a critical alarm.

All alarm types can be silenced with the following command:

#### rls-alm

The rls-alm command does not clear visual alarms on the terminals or alarm indicators on the fuse and alarm panel (FAP) or frame panels.

Once an audible alarm is silenced, any new alarm conditions cause the alarm to sound again.

Silencing a specific alarm when a lower level alarm is also present results in the next highest audible alarm level being activated. For example, the system has both critical and major alarms present. When the critical alarm is silenced, the audible major alarm begins to sound.

# **Retrieve Trouble Report**

Application maintenance software is responsible for monitoring trouble on a card. There are three types of troubles or faults:

- Abnormal situation is being reported by software.
- An SS7 message has a problem (an invalid DPC, for example)
- A hardware fault is being reported.

Trouble reports are used by Tekelec Technical Services to help analyze problems with the EAGLE 5 ISS system. To help Tekelec Technical Services, retain any printouts of the trouble report. The output of the rtrv-trbl command should be reviewed with a member of Tekelec Technical Services. To display the current trouble reports, enter the following command at the system terminal:

rtrv-trbl:loc=1115:num=1:mode=c

The **mode=c** parameter provides a continuous output of the trouble reports as they occur. The **loc=** parameter specifies the active GPSM-II. The **num** parameter indicates how many trouble reports you want to display.

A typical trouble report looks similar to this:

```
tekelecstp 00-05-15 19:04:05 EST EAGLE 35.0.0
   Card 1115 Module tc_utl.c Line 1617 Class 1103 Severity 1
     00 02 f6 00 01 23 06 22 05 00
   Report Date 00-05-15 Time19:04:05
```
The trouble reports include:

- Card number
- Module name
- Line number
- Class
- Severity

# **Hourly Status Message Reports**

The system provides hourly reports that include a list of all alarms and any devices that are manually deactivated or inhibited. The report contains the alarms that exist at the time the report is generated. Any alarms that have occurred, and have been cleared in the last hour, are not reported. The hourly status message report is automatically generated at the beginning of each hour (08:00, 09:00, and so forth). The system sends the report to all system terminals that can receive unsolicited program update messages.

The information shown in the hourly status report can also be displayed by entering one or more of the following commands.

**Note:** Systems supporting an ITU network are not configured with the LNP or SEAS features.

- rept-stat-alm: Displays the summary of all alarm counts.
- rept-stat-card: When used with the **stat** parameter, displays all cards with the state specified by the stat parameter. Refer to the *Commands Manual* for additional information on the use of parameters with this command.
- rept-stat-cdt: Displays the customer defined troubles.

- rept-stat-clk: Displays the status of the clocks.
- rept-stat-cluster: Displays the summary status and statistical information for all configured cluster point codes.
- rept-stat-db: When used with the display=except parameter, displays the status of the system database by displaying the database level of the cards whose database level does not match the active fixed disk current partition. Refer to the *Commands Manual* for additional information on the use of parameters with this command.
- rept-stat-dlk: When used with the **:stat** parameter, displays the status of the TCP/IP data links. Refer to the *Commands Manual* for additional information on the use of parameters with this command.
- rept-stat-dstn: When used with the **stat** parameter, displays the destination point codes with the state specified by the stat parameter. Refer to the *Commands Manual* for additional information on the use of parameters with this command.
- rept-stat-dstn: When used with the **mode=full** parameter, displays the subsystem status. Refer to the *Commands Manual* for additional information on the use of parameters with this command.
- rept-stat-mps: Displays in a single report, the overall status of the EPAP (EAGLE 5 ISS Provisioning Application Processor) subsystem.
- rept-stat-gpl: Displays the version of the GPL currently being used by an application and which versions of the GPL are the trial and approved versions of that GPL.
- rept-stat-imt: Displays the primary, secondary, and associated maintenance states of the IMT buses.
- rept-stat-lnp: Displays the status and statistics related to LNP.
- rept-stat-ls: When used with the **stat** parameter, displays the linksets that have the state specified by the stat parameter. Refer to the *Commands Manual* for additional information on the use of parameters with this command.
- rept-stat-sccp: Displays the status of the TSMs running the SCCP application.
- rept-stat-seas: Displays the status of the SEAS subsystem.
- rept-stat-slan: Displays the status of the ACMs that make up the STPLAN subsystem.
- rept-stat-slk: When used with the **stat** parameter, displays the signaling links that have the state specified by the stat parameter. Refer to the *Commands Manual* for additional information on the use of parameters with this command.
- rept-stat-sys: Displays the status of these items: alarms, IMT buses, signaling links (both SS7 and X.25 signaling links), linksets, destination point codes (DPCs), the maintenance and administration subsystem (MAS), clocks, TSMs loaded with the SCCP or GLS application, security subsystem, and the SEAS subsystem.
- rept-stat-trbl: Displays a report of all the device trouble notifications that are currently logged in the OAM RAM storage area. The severity of each alarm is also identified in the report.
- rept-stat-trm: Displays the status of the terminal serial ports.
- rept-stat-xlist: Displays the statistics related to the storage of exception list (x-list) entries.

If the message reference number (MRN) field has a null value (no field entry), the device has been manually removed from service (through inh-card, canc-slk, and so forth). There is no alarm for the device and the condition type is SCMMA (state change due to manual action). The date and time in the report refer to the date and time of the alarm or when the device was removed

from service. The format of the output is in *[Figure 27: Format of Hourly Status Message Output](#page-80-0)* on page 71.

#### <span id="page-80-0"></span>**Figure 27: Format of Hourly Status Message Output**

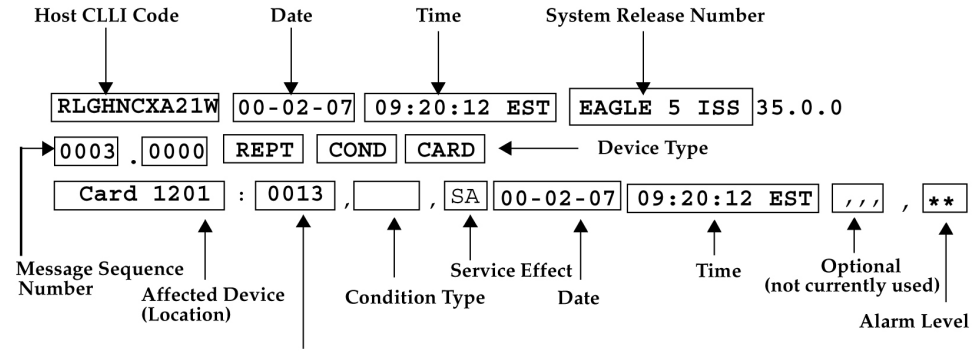

Message Reference Number

The following is a list of the device types and subsystems (with the ID of the affected device or subsystem) that the hourly status message report displays reports for. For example, if the device type being reported on is CARD, then card locations are displayed. Only those device types and subsystems that have disabled devices or alarm conditions are displayed in the hourly status message report. If there is more than one device type or subsystem to display, they are displayed in the following order.

- **1.** CARD the card location
- **2.** IMT the IMT bus A or IMT bus B
- **3.** BITS the BITS clock
- **4.** TRM the terminal port
- **5.** SLK the linkset name and the signaling link code (SLC)
- **6.** DLK the data links
- **7.** LS the linkset name
- **8.** DPC the destination point code
- **9.** CDT the customer defined trouble number
- **10.** FUSE PNL the frame ID of the system
- **11.** SYSTEM system
- **12.** ALM alarms
- **13.** SYS CLK system clock
- **14.** SYS IMT system IMT
- **15.** SCCP SS SCCP subsystem
- **16.** GLS SS GLS subsystem
- **17.** GPL\_SS the name of the GPL
- **18.** SLAN SS STP/LAN subsystem
- **19.** XLIST SS XLIST subsystem
- **20.** SEAS OAP the OAP port

- **21.** SEAS X25 the SEAS X.25 link port
- **22.** SEAS SS SEAS subsystem
- **23.** SECULOG Security log
- **24.** LNP SS LNP subsystem
- **25.** LSMS Q.3 Association Local Services Management System Association
- **26.** LSMS SS Local Services Management System subsystem
- **27.** HS System CLK High-Speed system clock
- **28.** EMDC Links Element Measurement & Data Collection Application Links
- **29.** NDC SS Network Data Collection subsystem
- **30.** NDC Q.3 Association Network Data Collection Q.3 association
- **31.** GSM SS GSM subsystem
- **32.** MPS (ELAP/EPAP) Multi-Purpose Server
- **33.** DSM Links Database Services Module
- **34.** INP SS INP subsystem
- **35.** SECURITY SS Security subsystem

Within each device type or subsystem being reported, the subsets of the report are displayed in the following order.

- **1.** Disabled Devices
- **2.** Minor Alarms
- **3.** Major Alarms
- **4.** Critical Alarms

The *cond type* field supports five values for this release:

- SCMMA: The device has been disabled due to manual maintenance action. This condition applies regardless of a previous alarm state.
- MTCEINT-0: The reported device is off normal (ANR), but there is no alarm associated with this device. An alarmed condition for another device typically affects the state of this device. For example, out-of-service (OOS) links affect the condition of the linksets.
- MAN: The reported device is off-normal (OOS-MT), but there is no alarm associated with this device. The off-normal condition was caused by manual intervention (by entering the ent-dstn command, for example).
- NULL: No specific cond type is supported. There is sufficient information to ascertain the device condition from the report. You should use a rept-stat command for further information.
- INAUDB: The use has manually inhibited alarms for this device. The time when the device was inhibited is recorded and displayed during the hourly report.

Following is an example of the report:

```
 RLGHNCXA21W 00-07-16 12:20:12 EDT EAGLE 35.0.0
 1240.0000 REPT COND CARD 
 "CARD 1101:0013,,SA,00-07-16,10:03:29,,,,**"
 "CARD 1107:,SCMMA,,00-07-16,10:03:29,,,,"
 "CARD 1113:0143,,NSA,00-07-16,10:03:29,,,*"
```

```
 RLGHNCXA21W 00-07-16 12:20:12 EDT EAGLE 35.0.0
  1241.0000 REPT COND SLK 
   "SLK ls1201-0,,NSA,00-07-16,10:03:29,,,,*"
   "SLK ls1201-1,,NSA,00-07-16,10:03:30,,,,*"
   "SLK ls1202-0,,NSA,00-07-16,10:03:31,,,,*"
   "SLK ls1202-1,,NSA,00-07-16,10:03:32,,,,*"
  RLGHNCXA21W 00-07-16 12:20:12 EDT EAGLE 35.0.0
   1242.0000 REPT COND LS 
   "LS ls1201:,MTCEINT-0,,00-07-16,10:03:29,,,,"
   "LS ls1202:0318,,NSA,00-07-16,10:03:29,,,,*"
  "LS ls1203:0318,,00-07-16,10:03:29,,,,*"
  "LS lsx23 :0318,,NSA,00-07-16,10:03:33,,,,*"
 RLGHNCXA21W 00-07-16 12:20:12 EDT EAGLE 35.0.0
   1243.0000 REPT COND DPC 
   "DPC 001-001-001:0313,,SA,00-07-16,10:03:29,,,,*C"
   "DPC 002-002-002:0313,,SA,00-07-16,10:03:30,,,,*C"
   "DPC 003-003-003:0313,,SA,00-07-16,10:03:31,,,,*C"
   "DPC 001-005-* :0313,,SA,00-07-16,10:03:32,,,,*C"
   "DPC 006-006-006:,MAN,,00-07-16,10:03:32,,,,"
 RLGHNCXA21W 00-07-16 12:20:12 EDT EAGLE 35.0.0
   1244.0000 REPT COND TRM 
   "TRM 2:.SCMMA,00-07-16,10:03:29,,,,"
   "TRM 3:0048,,NSA,00-07-16,10:03:29,,,,*"
```
# **Maintenance System Event Logs**

The rtrv-log command is used to retrieve records from the active or standby event logs generated by the maintenance system. This command selects these records based on a span of time or a specific log file index. There are numerous ways to sort and filter the output. Refer to the *Commands Manual* for details on using the rtrv-log command. A sample output follows:

```
rtrv-log:sdate=960715:stime=220000:num=50:SNUM=106:ENUM=350
    ncralstp00001 96-07-16 10:15:29 EST Rel XX.X.X
  Card 1113; SYS REL= XX.X.X; STP CLLI= ncralstp00001; Timezone= EST
     ****96-07-16 00:23:55****
    3161.0200 SLK 1103,B RCVRY-LKF: link available 
   ****96-07-16 01:42:18****<br>3162.0155 * DLK 2117.A
                                      STPLAN Exceeded n unavailable
    ****96-07-16 01:43:51**** 
    3163.0317 LSET A123456789 RCVRY-LKSTO: linkset allowed 
    ****96-07-16 03:00:23**** 
                                       Major IMT fault detected
    ****96-07-16 03:37:59**** 
    3166.0292 *C GLS SYSTEM GLS is not available 
     ****96-07-16 07:22:06**** 
    3167.0313 *C DPC 021-005-000 DPC is prohibited 
    ****96-07-16 09:33:17**** 
                                       SEAS is at minimum service
    ****96-07-16 09:34:01**** 
                                       Major Failures detected on both
     ****96-07-16 09:35:07**** 
    3170.0160 * CLOCK SYSTEM 1116-S clock failed 
    ****96-07-16 09:36:34**** 
    3171.0160 * CARD 1116 OAM 1116-S clock failed
```

```
 ****96-07-16 09:38:12**** 
                                   Node isolated due to SLK failure
    ****96-07-16 09:39:56**** 
    3174.0331 *C SCCP SYSTEM SCCP is not available 
    ****96-07-16 09:41:34**** 
   3176.0153 *C SLAN SYSTEM STPLAN not available
    ****96-07-16 09:43:52****
    3178.0344 * SEAS X25 LINK A1 SEAS PVC unavailable 
    ****96-07-16 09:44:18****
 3179.0344 * SEAS OAP A SEAS UAL unavailable 
 ****96-07-16 09:45:29****
    3180.0321 * XLIST X-LIST occupancy threshold Exceeded
    ****96-07-16 09:48:48****
                                LOGBUFROVL-SECULOG - upload required
;
Report terminated - end of log reached.
    END OF LOG REPORT.
;
```
The rtrv-trbltx command is used to retrieve alarm and UIM message information including MRN (message reference number), level (for Alarms), Output Group and text.

The default rtrv-trbltx report displays all Alarms (in numerical order), and then all UIMs. Using the optional parameters, the capability exists to display a range of Alarms or UIMs, search for Alarms, UIMs or both message types matching a specific Output Group or sort all entries by Output Group. Refer to the *Commands Manual* for details on using the rtrv-log command. A sample output follows:

```
rtrv-trbltx:OUTGRP=all
    ncralstp00001 03-07-16 10:15:29 EST Rel XX.X.X
    Card 1113; SYS REL= XX.X.X; STP CLLI= ncralstp00001; Timezone= EST
    Alarm Report
            MRN LEVEL OUTPUT GROUP TEXT
                       ------------------------------------------------------------------------- 
       Output Group - SYS
 0001 MAJR SYS Card has reset
 0002 MINR SYS Card is not running approved GPL
           :<br>0912    NONE     SYS
                              Dynamic database is now consistent
: 1995 - 1995
        Output Group - LINK
 0155 MINR LINK STPLAN connection unavailable
 0156 NONE LINK STPLAN connection available
Service Control Control Control Control Control
          0479 NONE LINK Link not Monitored
    UIM Report
          MRN OUTPUT GROUP TEXT
  ------------------------------------------------------------------------- 
       Output Group - SYS
           1000 SYS MTP rcvd UPU - user part is not
  SCCP
           1001 SYS MTP rcvd Transfer Controlled (TFC)
Example 2008 Control of the Control of the Control of the Control of the Control of the Control of the Control of
            1499 SYS Invalid MRN detected
        :
        Output Group - LINK
           13nn LINK Example text
```
;

END OF RTRV-TRBLTX REPORT.

# **Obituaries**

An obituary is a set of data that describes the status of the system just before a processor restarted due to a fault in hardware or software. The data includes a register and stack dump of the processor, card location, reporting module number, software code location, and class of the fault detected. In most situations, obituary reports are generated automatically when a card is reset. Obituary reports can also be retrieved manually using the rtrv-obit command. Refer to the *Commands Manual* for information on using the rtrv-obit command. Obituaries should immediately be reported to the *[Customer Care Center](#page-13-0)* on page 4.

To help Tekelec Technical Services, retain any printouts of the obituary. Tekelec Technical Services can use the report to analyze the problem. A typical obituary looks like the following:

rtrv-obit:loc=1115:num=2

```
rlghncxa03w 
01 - 03-30 08:43:14 EST EAGLE 35.0.0
------------------------------------------------------------------
STH: Received a BOOT 286-obituary reply for 1 restart(s)
    Primary: Card 1203 Module 4608 Mod_loc 1 Class 0080
    Register Dump :
 FL=338e CS=4a9c IP=01c0
 AX=0000 CX=0100 DX=21c1 BX=078a
        SP=01a6 BP=01a6 SI=0fe4 DI=3ece
       DS=dce8 ES=21c1 SS=336b
   Stack Dump :<br>[SP+1E] = 3ece [SP+16] = 46cc[SP+16]=46cc [SP+0E]=0001 [SP+06]=0246<br>[SP+14]=dce8 [SP+0C]=4608 [SP+04]=338e [SP+1C]=078a [SP+14]=dce8 [SP+0C]=4608 [SP+04]=338e
 [SP+1A]=078a [SP+12]=078a [SP+0A]=0001 [SP+02]=4a9c
 [SP+18]=0100 [SP+10]=336b [SP+08]=0080 [SP+00]=01c0
STH: Received a BOOT 486-obituary reply for 1 restart(s)
    Primary: Card 1213 Module 0047 Mod_loc 5 Class 0241
    Register Dump :
        EFL=00000000 CS =0208 EIP=0003e75f SS =0060
        EAX=0009a90b ECX=0009a915 EDX=00000000 EBX=00000000
       ESP=000ddaf2 EBP=000ddb6c ESI=00090241 EDI=00141df8
      DS = 0060 Stack Dump :
 [ESP+2E]=0009 [ESP+28]=1df8 [ESP+22]=0000 [ESP+1C]=a915
 [ESP+2C]=a90b [ESP+26]=0009 [ESP+20]=0000 [ESP+1A]=0009
    [ESP+2A]=0014 [ESP+24]=a8c0 [ESP+1E]=0009 [ESP+18]=a90b
    User Data Dump :
       0a 06 00 00 46 01 08 04 00 00 00 00 ....F......
Report Date:
01-03
-04 Time:09:19:59
```
------------------------------------------------------------------ ;

# **Terminal Not Responding**

When a terminal is not responding, perform the following procedure:

- **1.** Verify the terminal is connected to the MMI port on the back of the control shelf.
- **2.** Verify the terminal is set up for 7-E-1.
- **3.** From a working terminal, enter the following command to determine the port connected to the faulty terminal:

```
rtrv-trm
```
Note the port number. From the output message, verify the settings are correct. If no working terminal is available, contact the *[Customer Care Center](#page-13-0)* on page 4.

**4.** Enter the following command to inhibit the terminal failing to respond:

inh-trm:trm=x

where  $x$  is the terminal that is not responding.

**5.** Enter the following command to re-activate the terminal failing to respond:

```
alw-trm:trm=x
```
where *x* is the terminal that is not responding. If the terminal fails to respond, go to *[Step 6](#page-85-0)* on page 76.

**6.** Enter the following command to ensure that the other terminal devices are functioning: rept-stat-trm

Following is an example of the output:

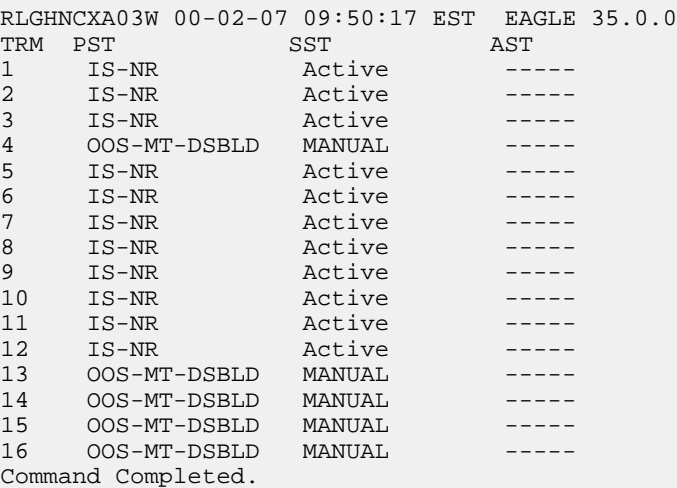

**7.** Verify the problem is not with the terminal by swapping terminals with a known good terminal. Make sure the physical connections are firmly seated. If the terminal works, replace the original terminal.

**8.** If a single terminal is not functioning and you have verified that the terminal is good, the connections are good, and the settings are correct, then from another terminal inhibit the terminal port with the following command:

rmv-trm:trm=x

where  $x$  is the terminal port number (1 through 16).

**9.** Enable the terminal port with the following command:

rst-trm:trm=x

where  $x$  is the terminal port number  $(1$  through 16). If this action corrects the problem, you are done with this procedure.

**10.** If the terminal still does not respond, contact the *[Customer Care Center](#page-13-0)* on page 4.

# **Printer Not Working**

Perform the following procedure if the printer is not working.

**1.** Enter the following command to determine the port connected to the faulty printer: rtrv-trm

Note the port number. From the output message, verify the settings are correct.

<span id="page-86-0"></span>**2.** Verify the printer is connected, and the power is on.

Run a printer test to verify the printer is operational (refer to the printer manual for printer tests). If there is no problem with the printer, continue with *[Step 3](#page-86-0)* on page 77. If there is a problem with the printer, go to *[Step 4](#page-86-1)* on page 77.

**3.** Enter the following command to ensure that the other terminal devices are functioning on the TDM in the active MASP:

rept-stat-trm

Following is an example of the output:

```
RLGHNCXA03W 00-02-07 09:50:17 EST EAGLE 35.0.0
TRM PST SST AST
1 IS-NR Active -----<br>2 IS-NR Active -----
             Active -----
3 IS-NR Active -----
4 OOS-MT-DSBLD MANUAL -----
5 IS-NR Active -----
6 IS-NR Active -----
             Active -----
8 IS-NR Active -----<br>9 IS-NR Active -----
9 IS-NR Active -----
10 IS-NR Active -----
             Active
12 IS-NR Active -----
13 OOS-MT-DSBLD MANUAL -----
14 OOS-MT-DSBLD MANUAL -----
15 OOS-MT-DSBLD MANUAL -----
16 OOS-MT-DSBLD MANUAL -----
Command Completed.
```
<span id="page-86-1"></span>**4.** Verify the problem is not with the printer by swapping printers with a known good printer.

Make sure the physical connections are firmly seated. If the printer works, replace the original.

**5.** If a single port is not functioning and it has been verified the printer is good, the connections are good, and the settings are correct, inhibit the printer port with the following command: rmv-trm:trm=x

where  $x$  is the printer port number (1 through 16).

**6.** Enable the printer port with the following command:

```
rst-trm:trm=x
```
where  $x$  is the terminal port number  $(1$  through 16). If this action corrects the problem, you are done with this procedure.

- **7.** If none of the ports are active, trying resetting and then reseating the TDM card.
- **8.** If the problem persists, replace the TDM card.

See *[Card Removal/Replacement Procedures](#page-106-0)* on page 97.

- **9.** If the terminal still does not respond, contact the *[Customer Care Center](#page-13-0)* on page 4.
- **10.** If only the printer port is inactive, inhibit the printer with the following command: rmv-trm:trm=x

where  $x$  is the printer number (1 through 16).

**11.** Enable the printer with the following command:

```
rst-trm:trm=x
```
If this action corrects the problem, you are done with this procedure. If the problem persists, reseat the TDM card.

- **12.** If reseating the TDM card does not correct the problem, replace the TDM card. See *[Card Removal/Replacement Procedures](#page-106-0)* on page 97.
- **13.** If the printer still does not respond, contact the *[Customer Care Center](#page-13-0)* on page 4.

# **Modem Not Working**

Using Procomm Plus and a modem connected to a serial port on the system, the system can be accessed the remotely. If there are problems connecting to the modem, perform the following procedure:

**1.** Check the physical connection.

The connector to the modem should be an RS-232 connection and firmly seated in both the serial port of the system and the modem.

- **2.** Verify the flow control is set to hardware.
- **3.** Start Procomm Plus and check the modem settings.

The following are possible modem settings for the recommended modem, the Motorola UDS. (Other types of modems may have different settings):

- AT&F0 Load factory profile and defaults
- AT&C1 Make DCD true

- ATE0 Disable command echo. If you use this command, you do not see the commands that you enter. Be careful to enter the commands correctly.
- ATQ1 Stop the results codes to the terminal
- AT&W0 Store profile in memory location 0
- AT&Y Select stored profile 0 on power up

# **Remove Removable Cartridge Stuck in Drive on MDAL**

Use this procedure to remove a removable cartridge if it becomes stuck in the drive. Verify the data on the disk is correct after performing this procedure.

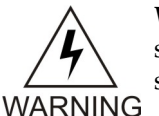

**WARNING:** Before performing any maintenance procedures on the system, make sure you wear a wrist strap connected to the wrist strap grounding point of the system.

**1.** The card is located in slot 1117.

Push the inject/eject clamps outward from the card's faceplate (top clamp in the "UP" position, bottom clamp in the "DOWN" position). Pull the levers away from the shelf until they are parallel to the floor. Gently pull the card towards you until the card clears the shelf.

**Figure 28: Push Inject/Eject Clamps Outward**

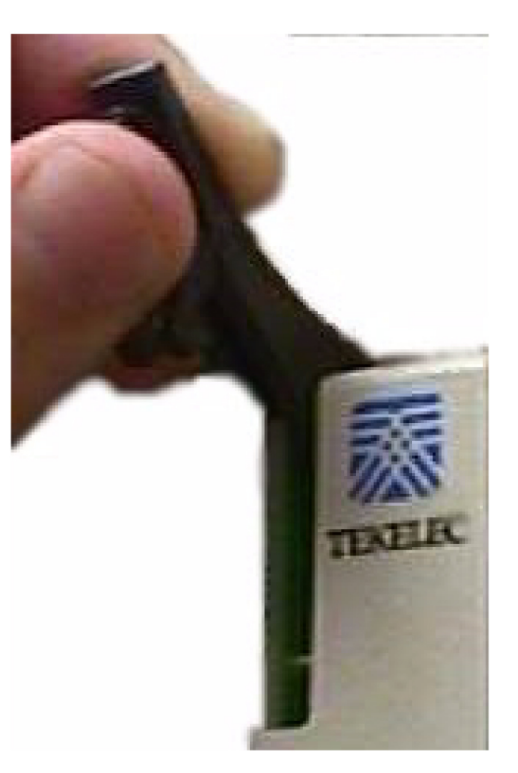

**2.** Use a paper clip or pin to eject the cartridge. Refer to *[Figure 21: MDAL Alarm LEDs](#page-69-0)* on page 60.

**3.** Open the ejector levers on the replacement card.

Carefully align the card's edges with the top and bottom card guides. Then push the card along the length of the card guides until the rear connectors on the card engage the mating connectors on the target shelf backplane.

**4.** Press the left edge of the card's faceplate using constant pressure until you feel the card's progress cease.

> **WARNING:** Do not impact the faceplate in order to mate the connectors. Any impact to the card's faceplate can damage the faceplate, the pins, or the connectors.

**WARNING** 

**5.** Push in the top and bottom inject/eject clamps.

This locks the card in place and ensures a strong connection with the pins on the target shelf backplane.

### **Figure 29: Push in Inject/Eject Clamps**

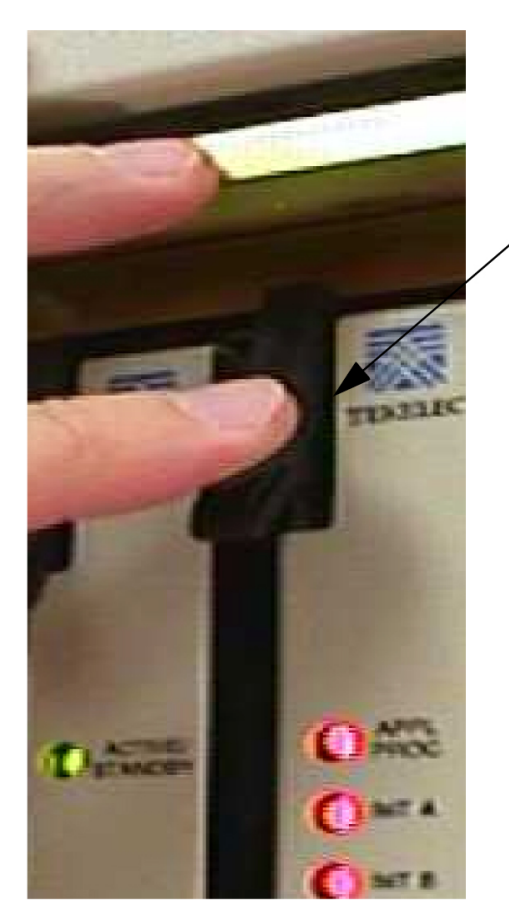

Push in the inject/eject clamps to lock the card in place.

**6.** Record the activity in the site maintenance log.

# **Link Maintenance**

Link maintenance covers the proper functionality of a signaling link, from an EAGLE 5 ISSMTP card to a remote NE.

### **Link Fault Sectionalization**

The link fault sectionalization (LFS) feature allows maintenance personnel to perform DSOA link fault sectionalization tests, a series of far end loopback tests, from the system and identify faulty segments of an SS7 transmission path up to and including the remote network element.

<span id="page-90-0"></span>The point on the signaling link at which each loopback test ends is the far end loopback point. A far end loopback point is achieved when the remote link element sends the received data back to the transmitter, allowing the transmitter to verify the received data. The remote link elements are shown in *[Table 19: Remote Link Element types](#page-90-0)* on page 81.

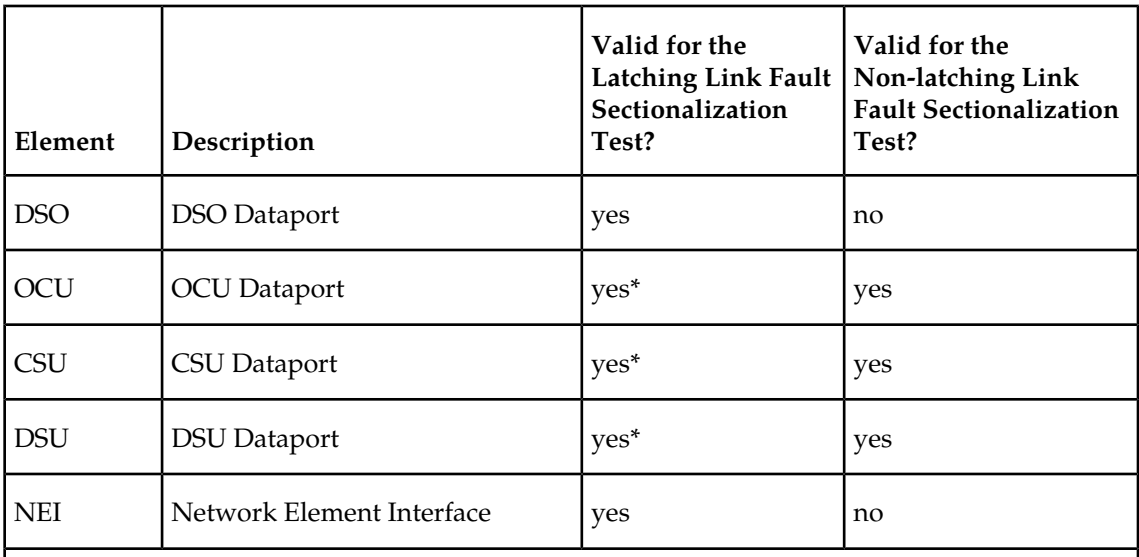

#### **Table 19: Remote Link Element types**

\* The OCU, CSU and DSU must be strapped or optioned to support latching link fault sectionalization loopback.

The loopback point is moved along the signaling link path until the point is in the far end network element. Therefore, each loopback point along the link requires the initiation of one link fault sectionalization test on the SS7 LIM.

The link fault sectionalization test types for loopback tests are shown in *[Table 20: Link Fault](#page-91-0) [Sectionalization Test Types](#page-91-0)* on page 82 .

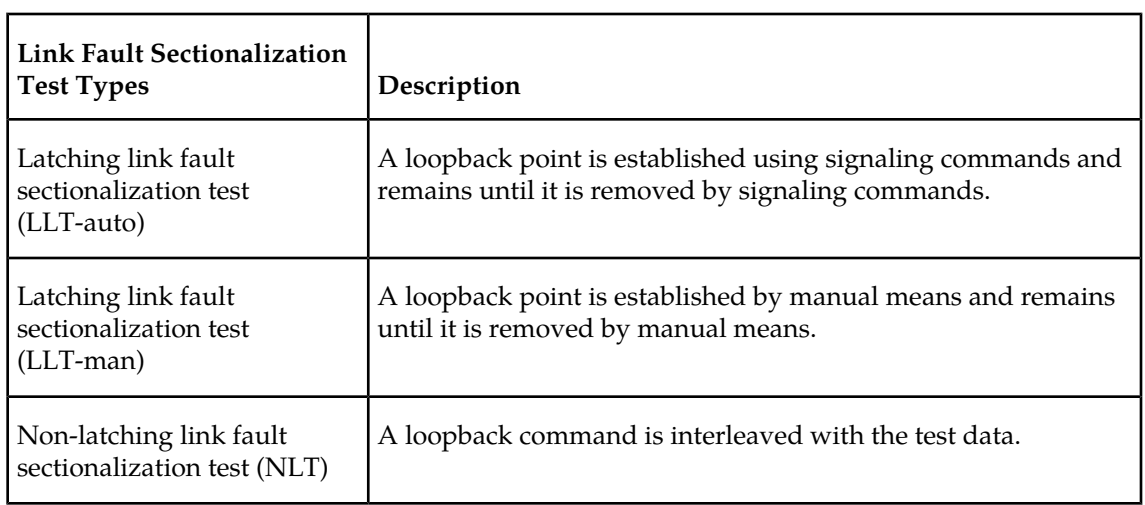

### <span id="page-91-0"></span>**Table 20: Link Fault Sectionalization Test Types**

The SS7 LIM must be powered up and in service with the signaling link deactivated (OOS-MT-DSBLD) before starting the link fault sectionalization tests. No signaling traffic is on the signaling link by the SS7 LIM while the link is performing a link fault sectionalization test.

The system supports a maximum of 32 remote link elements for each SS7 link.

The system allows a maximum of 1024 SS7 simultaneous LFS tests.

### **Hardware Configuration**

The link fault sectionalization feature requires a LIM hardware configured as shown in *[Table 22:](#page-92-0) [Hardware/Card/APPL LFS Support](#page-92-0)* on page 83. The test data is guaranteed to be a continuous data stream, and the commands provide the ability to put any element in the link into latched loopback.

<span id="page-91-1"></span>The test data is provided is shown in *[Table 21: Link Fault Sectionalization Test Patterns](#page-91-1)* on page 82. The data stream sent is verified against the data stream received and a bit error count is updated. If the bit error count is 255 or greater in one second period, the value of the bit error count remains at 255, does not overflow and the test is terminated.

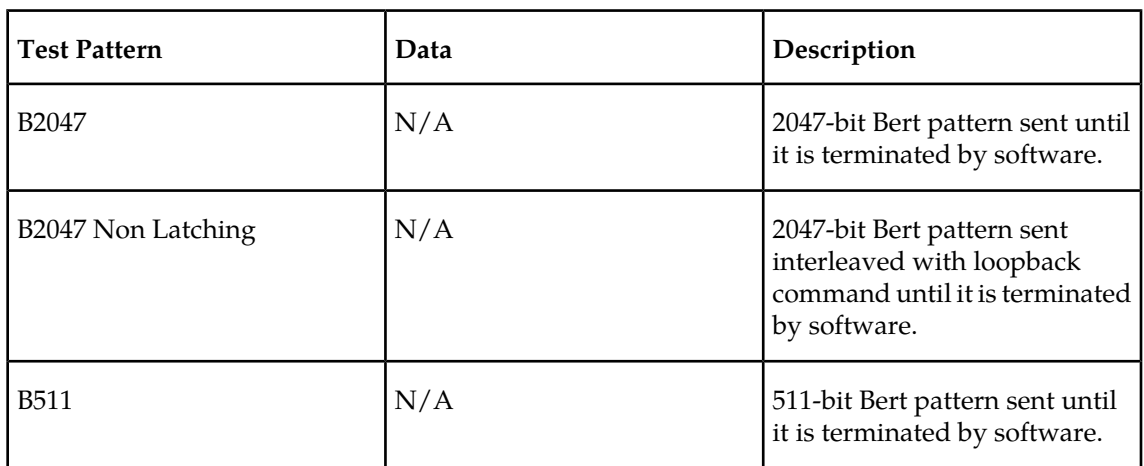

### **Table 21: Link Fault Sectionalization Test Patterns**

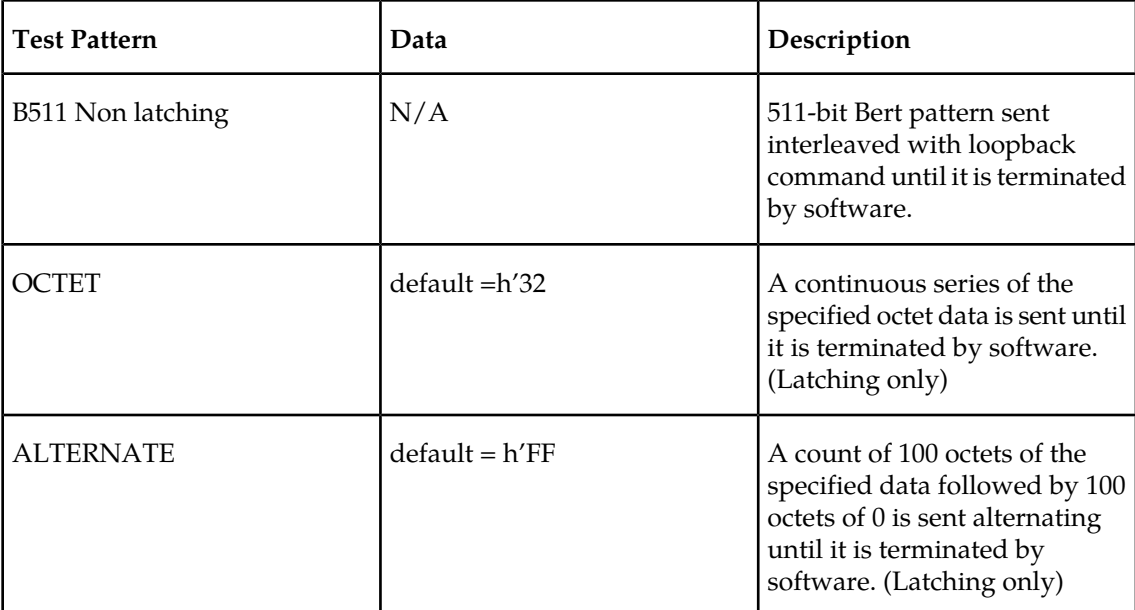

LFS tests initiated by the EAGLE 5 ISS are used to test the functionality of a signaling link (SLK) from an EAGLE 5 ISS MTP card through multiple channel banks to a remote Network Element. The number of simultaneous tests that can be run on a specific card are shown in parenthesis () in *[Table 22: Hardware/Card/APPL LFS Support](#page-92-0)* on page 83. The maximum number of simultaneous tests for a card is determined by hardware type. *[Table 22: Hardware/Card/APPL LFS Support](#page-92-0)* on page 83 shows the relationship between hardware type and LFS support. A key for the values follows:

- **NV** indicates APPL is not valid for the given hardware.
- <span id="page-92-0"></span>• **No** indicates LFS testing is not supported for this combination of hardware, provisioned type, and provisioned application.
- **Yes** indicates LFS testing is supported (max tests per card is shown in parenthesis

### **Table 22: Hardware/Card/APPL LFS Support**

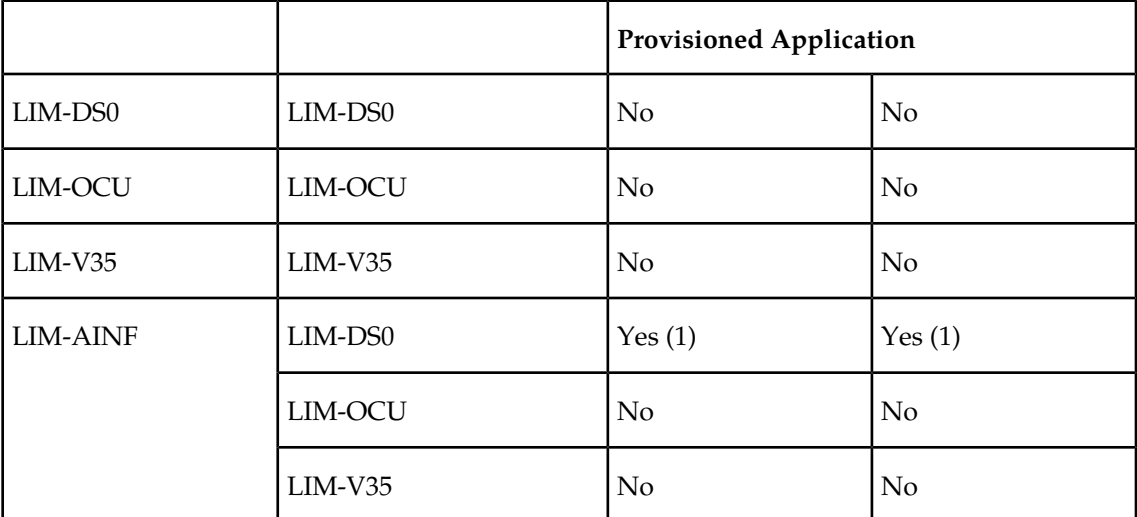

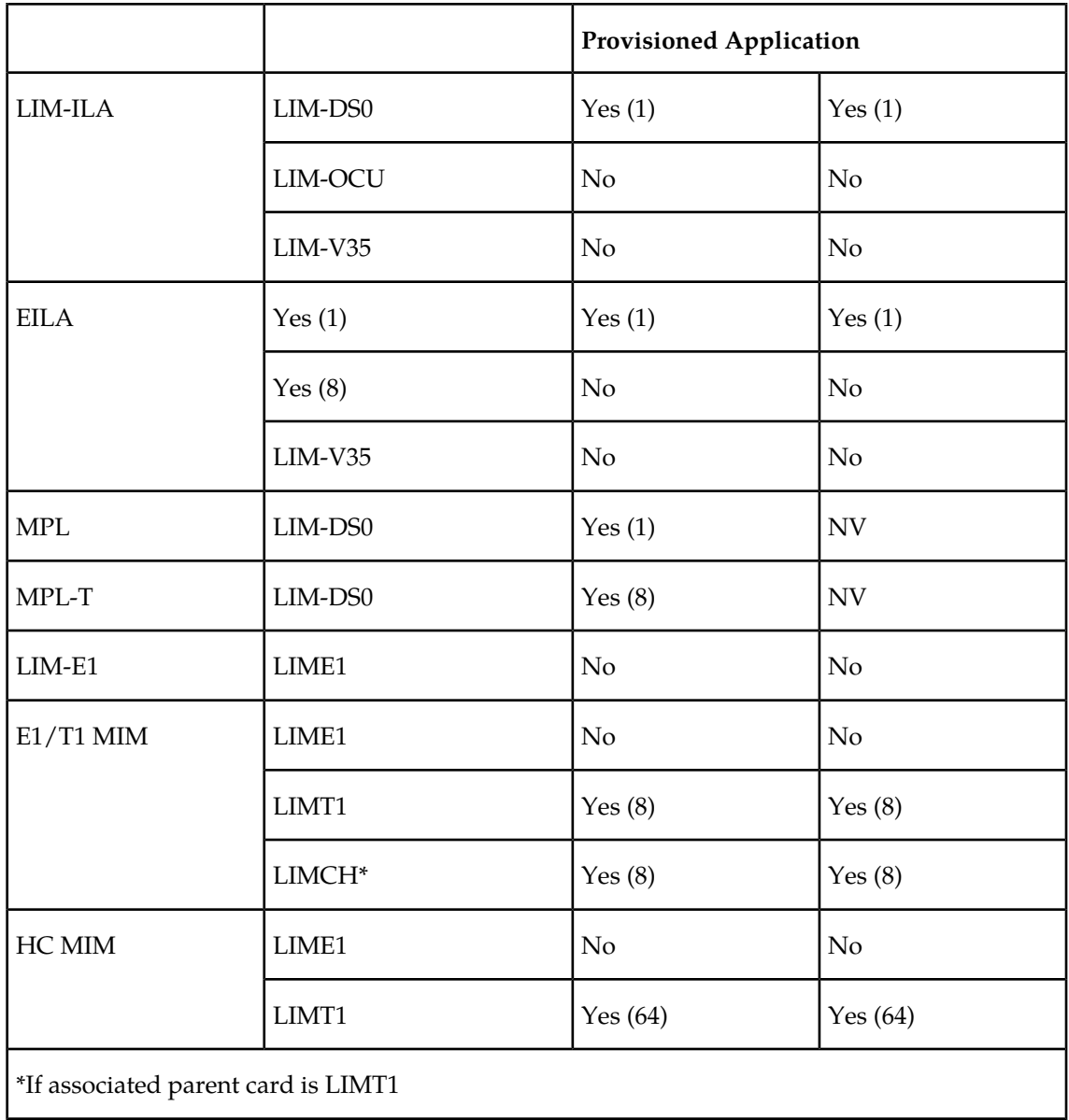

### **Test Indicators**

Two indicators are used by the rept-stat-slk and rept-stat-ls commands to show whether the signaling link has a far end loopback condition and if a link fault sectionalization test is in progress.

When the signaling link is in a far end loopback condition:

- The primary state (PST) is OOS-MT*-*DSBLD .
- The secondary state (SST) is LPBK .
- The associate state (AST) is FE .

When a link fault sectionalization test is in progress:

- The primary state (PST) is OOS-MT*-*DSBLD .
- The secondary state (SST) is LPBK .
- The associate state (AST) is LFS.

When both the signaling link is in a far end loopback condition and a link fault sectionalization test is in progress:

- The primary state (PST) is OOS-MT*-*DSBLD .
- The secondary state (SST) is LPBK .
- The associate state (AST) is FE*-*LFS .

#### **Test Report**

Test results are displayed to the terminal when the link fault sectionalization tests have completed. The following is an example of a link fault sectionalization test report.

```
RLGHNCXA03W 96-04-16 16:02:05 EST EAGLE 35.0.0 
LOC = 1205 Port = B LSN = -------- Start time = 11:10:34
PATTERN = ALTERNATE DATA= FF MAXERR = 10 TIME = 00:02:00
TEST STATUS = ERROR, bit error exceeded threshold.
LBP CLLI RLE REP LFST BIT_ERROR ERRORED_SEC DURATION
2 rlghncxa05w DSO 0 LLT 0 0 00:02:00
3 ------------ OCU 0 NLT 8 2 00:02:00
5 ----------- NEI 0 LLT 15 1 00:01:20
```
#### **LFS Test Details**

EAGLE 5 ISS *Initiated* LFS *Loopback Test Details*

**Loopback Test Type:**EAGLE 5 ISS initiated Level 1 DS0 LFS test

**Link State:** Link is down.

**Equipment tested:** Level 1 element(s) in a signaling path.

**Purpose:** Test the error rates of a signaling path.

**Description:** Sends loopback code to establish loopback and then performs BERT test for a specified period of time.

**Typical use:** To validate signaling path has acceptable error rate.

**Testing Limits:** 1024 concurrent link tests per system.

*Remote Initiated* LFS *Loopback Test Details*

**Loopback Test Type:** Remote Loopback FAR END initiated DS0 LFS test.

**Link State:** Link can be up or down.

**Equipment tested:** Near end H/W up to level 2 (LXVR) and far end H/W level 1 interface.

**Purpose:** Auto-loopback a BERT test to the far end.

**Description:** When receiving a loopback code, deactivate the link and go into loopback.

**Typical use:** Used to remotely test the far end with standard DS0 BERT tests.

**Testing Limits:** No limit on number of cards.

The link fault sectionalization feature uses the following commands:

- ent-lbp add link fault sectionalization test data to the database.
- chg-lbp change existing link fault sectionalization test data in the database.
- dlt-lbp remove link fault sectionalization test data from the database.
- rtrv-lbp display link fault sectionalization test data in the database.
- act-lbp start a link fault sectionalization test.
- dact-lbp stop a link fault sectionalization test.
- rept-stat-lfs generates a report of all links that are under test.

<span id="page-95-0"></span>The link fault sectionalization data is configured in the database using the parameters shown in *[Table 23: Link Fault Sectionalization Data Entry Parameters](#page-95-0)* on page 86.

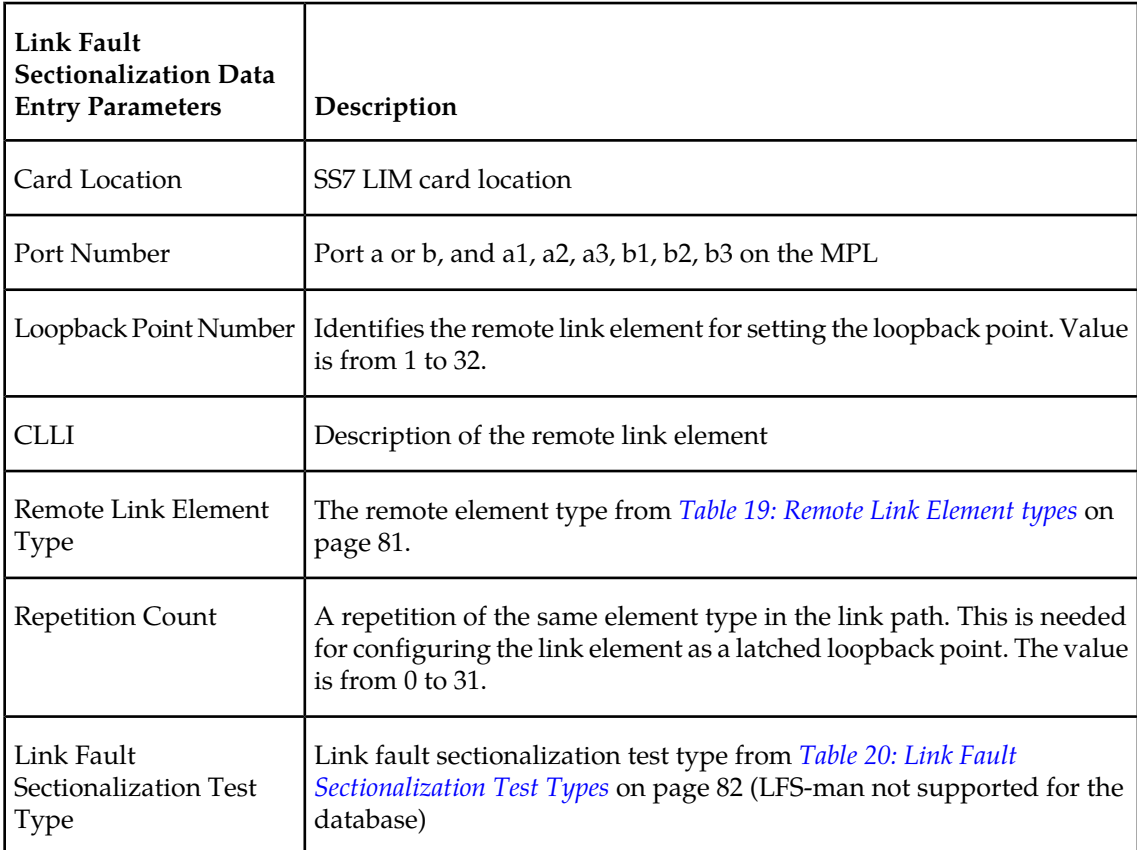

#### **Table 23: Link Fault Sectionalization Data Entry Parameters**

Use the act-lbp command to start one or a sequence of link fault sectionalization tests. The data stream sent is verified against the data stream received and the bit error counts and block error counts are displayed when the test completes.

The link fault sectionalization test parameters are described in *[Table 21: Link Fault Sectionalization](#page-91-1) [Test Patterns](#page-91-1)* on page 82. If either the remote link element type, repetition count, or link fault sectionalization test type are specified with the act-lbp command, they must all be specified and the loopback point number parameter is ignored. Otherwise the values for remote link element

type, repetition count, or link fault sectionalization test type are read from the data entered with the ent-lbp command using the loopback point number parameter value. The test data parameter is only valid for test patterns OCTET and ALTERNATE.

If all LBPs are selected for the loopback point number parameter, a sequential test of the LBPs, as entered in the database with the ent-lbp command for that signaling link, is performed until the entire signaling link has been tested. When performing a test with all LBPs, the test is aborted with the first failed test.

The test is stopped either because the amount of time for the test has expired or if the bit error threshold has been exceeded. The time duration parameter specifies the maximum time duration for one link fault sectionalization loopback point test. The default value is one second (00:00:01) and the maximum value that can be entered is 24 hours (24:00:00). The bit error threshold parameter specifies the maximum number of bit errors allowed for one link fault sectionalization loopback point test. The default value is 56 errors and the maximum value that can be entered is 4,838,400 (24 hours x 56 errors per second).

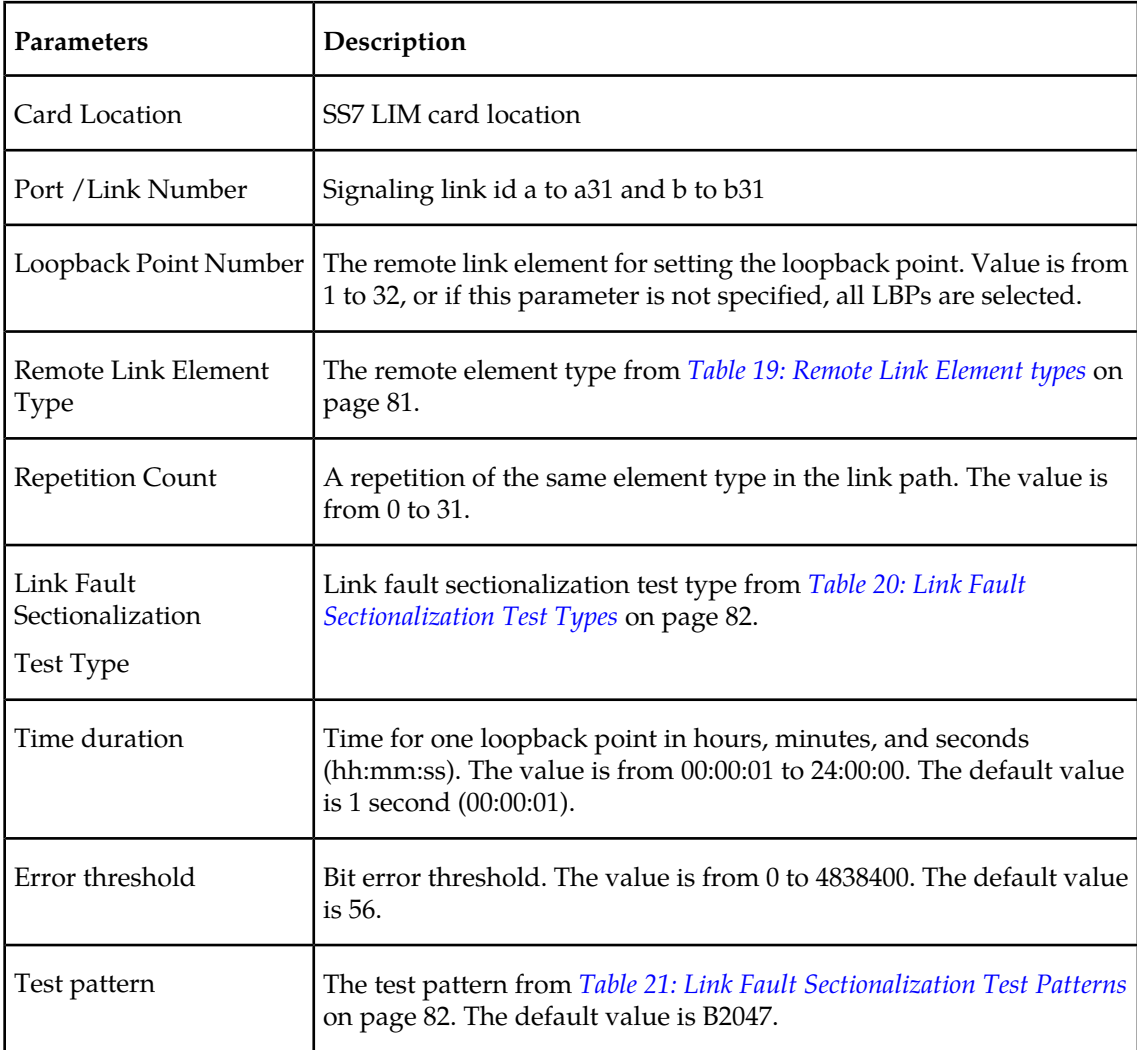

#### **Table 24: Link Fault Sectionalization Test Parameters**

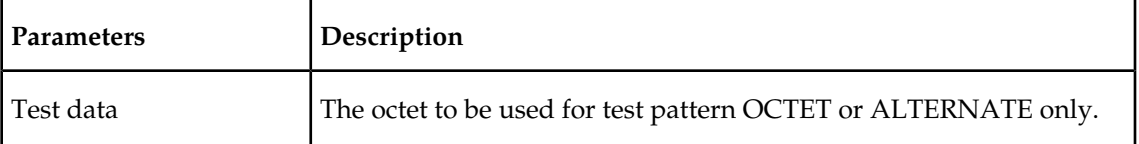

The dact-lbp command stops the link fault sectionalization test in progress and cancels any pending link fault sectionalization tests for the SS7 link. The pending tests are the next sequential LBPs for the SS7 signaling link when an entire link test was initiated.

### **Link Maintenance Enhancements**

The Link Maintenance Enhancements feature covers the following areas:

- Allows the operator to force a card into loopback. Without this enhancement, a card will go in and out of loopback as determined by loopback codes sent by the far end.
- tst-slk enhancements for ATM customers. The loopback parameters for ATM cards in the tst-slk command act in a similar fashion as the act-lbp command for standard DS0 loopbacks. Other tst-slk enhancements not specifically related to ATM are also provided.

### **Command Driven Loopback**

Command Driven Loopback (CDL) is the ability to locally drive a signaling link into a manual line loopback. The data received on the signaling link is echoed (transmitted) back. Commands are used to provide this capability on an individual signaling link basis. CDL allows loopback testing of a signaling link when either far-end initiated loopbacks are prevented or when a constant loopback state is desired. This command driven setting of loopback is similar in functionality to a remote initiated loopback. *[Table 25: Command Driven Loopback Support](#page-97-0)* on page 88 shows a breakdown of support for Command Driven Loopback based on the MTP card type. *[Figure 30:](#page-98-0) [Signaling Link Network Connections](#page-98-0)* on page 89 shows a conceptual view of a signaling links network connections. Local transceiver (LXVR) is a tst-slk initiated test in which the line transmit is looped back to the line receive internal to the card. CDL is "LXVR in reverse", the line receive is looped back to the line transmit.

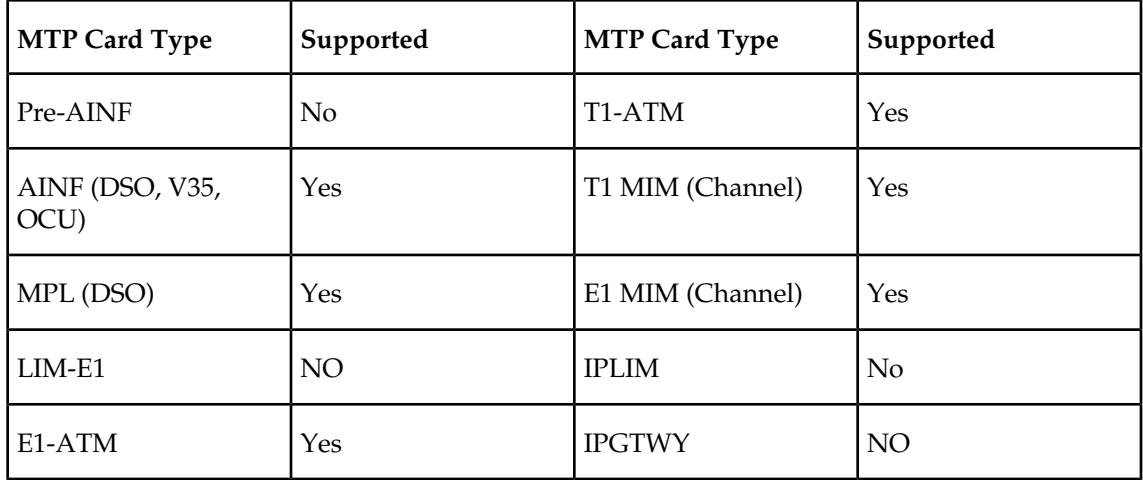

#### <span id="page-97-0"></span>**Table 25: Command Driven Loopback Support**

### **Test Indicators**

If an MTP card boots, then all links on this card, by default, are not in CDL. A link in CDL is persistent across an OAM switchover. Signaling links must be inhibited (OOS-MT-DSBLD) to perform command driven loopback. Signaling links in CDL have the following conditions:

- The primary state (PST) is OOS-MT*-*DSBLD .
- The secondary state (SST) is LPBK .
- <span id="page-98-0"></span>• The associate state (AST) is CDL.

### **Figure 30: Signaling Link Network Connections**

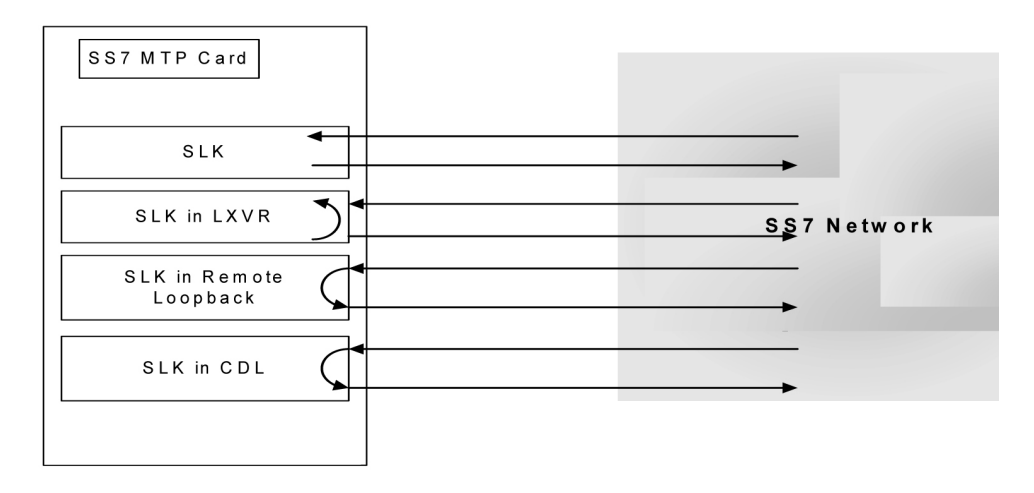

### **Test Signaling Link**

The *tst-slk* command is used to flush out intermittent link problems that are not captured with the one shot testing. The *tst-slk* command allows for duration tests up to 24 hours, stopping of an in-progress test, and forcing the execution of a test. The *tst-slk* command is grouped into two categories, message based tests and hardware-based tests.

<span id="page-98-1"></span>The SLTC and OAM tests are message based. These tests involve sending a message to the far end and expecting an appropriate reply. The LXVR, LINE, and PAYLOAD tests are hardware-based. These tests involve setting hardware registers and after an appropriate duration resetting hardware registers. To prevent overloading of a signaling link, message based tests are delayed 1 to 10 seconds between receipt of an appropriate reply and sending of the next test message. *[Table 26:](#page-98-1) [tst-slk Support](#page-98-1)* on page 89 shows a breakdown of support for each *tst-slk* test based on MTP card.

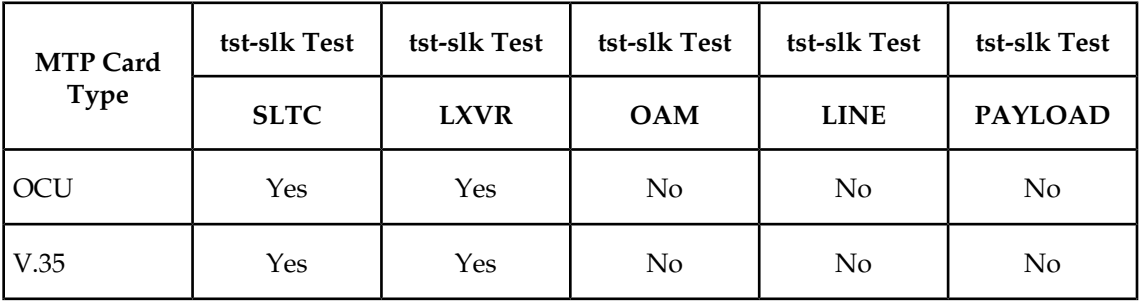

### **Table 26: tst-slk Support**

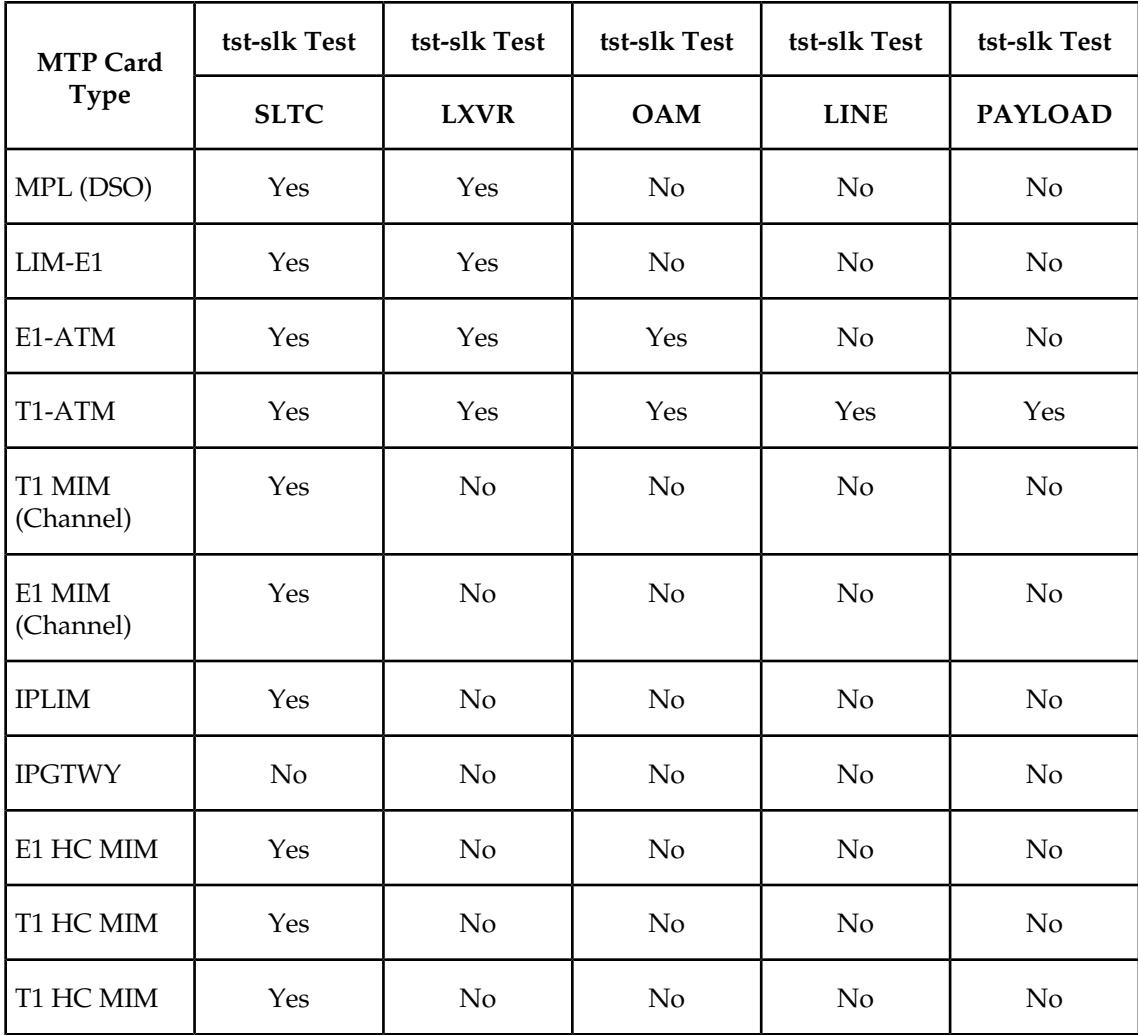

### **Test Signaling Links Test (tst-slk) Indicators**

Signaling links performing tst-slk commands have a secondary state of LPBK, and an associated state corresponding to the type of loopback (SLTC, OAM, LXVR, PAYLOAD, LINE). The link must be OOS-MT-DSBLD for LXVR, PAYLOAD, and LINE tests.

If an OAM switchover occurs, while the tst-slk command is running, the test is aborted. If an MTP card with an active test boots then the test is aborted.

### **Test E1 and T1 Ports**

The *tst-e1* and *tst-t1* commands initiate loopback testing of the specified E1 and T1 ports on the HC MIM card. There are 8 physical ports on the HC MIM card. This *tst-e1/t1* command is not used for any other MTP card type. *[Table 27: tst-e1/tst-t1 Support](#page-100-0)* on page 91 shows a breakdown of support for each *tst-e1/t1* test based on MTP card.

### <span id="page-100-0"></span>**Table 27: tst-e1/tst-t1 Support**

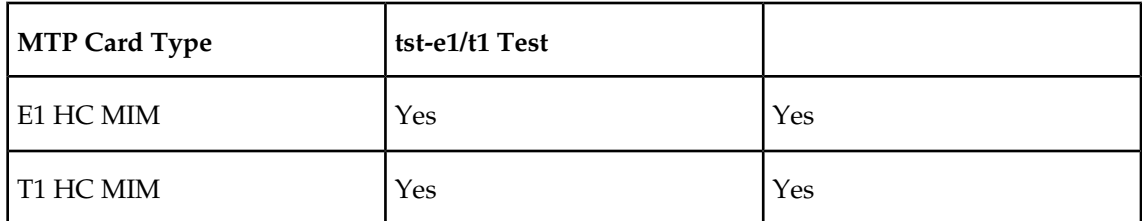

#### **Test E1/T1 Port (tst-e1/t1) Indicators**

Signaling links performing *tst-e1/t1* commands have a secondary state of LPBK, and an associated state corresponding to the type of loopback ( LXVR, LINE).

If an OAM switchover occurs, while the *tst-e1/t1* command is running, the test is aborted. If an MTP card with an active test boots then the test is aborted.

#### **tst-slk and tst-e1/t1 Loopback Test Details**

#### *SLTC Loopback Test Details*

**Loopback Test Type:** SLTC (EAGLE 5 ISS initiated Level 3 SS7 SLT).

**Link State:** Link is up.

**Equipment tested:** Near and far end up to Level 3.

**Purpose:** Test the entire path to the far end at Level 3.

**Description:** This will send an SLTM out and expects an SLTA back.

**Typical use:** To validate connectivity of a signaling path.

**Testing Limits:** 1024 concurrent link tests per system.

#### *OAM Loopback Test Details*

**Loopback Test Type:** OAM (EAGLE 5 ISS initiated Level 1 ATM test).

**Link State:** Link is down.

**Equipment tested:** Near and far end level 1 S/W and H/W including all hardware on the cards.

**Purpose:** Test the entire near and far end level 1 H/W by exchanging ATM cells.

**Description:** Sends OAM cells out to far end for 60 seconds if no errors, 2 minutes when errors are received.

**Typical use:** Verifies ATM cells can be exchanged between 2 signaling points.

**Testing Limits:** 1024 concurrent link tests per system.

*LINE Loopback Test Details*

**Loopback Test Type:** LINE (EAGLE 5 ISS initiated Level 1-2 ATM test)

**Link State:** Link is down.

**Equipment tested:** Near end H/W up to level 2 (LXVR) and far end H/W level 1 interface.

**Purpose:** H/W continuity check between near and far end.

**Description:** The following steps occur:

- **1.** Device under test (DUT) sends T1 bit oriented code (BOC) to remote device.
- **2.** Remote device receives BOC and programs hardware.
- **3.** DUT attempts level 2 alignment.
- **4.** If link aligns (level 2), test passes, else test fails.
- **5.** DUT sends BOC to remote device to remove loopback.
- **6.** Remote device receives BOC and re-programs hardware.

**Note:** If the DUT boots in the middle of the sequence, the remote device needs to have the link activated/de-activated and it will return to the original programming.

**Typical use:** Used for a link in line timing to check continuity from the near end level 2 H/W to the level 1 interface at the far end.

**Testing Limits:** 1024 concurrent link tests per system.

#### *PAYLOAD Loopback Test Details*

**Loopback Test Type:** PAYLOAD (EAGLE 5 ISS initiated Level 1-2 ATM test)

**Link State:** Link is down.

**Equipment tested:** Near end H/W up to level 2 (LXVR) and far end H/W level 1 interface.

**Purpose:** H/W continuity check between near and far end.

**Description:** The following steps occur:

- **1.** Device under test (DUT) sends T1 bit oriented code (BOC) to remote device.
- **2.** Remote device receives BOC and programs hardware.
- **3.** DUT attempts level 2 alignment.
- **4.** If link aligns (level 2), test passes, else test fails.
- **5.** DUT sends BOC to remote device to remove loopback.
- **6.** remote device receives BOC and re-programs hardware.

**Note:** If the DUT boots in the middle of sequence, the remote device needs to have the link activated/de-activated and it will return to the original programming

**Typical use:** Used for a link in master timing to check continuity from the near end level 2 H/W to the level 1 interface at the far end.

**Testing Limits:** 1024 concurrent link tests per system.

*LXVR Loopback Test Details*

**Loopback Test Type:** LXVR (EAGLE 5 ISS initiated Level 1 Internal card loopback)

**Link State:** Link is down.

**Equipment tested:** Local card.

**Purpose:** Test the near end card only.

**Description:** This tests the near end card up through level 2.

**Typical use:** To validate the Card on the Eagle as good.

**Testing Limits:** 1024 concurrent link tests per system.

#### **Link Maintenance Enhancements Commands**

The link maintenance enhancements feature utilizes the following commands:

- act-cd1 this command initiates a command driven loopback for testing a signaling link.
- dact-cdl this command deactivates a previously initiated Command Driven Loopback if active. If not, it will attempt to clear both near-end and far-end latched loopback points.
- rept-stat-cdl this command generates a report of the signaling links currently in command driven loopback (along with the amount of time the link has been in CDL).

```
 tekelecstp 96-04-16 16:02:05 EST EAGLE 35.0.05
    \begin{tabular}{lcccccc} S L K & CD L & CD L & CD L & CD L & CD L \\ 1102, A1 & LINE & 00:04:01 \\ \end{tabular}1102, A1 LINE 00:04:01<br>1201, A PAYLOAD 01:04:11
 1201,A PAYLOAD 01:04:11 
 1203,A LINE 00:22:21 
 1203,B LINE 20:04:01 
 1208,A LINE 01:05:22 
     1211,A PAYLOAD 00:14:01
```
- tst-slk this command provides several methods for testing SLKs.
- rept-stat-tstslk this command generates a report of the status of the MTP signaling links currently under test. The report includes the type of test and the elapsed time for the test. A sample output follows:

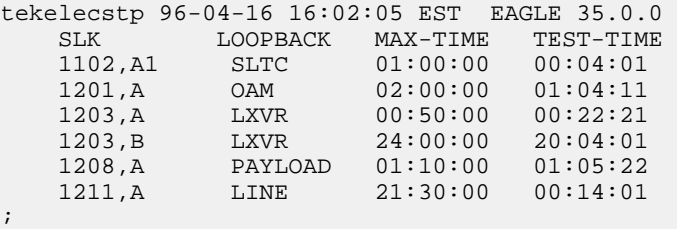

- *tst-e1* this command initiates the testing of E1 Ports. The loopback parameter on this command is used to select local transceiver (lxvr) and line loopback tests. This command is rejected if a loopback test is not compatible with the port type. This command is only supported on HC MIM hardware.
- *tst-t1*this command initiates the testing of T1 Ports. The loopback parameter on this command is used to select local transceiver (lxvr) and line loopback tests. This command is rejected if a loopback test is not compatible with the port type. This command is only supported on HC MIM hardware.

# **Power Down of In-Service System**

### **WARNING:**

This procedure will isolate the system and put the network in a degraded mode. *[Customer Care Center](#page-13-0)* on page 4 before any part of this procedure is performed.

To minimize the impact on the rest of the network during power up, proper network planning must be performed. This requires having the MTP Restart Feature configured on the system. This power down procedure does not require any special configuration on the system. This procedure should be performed in emergency situations or with prior planning assistance from Tekelec Technical Services. Terminal access to the system is required to deactivate the links. If there is no terminal access to the system, proceed to *[Step 19](#page-105-0)* on page 96.

- <span id="page-103-0"></span>**1.** If this is an emergency power down, proceed with *[Step 11](#page-104-0)* on page 95 Otherwise continue with *[Step 2](#page-103-0)* on page 94 .
- **2.** Enter the following command to check the operational status of the database: rept-stat-db

If necessary, refer to the *Commands Manual* to interpret the output.

**3.** Enter the following command to backup the database on the fixed disk:

chg-db:action=backup:dest=fixed

This command takes a minimum of 2 minutes to execute. It may take longer depending on other system activity that is in progress when this command is entered.

**4.** Verify that the databases of both MASPs are coherent by entering the following command: rept-stat-db

```
The following is an example of the output from a coherent database.
> rept-stat-db
Command Accepted - Processing
    oflnmoxa11w 00-10-08 15:56:40 CDT EAGLE 35.0.0
     rept-stat-db
    Command entered at terminal #4.
;
     oflnmoxa11w 00-10-08 15:56:40 CDT EAGLE 35.0.0
     DATABASE STATUS: >> OK <<
            TDM 1114 ( STDBY) TDM 1116 ( ACTV )<br>C LEVEL TIME LAST BACKUP C LEVEL TIME LAST BACKUP
              C LEVEL TIME LAST BACKUP C LEVEL TIME LAST BACKUP
             - -------- --------------------- - -------- ---------------------
     FD BKUP Y 342256 00-10-07 00:40:29 CDT Y 342256 00-10-07 00:40:29 
CDT
    FD CRNT N 342374 Y 342375
             MDAL 1117
 ---------
```
<span id="page-103-1"></span>If necessary, refer to the *Commands Manual* to interpret the output.

**5.** Insert a pre-formatted (for system data) removable cartridge into the removable cartridge drive on the MDAL card.

Refer to *[Removable Drives](#page-40-0)* on page 31. Continue with *[Step 6](#page-103-1)* on page 94.

**6.** Enter the following command to create a backup of the database on the removable cartridge:

chg-db:action=backup:dest=remove

**7.** Verify that the databases on the removable cartridge (RD BKUP) and the current partition of the active MASP (FD CRNT) are coherent by entering the following command:

```
rept-stat-db
```
The following is an example of the output from a coherent database.

```
> rept-stat-db
Command Accepted - Processing
   oflnmoxa11w 00-10-08 15:56:40 CDT EAGLE 35.0.0
    rept-stat-db
   Command entered at terminal #4.
;
    oflnmoxa11w 00-10-08 15:56:40 CDT EAGLE 35.0.0
    DATABASE STATUS: >> OK <<
 TDM 1114 ( STDBY) TDM 1116 ( ACTV )
 C LEVEL TIME LAST BACKUP C LEVEL TIME LAST BACKUP
 - -------- --------------------- - ------- -------------------
    FD BKUP Y 32256 00-10-07 00:40:29 CDT Y 32256 00-10-07 00:40:29 
CDT
   FD CRNT N 32374 Y 32375
          MDAL 1117
            - --------
```
If necessary, refer to the *Commands Manual* to interpret the output.

- **8.** Remove the removable cartridge from the removable cartridge drive on the MDAL card. Refer to *[Removable Drives](#page-40-0)* on page 31.
- **9.** Make an entry in the site maintenance log that a backup was performed.
- <span id="page-104-0"></span>**10.** Enter the following command to verify the status of the mate EAGLE 5 ISS: rept-stat-trbl

If there is any trouble or abnormal condition, *[Customer Care Center](#page-13-0)* on page 4.

<span id="page-104-2"></span><span id="page-104-1"></span>**11.** Enter the following command to retrieve the linksets.

rtrv-ls

**12.** Enter the following command to retrieve the links.

rtrv-slk

**13.** Enter the following command to deactivate all E-links.

Use the outputs from *[Step 11](#page-104-0)* on page 95 and *[Step 12](#page-104-1)* on page 95.

dact-slk:loc=xxxx:port=y

where *xxxx* is the card location stenciled on the shelf of the system and *y* is the port number on the card specified in the loc parameter.

**14.** Enter the following command to deactivate all A-links.

Use the outputs from *[Step 11](#page-104-0)* on page 95 and *[Step 12](#page-104-1)* on page 95..

dact-slk:loc=xxxx:port=y

where *xxxx* is the card location stenciled on the shelf of the system and *y* is the port number on the card specified in the loc parameter.

**15.** Enter the following command to deactivate all B-links.

Use the outputs from *[Step 11](#page-104-0)* on page 95 and *[Step 12](#page-104-1)* on page 95.

dact-slk:loc=xxxx:port=y

where *xxxx* is the card location stenciled on the shelf of the system and  $\gamma$  is the port number on the card specified in the loc parameter.

**16.** Enter the following command to deactivate all D-links.

Use the outputs from *[Step 11](#page-104-0)* on page 95 and *[Step 12](#page-104-1)* on page 95.

.dact-slk:loc=xxxx:port=y

<span id="page-105-1"></span>where *xxxx* is the card location stenciled on the shelf of the system and *y* is the port number on the card specified in the loc parameter.

**17.** Enter the following command to deactivate all C-links.

Use the outputs from *[Step 11](#page-104-0)* on page 95 and *[Step 12](#page-104-1)* on page 95..

dact-slk:loc=xxxx:port=y

where *xxxx* is the card location stenciled on the shelf of the system and *y* is the port number on the card specified in the loc parameter.

**18.** Enter the following command to verify all links on the system are OOS-MT.

```
rept-stat-slk
```
<span id="page-105-0"></span>Repeat *[Step 13](#page-104-2)* on page 95 through *[Step 17](#page-105-1)* on page 96 for any links not having the proper status.

**19.** Pull the fuses or open the breaker at the customer power distribution frame to turn off power to the system.

# **Power Up of the System**

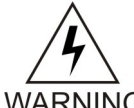

**WARNING:** If the reason for the EAGLE 5 ISS Power Off is unknown or if damage to the EAGLE 5 ISS is suspected, do not perform this procedure. contact the *[Customer](#page-13-0) [Care Center](#page-13-0)* on page 4.

**WARNING** 

**1.** Verify that there is no cartridge in the MDAL card.

If there is a cartridge in the MDAL, replace the MDAL card with a spare MDAL card without a cartridge. If the spare MDAL card has a cartridge installed, remove the MDAL card. This power up will take place without a MDAL card installed.

- **2.** At the power distribution frame, insert fuses or close the breaker to restore power to the system. All frames with the EAGLE 5 ISS shelves must be powered up. Links that were deactivated during the power down are automatically activated during the power up.
- **3.** Enter the following commands to monitor the system during the power-up:

```
rept-stat-card
rept-stat-slk
rept-stat-trbl
```
Contact *[Customer Care Center](#page-13-0)* on page 4 if there is any trouble or abnormal condition during system recovery.

**4.** Install MDAL card and remove removable cartridge, if necessary.

# **Appendix**

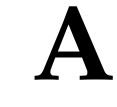

# **Card Removal/Replacement Procedures**

### <span id="page-106-0"></span>**Topics:**

- *[Introduction Page 98](#page-107-0)*
- *[EAGLE 5 ISS Replacement Parts List Page 98](#page-107-1)*
- *[E5-MASP Card Replacement Page 98](#page-107-2)*
- *[E5-MDAL Card Replacement Page 107](#page-116-0)*
- *[Maintenance Disk and Alarm \(MDAL\) Card](#page-119-0) [Replacement Page 110](#page-119-0)*
- *[General Purpose Service Module \(GPSM-II\)](#page-120-0) [Card Replacement Page 111](#page-120-0)*
- *[HIPR/HMUX Card Replacement Page 115](#page-124-0)*
- *[Determine LIM, MIM, and MPL Changeout](#page-129-0) [Time Page 120](#page-129-0)*
- *[SS7 and IP7, LIM, MIM, HC-MIM and MPL](#page-130-0) [Card Replacement Page 121](#page-130-0)*
- *[X.25 Link Interface Module \(LIM\) Page 129](#page-138-0)*
- *[Transaction Service Module \(TSM\) SCCP Page](#page-141-0) [132](#page-141-0)*
- *[Transaction Service Module \(TSM\) GLS Page](#page-143-0) [134](#page-143-0)*
- *[E5-TSM Card Replacement Page 136](#page-145-0)*
- *[Database Services Module \(DSM\) Page 138](#page-147-0)*
- *[E5-SM4G Card Replacement Page 141](#page-150-0)*
- *[E5-IPSM Card Replacement Page 144](#page-153-0)*
- *[Application Communications Module \(ACM\)](#page-157-0) [Page 148](#page-157-0)*
- *[Database Communications Module \(DCM\) and](#page-159-0) [EDCM/EDCM-A Page 150](#page-159-0)*
- *[Terminal Disk Module \(TDM\)/TDM-GTI Page](#page-163-0) [154](#page-163-0)*
- *[Measurement Collection and Polling Module](#page-171-0) [\(MCPM\) Page 162](#page-171-0)*
- *[Replacing a Card in the EAGLE 5 ISS Page 163](#page-172-0)*
- *[Replacing Cards in the Holdover Clock Page 165](#page-174-0)*
- *[Fan Assembly P/N 890-0001-xx Page 173](#page-182-0)*

# <span id="page-107-0"></span>**Introduction**

This appendix explains how to remove a card from the EAGLE 5 ISS. The procedures include the administrative commands required to take a card out of service and place it back into service.

In the event a numbered event message is encountered, refer to the appropriate procedure in the *Unsolicited Alarm and Information Messages* manual..

Additional information about each command can be found in the *Commands Manual*.

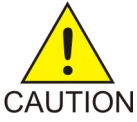

**CAUTION:** Always wear a wrist strap or other electrostatic protection when handling EAGLE 5 ISS cards.

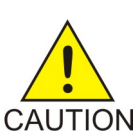

**CAUTION:** Always place removed cards into an electrostatic protection bag before sending to Tekelec, or storing in inventory (unless the card is being stored in the optional spare card storage shelf).

# <span id="page-107-1"></span>**EAGLE 5 ISS Replacement Parts List**

For a listing of field replaceable parts and cables used in the EAGLE 5 ISS and their part numbers, refer to the tables in *[Part Numbers](#page-206-0)* on page 197.

<span id="page-107-2"></span>All parts must be replaced through the Return Material Authorization (RMA) process. Contact the *[Customer Care Center](#page-13-0)* on page 4, before replacing any parts.

# **E5-MASP Card Replacement**

This procedure is to replace an E5-MASP card. Before the E5-MASP is replaced, it must be verified that is the standby MASP.

The E5-MASP (made up of the E5-MCAP and E5-TDM cards) contains the removable USB drive, the fixed disk drive, the terminal processor for the 16 serial I/O ports, and an interface to the maintenance disk and alarm (E5-MDAL) card.

- **1.** Before beginning this procedure, make sure there is a copy of the current release GPLs on a removable USB cartridge on-hand.
- **2.** If the active E5-MASP card fails, the EAGLE 5 ISS automatically switches activity to the standby MASP.
- **3.** Enter the following command to display the card status:

rept-stat-card

The following is an example of a possible output.

```
 e5oam 08-12-01 15:38:32 EST EAGLE 40.1.0
```
### **Maintenance Card Removal/Replacement Procedures**

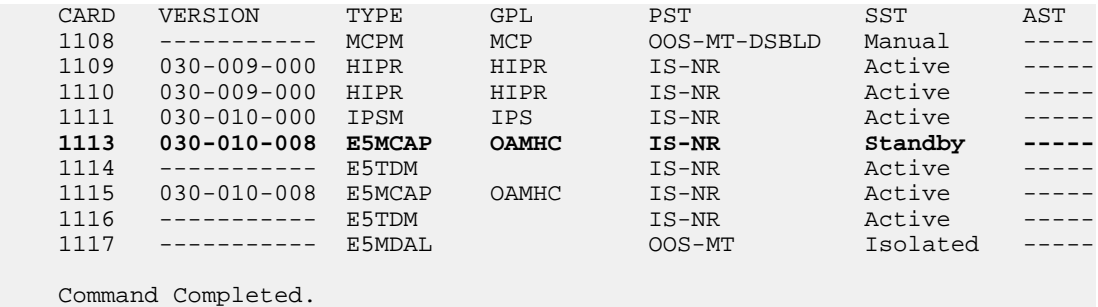

In this sample output, 1113/1114 are standby and 1115/1116 are active. Perform *[Step 5](#page-108-0)* on page 99 only if the card to be replaced is not Standby.

**4.** From the output of the rept-stat-card command, executed in *[Step 3](#page-107-0)* on page 98, determine the MASP activity.

Record which E5-MCAP is Active and Standby. Record the card locations of both sets of E5-MCAPs and E5-TDMs.

### **Table 28: Card Locations**

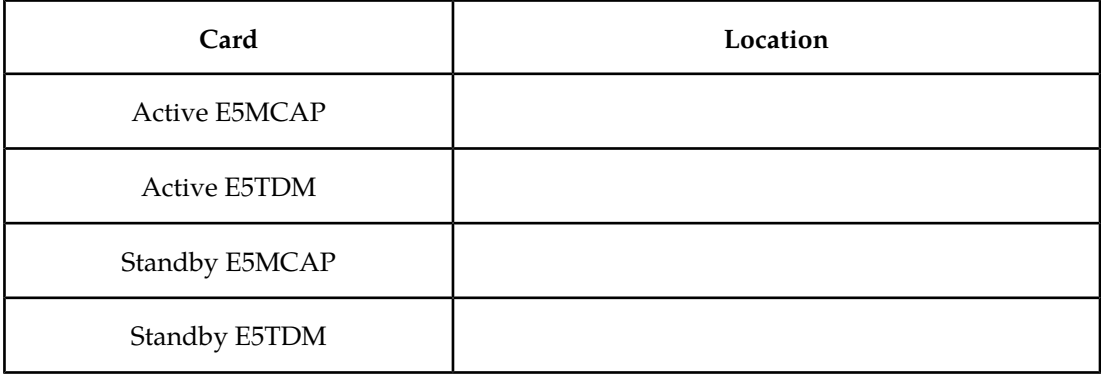

- <span id="page-108-0"></span>**5.** Verify the E5-MASP card to be replaced (failing or non-failing) is Standby before continuing.
	- a) If the E5-MASP card is failing it should already be Standby. Go to *[Step 7](#page-108-1)* on page 99
	- b) If the card is not Standby and needs replacement, enter the following command to verify the database:

```
rept-stat-db:display=all
```
Verify all the cards in the system have the same database count. If the counts do not match, contact the *[Customer Care Center](#page-13-0)* on page 4.

<span id="page-108-1"></span>c) Enter the following command to force the active E5-MASP card to become Standby: init-card:loc=x

where *x* is the card location (1113 or 1115) from *[Step 3](#page-107-0)* on page 98.

- **6.** If *[Step 5](#page-108-0)* on page 99 was performed, execute the rept-stat-card command and verify if the card to be replaced is part of the Standby MASP.
- **7.** If a failing E5-TDM card is to be replaced, perform a database backup before replacing the failed card.

Insert the removable USB drive with the current release GPLs into the Active E5-MASP removable USB port. Using *[Daily Procedures](#page-48-0)* on page 39, create a backup of the database on the Active removable USB drive. Then go to *[Step 9](#page-109-0)* on page 100.

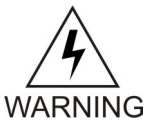

**WARNING:** Do not proceed to *[Step 9](#page-109-0)* on page 100 if the backup fails. Contact the *[Customer Care Center](#page-13-0)* on page 4.

- <span id="page-109-0"></span>**8.** If a non-failing E5-TDM card is to be replaced, insert the removable cartridge containing the copy of the current release GPLs into the Active E5-MASP.
- **9.** Enter the following command to retrieve the terminal types and terminal numbers:

rtrv-trm

<span id="page-109-1"></span>**Note:** *[Step 10](#page-109-1)* on page 100 through *[Step 11](#page-109-2)* on page 100 are only necessary for OAP based EAGLE 5 ISSs.

**10.** Enter the following command to inhibit each OAP terminal displayed in the output from *[Step](#page-109-0) [9](#page-109-0)* on page 100 :

<span id="page-109-2"></span>inh-trm:trm=x

where  $x$  is the terminal number.

**11.** Enter the following command for each terminal inhibited in *[Step 10](#page-109-1)* on page 100 to temporarily change the terminal type from OAP to *none*:

chg-trm:trm=x:type=none

where *x* is the terminal number.

**12.** Enter the following command to verify that the security log on the standby MASP contains no entries that must be copied to the FTA area of the fixed disk:

rept-stat-seculog

The following is an example of a possible output.

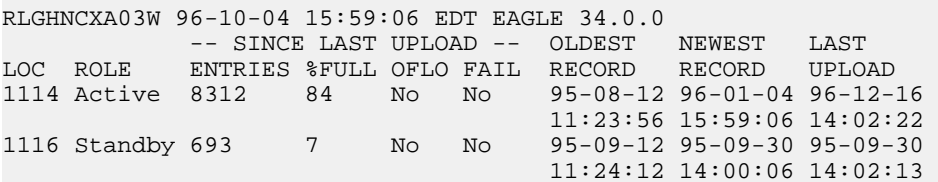

- If the number shown in the ENTRIES field for the standby MASP (shown with the entry *Standby* in the ROLE field) is 0, go to *[Step 15](#page-110-0)* on page 101.
- If the number shown in the ENTRIES field for the standby MASP is greater than 0, these entries must be copied to the FTA area of the fixed disk.

To copy these entries, go to the next step.

**13.** Copy the security log entries on the standby MASP to the FTA area on the fixed disk using the following command:

copy-seculog:slog=stb:dloc=act

The following is a possible output of the message that should appear (the copy-seculog:slog=stb command was used).

```
RLGHNCXA03W 96-10-04 15:59:06 EDT EAGLE 34.0.0
Security log on TDM 1116 copied to file 961004s.log on TDM 1114
```
**14.** Remove the card from service by entering the following command:

rmv card:loc=*xxxx*

<span id="page-110-0"></span>where *xxxx* is the card location.

- **15.** Replace the Standby E5-MASP. Refer to *[Figure 33: E5-MASP LEDs](#page-116-0)* on page 107 for description ofthe E5-MASP LEDs.
	- a) On the standby E5-MASP card determined in *[Step 9](#page-109-0)* on page 100 , slide the MASP H/S switch (SW3) up to the UNLOCKED position (see*[Figure 31: E5-MASP Card Inject/Eject Hardware](#page-110-1) [Switch, UNLOCKED](#page-110-1)* on page 101).

<span id="page-110-1"></span>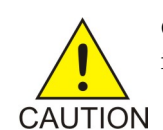

**CAUTION:** If SW3 is transitioned from locked to unlocked and the E5-MASP is in service will result in a card obit. All drive LEDs will blink blue.

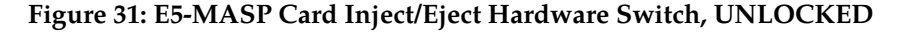

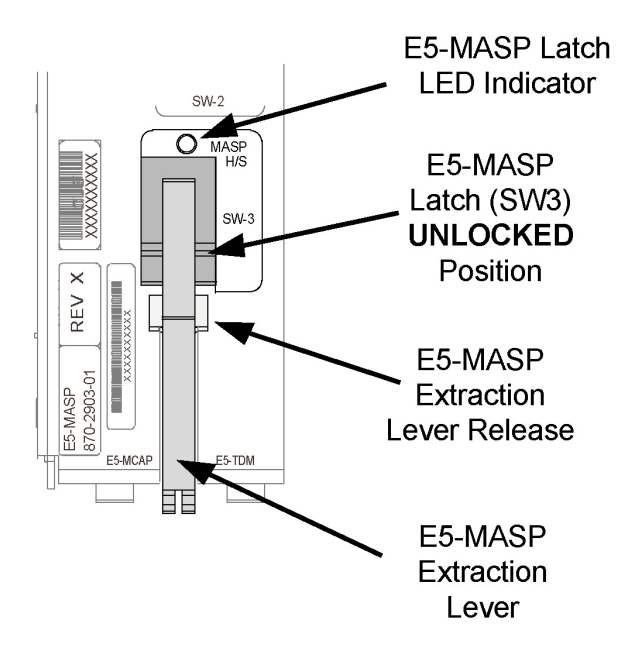

- b) WAIT for the MASP H/S LED to go from blinking blue to a steady blue.
- c) Grasp the upper and lower card Inject/Eject  $(I/E)$  lever release interlock, located just underneath the  $I/E$  lever, and press it to meet the  $I/E$  lever. This is the mechanical interlock for the card.
- d) While holding the I/E interlock and lever, pull the levers away from the shelf until they are parallel to the floor.
- e) Remove the standby E5-MASP card. Gently pull the card towards you until the card clears the shelf.

**Note:** UAMs are generated during this step. An audible alarm is generated.

- f) Place the card you have removed in an electrostatic discharge (ESD) protective container, or place the card in the spare card storage shelf.
- g) Be sure that the replacement card has the same Tekelec part number and revision number as the card you have just removed.
- h) Open the ejector levers on the replacement card. Insert the spare E5-MASP card.

Carefully align the card's edges with the top and bottom card guides. Then push the card along the length of the card guides until the rear connectors on the card engage the mating connectors on the target shelf backplane.

**Note:** UAMs are generated during this step. An audible alarm is generated. Wait for the E5-MASP to come up to standby mode.

i) Push in the top and bottom inject/eject clamps.

This locks the card in place and ensures a strong connection with the pins on the target shelf backplane.

j) Slide the MASP H/S switch (SW3) down to the LOCKED position (see).

**Note:** When SW3 is transitioned from UNLOCKED to LOCKED, the MASP H/S LED will be blinking blue as the E5-MASP goes online.

### **Figure 32: E5-MASP Card Inject/Eject Hardware Switch, LOCKED**

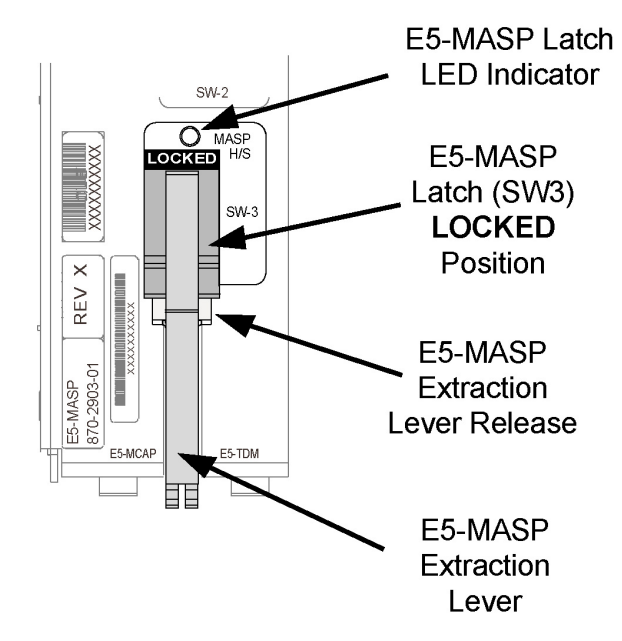

- <span id="page-111-1"></span><span id="page-111-0"></span>k) WAIT for the MASP H/S LED to go from blinking blue to off.
- **16.** Insert the removable USB drive containing the appropriate GPLs from *[Step 1](#page-107-1)* on page 98 into the newly installed E5-MASP. (Refer to *[Removable USB Drive](#page-43-0)* on page 34.)
- **17.** Enter the following command to change the state of the appropriate card to the out of service - maintenance disabled state:

inh-card:loc=xxxx:force=yes

where *xxxx* is the card location stenciled on the shelf of the EAGLE 5 ISS. Following is an example of a possible output:

```
RLGHNCXA03W 00-06-05 11:11:28 EDT EAGLE 34.0.0
Card has been inhibited.
```
**18.** Enter the following command to load and activate the approved GPL onto the inhibited card:

```
flash-card:code=appr:loc=xxxx:force=yes
```
where *xxxx* is the card location used in the previous step. The optional force=yes is used to force the command to work on an IS-NR card.

<span id="page-112-0"></span>**19.** Enter the following command to put the card that was inhibited in *[Step 17](#page-111-0)* on page 102 back into service:

alw-card:loc=xxxx

where *xxxx* is the card location used in *[Step 17](#page-111-0)* on page 102. Following is an example of a possible output:

<span id="page-112-2"></span>RLGHNCXA03W 00-06-05 11:11:28 EDT EAGLE 34.0.0 Card has been allowed.

**Note:** Allow the card to run for 5 minutes before continuing.

**20.** Enter the following command to verify the database is consistent (same level as the other cards in the system).

rept-stat-db:display=version

The following is an example of a possible output.

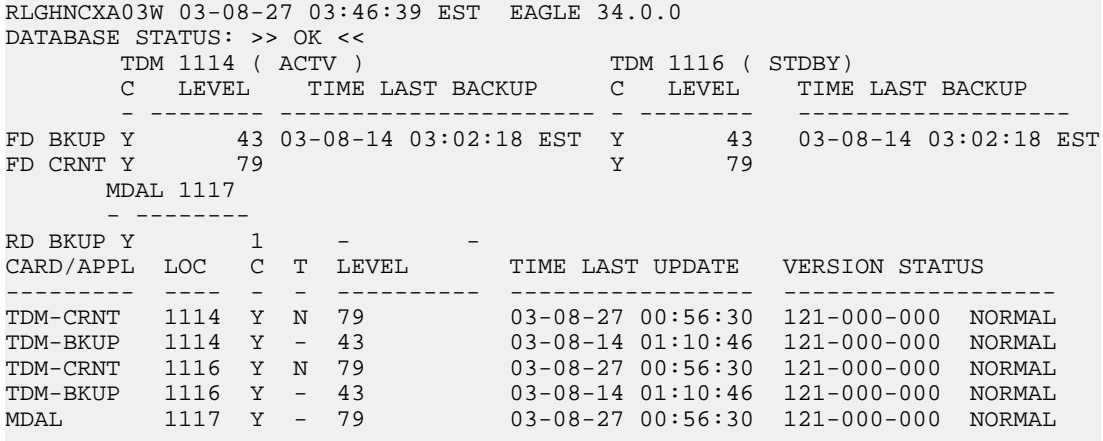

<span id="page-112-1"></span>**21.** Compare the VERSION STATUS of the TDM cards in the output of the previous step.

- If they are identical, continue to the next step.
- If they are not the same, go to *[Step 26](#page-114-0)* on page 105

**<sup>22.</sup>** Enter the following command to repair the standby's E5-MASP database: chg-db:action=repair

**Note:** The system requires approximately two minutes after *[Step 19](#page-112-0)* on page 103 to acquire duplex mode. As a result the system will reject the chg-db:action= repair until duplex operation fully returns.

The following is an example of a possible output.

```
RLGHNCXA03W 03-08-27 03:46:49 EST EAGLE 34.0.0
chg-db:action=repair
Command entered at terminal #10.
;
RLGHNCXA03W 03-08-27 03:46:50 EST EAGLE 34.0.0
REPAIR: MASP A - Repair starts on standby MASP.
;
```
**Note:** Observe that the command execution time may require approximately 20 to 45 minutes.

```
RLGHNCXA03W 03-08-27 04:15:22 EST EAGLE 34.0.0
REPAIR: MASP A - Repair from fixed disk complete.
;
```
<span id="page-113-0"></span>Wait for the 'repair complete' message to display and for the to MASP return to in-service status. When the 'repair complete' message has displayed, proceed to *[Step 23](#page-113-0)* on page 104

**Note:** Perform this step only if you are coming from *[Step 21](#page-112-1)* on page 103.

**23.** Enter the following command to show the version numbers of the GPLs stored on each fixed disk (E5-TDM).

rtrv-gpl

The following is an example of a possible output.

e5oam 08-12-01 12:24:57 EST EAGLE 40.1.0

```
 GPL Auditing ON
 GPL CARD RELEASE APPROVED TRIAL REMOVE TRIAL
 EOAM 1114 030-010-000 030-010-000 030-010-000 030-010-000
 EOAM 1116 030-010-000 030-010-000 030-010-000 030-010-000
 EOAM 1115 ----------- ----------- ----------- 030-010-000
 SS7ANSI 1114 030-010-000 030-010-000 030-010-000 030-010-000
 SS7ANSI 1116 030-010-000 030-010-000 030-010-000 030-010-000
 SS7ANSI 1115 ----------- ----------- ----------- 030-010-000
 SCCP 1114 030-010-000 030-010-000 030-010-000 030-010-000
 SCCP 1116 030-010-000 030-010-000 030-010-000 030-010-000
 SCCP 1115 ----------- ----------- ----------- 030-010-000
 GLS 1114 030-010-000 030-010-000 030-010-000 030-010-000
 GLS 1116 030-010-000 030-010-000 030-010-000 030-010-000
 GLS 1115 ----------- ----------- ----------- 030-010-000
    ...
 IPSG 1114 030-010-000 030-010-000 030-010-000 030-010-000
 IPSG 1116 030-010-000 030-010-000 030-010-000 030-010-000
 IPSG 1115 ----------- ----------- ----------- 030-010-000
 BLROM1 1114 030-010-000 030-010-000 030-010-000 030-010-000
 BLROM1 1116 030-010-000 030-010-000 030-010-000 030-010-000
 BLROM1 1115 ----------- ----------- ----------- 030-010-000
```
**24.** Examine the output of the previous step.

- a) If any version is different continue with *[Step 25](#page-114-1)* on page 105.
- b) If there are no differences, go to *[Step 30](#page-115-0)* on page 106.

;

<span id="page-114-1"></span>**25.** Enter the following command to load the GPLs from the removable USB drive inserted in *[Step](#page-111-1) [16](#page-111-1)* on page 102:

copy-gpl:sloc=xxxx:dloc=yyyy

where *xxxx* is the card location used in *[Step 17](#page-111-0)* on page 102 and *yyyy* is the mated TDM location.

The following is an example of a possible output.

```
 rlghncxa03w 09-01-07 00:57:31 EST EAGLE 40.1.0
 COPY GPL: MASP B - COPY STARTS ON REMOVABLE DRIVE
 rlghncxa03w 09-01-07 01:01:27 EST EAGLE 40.1.0
 COPY GPL: MASP B - COPY TO STANDBY MASP COMPLETE
```
<span id="page-114-0"></span>When the command has completed, go to *[Step 30](#page-115-0)* on page 106

**26.** Enter the following command to verify whether measurement collection is on or off:

rtrv-meas-sched

The following is an example of a possible output. The COLLECT field shows whether measurement collection is on or off. In this example, measurement collection is on.

```
RLGHNCXA03W 95-04-03 12:22:55 EST EAGLE 34.0.0
COLLECT = on
---------------------
SYSTOT-STP = off
SYSTOT-TT = off
SYSTOT-STPLAN = on
COMP-LNKSET = off
COMP-LINK = on
MTCD-STP = on<br>MTCD-STP = onMTCD-LINK = on
MTCD-STPLAN = on
```
- <span id="page-114-2"></span>• If measurement collection is on, continue with *[Step 27](#page-114-2)* on page 105.
- If measurement collection is off, proceed to *[Step 28](#page-114-3)* on page 105.

**27.** Enter the following command to inhibit all measurements:

chg-meas:collect=off

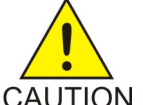

**CAUTION:** Measurements must be inhibited or the copy-disk command cannot be executed. The chg-meas:collect=on command should not be executed while the copy-disk command is in progress. When measurements are inhibited, CAUTION measurement collection is stopped. For the entire period of time when measurements are inhibited, those measurements will be lost. If possible do not inhibit measurements at midnight since doing so can result in the loss of measurements for an entire day.

<span id="page-114-3"></span>The following is an example of a possible output of the message that should appear.

```
RLGHNCXA03W 94-02-07 16:12:50 EST EAGLE 34.0.0
CHG-MEAS: MASP A - COMPLTD
```
**28.** Enter the following copy-disk command along with the card location of the standby E5-TDM (shown by the indicator STDBY in the command output in *[Step 20](#page-112-2)* on page 103) that the data is being copied to.

copy-disk:dloc=xxxx:format=yes

Where *xxxx* is the card location of the standby TDM.

This command can take from 33 minutes to 1 hour 46 minutes to execute. It can take even longer depending on other system activity in progress when this command is entered.

The following is an example of a possible output of the message that should appear when the command has executed and completed. For this example, the copy-disk:dloc=1116 command was entered.

Copy-disk (fixed): from active (1114) to standby (1116) started. Extended processing required, please wait. Copy-disk (fixed): from active (1114) to standby (1116) completed. Measurements collection may be turned on now if desired.

The standby MASP is rebooted to load the data when the command completes successfully.

**Note:** While this command is executing, commands that affect the database configuration cannot be executed. Any attempt to execute such a command will be rejected.

**29.** If measurement collection was turned off in *[Step 27](#page-114-2)* on page 105, enter the following command to turn on the measurements:

chg-meas:collect=on

The following is an example of a possible output of the message that should appear.

```
RLGHNCXA03W 94-02-07 16:12:50 EST EAGLE 34.0.0
CHG-MEAS: MASP A - COMPLTD
```
**30.** Enter the following command to verify that the database counts of both MASPs.

rept-stat-db:display=all

The following is an example of the possible output for a good database.

```
rept-stat-db
Command Accepted - Processing
    oflnmoxa11w 98-10-08 15:56:40 CDT EAGLE 34.0.0
    rept-stat-db
    Command entered at terminal #4.
;
    oflnmoxa11w 98-10-08 15:56:40 CDT EAGLE 34.0.0
DATABASE STATUS: >> OK <<
TDM 1114 ( STDBY) TDM 1116 ( ACTV )
 C LEVEL TIME LAST BACKUP C LEVEL TIME LAST BACKUP
 - -------- --------------------- - -------- ---------------------
FD BKUP Y 342256 98-10-07 00:40:29 CDT Y 342256 98-10-07 00:40:29 CDT<br>FD CRNT N 342374 Y 342375
                                      Y 342375
      MDAL 1117
         - --------
```
**31.** Enter the following command to restore the OAP terminals changed in *[Step 11](#page-109-2)* on page 100: chg-trm:trm=x:type=oap

where *x* is the terminal number.

**32.** Enter the following command to return the OAP terminals inhibited in *[Step 10](#page-109-1)* on page 100 to the in-service state:

alw-trm:trm=x

where x is the terminal number.

### <span id="page-116-0"></span>**E5-MASP**

### **Figure 33: E5-MASP LEDs**

|                                                                                                    | <b>E5-MASP LEDs</b>                     |                                |                                                                                                    |
|----------------------------------------------------------------------------------------------------|-----------------------------------------|--------------------------------|----------------------------------------------------------------------------------------------------|
| ▉                                                                                                    | LED                                     | <b>Status</b>                  | <b>Description</b>                                                                                                    |
| <b>TEKELEC</b>                                                                                                    | <b>APPL PROC</b>                        | Off                            | No power                                                                                                    |
|                                                                                                    |                                         | Red                            | Card is booting                                                                                                    |
|                                                                                                    |                                         | Amber                          | <b>Card is loading</b>                                                                                                    |
|                                                                                                    |                                         | Green                          | Card is running                                                                                                    |
| O APPL<br>O imt a                                                                                                    | <b>IMTA</b>                             | Red                            | Not connected to bus                                                                                                    |
|                                                                                                    |                                         | Amber                          | <b>Testing not complete</b>                                                                                                    |
|                                                                                                    |                                         | Green                          | Active and connected to the bus                                                                                                    |
| О імт в<br>O ACTIVE/<br>$O$ ACT A<br>SATA<br>MEDIA<br>STATUS<br>O<br>SATA MEDIA<br>3<br>RESERVED<br>REMOVABLE<br>MEDIA<br>TEKELEC<br>REV<br>XXX-XXXX-XX<br><b>LOCKED</b><br>$Q^{SW-1}$<br>REMOVABLE<br>MEDIA<br>STATUS<br>ď<br>USB<br>LOCKED<br>$SW-2$<br>$O$ masp<br>H/S<br><b>LOCKED</b><br>$SW-3$<br>×<br>REV<br>2903-01<br>MA <sub>SP</sub><br>870-<br>ú<br><b>FRAICAR</b><br>E5-TDM | IMT B                                   | Red                            | Not connected to bus                                                                                                    |
|                                                                                                    |                                         | Amber                          | <b>Testing not complete</b>                                                                                                    |
|                                                                                                    |                                         | Green                          | Active and connected to the bus                                                                                                    |
|                                                                                                    | ACTA                                    | Off                            | <b>Card not functioning</b>                                                                                                    |
|                                                                                                    |                                         | Red                            | No signal detected                                                                                                    |
|                                                                                                    |                                         | Green                          | <b>Signal detected</b>                                                                                                    |
|                                                                                                    | ACTIVE/<br><b>STANDBY</b>               | Green                          | This card is the Active MASP                                                                                                    |
|                                                                                                    |                                         | <b>Blinking</b><br>Green/Amber | This card is the Standby MASP                                                                                                    |
|                                                                                                    | <b>SATA MEDIA</b><br>STATUS             | Off                            | Media is LOCKED and operating                                                                                                    |
|                                                                                                    |                                         | <b>Blinking Blue</b>           | WAIT<br>Media is UNLOCKED and<br>in process of shutting down<br><b>OR</b><br>Media is LOCKED and<br>in process of coming online      |
|                                                                                                    |                                         | <b>Steady Blue</b>             | Media is UNLOCKED, turned off,<br>and ready for removal                                                                              |
|                                                                                                    | <b>REMOVABLE</b><br><b>MEDIA STATUS</b> | Off                            | Media is LOCKED and operating                                                                                                    |
|                                                                                                    |                                         | <b>Blinking Blue</b>           | <b>WAIT</b><br>Media is UNLOCKED and<br>in process of shutting down<br>OR<br>Media is LOCKED and<br>in process of coming online      |
|                                                                                                    |                                         | <b>Steady Blue</b>             | Media is UNLOCKED, turned off,<br>and ready for removal                                                                              |
|                                                                                                    | <b>MASP H/S</b>                         | Off                            | E5-MASP is LOCKED and operating                                                                                                    |
|                                                                                                    |                                         | <b>Blinking Blue</b>           | WAIT-<br>E5-MASP is UNLOCKED and<br>in process of shutting down<br>OR<br><b>E5-MASP is LOCKED and</b><br>in process of coming online |
| ΞE                                                                                                    |                                         | <b>Steady Blue</b>             | E5-MASP is UNLOCKED, turned off,<br>and ready for removal                                                                            |

\* The LED blinks Green/Amber at a rate of 3 Green to 1 Amber.

# **E5-MDAL Card Replacement**

## **Description**

The E5-MDAL (*[Figure 34: MDAL LEDs](#page-117-0)* on page 108) provides for external alarm indicators, such as bells, horns and lamp indicators.

Remove the card from service as described in the section titled,*[Replacing a Card in the EAGLE](#page-172-0) [5 ISS](#page-172-0)* on page 163 .

**Note:** Removing the E5-MDAL creates a critical alarm at the Remote Maintenance Center (RMC) as well as the local office.

### <span id="page-117-0"></span>**MDAL Maintenance Disk and Alarm Card**

**Figure 34: MDAL LEDs**

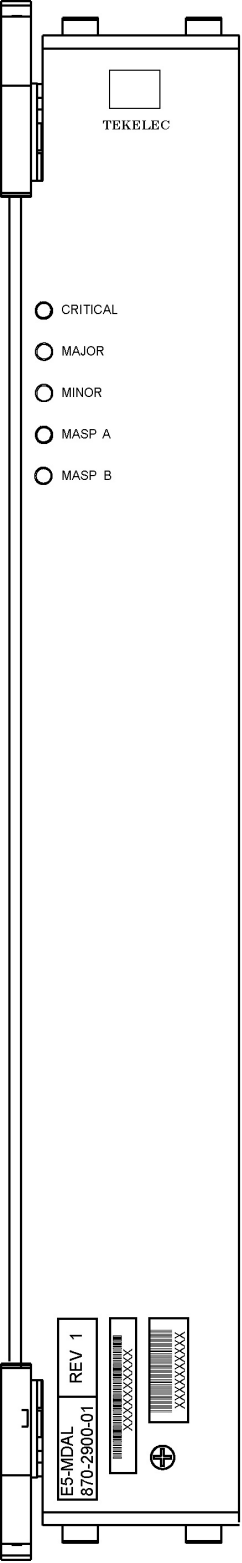

## E5-MDAL LEDs

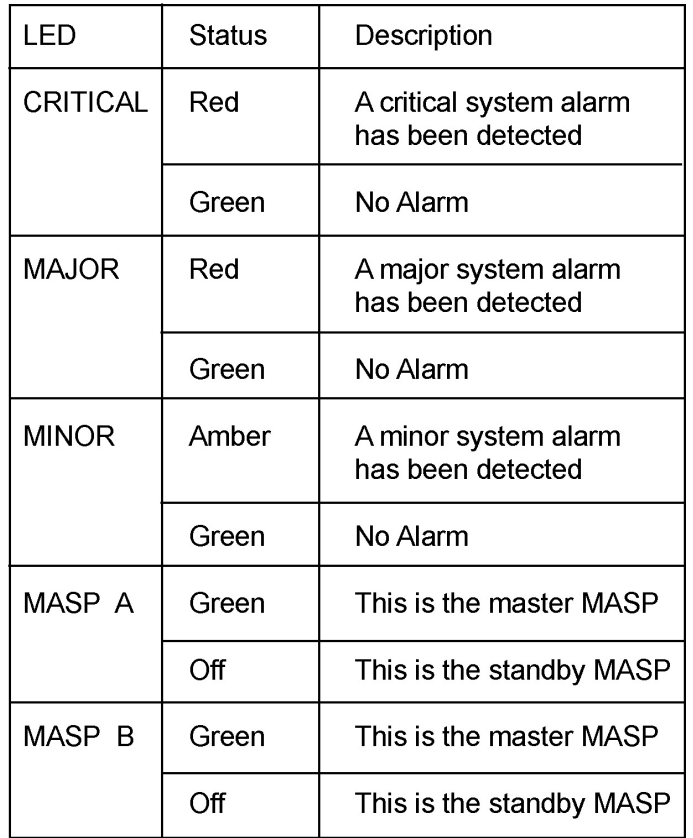

## **Maintenance Disk and Alarm (MDAL) Card Replacement**

### **Description**

The MDAL (*[Figure 35: MDAL LEDs](#page-119-0)* on page 110) provides a dry contact closure for external alarm indicators, such as bells, horns and lamp indicators. The MDAL also contains the removable cartridge drive.

- **1.** Verify the removable cartridge is not in the removable cartridge drive. Remove the cartridge if necessary. Reference:*[Removable Drives](#page-40-0)* on page 31 .
- **2.** Remove the card from service as described in the section titled,*[Replacing a Card in the EAGLE](#page-172-0) [5 ISS](#page-172-0)* on page 163 .

**Note:** Removing the E5-MDAL creates a critical alarm at the Remote Maintenance Center (RMC) as well as the local office.

### <span id="page-119-0"></span>**MDAL Maintenance Disk and Alarm Card**

**Figure 35: MDAL LEDs**

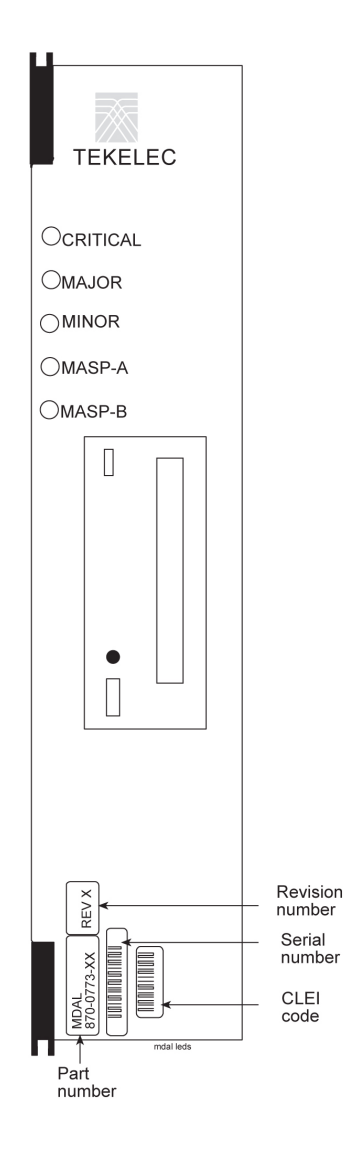

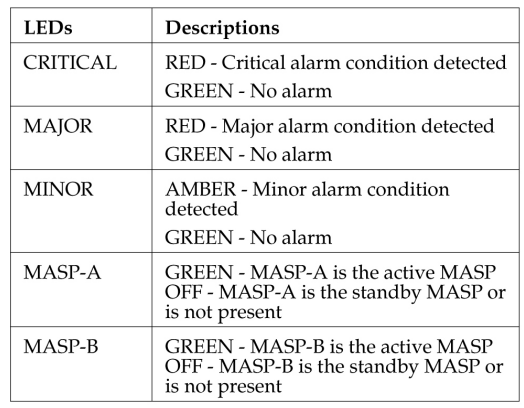

# **General Purpose Service Module (GPSM-II) Card Replacement**

### **Description**

The GPSM-II (*[Figure 36: GPSM-II LEDs](#page-123-0)* on page 114) contains the communication processor and applications processor for the operations, administration, and maintenance (OAM) software and provides connections to the IMT bus

<span id="page-120-0"></span>The GPSM-II is a member of the EDCM/EDCM-A card family. The GPSM-II is based on the single-slot EDCM/EDMC-A card with the addition of a one GByte expansion memory (UD1G) module.

- **1.** If the active GPSM-II card fails, the EAGLE 5 ISS automatically switches activity to the standby MASP.
- **2.** Enter the following command to retrieve the terminal types and port numbers: $rtrv-trm$

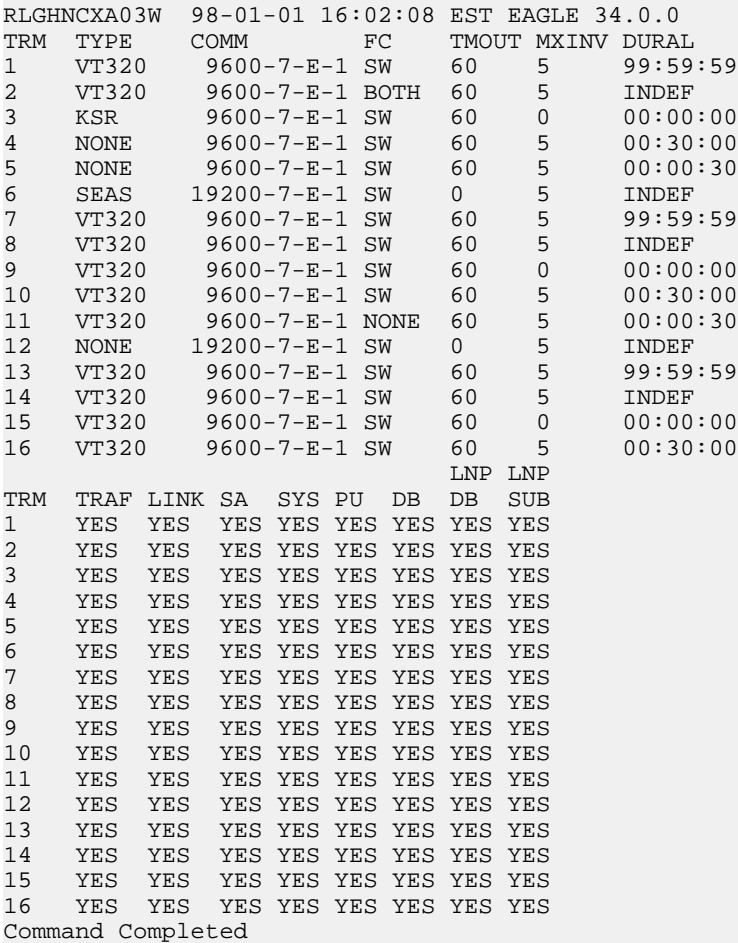

The following is an example of the possible output.

- <span id="page-121-2"></span>**3.** If your system has the LNP feature, enter the following command to inhibit each OAP terminal displayed in the output from *Step* 2 on page 111:inh-trm:trm=x where x is the terminal number.
- <span id="page-121-0"></span>**4.** Enter the following command to ensure no OAP updates are inadvertently sent to the database as you continue this procedure:chg-term:trm=x:type=none
- **5.** Remove the card from service as described in the section titled, *[Replacing a Card in the EAGLE](#page-172-0) [5 ISS](#page-172-0)* on page 163.
- **6.** Enter the following command to change the state of the appropriate card to the out of service - maintenance disabled state:inh-card:loc=xxxx:force=yes

<span id="page-121-1"></span>where *xxxx* is the card location stenciled on the shelf of the EAGLE 5 ISS. Following is an example of the output:

```
RLGHNCXA03W 00-06-05 11:11:28 EDT EAGLE 34.0.0
Card has been inhibited.
```
**7.** Enter the following command to load the approved GPL onto the card inhibited.

;

;

;

Refer to the *Commands Manual* to verify additional optional parameter usage for the init-flash command.init-flash:code=appr:loc=xxxxwhere *xxxx* is the card location used in *[Step 6](#page-121-0)* on page 112Following is an example of the output using card location 1115:

```
 RLGHNCXA03W 00-06-05 11:11:28 EDT EAGLE 34.0.0
 FLASH Memory Downloading for card 1115 Started.
 RLGHNCXA03W 00-06-05 11:11:28 EDT EAGLE 34.0.0
 BPHCAP Downloading for card 1115 Complete.
 RLGHNCXA03W 00-06-05 11:11:28 EDT EAGLE 34.0.0
 Command Completed.
```
When the init-flash command has completed successfully, the card specified in the init-flash command is rebooted.

**8.** Enter the following command to put the card that was inhibited in *[Step 6](#page-121-0)* on page 112 back into service:alw-card:loc=xxxx

where *xxxx* is the card location used in *[Step 6](#page-121-0)* on page 112Following is an example of the output:

```
RLGHNCXA03W 00-06-05 11:11:28 EDT EAGLE 34.0.0
Card has been allowed.
```
**Note:** Allow the card to run for 5 minutes before continuing.

**9.** Enter the following command to activate the approved GPL loaded onto the card in *[Step 7](#page-121-1)* on page 112:act-flash:loc=xxxx

where *xxxx* is the card location used in *[Step 7](#page-121-1)* on page 112 Following is an example of the output using card location 1115:

```
 RLGHNCXA03W 00-06-05 11:11:28 EDT EAGLE 34.0.0
 FLASH Memory Activation for card 1115 Completed.
 RLGHNCXA03W 00-06-05 11:11:28 EDT EAGLE 34.0.0
 Command Completed.
```
**10.** After the card has been reloaded (a message appears to confirm completion of the load), enter the following command to verify the database is consistent (same level as the other cards in the system). rept-stat-card

The following is an example of the possible output.

```
RLGHNCXA03W 98-02-04 12:57:21 EST EAGLE 34.0.0
CARD VERSION TYPE APPL PST SST AST
1113 023-102-000 MASP OAM IS-NR Active -----
1114 ----------- TDM -------- IS-NR Active -----
1115 ---------- MASP OAM IS-NR Active -----
1116 ----------- TDM -------- IS-NR Active -----
1117 ----------- MDAL -------- IS-NR Active -----
1201 023-102-000 LIM0CU CCS7ITU IS-NR Active -----
1202 023-001-000 LIMDS0 CCS7ITU IS-NR Active M BIP ERR
1203 023-001-000 LIMDS0 SS7ANSI IS-NR Active -----
1205 023-001-000 LIMDS0 CCS7ITU IS-NR Active M BIP ERR
1207 023-001-000 LIMATM ATMANSI IS-NR Active -----
1211 023-001-000 LIMATM ATMANSI IS-NR Active ALMINH
1212 023-001-000 TSM SCCP IS-NR Active ALMINH
Command Completed.
```
- **11.** If you have performed *[Step 4](#page-121-2)* on page 112 , to safeguard against inadvertent OAP updates, enter the following command to remove the allow OAP update capability:chg-trm:trm=x:type=OAP
- **12.** Enter the following command to return the OAP terminals to the in-service state:alw-trm:trm=x

where  $x$  is the terminal number.

**13.** Enter the following command to verify the database:rept-stat-db

The following is an example of the possible output for a good database.

```
rept-stat-db
Command Accepted - Processing
    oflnmoxa11w 98-10-08 15:56:40 CDT EAGLE 34.0.0
    rept-stat-db
    Command entered at terminal #4.
;
   oflnmoxa11w 98-10-08 15:56:40 CDT EAGLE 34.0.0
DATABASE STATUS: >> OK <<
TDM 1114 ( STDBY) TDM 1116 ( ACTV )
 C LEVEL TIME LAST BACKUP C LEVEL TIME LAST BACKUP
         - -------- --------------------- - -------- ---------------------
FD BKUP Y 342256 98-10-07 00:40:29 CDT Y 342256 98-10-07 00:40:29 CDT
FD CRNT N 342374 Y 342375
      MDAL 1117
 - --------
```
<span id="page-123-0"></span>**GPSM-II, General Purpose Service Module**

**Figure 36: GPSM-II LEDs**

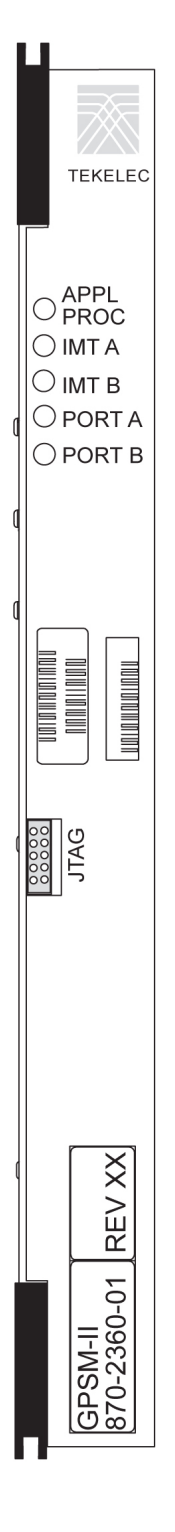

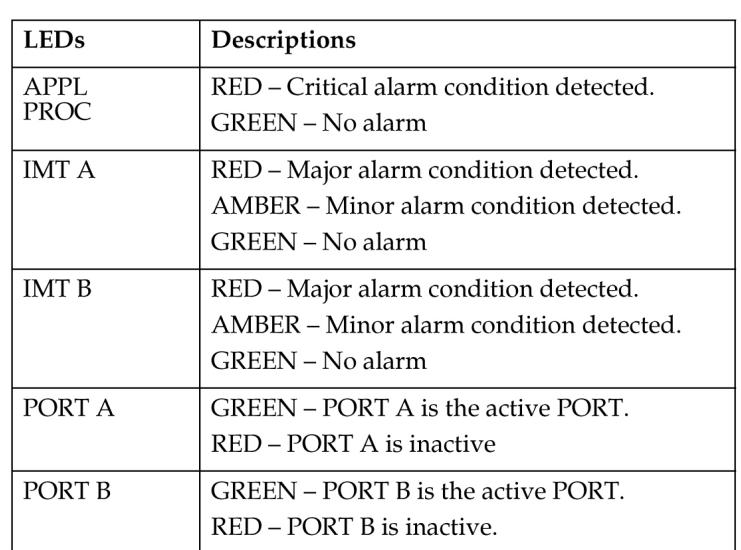

# **HIPR/HMUX Card Replacement**

### **Description**

The HIPR/HMUX card provides access to the IMT bus for all cards in the shelf.

The High-Speed Inter-processor Message Transport Packet Router (HIPR) (*[Figure 37: HIPR LEDs](#page-128-0)* on page 119) provides connectivity to the IMT bus by using switched 125 Mbps interfaces to each slot within a shelf. The HIPR card interoperates with the HMUX card and provides connectivity to the 1Gbps inter-shelf bus. The HIPR card transmits data between shelves only when it is necessary. Traffic between EAGLE 5 ISS cards on the same shelf are switched directly to the destination slot and do not transmit to any other cards in the shelf. Traffic between shelves are not required to pass onto an intra-shelf IMT channel if it is not necessary. The HIPR card is required in shelves equipped with high-performance LIMs, such as the High-Capacity MIM. The HIPR card requires all other shelves within the EAGLE 5 ISS to be equipped with the HMUX card or HIPR card.

The High-Speed Multiplexer (HMUX) (*[Figure 38: HMUX LEDs](#page-128-1)* on page 119), is used in EAGLE 5 ISS only. HMUX interoperates with HIPR and provides connectivity to the 1Gbps inter-shelf bus. The intra-shelf low speed IMT bus/ring data rate is 125Mbps. HMUX acts as a gateway between the EAGLE 5 ISS 1 Gbps inter-shelf high speed bus and 125 Mbps intra-shelf IMT bus. HMUX transmits data between shelves only when it is necessary. Traffic between EAGLE 5 ISS intra-shelf cards stay on the shelf IMT bus and are not required to transmit intra-shelf. Traffic between shelves are not required to pass onto an intra-shelf IMT channel if it is not necessary.

Each shelf contains two HIPR or HMUX cards, one for each IMT bus, that provide continuity of the IMT bus signals even with failed or missing circuit modules. A mixture of HMUX and HIPR cards within one IMT ring is possible, provided HIPR is installed on both the IMT A & IMT B bus in a given shelf.

**1.** Enter the following command to verify the status of the IMT buses.

rept-stat-imt

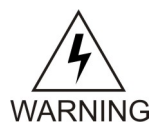

**WARNING:** Be sure to inhibit the correct IMT bus. If you inhibit the wrong IMT bus and then remove the HIPR/HMUX, total nodal isolation will occur. Wait until the IMT has returned to IS-NR before replacing the other HIPR/HMUX.

The following is an example of the possible output.

```
RLGHNCXA03W 98-09-27 16:50:24 EST EAGLE 34.0.0
 IMT PST SST AST
  A IS-NR Active -----
  ALARM STATUS = No alarms
 IMT PST SST AST
B IS-ANR Fault -----
 ALARM STATUS = ** 0108 Major IMT Failure Detected
Command Completed.
```
<span id="page-125-0"></span>**2.** Enter the following command to inhibit the IMT bus associated with the HIPR/HMUX being removed (top HIPR/HMUX accesses bus A, bottom HIPR/HMUX accesses bus B).

rmv-imt:bus=x

where  $x$  is the IMT bus to be inhibited.

**3.** Perform *[Step 3](#page-125-0)* on page 116 and *[Step 4](#page-126-0)* on page 117 only if the OAP is being utilized. Otherwise, continue with *[Step 5](#page-126-1)* on page 117. Enter the following command to retrieve the terminal types and port numbers:

rtrv-trm

<span id="page-126-0"></span>**4.** Enter the following command to inhibit each OAP terminal displayed in the output from *[Step](#page-125-0) [3](#page-125-0)* on page 116:

inh-trm:trm=x:force=yes

where x is the terminal number assigned as type OAP.

<span id="page-126-1"></span>**5.** Remove the HIPR/HMUX, per the card replacement procedure described in the section titled *[Replacing a Card in the EAGLE 5 ISS](#page-172-0)* on page 163.

Place the new HIPR/HMUX into its place. Be sure the revision numbers are compatible (if in doubt, contact the *[Customer Care Center](#page-13-0)* on page 4).

**6.** Enter the following command to restore the IMT bus.

alw-imt:bus=x

where *x* is the IMT bus inhibited.

<span id="page-126-2"></span>**Note:** If UAM 0002 is output, the newly installed HIPR/HMUX card needs to be flashed.

**7.** Enter the following command to determine if the newly replaced cards memory needs to be flashed:

rept-stat-gpl:gpl=xxxxxx

where *xxxxxx* is hipr or bphmux.

Following is an example of a bphmux output:

```
tekelecstp 03-07-03 16:53:23 EST EAGLE5 34.0.0-55.0.0
GPL Auditing ON
GPL 
CARD RUNNING APPROVED TRIAL 
BPHMUX 1209 028-005-000 028-005-000 
-----------
BPHMUX 1210 028-005-000 028-005-000 
-----------
BPHMUX 1309 028-004-000 028-005-000 ALM 
-----------
BPHMUX 1310 028-005-000 028-005-000 
-----------
```
**Note:** Mismatched GPLs should occur only during upgrades or running a trial GPL.

- <span id="page-126-4"></span><span id="page-126-3"></span>**8.** Examine the output from *[Step 7](#page-126-2)* on page 117.
	- If the GPLs match, continue with *[Step 17](#page-127-0)* on page 118.
	- If there is a GPL mismatch, continue with *[Step 9](#page-126-3)* on page 117.
- **9.** Enter the following command to verify GPL Auditing is **ON** . chg-gpl:audit=on
- **10.** Enter the following command to load the GPL onto the HIPR/HMUX card.

init-flash:code=appr:loc=xxxx

where *xxxx* is the card location newly replaced card.

Following is an example of a bphmux output using card location 1309:

```
 RLGHNCXA03W 00-06-05 11:11:28 EDT EAGLE 34.0.0
 FLASH Memory Downloading for card 1309 Started.
 RLGHNCXA03W 00-06-05 11:11:28 EDT EAGLE 34.0.0
 BPHMUX Downloading for card 1309 Complete.
 RLGHNCXA03W 00-06-05 11:11:28 EDT EAGLE 34.0.0
 Command Completed.
```
**11.** Enter the following command to initialize the HIPR/HMUX.

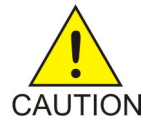

;

;

;

**CAUTION:** This command boots the HIPR/HMUX processor and brings down the respective IMT bus temporarily (approximately 10 seconds) until the HMUX card comes back into service.init-mux:loc=xxxx:bus=y

```
init-mux:loc=xxxx:bus=y
```
where *xxxx* is the card location used in *[Step 10](#page-126-4)* on page 117, and *y* is the bus.

**Note:** Allow the card to run for 5 minutes before continuing.

**12.** Enter the following command to activate the GPL loaded onto the HIPR/HMUX card in *[Step](#page-126-4) [10](#page-126-4)* on page 117:

act-flash:loc=xxxx

where *xxxx* is the card location used in *[Step 9](#page-126-3)* on page 117.

Following is an example of the output using card location 1309:

```
 RLGHNCXA03W 00-06-05 11:11:28 EDT EAGLE 34.0.0
 FLASH Memory Activation for card 1309 Completed.
 RLGHNCXA03W 00-06-05 11:11:28 EDT EAGLE 34.0.0
 Command Completed.
```
**13.** Enter the following command to verify the approved GPLs match the running GPLs:

```
rept-stat-gpl:gpl=xxxxxx
```
<span id="page-127-1"></span>where *xxxxxx* is hipr or bphmux (the GPL SYSTEM identified in the output).

**14.** If the GPLs match, continue with *[Step 17](#page-127-0)* on page 118.

If the GPLs do not match, continue with *[Step 15](#page-127-1)* on page 118.

- <span id="page-127-0"></span>**15.** Enter the following command determine which cards are in alarm condition (indicated by the acronym ALM in the rept-stat-gpl display): rept-stat-gpl
- **16.** Note which cards are in an alarm condition and, if in doubt, *[Customer Care Center](#page-13-0)* on page 4.
- <span id="page-127-2"></span>**17.** Perform this step only if the the OAP was inhibited in *[Step 4](#page-126-0)* on page 117.

If *[Step 4](#page-126-0)* on page 117 was not performed, continue with *[Step 18](#page-127-2)* on page 118. Enter the following command to return the OAP terminals to the in-service state:

```
alw-trm:trm=x
```
where *x* is the terminal number of the inhibited OAP terminal.

**18.** Enter the following command to verify that the HIPR/HMUX card is in service and the IMT bus has been restored.

```
rept-stat-imt
RLGHNCXA03W 98-09-27 16:50:24 EST EAGLE 34.0.0
IMT PST SST AST
 A IS-NR Active -----
ALARM STATUS = No alarms
IMT PST SST AST
B IS-NR Active -----
ALARM STATUS = No alarms
Command Completed.
```
<span id="page-128-0"></span>**HIPR, High-Speed Inter-processor Message Transport Packet Router Figure 37: HIPR LEDs**

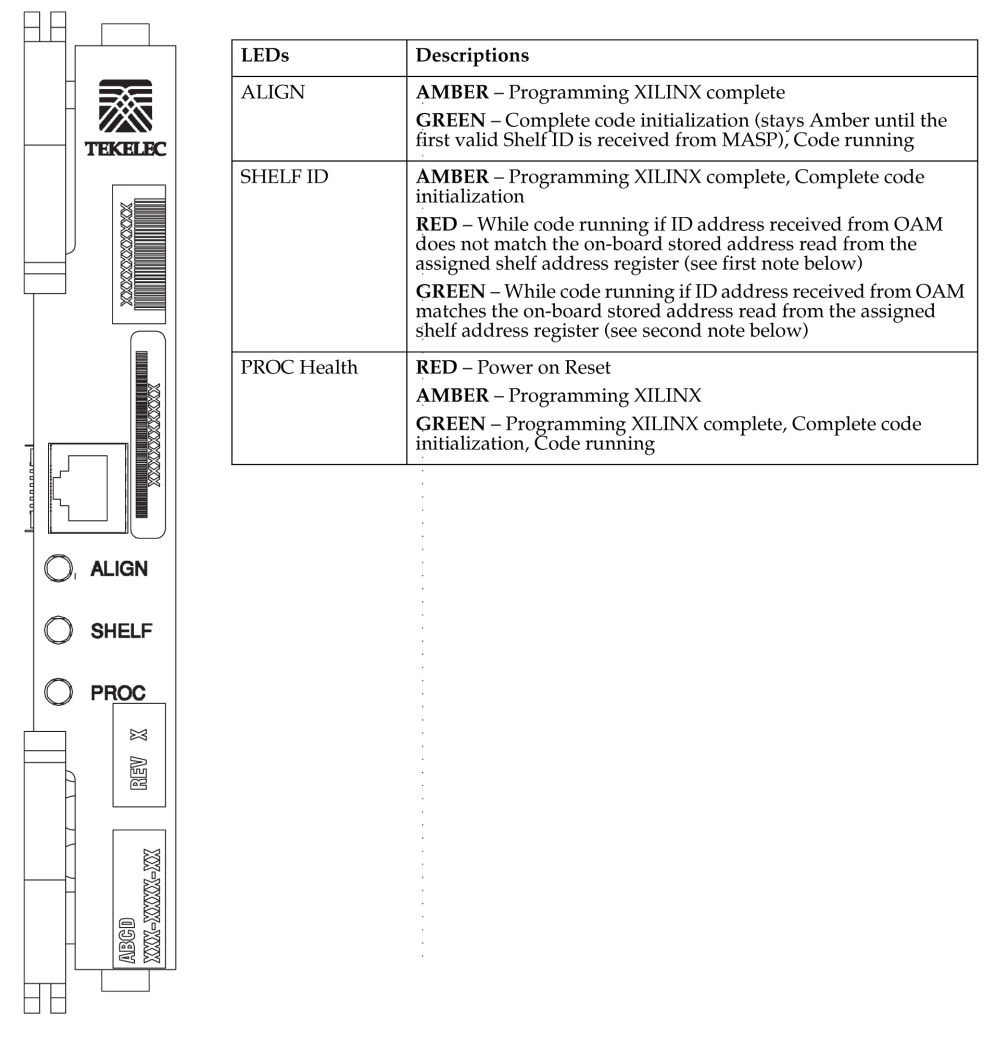

<span id="page-128-1"></span>**HMUX, High-Speed Multiplexer (Eagle STP only) Figure 38: HMUX LEDs**

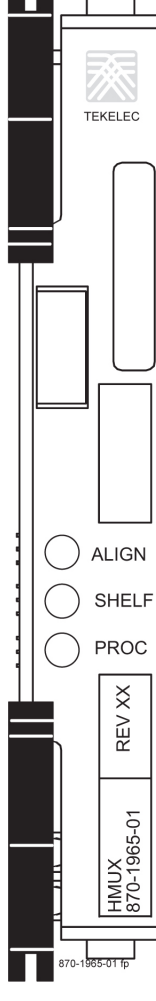

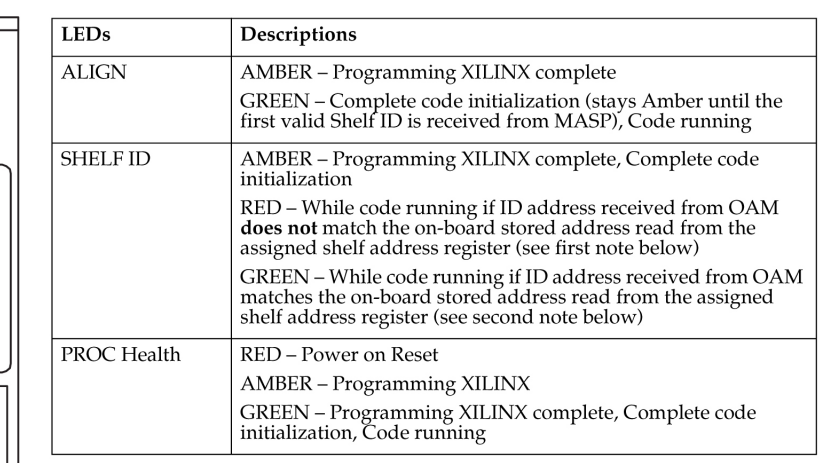

NOTE: The LED color state change during power up and reset happens within one second. To determine operating status, wait until reset is over.

NOTE: At start up, each HMUX card receives an ID address from the OAM. The HMUX card stores this address in on-board memory, in register FF. Every five seconds, the OAM re-sends the same addresses to the HMUX cards, which compare the re-send with the address they previously received and stored in memory. If the address sent to an HMUX card by OAM does not match the stored address, the HMUX Illegal Address Error alarm will cause the Shelf LED color to change to RED.

# <span id="page-129-0"></span>**Determine LIM, MIM, and MPL Changeout Time**

### **Description**

This procedure assists the customer in deciding if the LIM should be changed immediately or during the Maintenance Window.

- **1.** Replace the LIM immediately if *any* of the following conditions exist:
	- If there is only one link on the card
	- If there is no other in-service link on this card
	- If there is no other in-service link on this card
	- If any destination is prohibited by the current failure.
- **2.** Wait until the maintenance window to replace the card if *all* of the following conditions exist:
	- If the faulty link is not the only in-service link on the card

- If deactivating the link will prohibit a destination
- If no destination is prohibited by the current failure.

## **SS7 and IP7, LIM, MIM, HC-MIM and MPL Card Replacement**

This Link Interface Module (LIM) (*[Figure 40: LIM LEDs](#page-134-0)* on page 125) provides access to remote SS7, IP and other network elements, such as a Signaling Control Point (SCP). This card is equipped with an industry-standard ATM, DS0, OCU, or V.35 interface. The MIM card can also be equipped with an industry-standard DS1 interface.

The types of LIMs currently available are:

- LIM-DS0A
- LIM-OCU
- LIM-V.35
- LIM
- Integrated LIM Applique (LIM- ILA)
- Multi-Port LIM (MPL)
- Enhanced Integrated LIM Applique ( EILA)
- <span id="page-130-0"></span>• The E1/T1 Multi-Channel Interface Module (MIM)
- High Capacity Multi-Channel Interface Module (HC-MIM)
- **1.** Enter the following command to determine which links are serviced by this card:

```
rept-stat-card:loc=xxxx
```
Where *xxxx* is the card location. The following is an example of the possible output.

```
RLGHNCXA03W 98-09-27 16:43:42 EST EAGLE 34.0.0
CARD VERSION TYPE APPL PST SST AST
1201 021-002-000 LIMDS0 CCS7ITU IS-NR Active -----
 ALARM STATUS = * 0022 Clock B for card failed.
 IMT VERSION = 021-001-000
 PROM VERSION = 021-001-000
 IMT BUS A = Conn
 IMT BUS B = Fault<br>SLK A PST = IS-NR<br>SLK B PST = IS-NR
SLK A PST = IS-NR LS=lsnsspn2 CLLI=-----------
SLK B PST = IS-NR LS=lsnstpi CLLI=----------
  SCCP SERVICE CARD = 1212
 SLAN SERVICE CARD = --Command Completed.
```
<span id="page-130-1"></span>**2.** Refer to *[Determine LIM, MIM, and MPL Changeout Time](#page-129-0)* on page 120 procedure to determine when to change the card.

**Note:** The inh-slk command will be rejected if inhibiting the link would cause a DPC to become unavailable.

**3.** Enter the following command to inhibit the links on both ports of this card (a and b). inh-slk:loc=xxxx:port=y

Where *xxxx* location of the card from *[Step 1](#page-130-0)* on page 121 and y is the port.

<span id="page-131-0"></span>**4.** Enter the following command to change the status of the link to out of service - maintenance disabled (oos-mt-dsbld).

Enter the same location and ports from *[Step 3](#page-130-1)* on page 121

dact-slk:loc=xxxx:port=y

Where *xxxx* location used in *[Step 3](#page-130-1)* on page 121 and y are the ports used in *[Step 3](#page-130-1)* on page 121 .

**5.** Enter the following command to ensure the signaling link status is oos-mt-dsbld (out of service - maintenance disabled).

rept-stat-slk

The following is an example of the possible output.

```
RLGHNCXA03W 98-09-27 17:00:36 EST EAGLE 34.0.0
rept-stat-slk
SLK LSN CLLI PST SST AST
1201,A lsnsspn2 ----------- IS-NR Avail ----
1201,A 151155p112<br>
1201,B lsnstpi ----------- OOS-MT-DSBLD LPBK<br>
1202,A lsnstpi ----------- IS-NR     Avail<br>
1202,B lsnstpi ----------- IS-NR     Avail
1202,A lsnstpn ----------- IS-NR Avail ----
1202,B lsnstpi ----------- IS-NR Avail ----
1203,A lsnstpa ----------- IS-NR Avail ----
1203,B lsnscpa ----------- IS-NR Avail ----
1205,A lsnscpi ----------- IS-NR         Avail   ----<br>1205,B lsnsspil   ----------- IS-NR         Avail   ----<br>1207,A lsnstpa   ---------- IS-NR         Avail   ---
1205,B lsnsspi1 ----------- IS-NR Avail ----
1207,A lsnstpa ----------- IS-NR Avail ----
1207,B lsnsspa1 ----------- IS-NR Avail ----
1211,A lsnstpn ----------- IS-NR Avail ----
1211,B lsnsspn1 ----------- IS-NR Avail ----
Command Completed.
```
<span id="page-131-1"></span>**6.** Enter the following command to inhibit the card and disconnect it from the IMT bus. rmv-card:loc=xxxx

Where *xxxx* location used in *[Step 3](#page-130-1)* on page 121 and *[Step 4](#page-131-0)* on page 122 .

- **7.** Enter the following command to retrieve the terminal types and port numbers: rtrv-trm
- **8.** Enter the following command to inhibit each OAP terminal displayed in the output from Step 7:inh-trm:trm=x:force=yes

where *x* is the terminal number assigned as type OAP.

**9.** Remove the LIM/MIM/MPL, per the card replacement procedure described in the section titled *[Replacing a Card in the EAGLE 5 ISS](#page-172-0)* on page 163..

Place the new SS7 LIM into its place. Be sure the revision numbers are compatible (if in doubt, contact the *[Customer Care Center](#page-13-0)* on page 4).

<span id="page-131-2"></span>**10.** Enter the following command to download generic program loads and database information from the TDM card to the new LIM/MIM/MPL:

rst-card:loc=xxxx

Where *xxxx* location used in *[Step 6](#page-131-1)* on page 122 .

**11.** Enter the following command to determine which links are serviced by this card:

rept-stat-card:loc=xxxx

Where *xxxx* is the location of the replaced card.

**Note:** The signaling link alarms will be present until the links are restored in *[Step 13](#page-132-0)* on page 123

**12.** Examine the output from *[Step 11](#page-131-2)* on page 122.

Refer to *[Corrective Maintenance](#page-66-0)* on page 57 to clear any GPL related alarms on the newly replaced card before continuing.

<span id="page-132-0"></span>**13.** Enter the following command to return the links to service.

Make sure this is done on all links:

act-slk:loc=xxxx:port=y

Where *xxxx* location used in *[Step 3](#page-130-1)* on page 121 and *[Step 4](#page-131-0)* on page 122 and *y* are the ports used in *[Step 3](#page-130-1)* on page 121 and *[Step 4](#page-131-0)* on page 122.

**14.** Enter the following command to change the link status to IS-NR.

Make sure this is done on both ports, *a* and *b*.

unhb-slk:loc=xxxx:port=y

Where *xxxx* location used in *[Step 3](#page-130-1)* on page 121 and *[Step 4](#page-131-0)* on page 122 and *y* are the ports used in *[Step 3](#page-130-1)* on page 121 and *[Step 4](#page-131-0)* on page 122.

**15.** Enter the following command to verify the status of the card and its associated links:

rept-stat-card:loc=xxxx

Where *xxxx* is the card location. The following is an example of the possible output.

```
RLGHNCXA03W 98-09-27 16:43:42 EST EAGLE 34.0.0
CARD VERSION TYPE APPL PST SST AST
1201 024-002-000 LIMDS0 
SS7ANSI
 IS-NR Active -----
ALARM STATUS = No Alarms.
 IMT VERSION = 024-001-000
 PROM VERSION = 024-001-000
 IMT BUS A = Conn
 IMT BUS B = Conn
SLK A PST = IS-NR LS=lsnsspn2 CLLI=-----------
SLK B PST = IS-NR LS=lsnstpi CLLI=----------
  SCCP SERVICE CARD = 1212
  SLAN SERVICE CARD = ----
Command Completed.
```
**16.** Enter the following command to verify the links are properly aligned and are returned to full service:

rept-stat-slk

The following is an example of the possible output.

RLGHNCXA03W 98-09-27 17:00:36 EST EAGLE 34.0.0 rept-stat-slk<br>SLK LSN SLK LSN CLLI PST SST AST 1201,A lsnsspn2 ----------- IS-NR Avail ---- 1201,B lsnstpi ----------- OOS-MT-DSBLD LPBK ----<br>1202,A lsnstpi ----------- IS-NR Avail ----<br>1202,B lsnstpi ----------- IS-NR Avail ----<br>1203,A lsnstpa ----------- IS-NR Avail --------------- IS-NR Avail ----------- IS-NR Avail ----1203,A lsnstpa ----------- IS-NR Avail ---- 1203,B lsnscpa ----------- IS-NR Avail ----

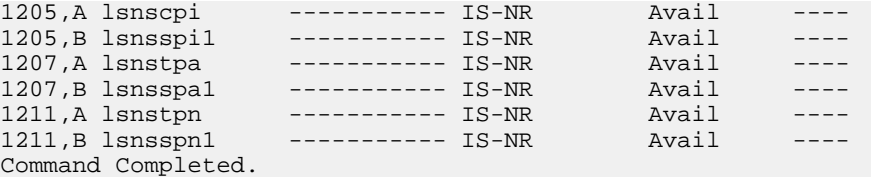

**17.** Enter the following command to return the OAP terminals to the in-service state:

alw-trm:trm=x

where  $x$  is the terminal number of the inhibited OAP terminal.

## **DS0A-LIM, Digital Signal Level-0 Link Interface Module**

### **Figure 39: DS0A-LIM LEDs**

numbe

Part number

 $\times$ 

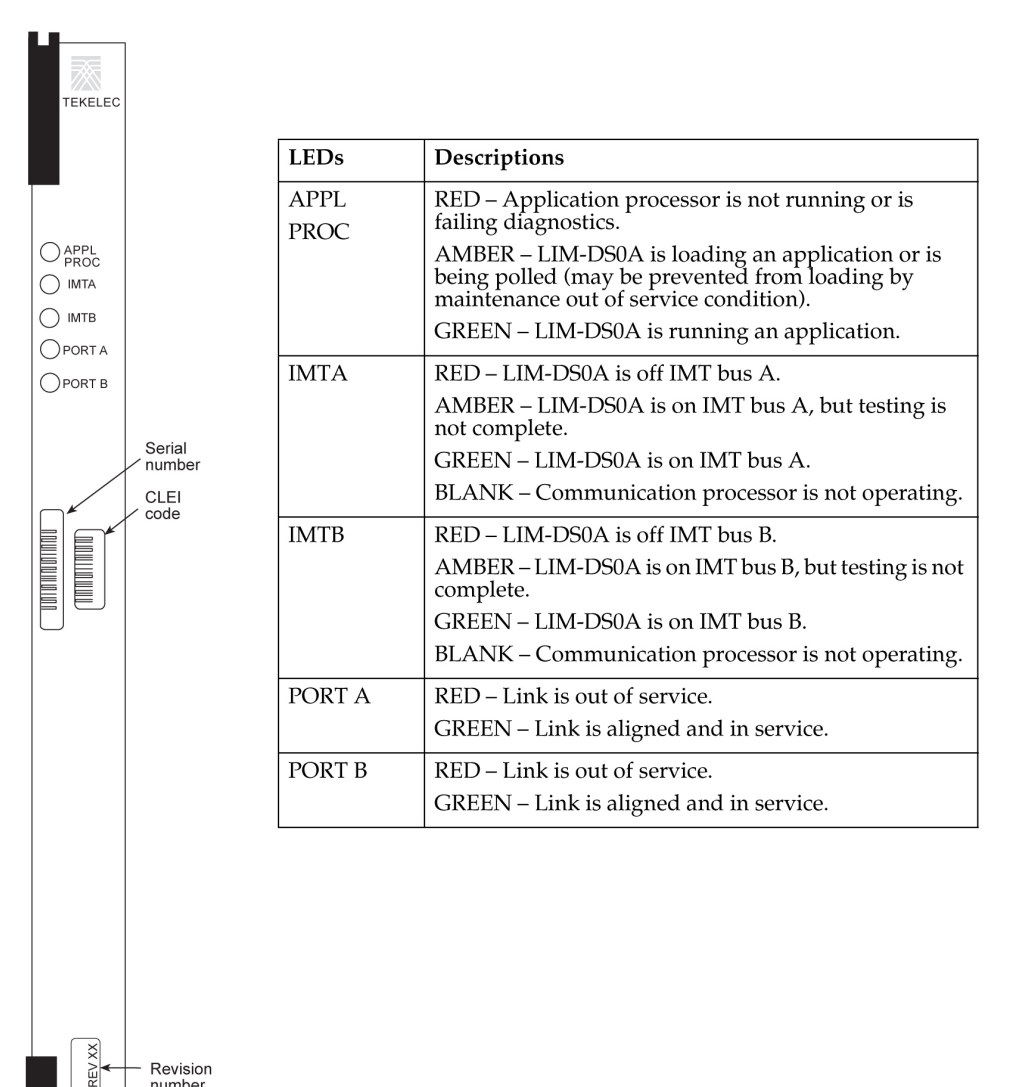

### **LIM-ATM, LIM-AINF, LIM-E1, LIM, EILA, ILA**

<span id="page-134-0"></span>ATM Link Interface Module, AINF Link Interface Module, E1 Link Interface Module, Enhanced Integrated LIM AINF, Integrated LIM AINF

### **Figure 40: LIM LEDs**

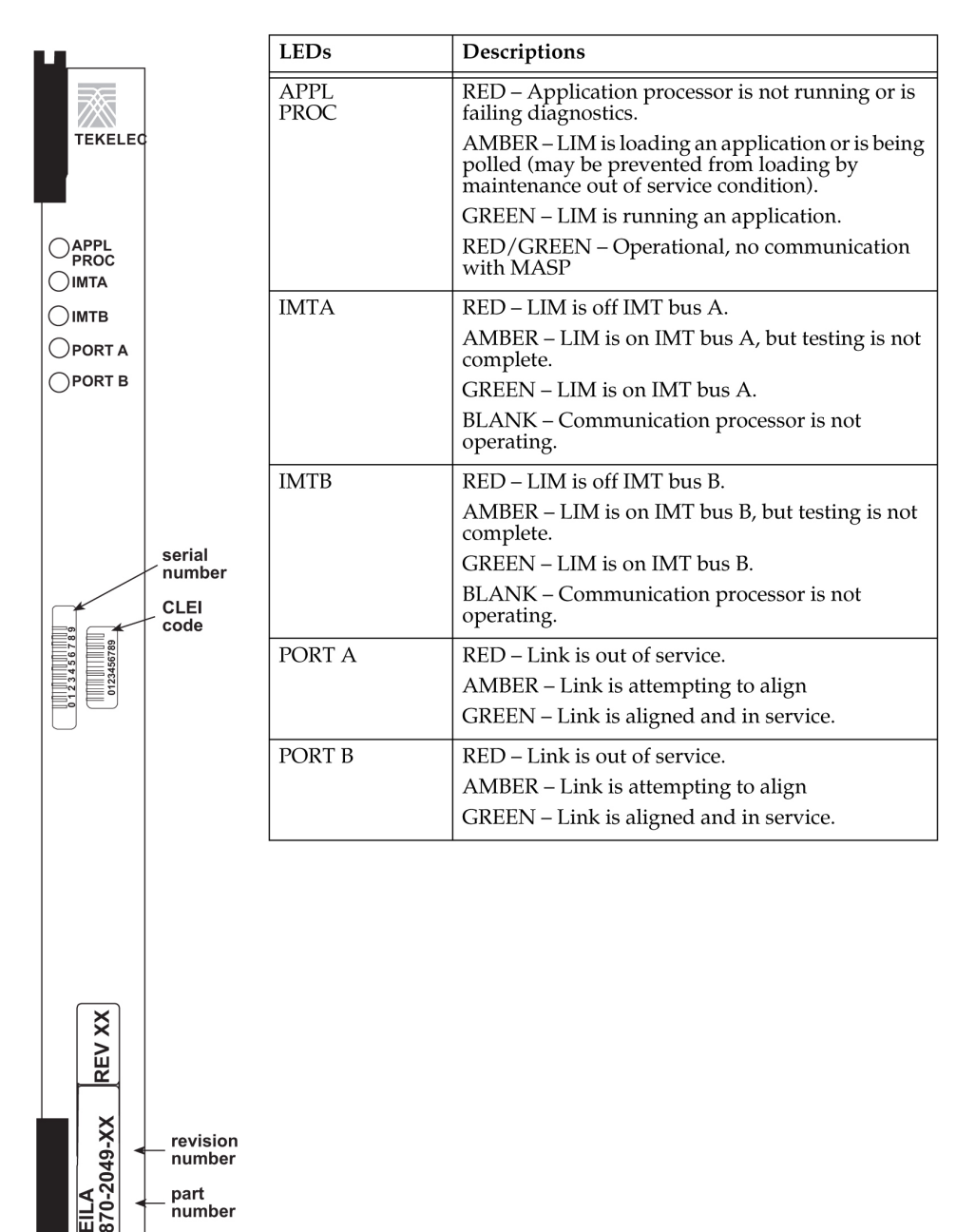

**E1/T1 MIM, E1/T1 Multichannel Interface Module**

European and North American standard for signaling and channels MIM (Multi-channel Interface Module).

### **Figure 41: E1/T1 MIM**

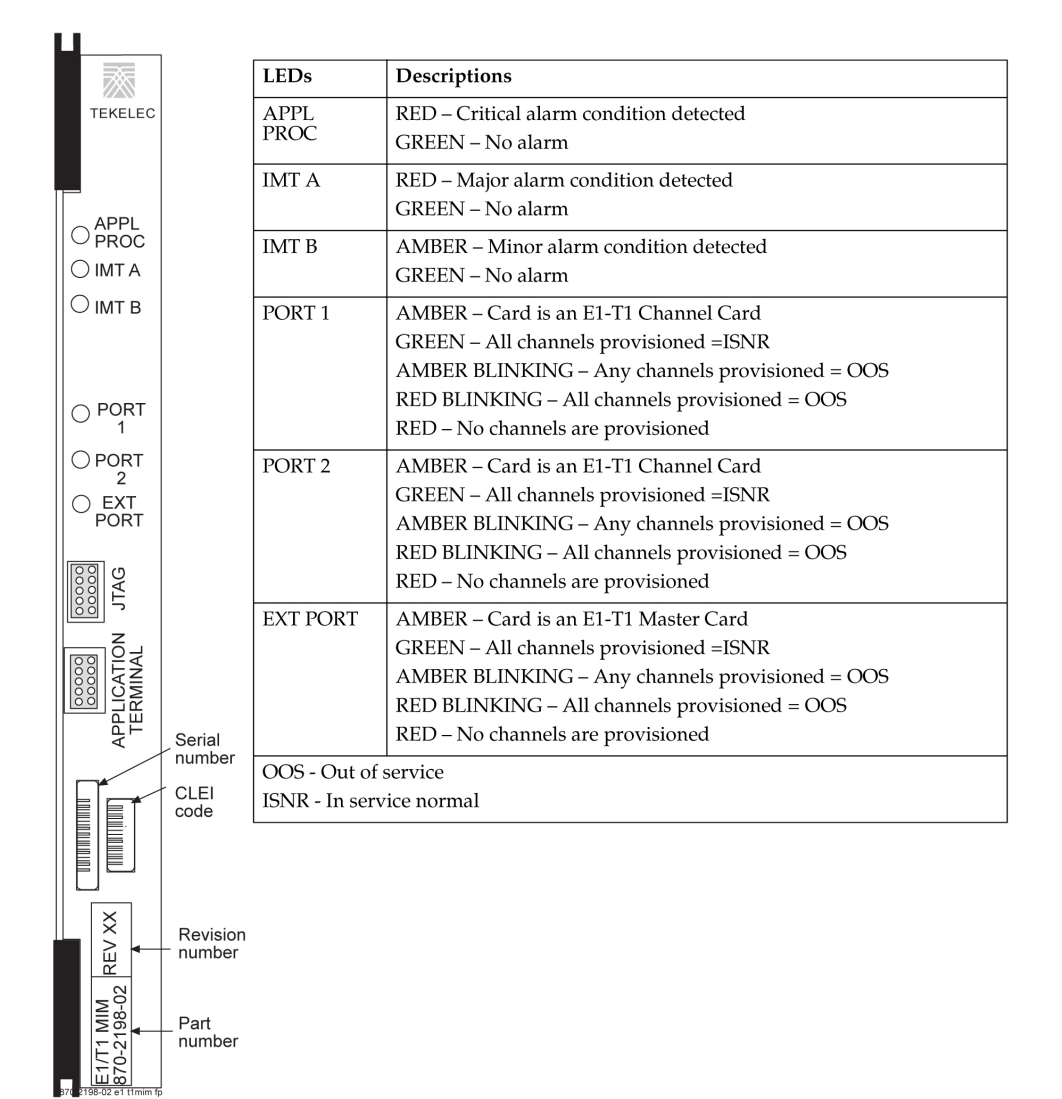

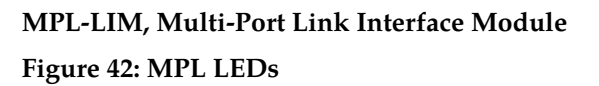

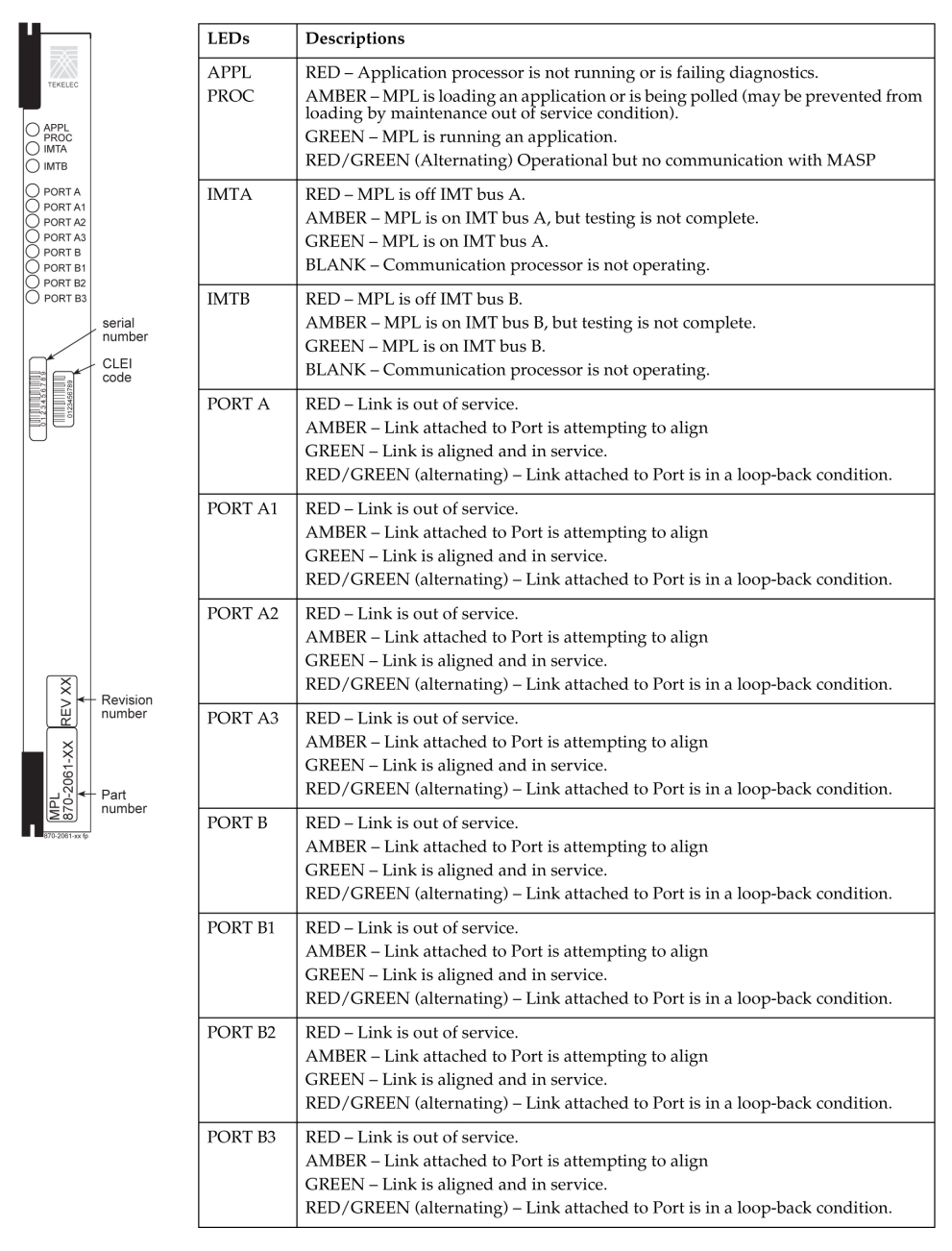

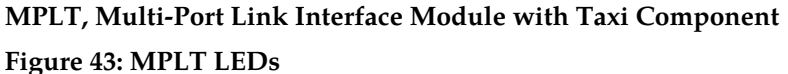

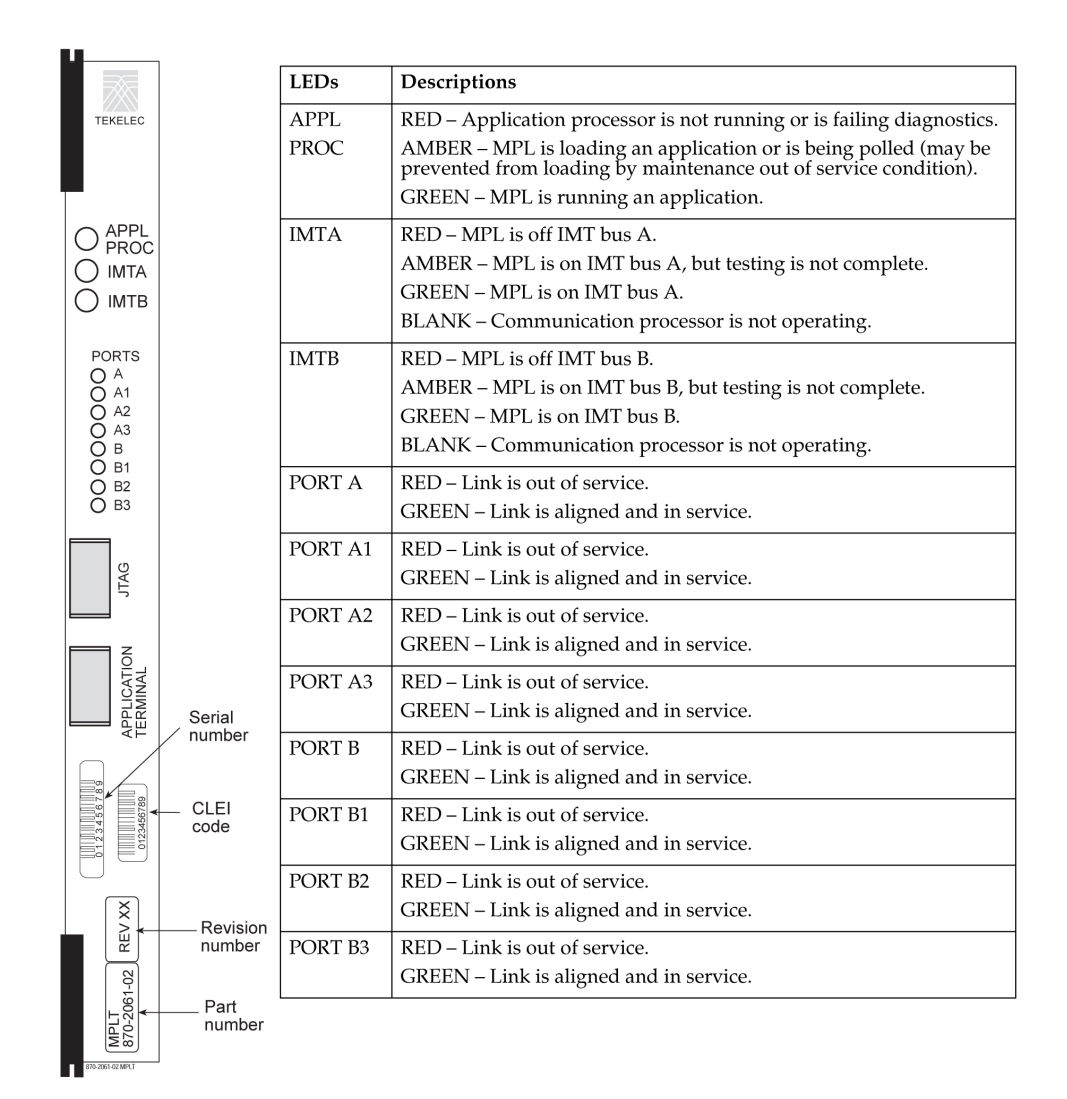

**HC MIM, High Capacity Multi-channel Interface Module Figure 44: HC MIM LEDs**

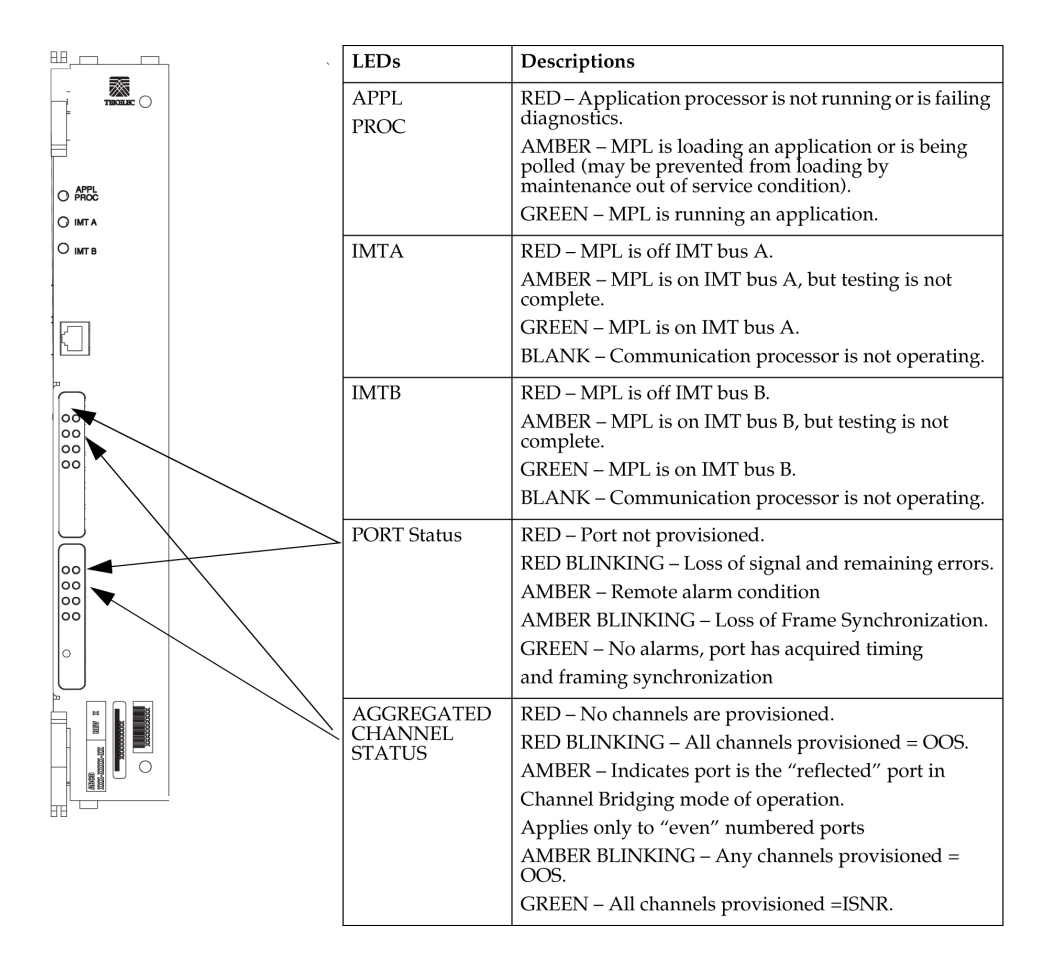

## **X.25 Link Interface Module (LIM)**

### **Description**

This Link Interface Module (LIM) provides access to other X.25 via digital links. This card is equipped with an industry standard DS0A, OCU, or V.35 interface.

**1.** Enter the following command to determine which links are serviced by this card.

rept-stat-card:loc=xxxx

Where *xxxx* is the card location.

The following is an example of the possible output.

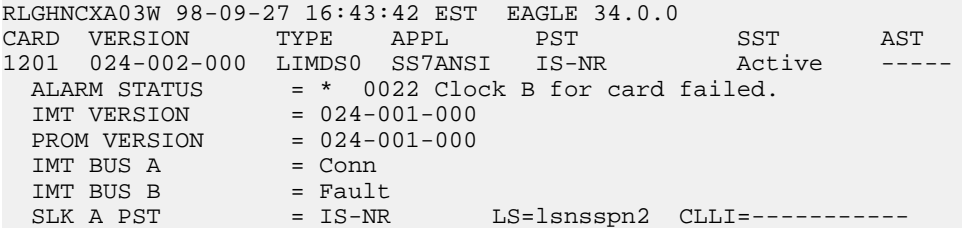

```
SLK B PST = IS-NR LS=lsnstpi CLLI=-----------
  SCCP SERVICE CARD = 1212
 SLAN SERVICE CARD = --
Command Completed.
```
- <span id="page-139-2"></span>**2.** Refer to *[Determine LIM, MIM, and MPL Changeout Time](#page-129-0)* on page 120 to determine when to change the card.
- **3.** Enter the following command to change the status of the link to out of service maintenance disabled ().

oos-mt-dsbld

Enter the same location and ports from the output in Step 1. dact-slk:loc=xxxx:port=yWhere *xxxx* is the card location and *y* is the port.

**4.** Enter the following command to ensure the signaling link status is oos-mt-dsbld (out of service - maintenance disabled).

rept-stat-slk

The following is an example of the possible output.

```
RLGHNCXA03W 98-09-27 17:00:36 EST EAGLE 34.0.0
rept-stat-slk
SLK LSN CLLI PST SST AST
1201,A lsnsspn2 ----------- IS-NR Avail ----
1201,B lsnstpi ----------- OOS-MT-DSBLD LPBK ----
1201, B lsnstpi ----------- OOS-MT-DSBLD LPBK ----<br>1202, A lsnstpn ---------- IS-NR Avail ----
1202,B lsnstpi ----------- IS-NR Avail ----
1203,A lsnstpa ----------- IS-NR Avail ----<br>1203,B lsnscpa ----------- IS-NR Avail ----<br>1205,A lsnscpi ----------- IS-NR Avail ----<br>1205,B lsnsspil ----------- IS-NR Avail ----
1203,B lsnscpa ----------- IS-NR Avail ----
1205,A lsnscpi ----------- IS-NR Avail ----
1205,B lsnsspi1 ----------- IS-NR Avail ----
1207,A lsnstpa ----------- IS-NR Avail ----
1207,B lsnsspa1 ----------- IS-NR Avail ----
1211,A lsnstpn ----------- IS-NR Avail ----
1211,B lsnsspn1 ----------- IS-NR Avail ----
Command Completed.
```
<span id="page-139-1"></span><span id="page-139-0"></span>**5.** Enter the following command to inhibit the card and disconnect it from the IMT bus. rmv-card:loc=xxxx

Where *xxxx* is the location of the card.

**6.** Enter the following command to retrieve the terminal types and port numbers:

rtrv-trm

**7.** Enter the following command to inhibit each OAP terminal displayed in the output from *[Step](#page-139-0) [6](#page-139-0)* on page 130:

inh-trm:trm=x:force=yes

where *x* is the terminal number assigned as type OAP.

**8.** Remove the X.25 LIM, per the card replacement procedure described in the section titled *[Replacing a Card in the EAGLE 5 ISS](#page-172-0)* on page 163 .

Place the new X.25 LIM into place. Be sure the revision numbers are compatible (if in doubt, contact the *[Customer Care Center](#page-13-0)* on page 4).

**9.** Enter the following command to download generic program loads and database information from the MASP and TSM cards to the new link interface module (LIM).

rst-card:loc=xxxx

Where *xxxx* is the location used in *[Step 5](#page-139-1)* on page 130.

**10.** Enter the following command to return the links to service.

Make sure this is done on both ports, **a** and **b**:

act-slk:loc=xxxx:port=y

Where *xxxx* location used in *[Step 3](#page-139-2)* on page 130 and y are the ports used in *[Step 3](#page-139-2)* on page 130.

**11.** Enter the following command to verify the status of the card and its associated links.

rept-stat-card:loc=xxxx

Where *xxxx* is the card location. The following is an example of the possible output.

RLGHNCXA03W 98-09-27 16:43:42 EST EAGLE 34.0.0 CARD VERSION TYPE APPL PST SST AST 1201 024-002-000 LIMDS0 SS7ANSI IS-NR Active ----- ALARM STATUS = No Alarms. IMT VERSION = 024-001-000 PROM VERSION = 024-001-000 IMT BUS A = Conn IMT BUS B = Conn SLK A PST = IS-NR LS=lsnsspn2 CLLI=-----------SLK B PST = IS-NR LS=lsnstpi CLLI=---------- SCCP SERVICE CARD = 1212 SLAN SERVICE CARD = ---- Command Completed.

**12.** Enter the following command to verify the links are properly aligned and are returned to full service.

rept-stat-slk

The following is an example of the possible output.

```
RLGHNCXA03W 98-09-27 17:00:36 EST EAGLE 34.0.0
rept-stat-slk
SLK LSN CLLI PST SST AST
1201,A lsnsspn2 ----------- IS-NR Avail ----
1201,B lsnstpi ----------- OOS-MT-DSBLD LPBK ----
1201, B lsnstpi ----------- OOS-MT-DSBLD LPBK ----<br>1202, A lsnstpn ----------- IS-NR Avail ----
1202,B lsnstpi ----------- IS-NR Avail ----
1203,A lsnstpa ----------- IS-NR Avail ----
1203,B lsnscpa ----------- IS-NR Avail ----
1205,A lsnscpi ----------- IS-NR Avail ----
1205,B lsnsspi1 ----------- IS-NR Avail ----
1207,A lsnstpa ----------- IS-NR Avail ----
1207,B lsnsspa1 ----------- IS-NR Avail ----
1211,A lsnstpn ----------- IS-NR Avail ----
1211,B lsnsspn1 ----------- IS-NR Avail ----
Command Completed.
```
**13.** Enter the following command to return the OAP terminals to the in-service state:

alw-trm:trm=x

where *x* is the terminal number of the inhibited OAP terminal.

## **Transaction Service Module (TSM) - SCCP**

### **Description**

The Translation Service Module (TSM) provides translation capability and Global Title Translation (GTT) implementation for the Local Number Portability (LNP) function by means of one or more identically configured cards per STP node. If more than one TSM is provided in each shelf, they must be powered from different fuse positions and power feeds. The SCCP identifier signifies that this TSM card (*[Figure 45: TSM LEDs](#page-142-0)* on page 133) is being used to provide global title translation (GTT).

The TSM provides additional memory for storage of the GTT tables. These tables are downloaded by the terminal disk module (TDM) to the TSM upon power loss or hard reset.

**1.** Enter the following command to determine which cards are in service.

This will indicate which link interface modules (LIMs) will be affected by removal of the TSM.

rept-stat-card:loc=xxxx

Where *xxxx* is the TSM-SCCP card location. The following is an example of the possible output.

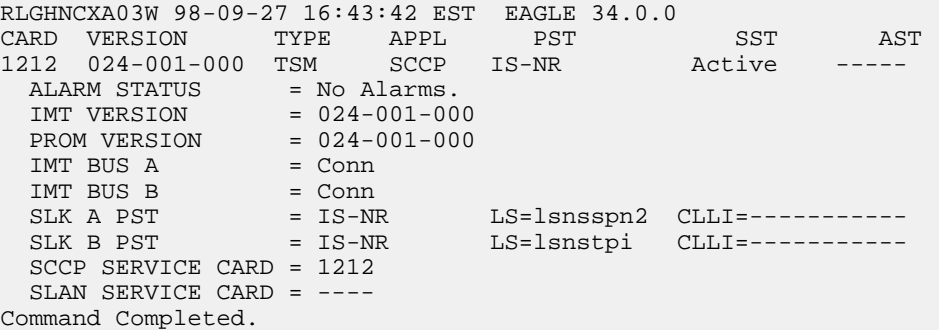

**2.** Enter the following command to determine the number of TSM-SCCP cards in service providing GTT:

rept-stat-sccp:mode=perf

The following is an example of the possible output.

RLGHNCXA03W 98-02-04 15:10:19 EST EAGLE 34.0.0 SCCP SUBSYSTEM REPORT IS-NR Ovflw-1 SCCP Cards Configured=4 Cards IS-NR=4 Capacity Threshold = 100% CARD CPU TOTAL CLASS 0 CLASS 0 CLASS 1 USAGE MSU RATE TVG RATE LB RATE LB RATE ---------------------------------------------------------------------- 1217 54% 850 770 50 30 1218 31% 490 400 40 50 4118 5% 80 0 40 40 4211 5% 80 0 80 0 ---------------------------------------------------------------------- AVERAGE USAGE: CLASS 0 ATM = 34% CLASS 0 LIM = 6% CLASS 1 LIM = 4% AVERAGE MSU USAGE = 44% AVERAGE CPU USAGE = 24% TOTAL MSUS: 1500 TOTAL ERRORS: 5 Command Completed.

**3.** Enter the following command to remove the ASM-SCCP from service.

If this is the last TSM-SCCP card in service, the :force=yes parameter must be specified: rmv-card:loc=xxxx

Where *xxxx* is the TSM-SCCP card location.

<span id="page-142-1"></span>**4.** Enter the following command to retrieve the terminal types and port numbers:

rtrv-trm

**5.** Enter the following command to inhibit each OAP terminal displayed in the output from *[Step](#page-142-1) [4](#page-142-1)* on page 133:

```
inh-trm:trm=x:force=yes
```
where *x* is the terminal number assigned as type OAP.

**6.** Remove the ASM-SCCP card, per the card replacement procedure described in the section titled *[Replacing a Card in the EAGLE 5 ISS](#page-172-0)* on page 163.

Place the new TSM-SCCP card into its place. Be sure the revision numbers are compatible (if in doubt, *[Customer Care Center](#page-13-0)* on page 4).

**7.** Enter the following command. Use the rst-card command to return the TSM-SCCP card into service.

This causes the MASP to begin downloading tables to the new TSM-SCCP card:

rst-card:loc=xxxx

Where *xxxx* is the TSM-SCCP card location. When the card has been successfully loaded (there will be a response on the terminal that downloading is complete). This can take up to 30 minutes.

**8.** Enter the following command to verify the card is operational and providing SCCP services:

rept-stat-sccp

The following is an example of the possible output.

```
RLGHNCXA03W 98-02-07 16:10:50 EST EAGLE 34.0.0
SCCP SUBSYSTEM REPORT IS-NR Active
SCCP Cards Configured= 1 Cards IS-NR= 1 Capacity Threshold = 100%
CARD VERSION PST SST AST MSU USAGE CPU USAGE
                -------------------------------------------------------------------------
1212 024-001-000 IS-NR Active ALMINH 47% 32%
  -------------------------------------------------------------------------
SCCP Service Average MSU Capacity = 47% Average CPU Capacity = 32%
Command Completed.
```
<span id="page-142-0"></span>**9.** Enter the following command to return the OAP terminals to the in-service state:

alw-trm:trm=x

where *x* is the terminal number of the inhibited OAP terminal.

### **TSM**

**Figure 45: TSM LEDs**

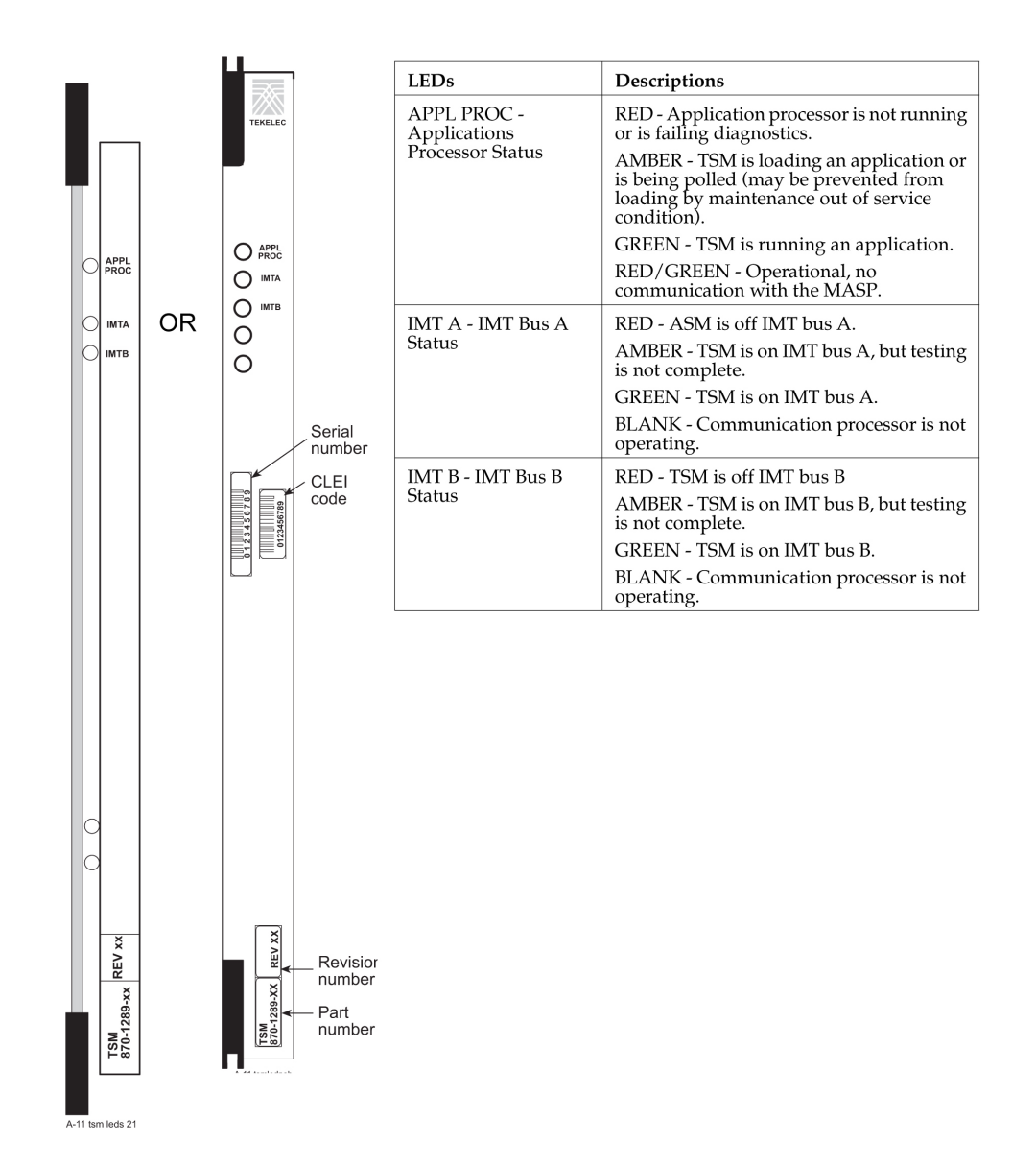

# **Transaction Service Module (TSM) - GLS**

### **Description**

The GLS identifier signifies that this TSM card (*[Figure 45: TSM LEDs](#page-142-0)* on page 133) is used for downloading gateway screening tables to link interface modules (LIMs). This is used to expedite the downloading process and bring links into service much quicker.

The absence of this card will not effect the gateway screening capability, as the screening takes place on the LIMs and TSM-SCCP cards. This only effects the ability to download screening data to the LIMs and TSM-SCCP cards.
**1.** Enter the following command to identify how many TSM-GLS cards are presently configured for this application:

rept-stat-card

The following is an example of the possible output.

```
RLGHNCXA03W 98-02-04 12:57:21 EST EAGLE 34.0.0
```
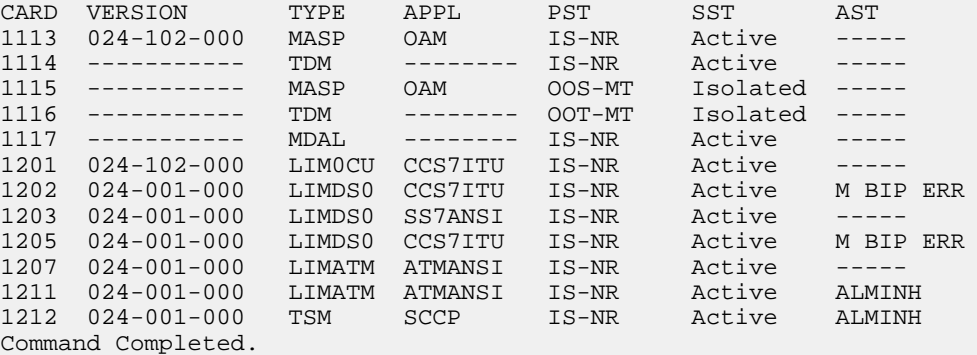

This identifies if removing this card will prevent gateway screening from being loaded to LIMs.

**2.** Enter the following command to remove this card from service.

<span id="page-144-0"></span>If this is the last TSM-GLS card in service, the :force=yes parameter must be specified. rmv-card:loc=xxxx

Where *xxxx* is the TSM-GLS card location.

**3.** Enter the following command to retrieve the terminal types and port numbers:

rtrv-trm

**4.** Enter the following command to inhibit each OAP terminal displayed in the output from *[Step](#page-144-0) [3](#page-144-0)* on page 135:

inh-trm:trm=x:force=yes

where *x* is the terminal number assigned as type OAP.

**5.** Remove the TSM-GLS card, per the card replacement procedure described in the section titled *[Replacing a Card in the EAGLE 5 ISS](#page-172-0)* on page 163.

Place the new TSM-GLS card into its place. Be sure the revision numbers are compatible (if in doubt, *[Customer Care Center](#page-13-0)* on page 4).

**6.** Enter the following command to begin downloading gateway screening (GWS) data to the new TSM-GLS card:

rst-card:loc=xxxx

Where *xxxx* is the card location.

**7.** Enter the following command to verify the successful download of GWS data and to verify that the new card has returned to service:

rept-stat-card

The following is an example of the possible output.

RLGHNCXA03W 98-02-04 12:57:21 EST EAGLE 34.0.0 CARD VERSION TYPE APPL PST SST AST

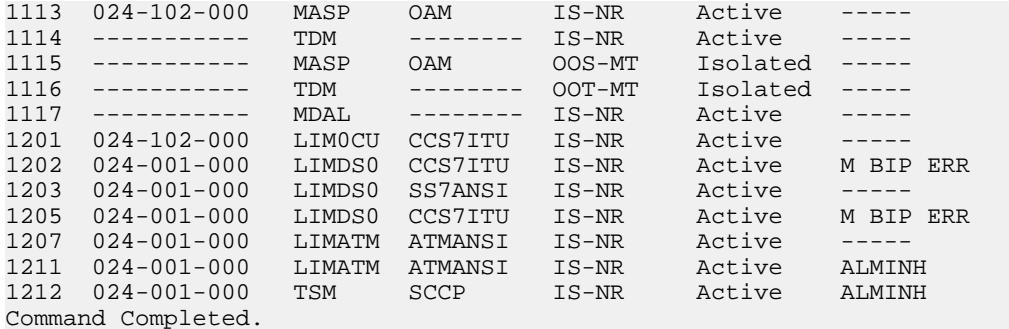

**8.** Enter the following command to return the OAP terminals to the in-service state: alw-trm:trm=x

where *x* is the terminal number of the inhibited OAP terminal.

# **E5-TSM Card Replacement**

The E5-TSM card runs the Generic Loading Services application which is a software function that transfers a Binder generated table to the appropriate network card based on screenset to linkset assignment. The GPL is GLSHC, used for downloading gateway screening tables to link interface modules (LIMs). This is used to expedite the downloading process and bring links into service much quicker.

The absence of this card will not effect the gateway screening capability, as the screening takes place on the LIMs and TSM-SCCP cards. This only effects the ability to download screening data to the LIMs and TSM-SCCP cards.

**1.** Enter the following command to identify how many E5-TSM cards are presently configured for this application:

rept-stat-card

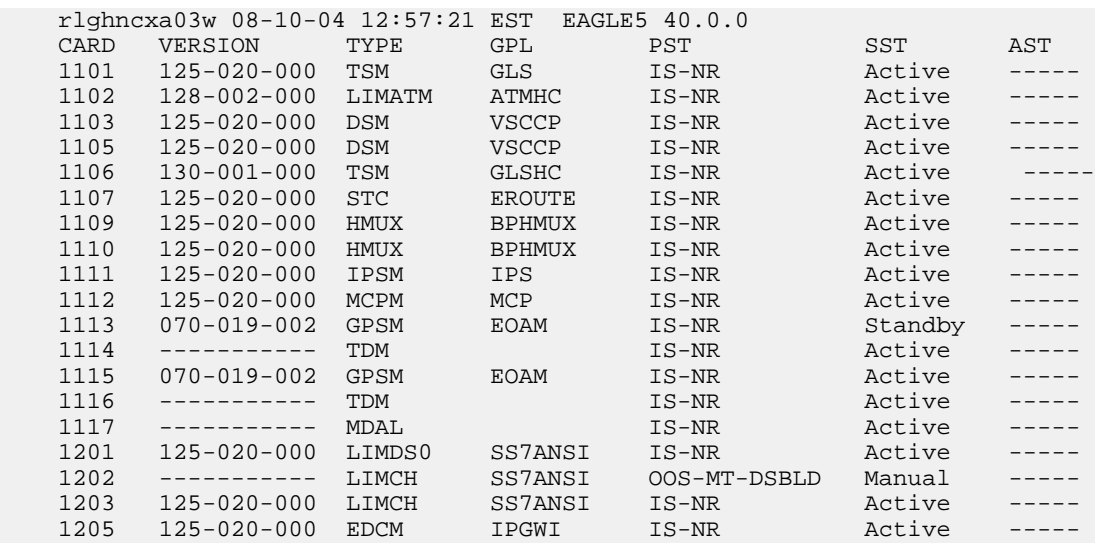

;

;

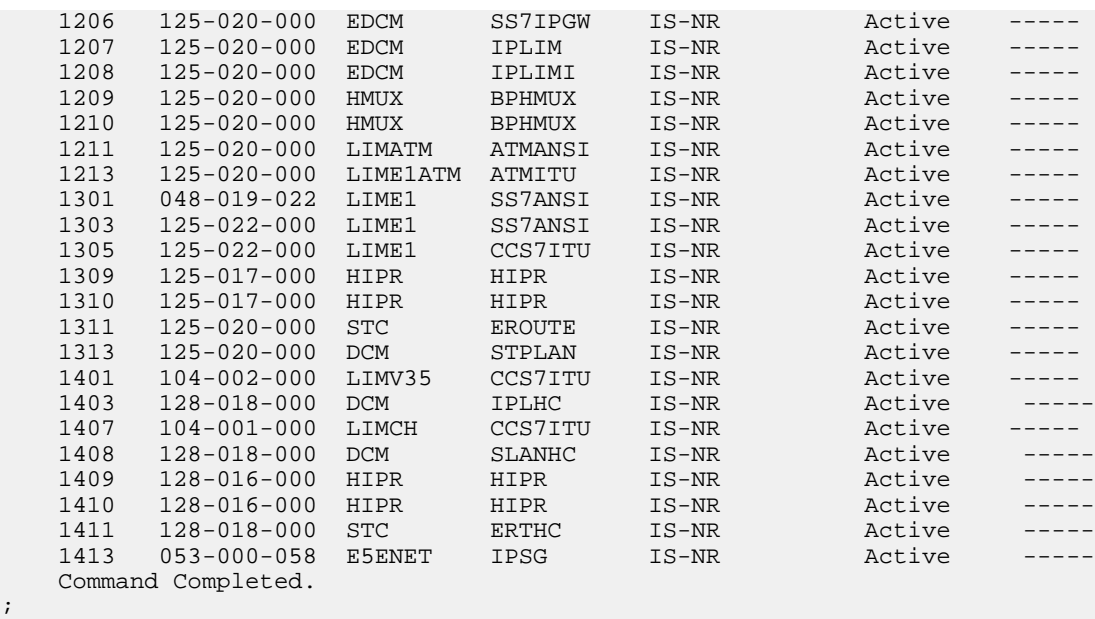

**Note:** In the above example, card 1101 is a TSM-256 card and card 1106 is an E5-TSM card.

**2.** Enter the following command to remove this card from service.

If this is the last card providing GLS in service, the :force=yes parameter must be specified. rmv-card:loc=xxxx

Where *xxxx* is the card location.

The following is an example of the possible output.

```
 rlghncxa03w 08-10-04 13:07:21 EST EAGLE5 40.0.0
 Card has been inhibited.
```
- **3.** Enter the following command to retrieve the terminal types and port numbers: rtrv-trm
- **4.** Enter the following command to inhibit each OAP terminal displayed in the output from step3: inh-trm:trm=x:force=yes

where *x* is the terminal number assigned as type OAP.

**5.** Remove the E5-TSM card, per the card replacement procedure described in the section titled *[Replacing a Card in the EAGLE 5 ISS](#page-172-0)* on page 163.

Place the new E5-TSM card into its place. Be sure the revision numbers are compatible (if in doubt, contact the *[Customer Care Center](#page-13-0)* on page 4).

**6.** Enter the following command to begin downloading gateway screening (GWS) data to the new E5-TSM card:

rst-card:loc=xxxx

Where *xxxx* is the card location.

**7.** Enter the following command to verify the successful download of GWS data and to verify that the new card has returned to service:

rept-stat-card

# The following is an example of the possible output.

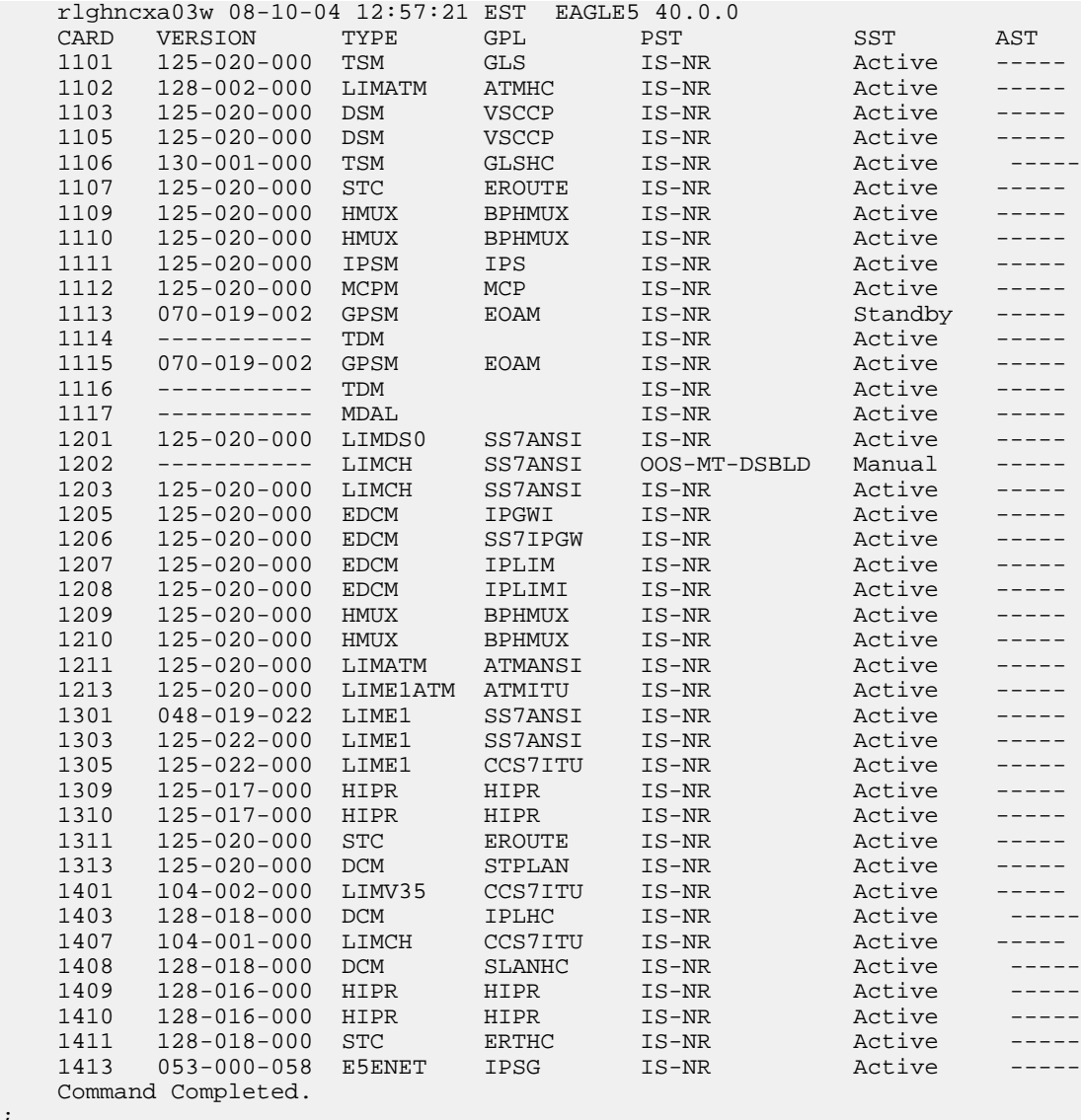

**8.** Enter the following command to return the OAP terminals to the in-service state:

alw-trm:trm=x

where *x* is the terminal number of the inhibited OAP terminal.

# **Database Services Module (DSM)**

**Description**

;

DSM (*[Figure 47: DCM LEDs](#page-161-0)* on page 152) cards are related to the TSM/DCM family, but differ by having an AMD K-6 processor and from 1 to 4 GB of memory on an applique board. The DSM card also differs from the TSM cards by having ethernet ports. The DSMs run a version of the SCCP application that has been ported to the VxWorks OS. To differentiate the DSM-VxWorks-SCCP from the SCCP that runs on the TSM cards, the DSM version has been named

VSCCP. The extra memory is required to hold a copy of the RTDB. Ethernet ports are required to connect to the EPAP to download the RTDB. Multiple DSMs are used to provide a means of load balancing in high-traffic situations. Each DSM contains an identical database. Furthermore, the DSM RTDBs need to be identical to the one maintained by the EPAPs.

**Note:** If there are provisioning scripts, such as LARG data, the DSM replacement activity should be coordinated with the DB/Admin operations to avoid extended provision otherwise RADB resets may occur.

**1.** Enter the following command to determine which cards are in service.

rept-stat-card:loc=xxxx

Where *xxxx* is the DSM card location.

This will indicate which link interface modules (LIMs) will be affected by removal of the DSM card.

**2.** Enter the following command to determine the number of DSM cards in service providing GTT.

rept-stat-sccp

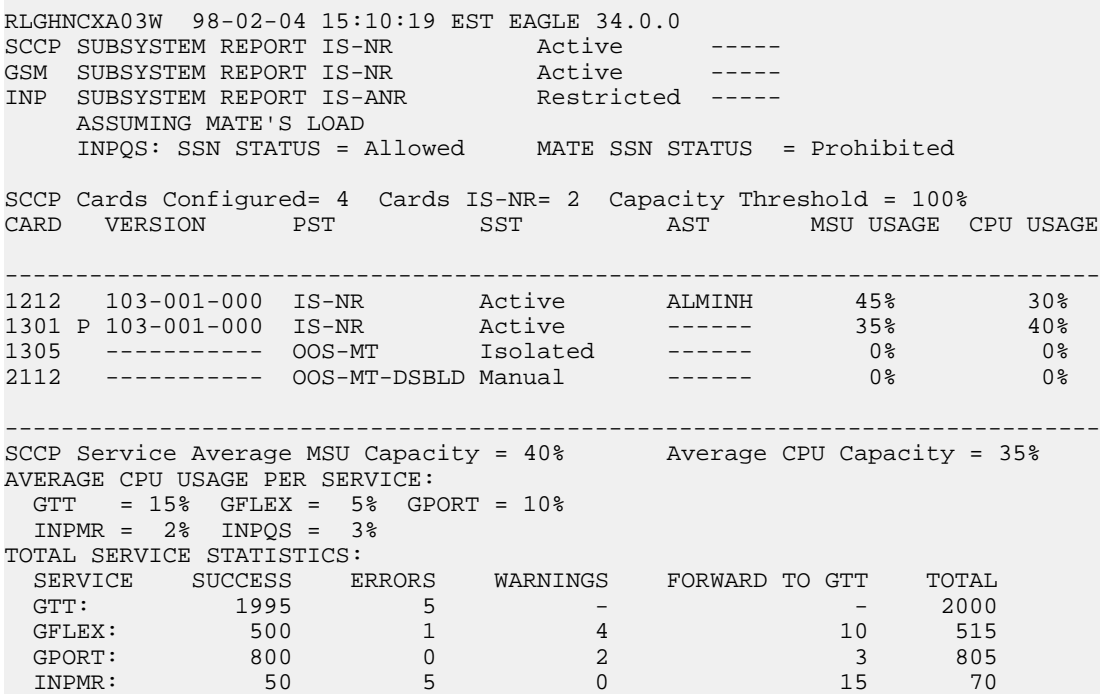

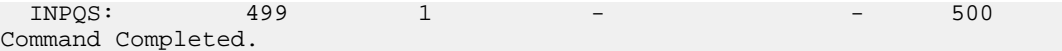

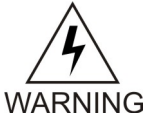

**CAUTION:** Inhibiting/removing all DSM cards at one time will cause an SCCP nodal outage.

**3.** Enter the following command to remove the DSM card from service.

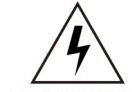

**CAUTION:** Removing/inhibiting the last IS-NR DSM card will cause an SCCP outage on the affected node. Before removing the last IS-NR DSMP card from service, ensure the mated STP DSM cards are IS-NR and capable of supporting WARNING the rerouted SCCP traffic.

rmv-card:loc=xxxx

Where *xxxx* is the DSM card location.

If this is the last DSM card in service, the**:force=yes** parameter must be specified.

**4.** Enter the following command to retrieve the terminal types and port numbers:

rtrv-trm

**5.** Enter the following command to inhibit each OAP terminal displayed in the output from the previous step:

inh-trm:trm=x:force=yes

where *x* is the terminal number assigned as type OAP.

**Note:** Inhibiting the OAP terminal before removing a DSM card ensures the system will not accept any database updates from the SEAS System via the OAP which may cause database problems

**6.** Remove the DSM card, per the card replacement procedure described in the section titled *[Replacing a Card in the EAGLE 5 ISS](#page-172-0)* on page 163.

Place the new DSM card into its place. Be sure the revision numbers are compatible (if in doubt, *[Customer Care Center](#page-13-0)* on page 4).

**7.** Enter the following command to return the DSM card into service.

rst-card:loc=xxxx

Where *xxxx* is the DSM card location.

This causes the MASP to begin downloading tables to the new DSM card. When the card has been successfully loaded (there will be a response on the terminal that downloading is complete). This can take up to 4 hours.

**8.** Enter the following command to verify the card is operational and providing SCCP services.

rept-stat-sccp

```
RLGHNCXA03W 98-02-04 15:10:19 EST EAGLE 34.0.0
SCCP SUBSYSTEM REPORT IS-NR Active -----
GSM SUBSYSTEM REPORT IS-NR Active -----
INP SUBSYSTEM REPORT IS-ANR Restricted -----
     ASSUMING MATE'S LOAD
     INPQS: SSN STATUS = Allowed MATE SSN STATUS = Prohibited
```
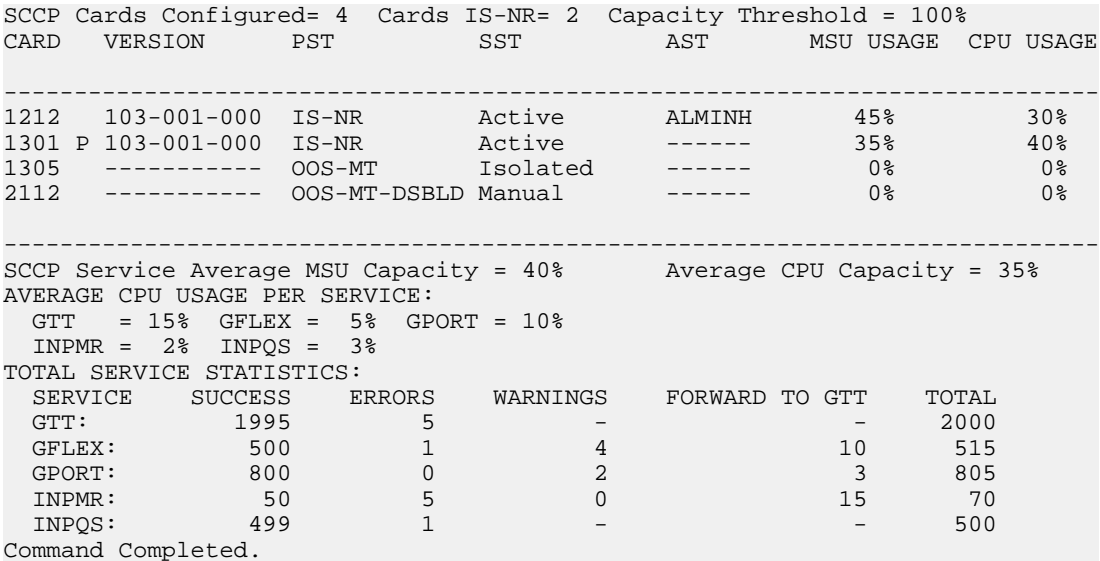

**9.** Enter the following command to return the OAP terminals to the in-service state:

alw-trm:trm=x

where *x* is the terminal number of the inhibited OAP terminal.

# **E5-SM4G Card Replacement**

The E5-SM4G (Figure A-12) card is a database service module (DSM) designed to operate in the EAGLE shelf. The E5-SM4G is a replacement for the DSM card (P/N 870-1984-xx). The E5-SM4G is a double-slot EAGLE card that provides 3.1 GB of application processor memory. Ethernet ports connect to the EPAP to download the RTDB. Multiple cards are used to provide a means of load balancing in high-traffic situations. Each card contains an identical database. Furthermore, the E5-SM4G RTDBs need to be identical to the one maintained by the EPAPs.

**Note:** If there are provisioning scripts, such as LARG data, the E5-SM4G replacement activity should be coordinated with the DB/Admin operations to avoid extended provision otherwise RADB resets may occur.

**1.** Enter the following command to determine which cards are in service. This will indicate which link interface modules (LIMs) will be affected by removal of the E5-SM4G card.

```
rept-stat-card:loc=xxxx
```
Where xxxx is the E5-SM4G card location.

**2.** Enter the following command to determine the number of E5-SM4G cards in service providing GTT.

rept-stat-sccp

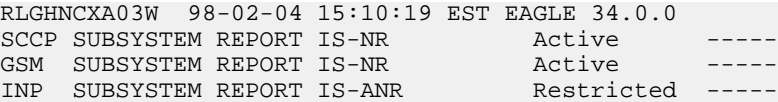

 ASSUMING MATE'S LOAD INPQS: SSN STATUS = Allowed MATE SSN STATUS = Prohibited SCCP Cards Configured= 4 Cards IS-NR= 2 Capacity Threshold = 100% CARD VERSION PST SST AST MSU USAGE CPU USAGE ------------------------------------------------------------------------------ 1212 103-001-000 IS-NR Active ALMINH 45% 30% 1301 P 103-001-000 IS-NR Active ------ 35% 40% 1305 ----------- OOS-MT Isolated ------ 0% 0% 2112 ----------- OOS-MT-DSBLD Manual ------ 0% 0% ------------------------------------------------------------------------------ SCCP Service Average MSU Capacity = 40% Average CPU Capacity = 35% AVERAGE CPU USAGE PER SERVICE: GTT = 15% GFLEX = 5% GPORT = 10%  $INPMR = 2% INPOS = 3%$ TOTAL SERVICE STATISTICS: SERVICE SUCCESS ERRORS WARNINGS FORWARD TO GTT TOTAL<br>GTT: 1995 5 - 2000<br>GFLEX: 500 1 4 10 515<br>GPORT: 999 GTT: 1995 5 - - 2000 GFLEX: 500 1 4 10 515 GPORT: 800 0 2 3 805 INPMR: 50 5 0 15 70 INPQS: 499 1 - - 500

Command Completed.

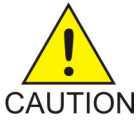

**CAUTION:** Inhibiting/removing all E5-SM4G cards at one time will cause an SCCP nodal outage.

**3.** Enter the following command to remove the E5-SM4G card from service. If this is the last E5-SM4G card in service, the :force=yes parameter must be specified.

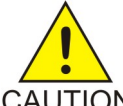

**CAUTION:** Removing/inhibiting the last IS-NR E5-SM4G card will cause an SCCP outage on the affected node. Before removing the last IS-NR E5-SM4G card from service, ensure the mated STP E5-SM4G cards are IS-NR and capable of CAUTION supporting the rerouted SCCP traffic.

<span id="page-151-0"></span>rmv-card:loc=xxxx

Where xxxx is the E5-SM4G card location.

**4.** Enter the following command to retrieve the terminal types and port numbers:

rtrv-trm

**5.** Enter the following command to inhibit each OAP terminal displayed in the output from *[Step](#page-151-0) [4](#page-151-0)* on page 142:

inh-trm:trm=x:force=yes

where x is the terminal number assigned as type OAP.

**Note:** Inhibiting the OAP terminal before removing a E5-SM4G card ensures the system will not accept any database updates from the SEAS System via the OAP which may cause database problems.

- **6.** Remove the E5-SM4G card, per the card replacement procedure described in *[Replacing a Card](#page-172-0) [in the EAGLE 5 ISS](#page-172-0)* on page 163. Place the new E5-SM4G card into its place. Be sure the revision numbers are compatible (if in doubt, contact the *[Customer Care Center](#page-13-0)* on page 4).
- **7.** Enter the following command Use the rst-card command to return the E5-SM4G card into service. This causes the MASP to begin downloading tables to the new E5-SM4G card.

rst-card:loc=xxxx

Where xxxx is the E5-SM4G card location.

This causes the MASP to begin downloading tables to the new E5-SM4G card. When the card has been successfully loaded (there will be a response on the terminal that downloading is complete). This can take up to 4 hours.

**8.** Enter the following command to verify the card is operational and providing SCCP services.

rept-stat-sccp

The following is an example of the possible output.

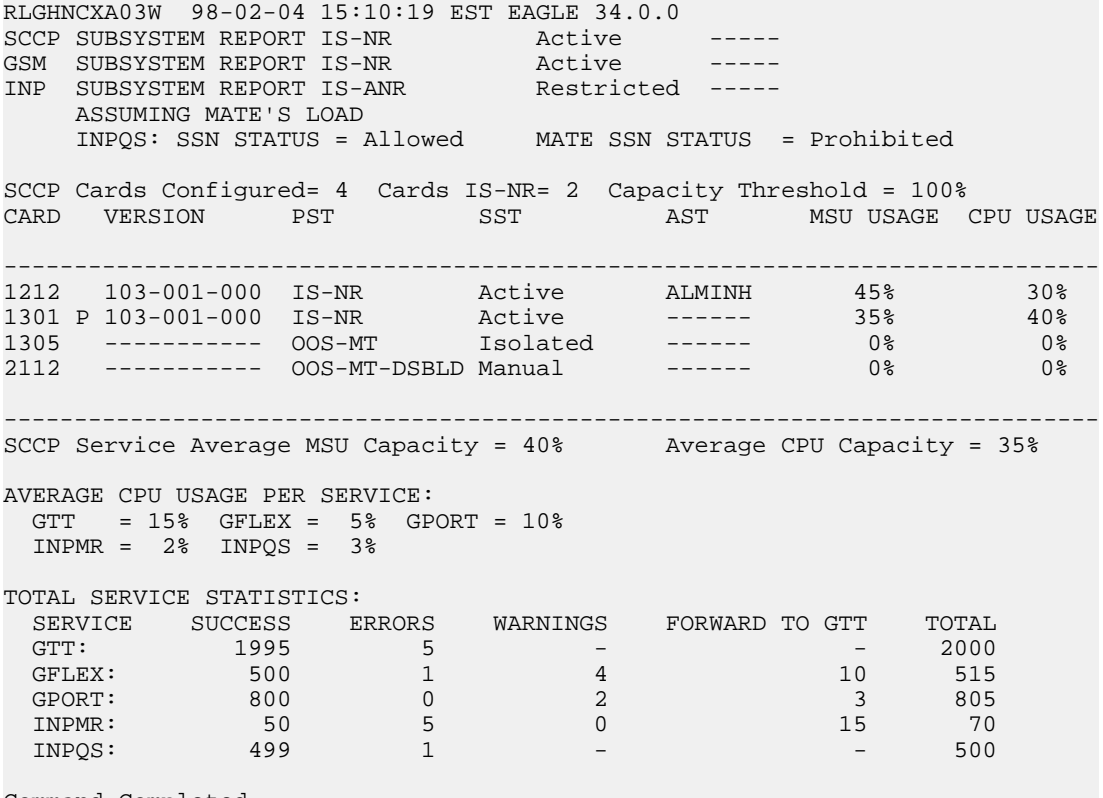

Command Completed.

**9.** Enter the following command to return the OAP terminals to the in-service state: alw-trm:trm=x

where x is the terminal number of the inhibited OAP terminal.

# **E5-IPSM Card Replacement**

### **Description**

The E5-IPSM card (P/N 870-2877-01) is a single slot card having two Ethernet interfaces. E5-IPSM can be exchanged with IPSM cards running IPS, without any changes in provisioning information.

When command ENT-CARD is issued for IPSHC, the APPL parameter would be specified as IPS and TYPE would be specified as IPSM. The determination of actual GPL that needs to be loaded on the card is made by OAM based on the hardware board identification provided by the card itself .

**1.** Enter the following command to retrieve the terminal types and port numbers:

The following is an example of the possible display of the terminal settings with the IP User Interface feature enabled and three IPSM cards equipped.

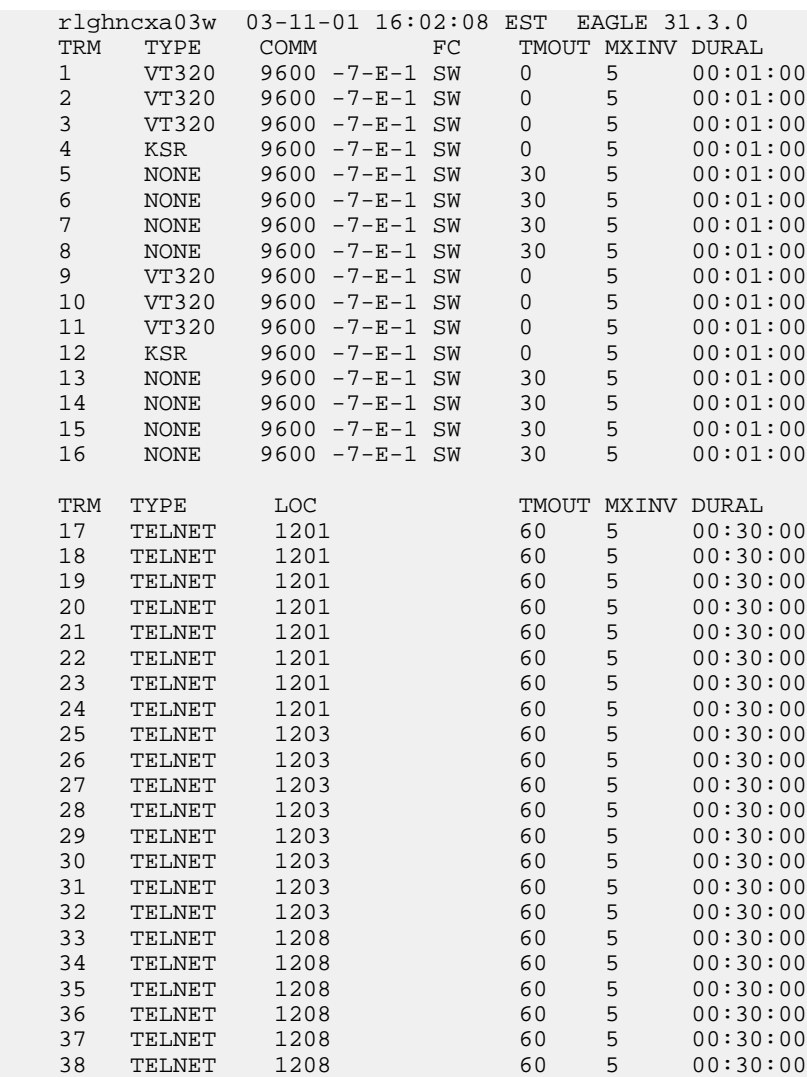

rtrv-trm

;

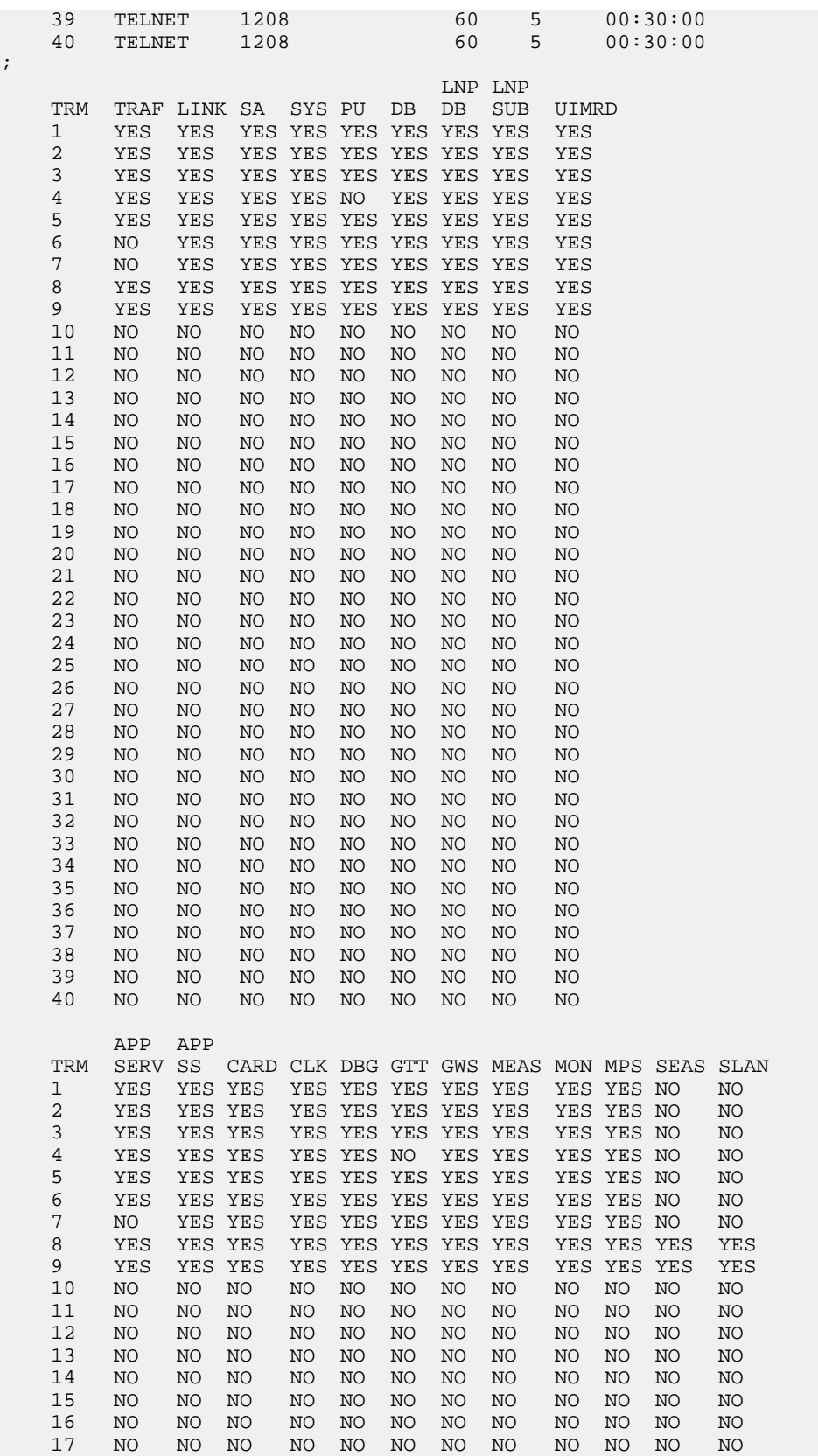

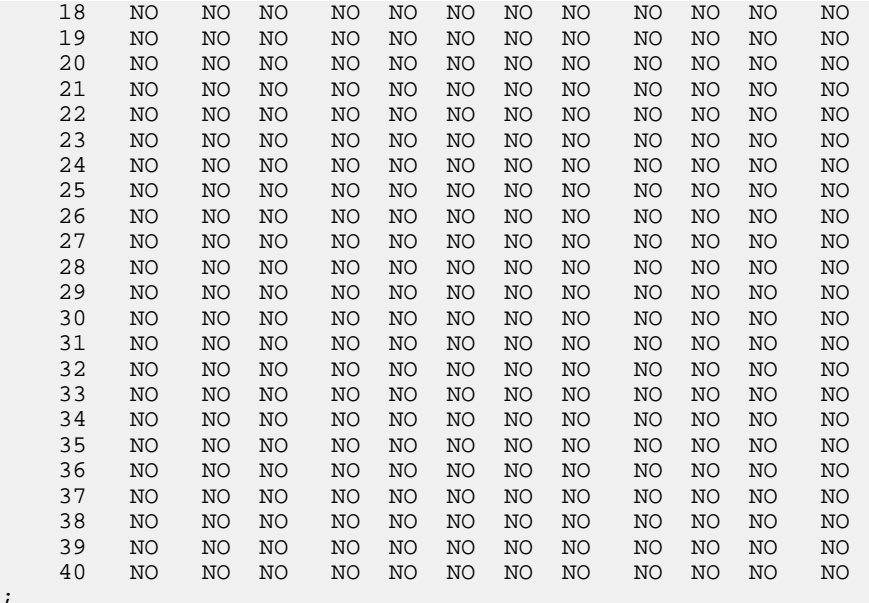

**2.** Enter the following command to change the state of the appropriate card to the out of service - maintenance disabled state:

```
inh-card:loc=xxxx:force=yes
```
;

where *xxxx* is the card location stenciled on the shelf of the EAGLE 5 ISS. Following is an example of the output:

```
RLGHNCXA03W 00-06-05 11:11:28 EDT EAGLE 34.0.0
Card has been inhibited.
```
- **3.** Remove and replace the card as described in the section titled, *[Replacing a Card in the EAGLE](#page-172-0) [5 ISS](#page-172-0)* on page 163.
- **4.** Enter the following command to load and activate the approved GPL onto the inhibited card:

flash-card:code=appr:loc=xxxx:force=yes

where *xxxx* is the card location used in the previous step. The optional force=yes is used to force the command to work on an IS-NR card. Links provisioned on the card are inhibited during command execution. The card and inhibited links are restored to their previous state when the command is completed

Following is an example of the possible output using card location 1201:

```
 tekelecstp 05-04-11 01:52:11 EST EAGLE5 34.0.0
    Flash Card: Downloading BLDIAG on card 1201.
;
    tekelecstp 05-04-11 01:52:11 EST EAGLE5 34.0.0
    Flash Card: Card 1201 download BLDIAG complete.
;
     tekelecstp 05-04-11 01:52:11 EST EAGLE5 34.0.0
    Flash Card: Downloading IMTPCI on card 1201.
;
    tekelecstp 05-04-11 01:52:11 EST EAGLE5 34.0.0
    Flash Card: Card 1201 download IMTPCI complete.
;
    tekelecstp 05-04-11 01:52:11 EST EAGLE5 34.0.0
```
 Flash Card: Downloading BLVXW on card 1201. ; tekelecstp 05-04-11 01:52:11 EST EAGLE5 34.0.0 Flash Card: Card 1201 download BLVXW complete. ; tekelecstp 05-04-11 01:52:11 EST EAGLE5 34.0.0 Flash Card: Activating BLDIAG on card 1201. ; tekelecstp 05-04-11 01:52:11 EST EAGLE5 34.0.0 Flash Card: Card 1201 activation BLDIAG complete. tekelecstp 05-04-11 01:52:11 EST EAGLE5 34.0.0 Flash Card: Activating IMTPCI on card 1201. ; tekelecstp 05-04-11 01:52:11 EST EAGLE5 34.0.0 Flash Card: Card 1201 activation IMTPCI complete. ; tekelecstp 05-04-11 01:52:11 EST EAGLE5 34.0.0 Flash Card: Activating BLVXW on card 1201. ; tekelecstp 05-04-11 01:52:11 EST EAGLE5 34.0.0 Flash Card: Card 1201 activation BLVXW complete. ; tekelecstp 05-04-11 01:52:11 EST EAGLE5 34.0.0 Flash Card: Downloading BLCPLD on card 1201. ; tekelecstp 05-04-11 01:52:11 EST EAGLE5 34.0.0 Flash Card: Card 1201 download BLCPLD complete. ; tekelecstp 05-04-11 01:52:11 EST EAGLE5 34.0.0 Flash Card: Activating BLCPLD on card 1201. ; tekelecstp 05-04-11 01:52:11 EST EAGLE5 34.0.0 Flash Card: Card 12015 activation BLCPLD complete. ; tekelecstp 05-04-11 01:52:11 EST EAGLE5 34.0.0 Command Completed. ; tekelecstp 05-04-11 01:52:11 EST EAGLE5 34.0.0 Flash Card: Canceling links on card 1201. ; tekelecstp 05-04-11 01:52:11 EST EAGLE5 34.0.0 Flash Card: Inhibiting card 1201. ; tekelecstp 05-04-11 01:52:11 EST EAGLE5 Rel 34.0.0 Flash Card: Downloading BLBEPM on card 1201. ; tekelecstp 05-04-11 01:52:11 EST EAGLE5 34.0.0 Flash Card: Card 1201 download BLBEPM complete. ; tekelecstp 05-04-11 01:52:11 EST EAGLE5 34.0.0 Flash Card: Allowing card 1201. ; tekelecstp 05-04-11 01:52:11 EST EAGLE5 34.0.0 Flash Card: Activating BLBEPM on card 1201. ; tekelecstp 05-04-11 01:52:11 EST EAGLE5 34.0.0 Flash Card: Card 1201 activation BLBEPM complete. ; tekelecstp 05-04-11 01:52:11 EST EAGLE5 34.0.0 Flash Card: Activating links on card 1201. ; tekelecstp 05-04-11 01:52:11 EST EAGLE5 34.0.0 Command Completed. ;

**5.** After the card has been reloaded (a message appears to confirm completion of the load), enter the following command to verify the database is consistent (same level as the other cards in the system).

```
rept-stat-card
```
The following is an example of the possible output.

```
tekelecstp 07-02-25 10:02:42 EST EAGLE 37.0.0<br>
CARD VERSION TYPE GPL PST<br>
1201 128-013-026 IPSM IPS IS-NR
 CARD VERSION TYPE GPL PST SST AST
 1201 128-013-026 IPSM IPS IS-NR Active -----
     ALARM STATUS = No Alarms.
     BPDCM GPL version = 128-013-012
 IMT BUS A = Conn
 IMT BUS B = Conn
    Command Completed.
```
# **Application Communications Module (ACM)**

### **Description**

The ACM (*[Figure 46: ACM LEDs](#page-158-0)* on page 149) provides access to a remote host for use by the STP LAN feature. The application communication module (ACM) consists of a 80486-based main assembly and an ethernet applique. Connection to a host is achieved through an ethernet LAN using the TCP/IP protocol.

If this card is removed, the TCP/IP data link supported by this card becomes out of service. Any data to be transmitted to the remote TCP/IP host connected by this TCP/IP data link is lost.

- **1.** Enter the following command to determine what TCP/IP data links are configured:rept-stat-card
- **2.** Enter the following command to determine the status of the TCP/IP data link assigned to the card to be replaced:rept-stat-dlk

The following is an example of the possible output.

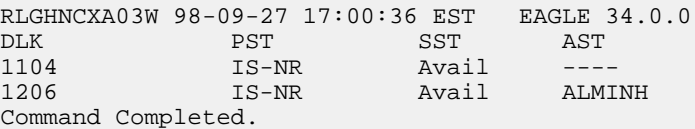

**3.** If the status of the TCP/IP data link is not out of service - maintenance disabled (OOS-MT-DSBLD), use the canc-dlk command to change the status of the TCP/IP data link to OOS-MT-DSBLD.canc-dlk:loc=xxxx

Where *xxxx* is the card location.

- <span id="page-157-0"></span>**4.** Enter the following command to inhibit the card and disconnect it from the IMT bus. If this is the last ACM in the system, the  $:force = yes$  parameter must be used with this command.rmv-card:loc=xxxxWhere *xxxx* is the card location.
- **5.** Enter the following command to retrieve the terminal types and port numbers: $r$ trv-trm
- **6.** Enter the following command to inhibit each OAP terminal displayed in the output from *[Step](#page-157-0) [5](#page-157-0)* on page 148:inh-trm:trm=x:force=yes

where *x* is the terminal number assigned as type OAP.

**7.** Remove the ACM, per the card replacement procedure described in the section titled *[Replacing](#page-172-0) [a Card in the EAGLE 5 ISS](#page-172-0)* on page 163.

Place the new ACM into its place. Be sure the revision numbers are compatible (if in doubt, contact the *[Customer Care Center](#page-13-0)* on page 4).

**8.** Enter the following command to put the new ACM card back into service and connect it to the IMT bus:rst-card:loc=xxxx where *xxxx* = card location.

**9.** Enter the following command to return the TCP/IP data link to service:act-dlk: loc=xxxx

where *xxxx* = card location.

- **10.** Enter the following command to verify the status of the card and its associated TCP/IP data link:rept-stat-card
- **11.** Enter the following command to verify that the TCP/IP data link has returned to full service:rept-stat-dlk

The following is an example of the possible output.

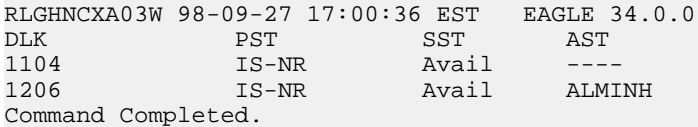

<span id="page-158-0"></span>**12.** Enter the following command to return the OAP terminals to the in-service state:alw-trm:trm=x

where *x* is the terminal number of the inhibited OAP terminal.

### **ACM, Application Communications Module**

**Figure 46: ACM LEDs**

 $|008-XX|$ 

870-

**ACM** 

Revision number

Part

number

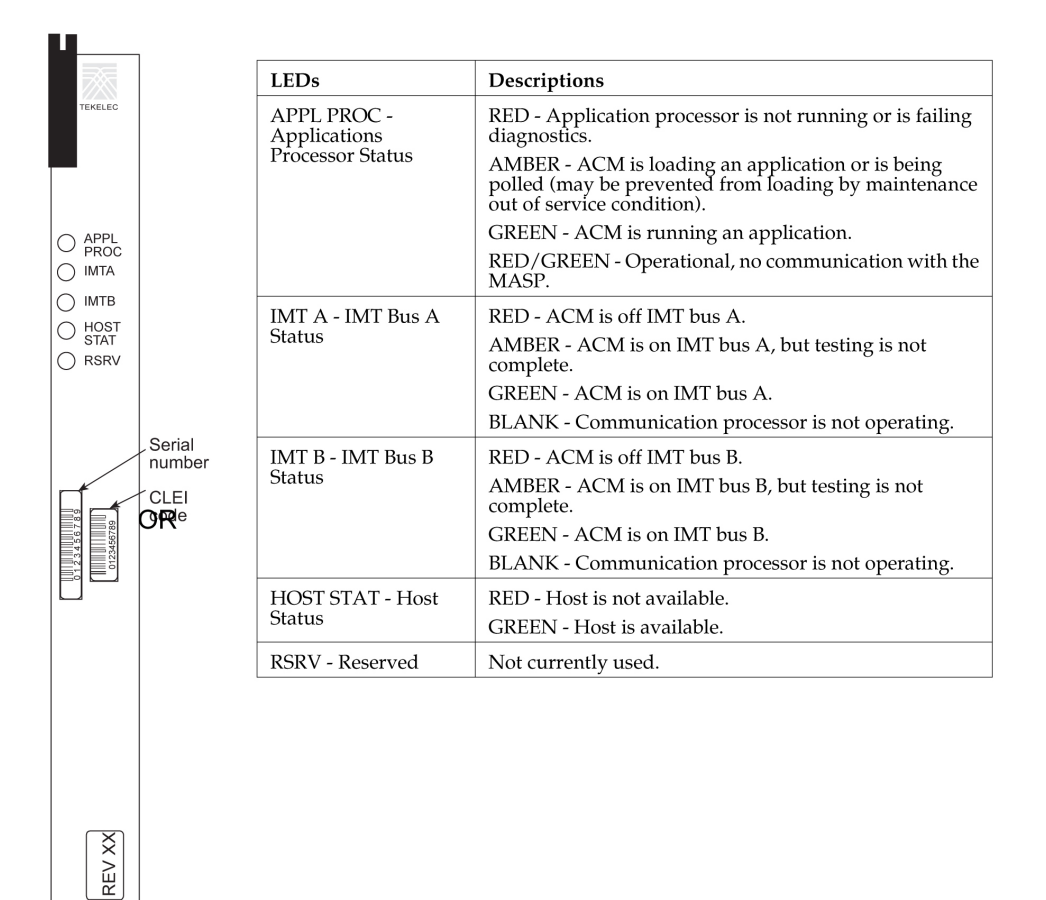

# **Database Communications Module (DCM) and EDCM/EDCM-A**

The database communication module (DCM) (*[Figure 47: DCM LEDs](#page-161-0)* on page 152) provides access to a remote host for use by the STP LAN feature. The DCM consists of a 80486-based main assembly and an ethernet applique. Connection to a host is achieved through an ethernet LAN using the TCP/IP protocol.

If this card is removed, the TCP/IP data link supported by this card becomes out of service. Any data to be transmitted to the remote TCP/IP host connected by this TCP/IP data link is lost.

The DCM can only be inserted in the odd numbered card slots of the shelf. Slot 09 of each shelf contains the IPMX card; thus the DCM cannot be inserted in slot 09. The DCM can be inserted in the control shelf, but only in slots 01, 03, 05, 07, and 11. Slots 13, 15, and 17 refer to the extension shelf only. The DCM occupies two card slots, so the even numbered card slot adjacent to the odd numbered slot where the DCM has been inserted must be empty as shown in *[Table 29: DCM Card](#page-160-0) [Locations](#page-160-0)* on page 151. The DCM is connected to the network through the odd numbered card slot connector.

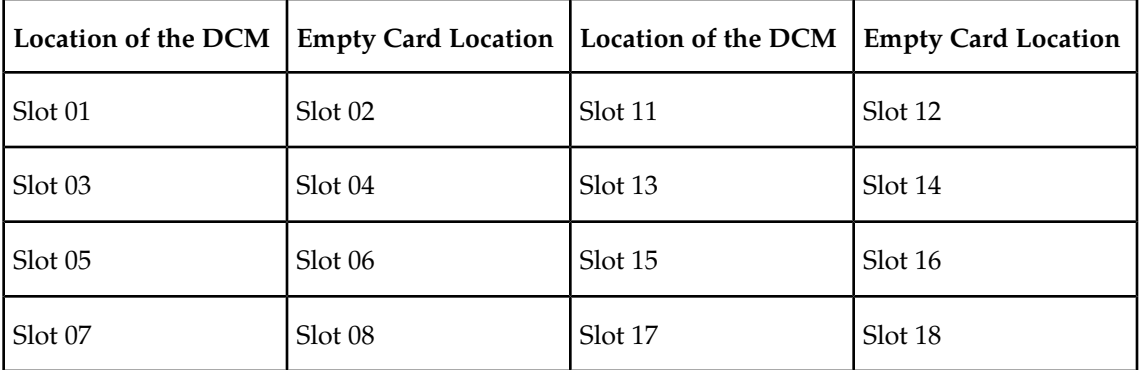

## <span id="page-160-0"></span>**Table 29: DCM Card Locations**

The Double-Slot Enhanced Database Communications Module is a version of the DCM that includes more main memory and better processing performance. The double-slot EDCM/EDCM-A can be placed in any slot odd or even that is provisioned. Physically the next higher slot can not be provisioned for a card because of the double-slot EDCM/EDCM-A card width.

The Single-Slot EDCM/EDCM-A (*[Figure 48: EDCM and EDCM-A Single-Slot LEDs](#page-162-0)* on page 153) is a version of the EDCM which requires only a single frame slot. It can be placed in any slot, odd or even, which has been provisioned for DCM. Otherwise it duplicates the performance of the Double-Slot EDCM/EDCM-A.

- **1.** Enter the following command to determine what TCP/IP data links are configured:rept-stat-card
- **2.** Enter the following command to determine the status of the TCP/IP data link assigned to the card to be replaced:rept-stat-dlk

The following is an example of the possible output.

```
RLGHNCXA03W 97-09-27 17:00:36 EST EAGLE 34.0.0
DLK PST SST
1104 IS-NR Avail ----
1206 IS-NR Avail ALMINH
Command Completed.
```
**3.** If the status of the TCP/IP data link is not out of service - maintenance disabled (OOS-MT-DSBLD), use the canc-dlk command to change the status of the TCP/IP data link to OOS-MT-DSBLD.canc-dlk:loc=xxxx

Where *xxxx* is the card location.

<span id="page-160-1"></span>**4.** Enter the following command to inhibit the card and disconnect it from the IMT bus.

If this is the last DCM in the system, the  $:force=yes$  parameter must be used with this command.rmv-card:loc=xxxxWhere *xxxx* is the card location.

- **5.** Enter the following command to retrieve the terminal types and port numbers: $rtrv-trm$
- **6.** Enter the following command to inhibit each OAP terminal displayed in the output from *[Step](#page-160-1) [5](#page-160-1)* on page 151:inh-trm:trm=x:force=yes where *x* is the terminal number assigned as type OAP.
- **7.** Remove the DCM, per the card replacement procedure described in the section titled *[Replacing](#page-172-0) [a Card in the EAGLE 5 ISS](#page-172-0)* on page 163.

Place the new DCM into its place. Be sure the revision numbers are compatible (if in doubt, contact the *[Customer Care Center](#page-13-0)* on page 4).

**8.** Enter the following command to put the new DCM card back into service and connect it to the IMT bus:rst-card:loc=xxxx

where *xxxx* = card location.

- **9.** Enter the following command to return the TCP/IP data link to service: act-dlk: loc=xxxx where *xxxx* = card location.
- **10.** Enter the following command to verify the status of the card and its associated TCP/IP data link:rept-stat-card
- **11.** Enter the following command to verify that the TCP/IP data link has returned to full service:rept-stat-dlk

The following is an example of the possible output.

```
RLGHNCXA03W 97-09-27 17:00:36 EST EAGLE 34.0.0
DLK PST SST AST
1104 IS-NR Avail ----
1206 IS-NR Avail ALMINH
Command Completed.
```
**12.** Enter the following command to return the OAP terminals to the in-service state:alw-trm:trm=x

<span id="page-161-0"></span>where  $x$  is the terminal number of the inhibited OAP terminal.

**DCM, Database Communications Module; DSM, Database Service Module**

**Figure 47: DCM LEDs**

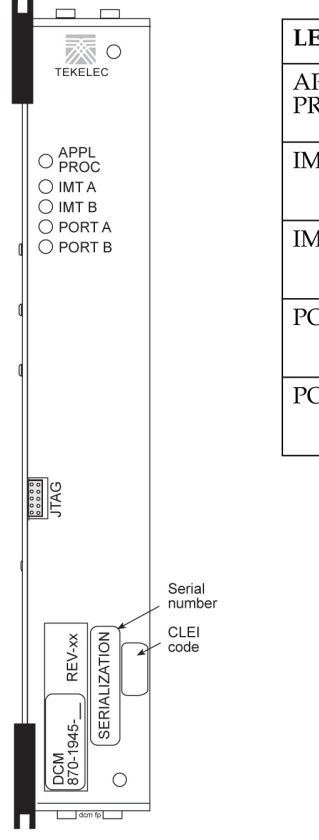

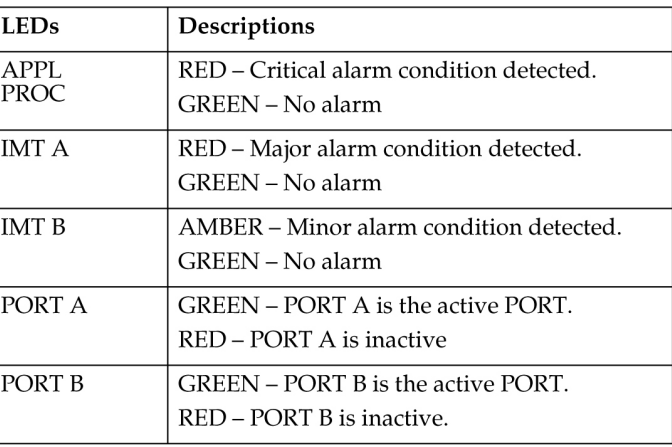

<span id="page-162-0"></span>**EDCM and EDCM-A (Single-Slot), Enhanced Database Communications Module (Single-Slot) Figure 48: EDCM and EDCM-A Single-Slot LEDs**

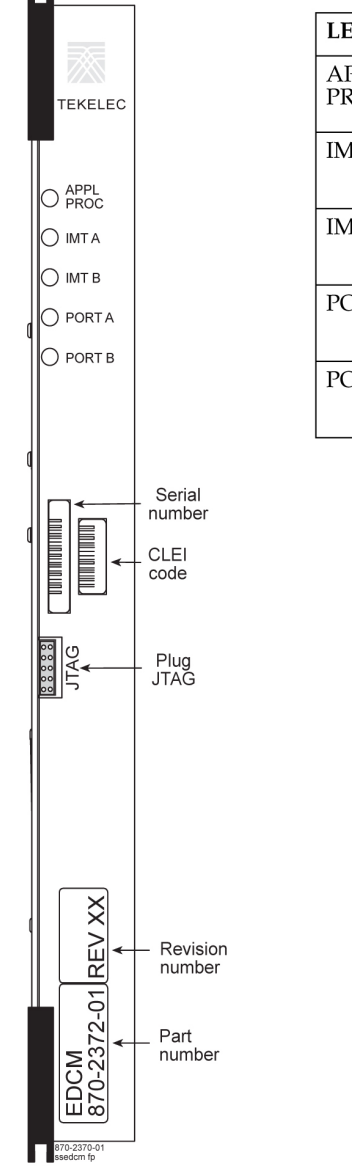

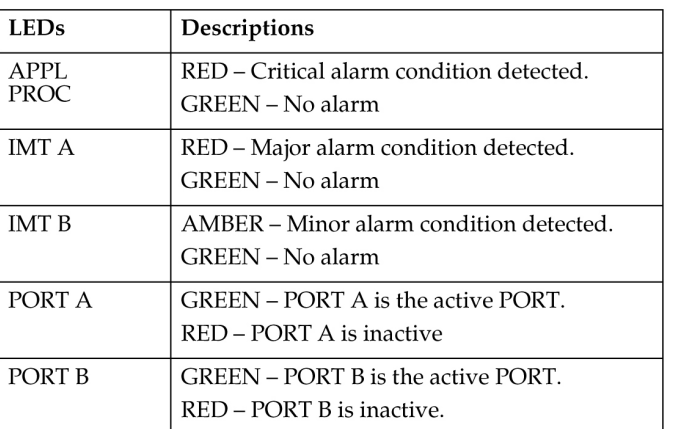

# **Terminal Disk Module (TDM)/TDM-GTI**

This procedure is to replace a TDM which is part of a MASP, comprised of a GPSM II and a TDM. Before the TDM is replaced, it must be verified that the TDM belongs to the standby MASP (verify the TDM to be replaced is the STDBY TDM and MASP).

The TDM (*[Figure 49: TDM LED](#page-170-0)* on page 161) contains the fixed disk drive, the terminal processor for the 16 serial I/O ports, and an interface to the maintenance disk and alarm (MDAL) card. This procedure will replace the standby TDM.

- **1.** Before beginning this procedure, make sure there is a copy of the current release GPLs on a removable cartridge on-hand.
- <span id="page-164-1"></span>**2.** Enter the following command to display the card status:

```
rept-stat-card
```
The following is an example of the possible output.

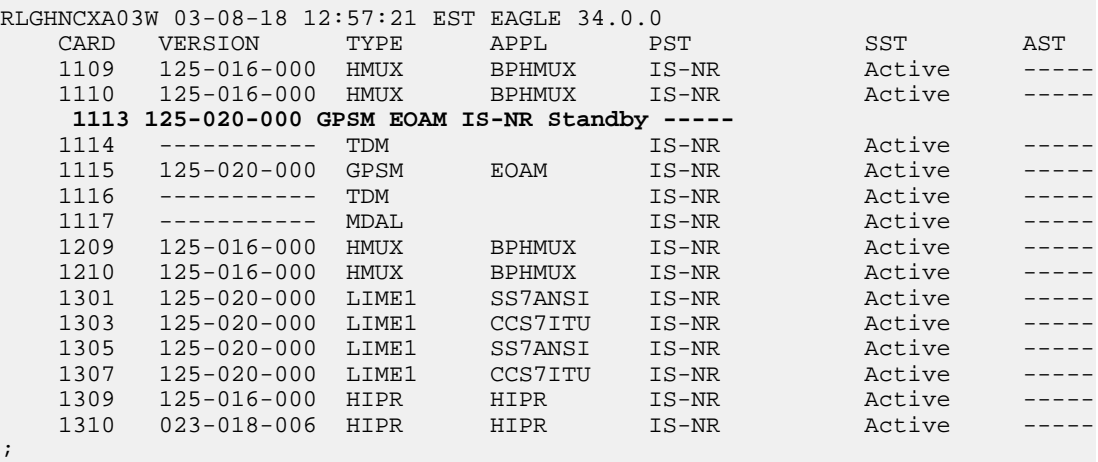

In this sample output, 1113/1114 are standby and 1115/1116 are active. Perform *[Step 4](#page-164-0)* on page 155 only if the card to be replaced is not Standby.

**3.** From the output of the rept-stat-card command, executed in *[Step 2](#page-164-1)* on page 155, determine the MASP activity.

Record which GPSM is Active and Standby. Record the card locations of both sets of GPSMs and TDMs.

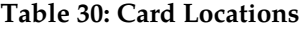

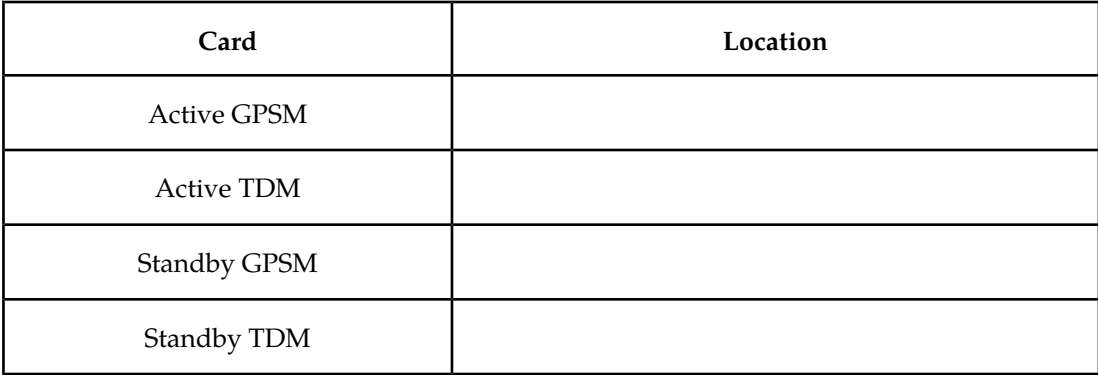

<span id="page-164-0"></span>**4.** Verify card to be replaced (failing or non-failing) is Standby before continuing.

If the card is failing it should already be Standby. Enter the following commands to verify the database and force the active GPSM-II card to become Standby:

rept-stat-db:display=all

Verify all the cards in the system have the same database count. If the counts do not match, contact the *[Customer Care Center](#page-13-0)* on page 4.

```
init-card:loc=x
```
where *x* is the card location (1113 or 1115) from *[Step 2](#page-164-1)* on page 155.

- **5.** If *[Step 4](#page-164-0)* on page 155 was performed, execute the rept-stat-card command and verify if the card to be replaced is part of the Standby MASP.
- **6.** If a failing TDM card is to be replaced, perform a database backup before replacing the failed card.

Insert the removable cartridge with the current release GPLs into the MDAL. Using *[Daily](#page-48-0) [Procedures](#page-48-0)* on page 39, create a backup of the database on the removable cartridge. Then go to *[Step 8](#page-165-0)* on page 156.

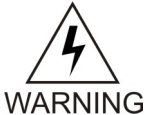

**WARNING:** Do not proceed to *[Step 8](#page-165-0)* on page 156 if the backup fails. Contact the *[Customer Care Center](#page-13-0)* on page 4.

- <span id="page-165-0"></span>**7.** If a non-failing TDM card is to be replaced, insert the removable cartridge containing the copy of the current release GPLs into the MDAL.
- **8.** Enter the following command to retrieve the terminal types and terminal numbers:

rtrv-trm

<span id="page-165-1"></span>**Note:** *[Step 9](#page-165-1)* on page 156 through *[Step 11](#page-165-2)* on page 156 are only necessary for OAP based EAGLE 5 ISSs.

<span id="page-165-3"></span>**9.** Enter the following command to inhibit each OAP terminal displayed in the output from *[Step](#page-165-0) [8](#page-165-0)* on page 156 :

inh-trm:trm=x

where *x* is the terminal number.

<span id="page-165-2"></span>**10.** Enter the following command for each terminal inhibited in *[Step 9](#page-165-1)* on page 156 to temporarily change the terminal type from OAP to *none*:

chg-trm:trm=x:type=none

where  $x$  is the terminal number.

**11.** Enter the following command to verify that the databases in the current (FD CRNT) and the backup (FD BKUP) partitions of the active MASP match:

rept-stat-db:display=version

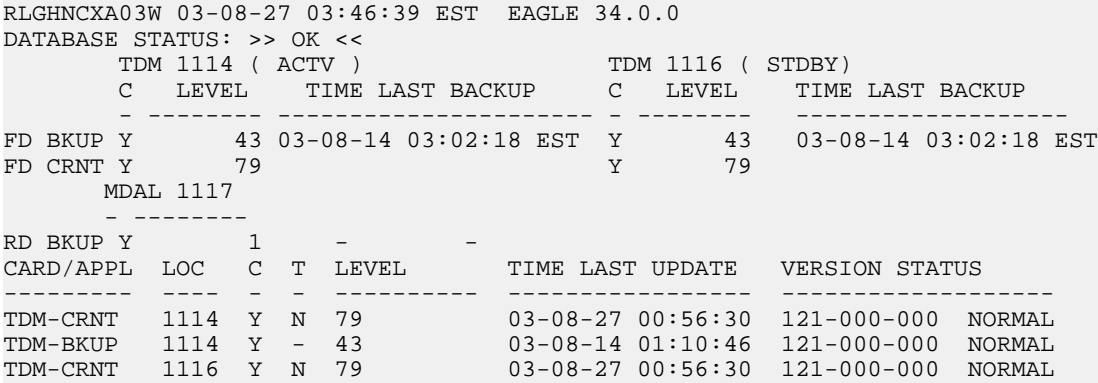

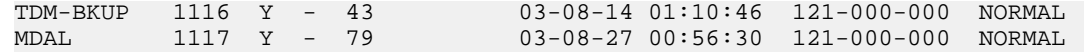

<span id="page-166-1"></span>**12.** Compare the VERSION STATUS of the TDM cards in the output of the previous step.

- If they are identical, continue to the next step.
- If they are not the same, go to *[Step 21](#page-168-0)* on page 159
- **13.** Enter the following command to show the version numbers of the GPLs stored on each fixed disk (TDM).

rtrv-gpl

The following is an example of the possible output.

```
 RLGHNCXA03W 03-08-27 03:46:48 EST EAGLE 34.0.0
    GPL Auditing ON
   APPL CARD RELEASE APPROVED TRIAL REMOVE TRIAL CARD RELEASE APPROVED TRIAL REMOVE TRIAL
   EOAM 1114 121-002-000 121-002-000 121-002-000 121<br>
EOAM 1116 121-002-000 121-002-000 121-002-000 ---<br>
SS7ANSI 1114 121-002-000 121-002-000 121-002-000 121<br>
SS7ANSI 1116 121-002-000 121-002-000 121-002-000 ---
 EOAM 1116 121-002-000 121-002-000 121-002-000 -----------
 SS7ANSI 1114 121-002-000 121-002-000 121-002-000 121-002-000
 SS7ANSI 1116 121-002-000 121-002-000 121-002-000 -----------
    SCCP 1114 121-002-000 074-002-005 ALM 121-002-000 121-002-000
   SCCP 1116 121-002-000 121-002-000 121-002-000
    GLS 1114 121-002-000 121-002-000 121-002-000 121-002-000
 GLS 1116 121-002-000 121-002-000 121-002-000 -----------
 MPLG 1114 121-002-000 121-002-000 121-002-000 151-002-000
 MPLG 1116 121-002-000 121-002-000 121-002-000 -----------
```
<span id="page-166-2"></span><span id="page-166-0"></span>**14.** Examine the output of the previous step.

- a) If any card shows an alarm (ALM), go to *[Step 21](#page-168-0)* on page 159.
- b) If no alarms are displayed, continue with *[Step 15](#page-166-0)* on page 157.
- **15.** Enter the following command to verify that the security log on the standby MASP contains no entries that must be copied to the FTA area of the fixed disk:

rept-stat-seculog

The following is an example of the possible output.

```
RLGHNCXA03W 96-10-04 15:59:06 EDT EAGLE 34.0.0
             -- SINCE LAST UPLOAD -- OLDEST NEWEST LAST<br>ENTRIES %FULL OFLO FAIL RECORD RECORD UPLOAD
LOC ROLE ENTRIES %FULL OFLO FAIL RECORD RECORD
1114 Active 8312 84 No No 95-08-12 96-01-04 96-12-16
                                        11:23:56 15:59:06 14:02:22 
1116 Standby 693 7 No No 95-09-12 95-09-30 95-09-30
                                     11:24:12 14:00:06 14:02:13
```
- If the number shown in the ENTRIES field for the standby MASP (shown with the entry *Standby* in the ROLE field) is 0, go to *[Step 17](#page-167-0)* on page 158.
- If the number shown in the ENTRIES field for the standby MASP is greater than 0, these entries must be copied to the FTA area of the fixed disk.

To copy these entries, go to the next step.

**16.** Copy the security log entries on the standby MASP to the FTA area on the fixed disk using the following command:

copy-seculog

The following is an example of the message that should appear (the copy-seculog:slog=stb command was used).

RLGHNCXA03W 96-10-04 15:59:06 EDT EAGLE 34.0.0 Security log on TDM 1116 copied to file 961004s.log on TDM 1114

<span id="page-167-0"></span>**17.** Replace the Standby TDM, according to the card replacement procedure described in the section titled *[Replacing a Card in the EAGLE 5 ISS](#page-172-0)* on page 163.

- Unseat the standby GPSM card determined in *[Step 8](#page-165-0)* on page 156.
- Remove the standby TDM card determined in *[Step 8](#page-165-0)* on page 156.
- Insert the spare TDM card.
- Re-seat the standby GPSM card.

**Note:** UAMs are generated during this step. An audible alarm is generated. Wait for the E5-MASP to come up to standby mode.

**18.** Enter the following command to display the status of the standby GPSM:

rept-stat-card:loc=xxxx

where *xxxx* is the standby GPSM from the output recorded in *[Step 8](#page-165-0)* on page 156.

The following is an example of the possible output.

```
RLGHNCXA03W 03-08-18 13:10:21 EST EAGLE 34.0.0
CARD VERSION TYPE APPL PST SST AST
xxxx xxx-xxx-xxx GPSM EAOM IS-NR Standby DB-DIFF
ALARM STATUS = No Alarms.
 IMT VERSION = 025-015-000
 PROM VERSION = 023-002-000
 IMT BUS A = Conn 
 IMT BUS B = Conn 
Command Completed.
```
**Note:** Verify that backup goes to IS-NR status.

**19.** Enter the following command to retrieve GPL versions:

```
rtrv-gpl
```
The following is an example of the possible output.

```
 RLGHNCXA03W 03-08-27 03:46:48 EST EAGLE 34.0.0
    GPL Auditing ON
   UPL AUGLICING ON SELEASE APPROVED TRIAL REMOVE TRIAL REMOVE TRIAL APPL CARD RELEASE APPROVED TRIAL REMOVE TRIAL
   \begin{array}{lllllll} \text{EOAM} & 1114 & \text{xxx-xxx-xxx} & \text{xxx-xxx-xxx} \\ \text{EOAM} & 1116 & \text{xxx-xxx-xxx} & \text{xxx-xxx-xxx} \end{array} EOAM 1116 xxx-xxx-xxx xxx-xxx-xxx xxx-xxx-xxx xxx-xxx-xxx 
 SS7ANSI 1114 xxx-xxx-xxx xxx-xxx-xxx xxx-xxx-xxx -----------
 SS7ANSI 1116 xxx-xxx-xxx xxx-xxx-xxx xxx-xxx-xxx xxx-xxx-xxx
 SCCP 1114 xxx-xxx-xxx xxx-xxx-xxx xxx-xxx-xxx -----------
    SCCP 1116 xxx-xxx-xxx xxx-xxx-xxx xxx-xxx-xxx xxx-xxx-xxx
 GLS 1114 xxx-xxx-xxx xxx-xxx-xxx xxx-xxx-xxx -----------
 GLS 1116 xxx-xxx-xxx xxx-xxx-xxx xxx-xxx-xxx xxx-xxx-xxx
 MPLG 1114 xxx-xxx-xxx xxx-xxx-xxx xxx-xxx-xxx -----------
 MPLG 1116 xxx-xxx-xxx xxx-xxx-xxx xxx-xxx-xxx xxx-xxx-xxx
```
**20.** Enter the following command to repair the standby's TDM database:

chg-db:action=repair

**Note:** The system requires approximately two minutes after 23 to acquire duplex mode. As a result the system will reject the chg-db:action= repair until duplex operation fully returns.

The following is an example of the possible output.

```
RLGHNCXA03W 03-08-27 03:46:49 EST EAGLE 34.0.0
chg-db:action=repair
Command entered at terminal #10.
;
RLGHNCXA03W 03-08-27 03:46:50 EST EAGLE 34.0.0
REPAIR: MASP A - Repair starts on standby MASP.
;
```
**Note:** Observe that the command execution time may require approximately 20 to 45 minutes.

```
RLGHNCXA03W 03-08-27 04:15:22 EST EAGLE 34.0.0
REPAIR: MASP A - Repair from fixed disk complete.
;
```
Wait for the 'repair complete' message to display and for the to MASP return to in-service status. When the 'repair complete' message has displayed, proceed to *[Step 26](#page-169-0)* on page 160

<span id="page-168-0"></span>**Note:** Perform this step only if you are coming from *[Step 12](#page-166-1)* on page 157or *[Step 14](#page-166-2)* on page 157.

**21.** Enter the following command to verify whether measurement collection is on or off:

rtrv-meas-sched

The following is an example of the possible output. The COLLECT field shows whether measurement collection is on or off. In this example, measurement collection is on.

```
RLGHNCXA03W 95-04-03 12:22:55 EST EAGLE 34.0.0
COLLECT = on
---------------------
SYSTOT-STP = off
SYSTOT-TT = off
SYSTOT-STPLAN = on
COMP-LNKSET = off
COMP-LINK = on
MTCD-STP = on
MTCD-LINK = on
MTCD-STPLAN = on
```
- <span id="page-168-1"></span>• If measurement collection is on, continue with *[Step 22](#page-168-1)* on page 159.
- If measurement collection is off, proceed to *[Step 23](#page-169-1)* on page 160.

**22.** Enter the following command to inhibit all measurements:

chg-meas:collect=off

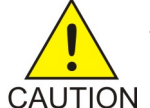

**CAUTION:** Measurements must be inhibited or the copy-disk command cannot be executed. The chg-meas:collect=on command should not be executed while the copy-disk command is in progress. When measurements are inhibited, CAUTION measurement collection is stopped. For the entire period of time when measurements are inhibited, those measurements will be lost. If possible do not inhibit measurements at midnight since doing so can result in the loss of measurements for an entire day.

The following message should appear.

RLGHNCXA03W 94-02-07 16:12:50 EST EAGLE 34.0.0 CHG-MEAS: MASP A - COMPLTD

- <span id="page-169-1"></span>**23.** Replace the Standby TDM, according to the card replacement procedure described in the section titled *[Replacing a Card in the EAGLE 5 ISS](#page-172-0)* on page 163.
	- Unseat the standby GPSM card determined in *[Step 8](#page-165-0)* on page 156.
	- Remove the standby TDM card determined in *[Step 8](#page-165-0)* on page 156.
	- Insert the spare TDM card.
	- Re-seat the standby GPSM card.

**Note:** UAMs are generated during this step. An audible alarm is generated. Wait for the standby E5-MASP to come up to standby mode.

**24.** Enter the following copy-disk command along with the card location of the standby TDM (shown by the indicator STDBY in the command output in *[Step 11](#page-165-2)* on page 156) that the data is being copied to.

rept-stat-db

This command can take from 33 minutes to 1 hour 46 minutes to execute. It can take even longer depending on other system activity in progress when this command is entered.

copy-disk:dloc=xxxx:format=no

Where *xxxx* is the card location of the standby TDM.

The following is an example of the message that should appear when the command has executed and completed. For this example, the copy-disk:dloc=1116 command was entered.

```
Copy-disk (fixed): from active (1114) to standby (1116) started.
Extended processing required, please wait.
Copy-disk (fixed): from active (1114) to standby (1116) completed.
Measurements collection may be turned on now if desired.
```
The standby MASP

**Note:** While this command is executing, commands that affect the database configuration cannot be executed. Any attempt to execute such a command will be rejected.

is rebooted to load the data when the command completes successfully.

**25.** If measurement collection was turned off in *[Step 22](#page-168-1)* on page 159, enter the following command to turn on the measurements:

<span id="page-169-0"></span>chg-meas:collect=on

The following message should appear.

RLGHNCXA03W 94-02-07 16:12:50 EST EAGLE 34.0.0 CHG-MEAS: MASP A - COMPLTD

**26.** Enter the following command to verify that the database counts of both MASPs.

rept-stat-db:display=all

**27.** After the card has been reloaded (a message appears to confirm completion of the load), enter the following command to verify the database is consistent (same level as the other cards in the system).

rept-stat-card

**28.** Enter the following command to restore the OAP terminals changed in *[Step 10](#page-165-3)* on page 156: chg-trm:trm=x:type=oap

where *x* is the terminal number.

**29.** Enter the following command to return the OAP terminals inhibited in *[Step 9](#page-165-1)* on page 156 to the in-service state:

alw-trm:trm=x

where x is the terminal number.

## <span id="page-170-0"></span>**TDM-GTI, Terminal Disk Module-Global Timing Interface**

The Terminal Disk Module supports Global Timing Interface (TDM-GTI).

**Figure 49: TDM LED**

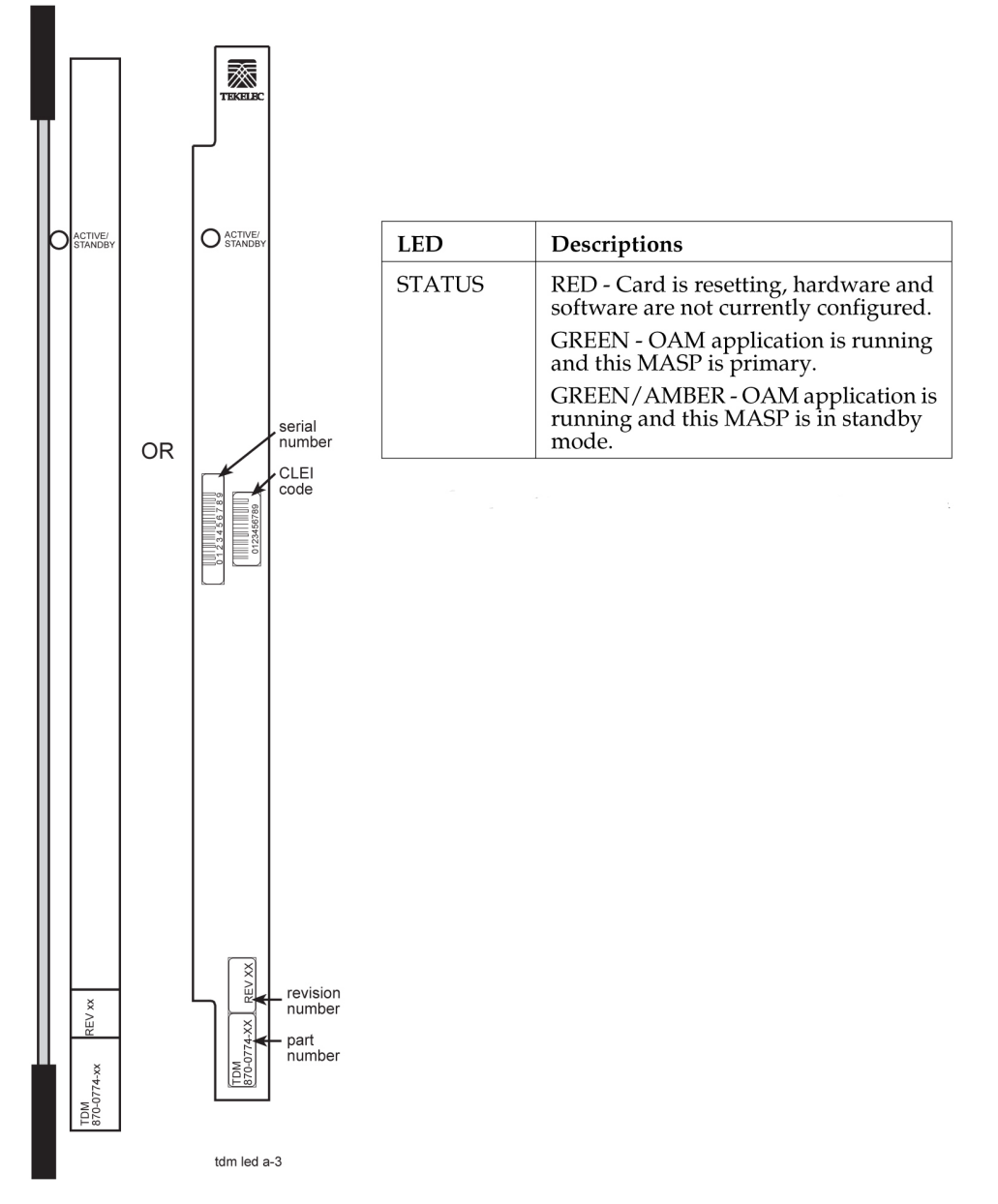

**Note:** LED state is not defined if the associated GPSM-II is resetting, is not installed, or has failed.

# **Measurement Collection and Polling Module (MCPM)**

The primary MCPM card performs all measurements collection and reporting functions and provides on-card RAM storage for collected data and scheduled reports. The Secondary MCPM provides a redundant backup for the Primary card, and assumes collection and reporting responsibilities on the loss of the Primary. TCP/IP connections are used to deliver measurement reports from the Primary MCPM card to the customer via an FTP client. The FTP configuration can be customized to support automatic transfer of scheduled reports from the client to the server.

- **1.** Enter the following command to determine the status of the MCPM cards. rept-stat-meas
- **2.** Enter the following command to remove the faulty MCPM card from service. If this is the last MCPM card in service, the : force=yes parameter must be specified: rmv-card:loc=xxxx

where *xxxx* is the MCPM card location.

**3.** Remove the MCPM card, per the card replacement procedure described in the section titled *[Replacing a Card in the EAGLE 5 ISS](#page-172-0)* on page 163.

Place the new MCPM card into its place. Be sure the revision numbers are compatible (if in doubt, *[Customer Care Center](#page-13-0)* on page 4).

**4.** Enter the following command to return the MCPM card into service.

rst-card:loc=xxxx

Where *xxxx* is the MCPM card location.

This causes the MASP to begin downloading tables to the new MCPM card. When the card has been successfully loaded (there will be a response on the terminal that downloading is complete). This can take up to 10 minutes.

**Note:** If the card has not loaded in 30 minutes, enter the init-card command to re-boot the MCPM card.

<span id="page-172-0"></span>**5.** Enter the following command to verify the card is operational: .

rept-stat-meas

# **Replacing a Card in the EAGLE 5 ISS**

This procedure describes the physical removal and replacement of a card in the EAGLE 5 ISS system.

**Note:** Before removing or reseating a card, the card must be taken out of service.

Card replacement procedures in this section refer to this procedure. Locate and perform the appropriate replacement procedure for the card in order to properly take the card out of service.

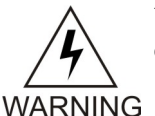

**WARNING:** Failure to follow appropriate removal procedures may result in equipment damage.

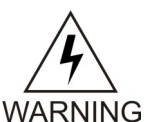

**WARNING:** Before performing any maintenance procedures on the EAGLE 5 ISS, make sure you wear a wrist strap connected to the wrist strap grounding point of the EAGLE 5 ISS.

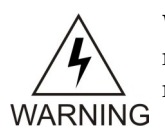

**WARNING:** This procedure may interrupt service. When possible, perform maintenance during low traffic and database provisioning periods, such as the maintenance window.

- **1.** Locate the card to be removed.
- **2.** Use both hands to open injector/ejector module locking tabs out from the faceplate of the card. Push the inject/eject clamps outward from the card's faceplate (top clamp in the "UP" position, bottom clamp in the "DOWN" position). Pull the levers away from the shelf until they are parallel to the floor. Gently pull the card towards you until the card clears the shelf.

## **Figure 50: Push Inject/Eject Clamps Outward**

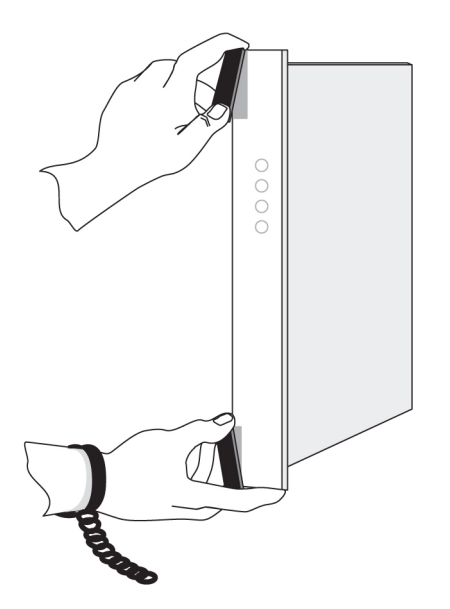

- **3.** Place the card you have removed in an electrostatic discharge (ESD) protective container, or place the card in the spare card storage shelf.
- **4.** Be sure that the replacement card has the same Tekelec part number and revision number as the card you have just removed (unless this is an upgrade).
- **5.** Open the ejector levers on the replacement card.

Carefully align the card's edges with the top and bottom card guides. Then push the card along the length of the card guides until the rear connectors on the card engage the mating connectors on the target shelf backplane.

**6.** Press the left edge of the card's faceplate using constant pressure until you feel the card's progress cease.

To ensure proper seating, the tabs must be held in the release position until the locking tabs can engage with the upper and lower flange on the shelf.

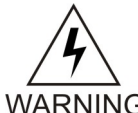

**WARNING:** Do not impact the faceplate in order to mate the connectors. Any impact to the card's faceplate can damage the faceplate, the pins, or the connectors.

**WARNING** 

**7.** Push in the top and bottom inject/eject clamps.

This locks the card in place and ensures a strong connection with the pins on the target shelf backplane.

## **Figure 51: Push in Inject/Eject Clamps**

## **Maintenance Card Removal/Replacement Procedures**

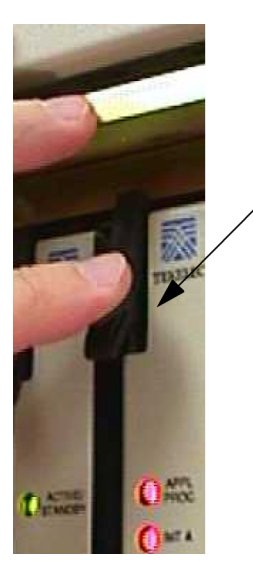

Push in the inject/eject clamps to lock the card in place.

- **8.** Verify that both IMT bus LEDs are green.
- **9.** Record the activity in the site maintenance log.
- **10.** Return to the appropriate card removal/replacement procedure to return the card to service (such as initializing, flashing, and allowing).

**Note:** If any UAMs are generated in the system after the card comes into service, refer to the *Maintenance Manual* to find the recommended steps in diagnosing and clearing the UAM.

# **Replacing Cards in the Holdover Clock**

### **Failed Clock Input (CI) Card Replacement**

### **Description**

Use this procedure to replace a failed clock input (CI) card in shelves equipped with ST3 clock cards. The input card FAIL lamp should be lit.

**1.** If the shelf is equipped with ST3 cards and the input card FAIL lamp is not lit, check the status of the SRC ACT/SRC ACTIVE lamp.

If lit, press the transfer (XFR) button on either input card. If the input card FAIL lamp is lit, go to Step 3. The SRC ACT/SRC ACTIVE lamp on the other input card lights and the lamp goes off. Enter the following command to retrieve the terminal types and port numbers: rtrv-trm

**2.** Enter the following command to inhibit each OAP terminal displayed in the output from Step 1:inh-trm:trm=x:force=yes

where *x* is the terminal number assigned as type OAP.

- **3.** Remove the failed card or the card to be removed from the shelf.
- **4.** Set the option switches on the replacement card to the correct settings.

(See the *Installation Manual*.) Wait for the input card to acquire the input reference signal (about 40 seconds). Then, press the XFR button to make the new input card active.

**5.** Enter the following command to return the OAP terminals to the in-service state:alw-trm:trm=x

where *x* is the terminal number of the inhibited OAP terminal.

## **CI, Clock Interface Card, Holdover Clock**

## **Figure 52: Holdover Clock CI Card LEDs**

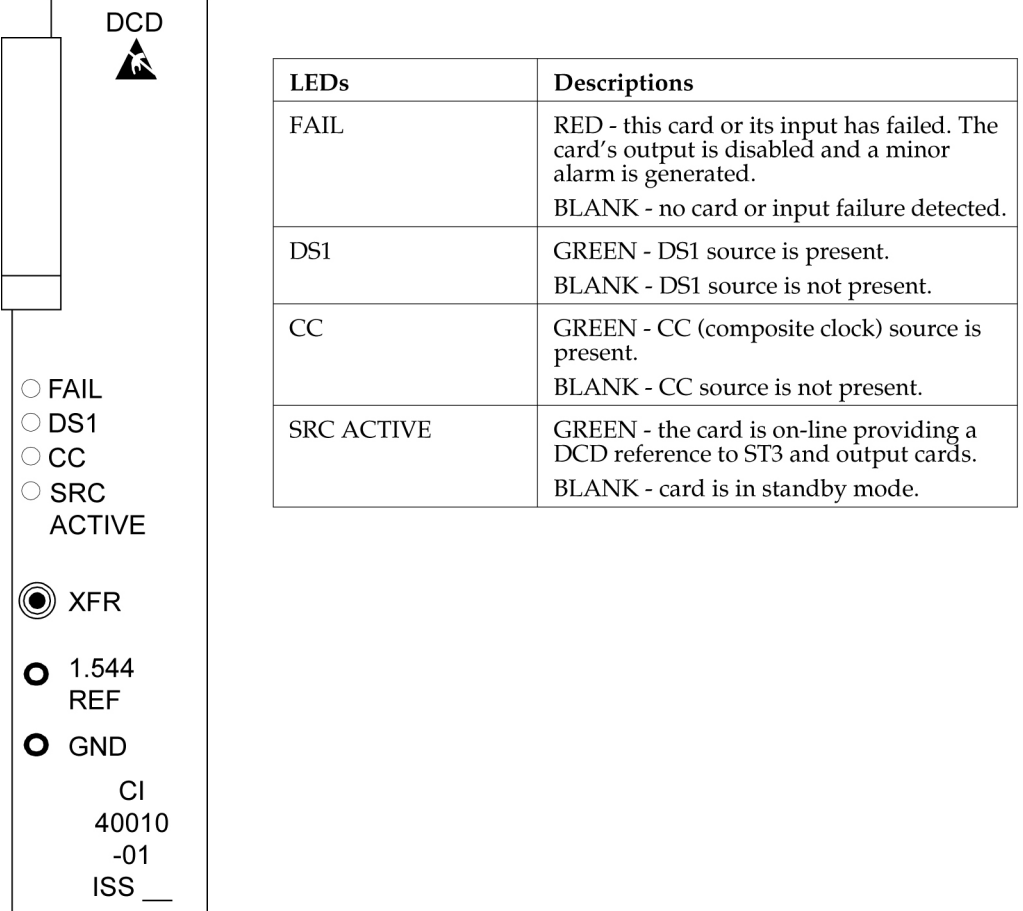

## **Non-Failed Clock Input (CI) Card Replacement**

## **Description**

Use this procedure to replace non-failed clock input (CI) cards which have valid input reference signals.

**1.** Remove the input reference signal to the shelf associated with the clock input card to be removed.

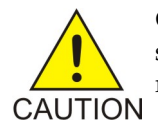

**CAUTION:** Removing a non-failed clock input card with a valid input reference signal from a shelf equipped with ST3 cards, causes the DCD system outputs to run and hit all the network elements timed from the DCD system. To properly

remove a non-failed clock input card, the input reference must be removed first. This squelches the CI card output. This does not apply to failed input cards.

Perform one of the following:

- a) If the reference input has a miscellaneous SYNC jack at the DSX-1, insert an open plug or the end of a patch card in the SYNC jack to squelch the input reference signal. If the input reference has an external bridging repeater, insert an open plug or the end of a patch cord in the OUT jack at the bridging repeater to squelch the input reference signal.
- b) If the input reference signal is directly cabled from the source to the DCD shelf, either lift the leads of the TB12 or TB13 wire-wrap terminals on the backplane of the DCD shelf, or short the tip (T) and ring (R) together at TB12 or TB13 on the backplane.

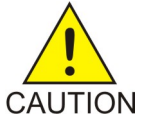

**CAUTION:** Use a clip cord that is no longer than two inches. A longer clip cord may not appear as a short to the CI card and the input reference may continue to drive it.

The DS1 lamp should be off and the FAIL lamp lit on the CI card. If this is not true, do not proceed. This indicates the input reference has not been removed.

- <span id="page-176-0"></span>**2.** Enter the following command to retrieve the terminal types and port numbers:  $rtrv-trm$
- **3.** Enter the following command to inhibit each OAP terminal displayed in the output from *[Step](#page-176-0) [2](#page-176-0)* on page 167:

```
inh-trm:trm=x:force=yes
```
where *x* is the terminal number assigned as type OAP.

**4.** Remove the CI card.

This has no effect on the outputs.

- **5.** Set the option switches on the replacement card to the correct settings. (See the *Installation Manual*.) The DS1 lamp should be off and the FAIL lamp lit on the CI card.
- **6.** Restore the input reference by removing the open plug, clip cord, or reconnecting the leads to TB12 or TB13 wire-wrap terminals on the DCD shelf backplane.
- **7.** Wait for the input card to acquire the input reference signal (about 40 seconds). If you want the new CI card to be active, press the XFR button.
- **8.** Enter the following command to return the OAP terminals to the in-service state: alw-trm:trm=x

where *x* is the terminal number of the inhibited OAP terminal.

## **ST3 Card Replacement**

### **Description**

Use this procedure to replace ST3 cards. The only time an ST3 card should be replaced is if the FAIL lamp is lit, or if it is in the ST A slot and the LOCK or LOCK and FAIL lamps are not lit and the network elements receiving timing from the shelf are reporting slips. (However, the second condition is more likely a timing loop rather than a bad ST3 card.)

**Note:** The ST3 card in slot B (ST B) in shelves equipped with ST3 clock cards may be removed from the shelf without any negative effect to the output, regardless if the ST3 has failed. If an ST3 is installed and not failed in slot A (ST A), it is the preferred source for the output cards. If you remove the card from the shelf, it may cause a hit to the outputs.

<span id="page-177-0"></span>**1.** Enter the following command to retrieve the terminal types and port numbers:

rtrv-trm

**2.** Enter the following command to inhibit each OAP terminal displayed in the output from *[Step](#page-177-0) [1](#page-177-0)* on page 168:

inh-trm:trm=x:force=yes

where *x* is the terminal number assigned as type OAP.

**3.** Remove the ST3 card from the shelf.

If it is in slot A and has not failed, the ST B clock card automatically become the preferred source for the outputs. The TO cards ST and INPUT lamps should remain green.

**Note:** There may be a one-time phase hit to the outputs. If ST A has failed, the ST B clock card is already the preferred source for the outputs. If ST B is being replaced, it is in standby and may be removed without negative effect to the outputs.

**4.** Insert the replacement card in the shelf.

Lock it into place by rotating the locking lever downward. The FAIL lamp should remain lit until it has acquired the frequency and phase of the input reference signal and then go off (about one minute). If ST A is being replaced, it automatically becomes the preferred source for the output when the FAIL and LOCK lamps go off. The TO cards ST and INPUT lamps should remain lit.

**Note:** If you are replacing both ST3 cards, allow five minutes for the first card to stabilize before replacing the other.

**5.** Enter the following command to return the OAP terminals to the in-service state:

alw-trm:trm=x

where  $x$  is the terminal number of the inhibited OAP terminal.

*ST3 P/N 804-0173-01*

**Figure 53: Holdover clock ST3 card LEDs**

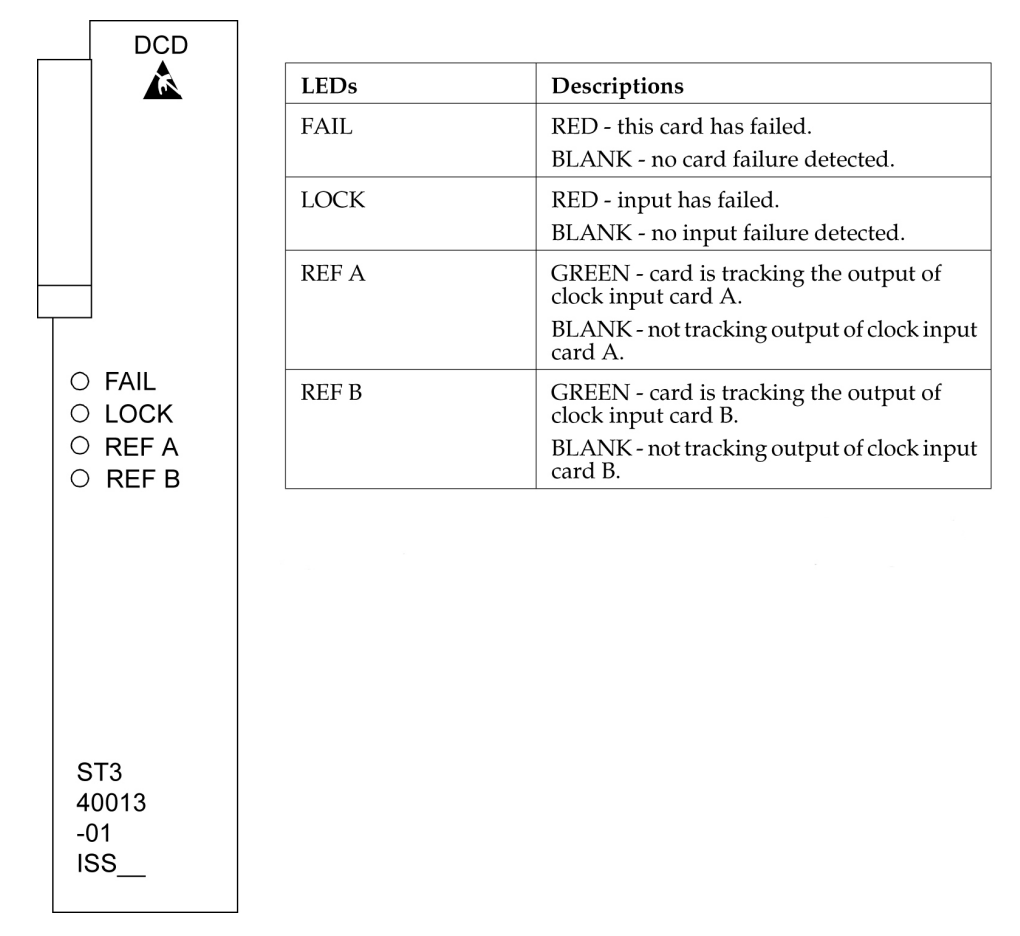

**Note:** If the FAIL and LOCK LEDs are both illuminated, the ST3 is in holdover mode and the card has not failed.

## **MIS Card Replacement**

## **Description**

The Maintenance Interface System (MIS) card may be removed or inserted into the shelf at any time without a negative effect to the operation of the shelf. The office alarms and shelf status (except for the battery alarm) do not function while the MIS card is removed from the shelf.

- **1.** Remove the MIS card from the shelf.
- **2.** Insert the replacement card.

## **MIS, Maintenance Interface System, Holdover Clock**

**Figure 54: Holdover Clock MIS Card LEDs**

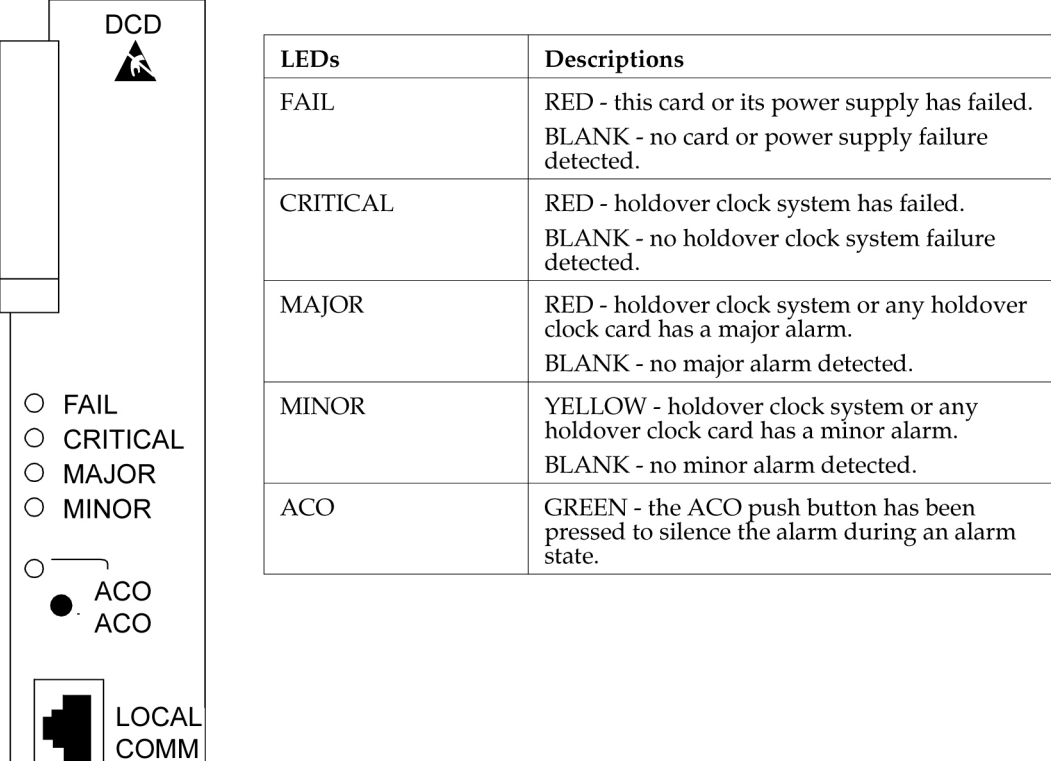

# **TOCA Card Replacement**

**MIS** 45018  $-XX$ **ISS** 

When an MCA-5 is installed in the MCA slot, an HS protection switch automatically activates when the TO FAIL or PORT ALM lamp is lit. If the TO PORT ALM lamp is lit, you must determine whether it is actually a card port failure, or a shorted or unterminated cable external to the shelf. If you determine that the PORT ALM is actually a port failure on the card, replace the TO card.

**1.** Verify that an HS protection switch has been activated.

If an automatic protection switch has been activated, the output protection button lamps are lit over the failed card and HS TO card. The MCA-5 AUTO lamp flashes for 6 seconds during the automatic protection switch activation, and then lights steadily.

**2.** If an HS protection is not activated, manually activate a switch by simultaneously pressing the output protection buttons over the TO card with FAIL or PORT ALM lamp lit and a like HS TO card.

The output protection button lamps should light over the failed TO card and a like HS TO card, and the MCA-5 MAN lamp flashes until the switch is released.

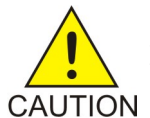

**CAUTION:** The TO cards must not be removed without first activating an HS protection switch to minimize the loss of output signals. The possible output loss times are as follows:
- a) TO card removal: up to 6 seconds
- b) Port or card failure: up to 3 seconds
- c) Manual switch activation/deactivation: approximately one ms.
- <span id="page-180-0"></span>**3.** Enter the following command to retrieve the terminal types and port numbers:

rtrv-trm

**4.** Enter the following command to inhibit each OAP terminal displayed in the output from *[Step](#page-180-0) [3](#page-180-0)* on page 171:

inh-trm:trm=x:force=yes

where *x* is the terminal number assigned as type OAP.

**5.** Remove the TO card from the shelf.

Set the option switches on the replacement card to the correct settings. Insert the replacement card. The FAIL lamp on the replacement card should remain off and the INPUT lamp should light. The ST lamp should also light if the system is equipped with clock cards.

- **6.** Wait 10 seconds after all the lamps normalize to allow the card to warm-up and generate outputs.
- **7.** Press the lit output protection button for the HS TO card slot until the lamp goes out. The lamp over the output protection button should go off. This releases the HS protection switch and puts the replacement card online.
- **8.** Enter the following command to return the OAP terminals to the in-service state:

alw-trm:trm=x

where *x* is the terminal number of the inhibited OAP terminal.

## *TOCA, Timing Output Composite Automatic, Holdover Clock*

**Figure 55: Holdover Clock TOCA Card LEDs**

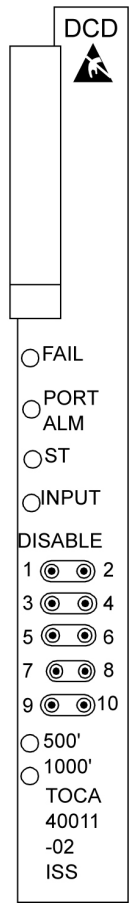

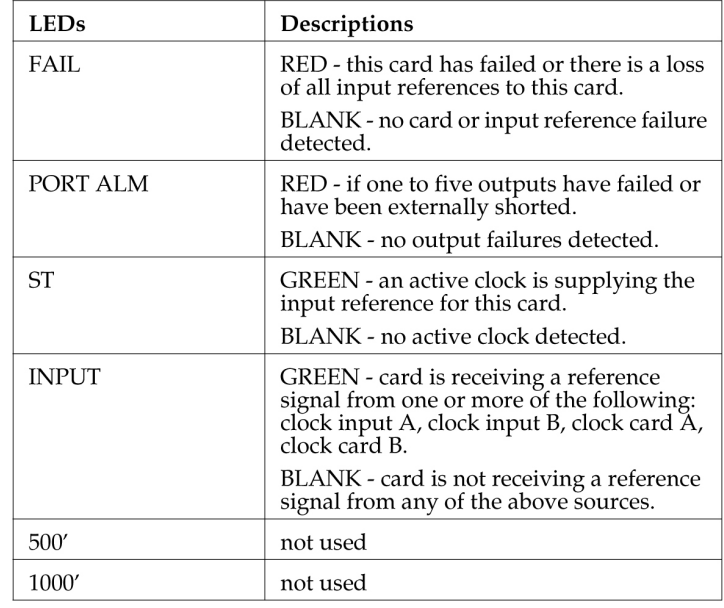

*MCA, Matrix Controller Assembly Card, Holdover Clock* **Figure 56: Holdover Clock MCA Card LEDs**

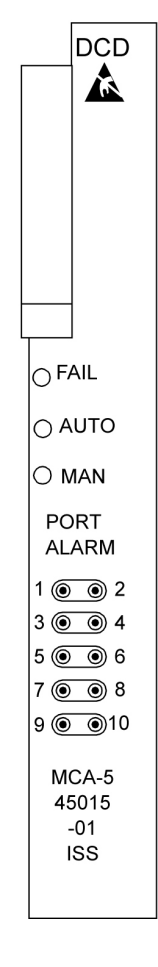

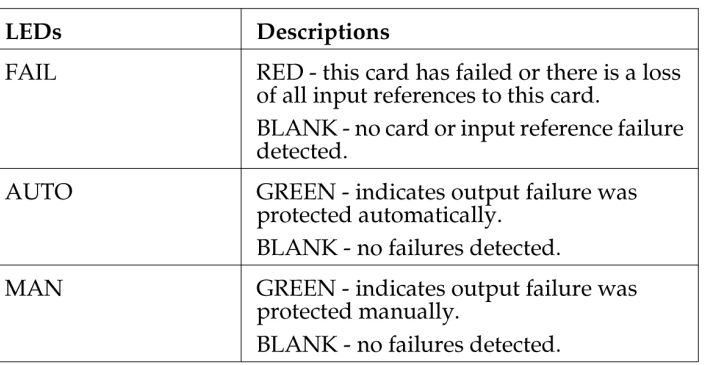

## **Fan Assembly P/N 890-0001-xx**

The Fan Assembly  $P/N 890-0001$ -xx is used for cooling shelves in the EAGLE frame. The assembly includes 3 fan units and a controller card.

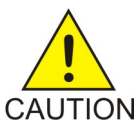

**CAUTION:** Do not perform procedures to *[Replace Fan Assembly](#page-184-0)* on page 175 if the Fan Assembly is used to cool shelves with HCMIM or HIPR cards. contact the *[Customer](#page-13-0) [Care Center](#page-13-0)* on page 4.

Refer to the following procedures to:

- *[Replace the Fan Unit](#page-183-0)* on page 174
- *[Replace Fan Controller Card](#page-183-1)* on page 174
- *[Replace Fan Assembly](#page-184-0)* on page 175

## <span id="page-183-0"></span>**Replace the Fan Unit**

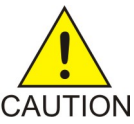

**CAUTION:** Be careful when removing fans. Fan blades are exposed along the sides and back of the units. The fan blade speeds of remaining fans will increase after any fan is removed.

**1.** Loosen the two captive screws used to secure the fan to be replaced.

Fan 1 is located next to the Fan contoller card. .

## **Figure 57: Fan Unit Mounting Screws**

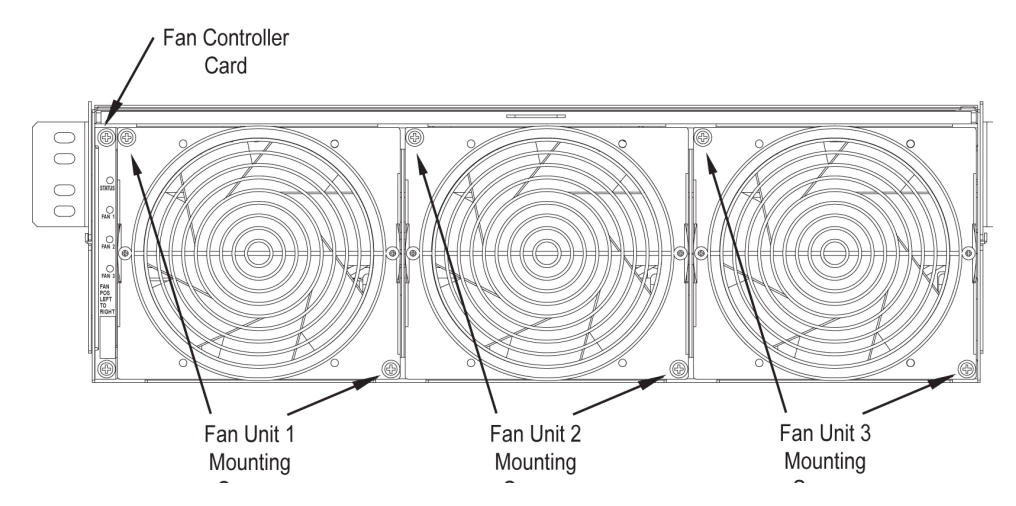

**2.** Firmly grasp the fan and pull straight out.

The corresponding LED on the fan controller card is now red.

<span id="page-183-1"></span>**3.** Insert the replacement fan into the appropriate slot and secure the two captive screws. The replaced fan should immediately come up to speed and the speeds of other fans should return to normal. The corresponding LED on the fan controller card is now green.

## **Replace Fan Controller Card**

**1.** Remove Fan 1 by removing the two captive screws used to secure Fan 1 (Refer to *[Replace Fan](#page-184-0) [Assembly](#page-184-0)* on page 175).

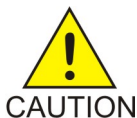

**CAUTION:** Be careful when removing fans. Fan blades are exposed along the sides and back of the units. The fan blade speeds of Fan 2 andFAN 3 will increase after FAN 1 is removed.

Fan 1 is located next to the Fan card. Firmly grasp Fan 1 and pull straight out.

**2.** Remove the fan controller card by removing the two captive screws used to secure the fan controller card.

Remove Fan Controller Card by pulling straight out.

**3.** Insert the replacement fan controller card into the appropriate slot and secure the two captive screws.

**4.** Insert Fan 1 back into the space next to the fan controller card and secure (finger tighten) using the two captive screws.

Fan 1 should immediately come up to speed and the speeds of Fans 2 and 3 should return to normal.

## <span id="page-184-0"></span>**Replace Fan Assembly**

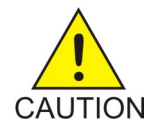

**CAUTION:** Do not perform this procedures if the Fan Assembly is used to cool shelves with HCMIM or HIPR cards. contact the Customer Care Center.

The following procedures are used to replace Fan Assembly P/N 890-0001-xx when it is used to cool shelves not populated with HCMIM or HIPR cards.

- *[Procedure Power Down the Fan Assembly](#page-184-1)* on page 175
- *[Procedure Remove Fan Cables and Fan Assembly](#page-185-0)* on page 176
- *[Procedure Install the Fan Assembly](#page-186-0)* on page 177
- <span id="page-184-1"></span>• *[Procedure - Power Up the Fan Assembly](#page-189-0)* on page 180

## Procedure - Power Down the Fan Assembly

Use the following procedure to power down the fan assembly.

- **1.** The fuse card located on the Fuse and Alarm Panel is marked FAN A and FAN B. Fuse positions 6, 12, and 18 are the correct locations on the FAP faceplate. The fans are fused at 3As, with blue flags per feed. Remove the appropriate fuse for the fan assembly being replaced according to the following:
	- Fuse position 6 is for the fan unit directly below the x100 shelf.
	- Fuse position 12 is for the fan directly below the x200 shelf.
	- Fuse position 18 is for the fan directly below the x300 shelf.
- **2.** When both the A side and B side power is removed from the fan unit, all of the LEDs on the fan controller card (located on the left side of the front of the fan unit) are no longer illuminated and the all fan motors are off.

## **Figure 58: Fan card with LEDs on front of fan assembly unit**

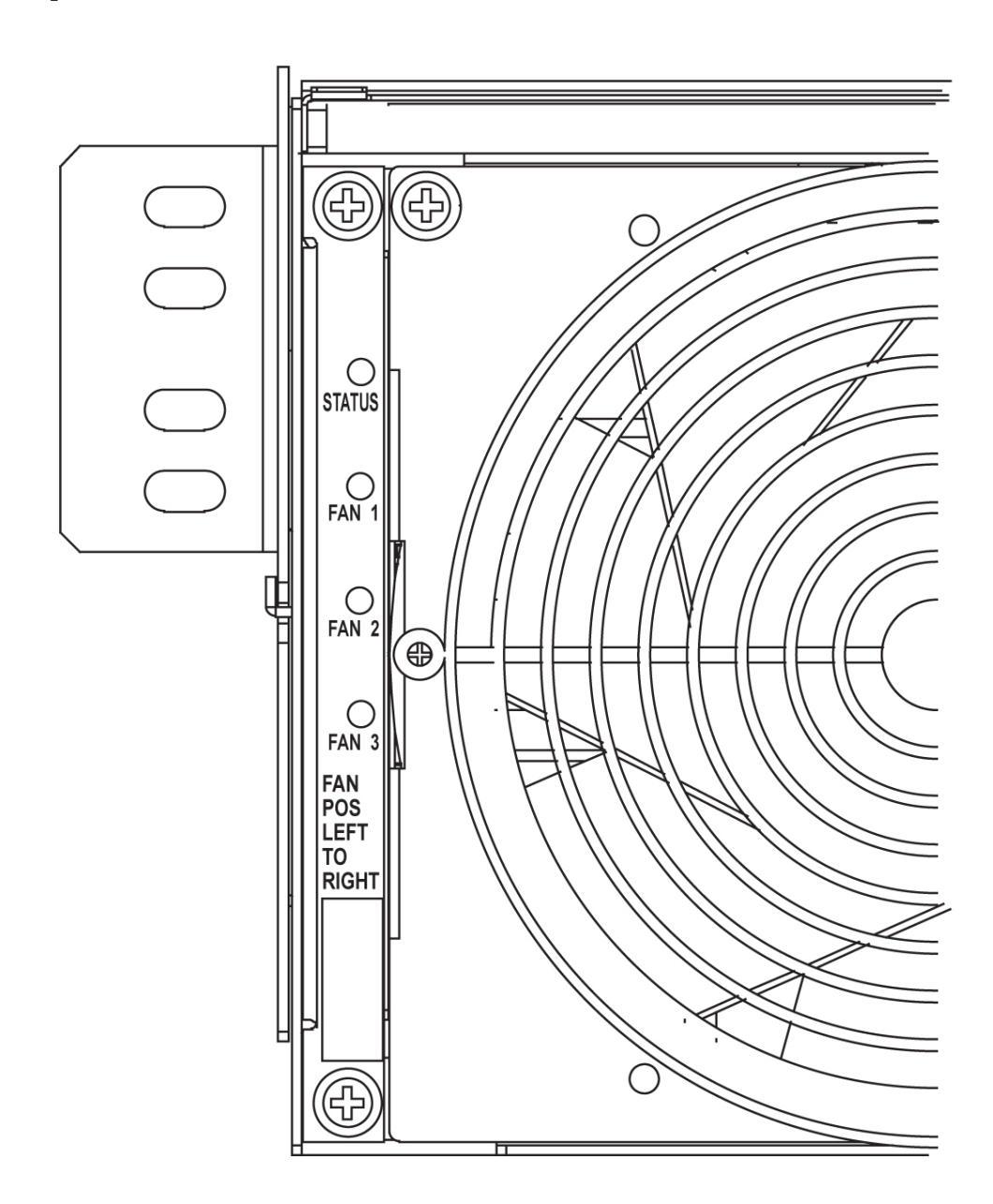

<span id="page-185-0"></span>Procedure - Remove Fan Cables and Fan Assembly

Use the following procedure to remove fan cables and fan assembly.

- **1.** At the fan assembly, place fiber paper on the shelf below where the fan is to be replaced. This ensures that nothing drops into the area or equipment below.
- **2.** From the front of the frame remove the fan filter from the fan assembly.
- **3.** From the rear of the fan unit, loosen the screws on the fan unit connector marked FAN A POWER. Remove the connector from the fan unit.
- **4.** From the rear of the fan unit, loosen the screws on the fan unit connector marked FAN B POWER. Remove the connector from the fan unit.

**5.** Remove the screws from the the left and right sides of the rear of the fan tray bracket. There are two screws on each side. These screws must be removed from the rear of the frame.

## **Figure 59: Fan Assembly Rear Bracket Screws.**

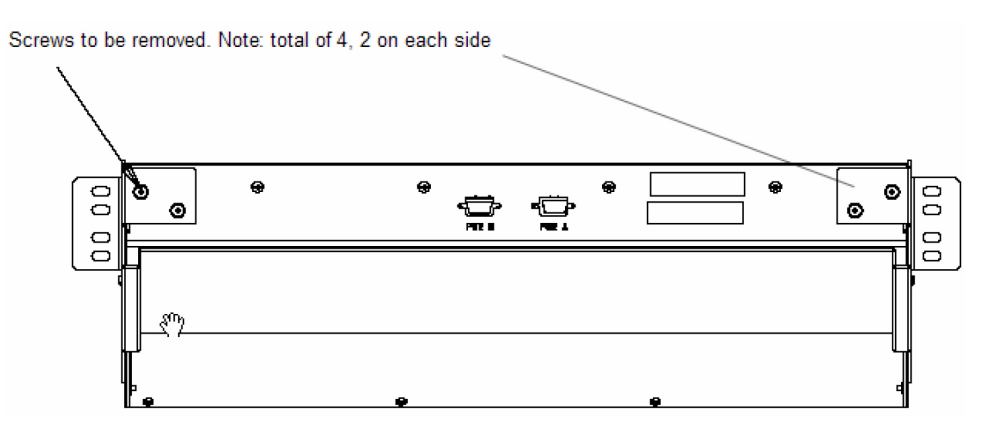

- **6.** With the screws removed, carefully push on the rear of the unit until the fan assembly moves forward about an inch.
- <span id="page-186-0"></span>**7.** From the front of the frame remove the fan assembly from the the fan bracket. For easier removal, tilt the unit as it is removed.

Procedure - Install the Fan Assembly

Use the following procedure to install the fan assembly.

**1.** Remove the new fan unit from the container. The fan unit is shipped with the three fans already installed.

**Figure 60: Fan Assembly**

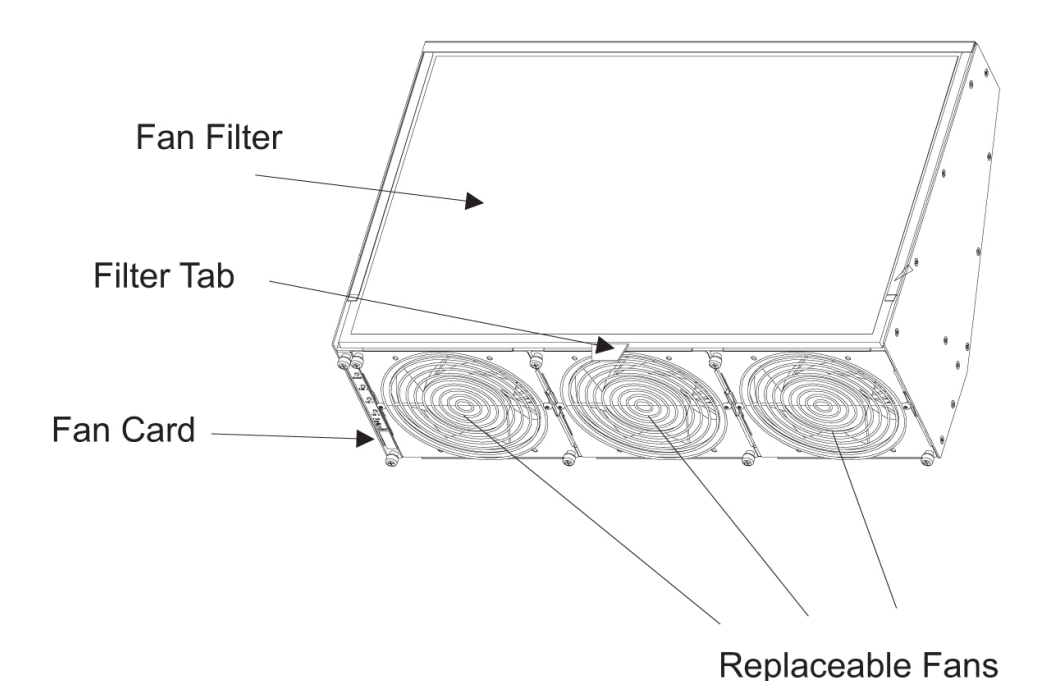

**2.** Insert the fan unit into the fan bracket. Tilt the unit up as it is pushed in and completely inserted into the bracket. After insertion, be sure the front of the fan unit is recessed about  $1/2$  inch from the front frame rails to allow the door to close.

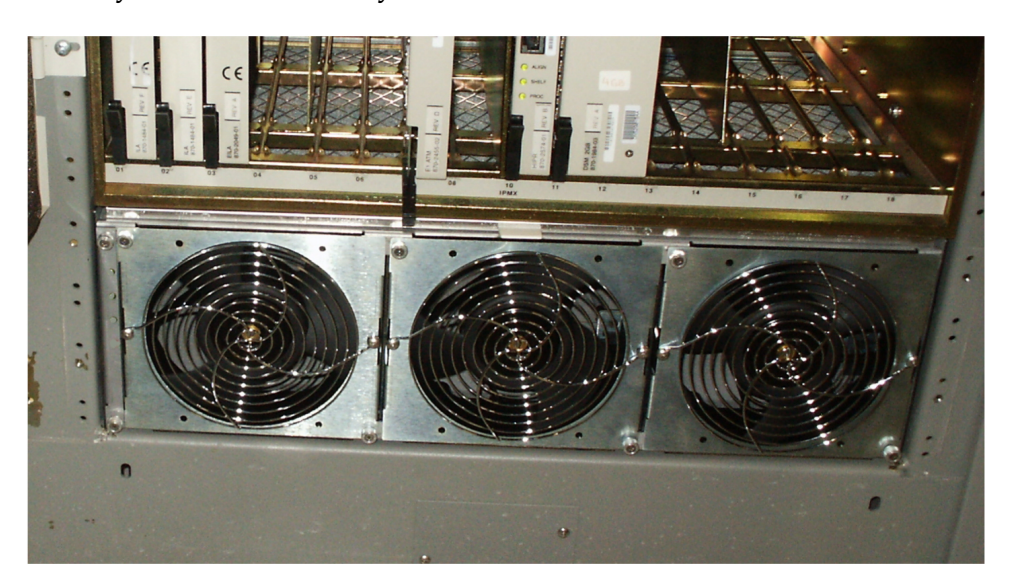

**Figure 61: Fan tray inserted into fan tray bracket in the frame - front view**

**3.** When the fan unit is aligned and in place, attach the fan unit to the fan tray bracket by tightening the screws on the left and right sides of the rear of the fan tray bracket. There are two screws on each side. These screws must be tightened from the rear of the frame.

**Figure 62: Tighten rear fan tray screws**

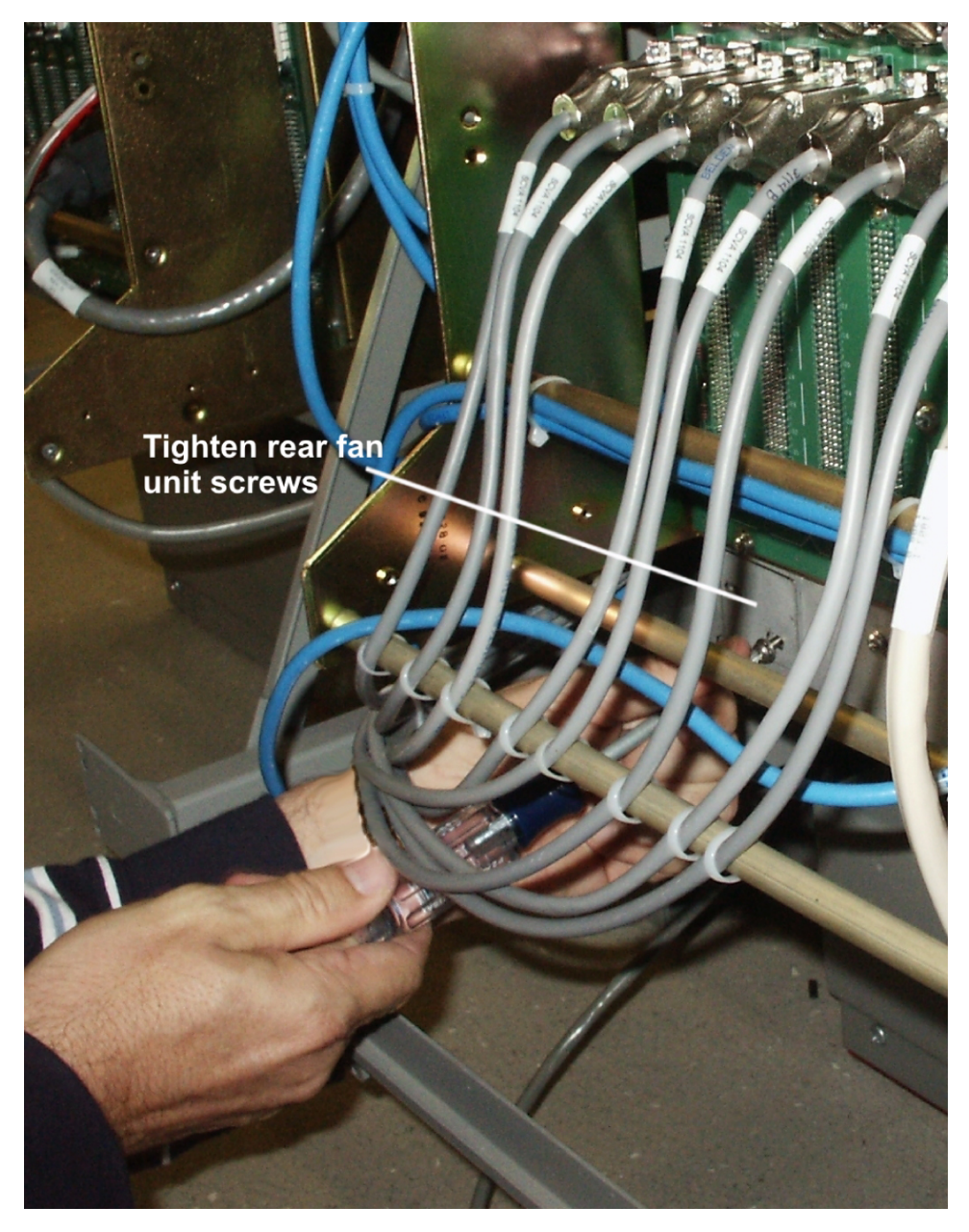

- **4.** From the front of the frame install the fan filter into the fan assembly.
- **5.** At this time check and tighten all screws, including the screws holding the side brackets to the frame (if necessary). The side bracket screws should be tightened fully from the rear of the frame. Use a long hex driver or flat head screw driver.

**Figure 63: Tighten fan side bracket screws**

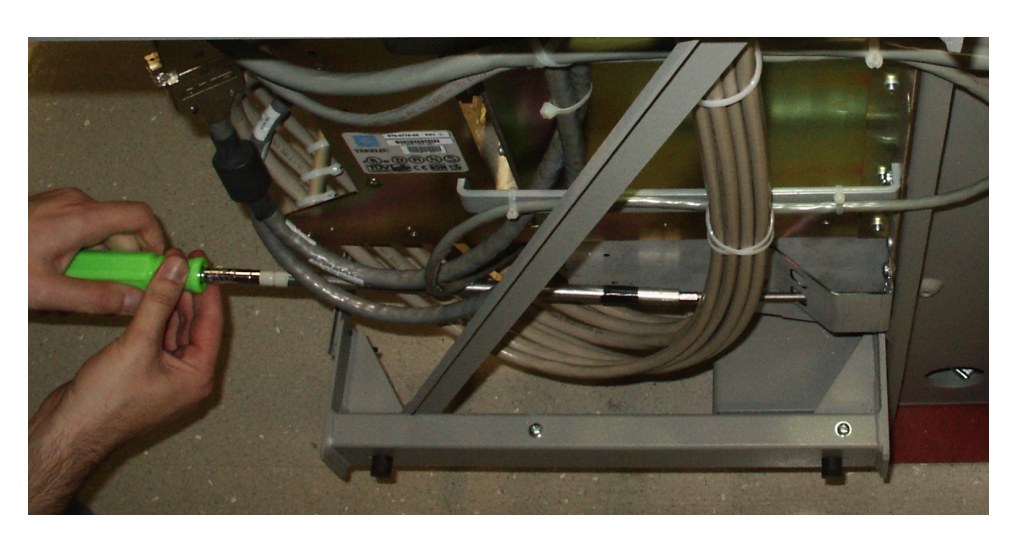

- **6.** Connect the fan cable at the rear of the fan assembly on the J9 connector to the FAN A POWER.
- **7.** Connect the fan cable at the rear of the fan assembly on the J8 connector to the FAN B POWER.
- **8.** Remove the piece of fiber paper on the top of the shelf below where the fan assembly was installed. This procedure is complete.

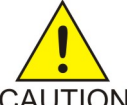

**CAUTION:** Before powering up the fans, ensure that the shelf directly above the fan does not contain any empty slots. Install an air management card in any empty slots to ensure proper air flow. These filler cards have no electrical connection to CAUTION the system. See *[Replacing a Card in the EAGLE 5 ISS](#page-172-0)* on page 163 for general card installation guidelines.

## <span id="page-189-0"></span>Procedure - Power Up the Fan Assembly

Use the following procdure to power up the fan assembly.

All fans are fused at 3A (blue) per feed.

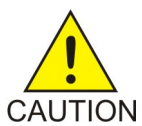

**CAUTION:** Before powering up the fans, ensure that the shelf directly above the fan does not contain any empty slots. Install an air management card in any empty slots to ensure proper air flow. These filler cards have no electrical connection to the system. See *[Replacing a Card in the EAGLE 5 ISS](#page-172-0)* on page 163 for general card installation guidelines.

- **1.** After the fan is installed, the powering up process depends on the shelf location.
	- a) The fuse cards located on the Fuse and Alarm Panel are marked FAN A and FAN B, fuse positions 6, 12, and 18 are marked correct locations on the FAP faceplate.
	- b) Fuse position 6 is for the fan unit directly below the x100 shelf.
	- c) Fuse position 12 is for the fan directly below the x200 shelf.
	- d) Fuse position 18 is for the fan directly below the x300 shelf.
	- e) All fans are to be fused at 3As, with blue flags, per feed.
	- f) Fill out the fuse card completely.
	- g) Ensure the FAP fuse location for the fan is properly labeled.

**2.** Fifteen seconds after both the A side and B side power is connected to the fan assembly all of the LEDs on the fan controller card (located on the left side of the front of the fan assembly) are green.

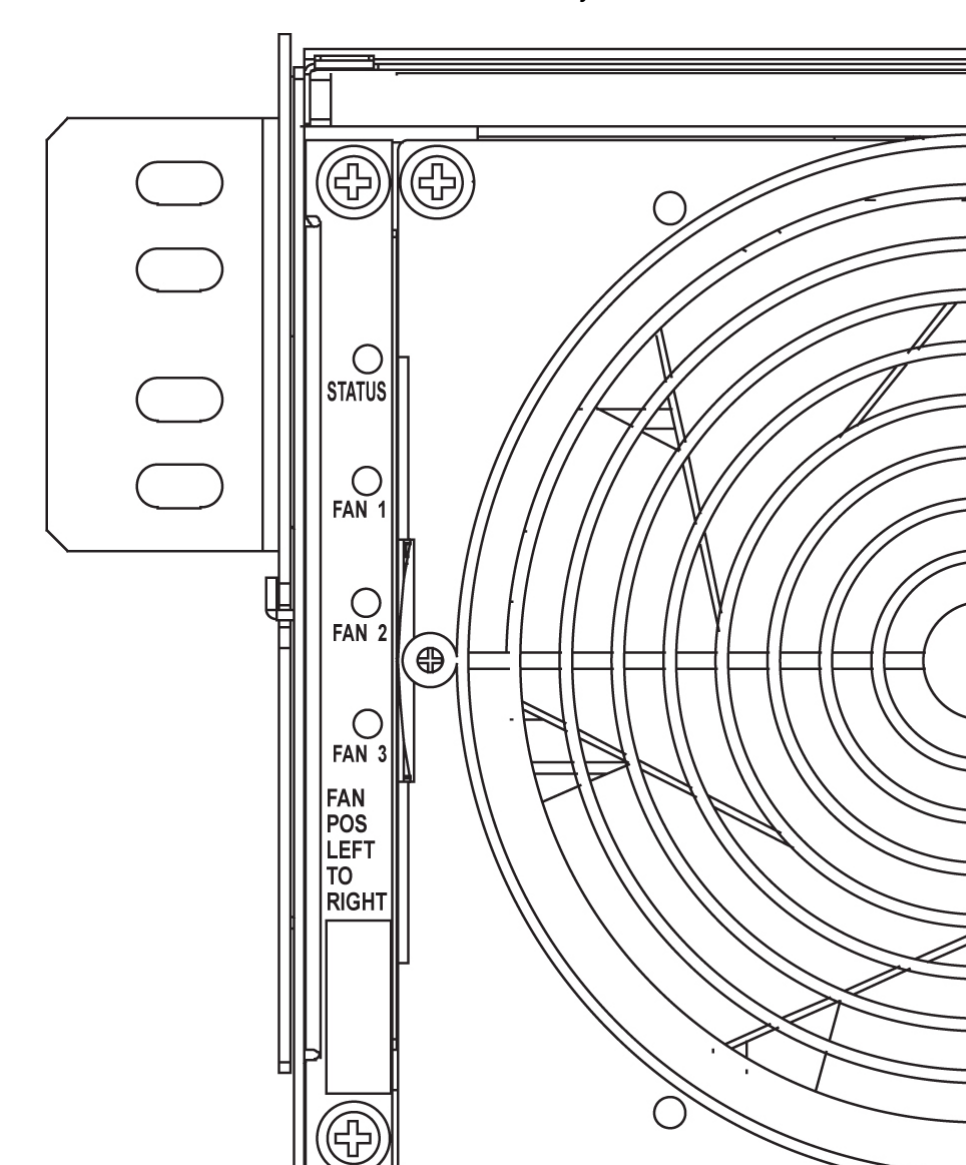

**Figure 64: Fan card with LEDs on front of fan assembly**

- **3.** When the fans are powered up and running, a test must be conducted to ensure proper service. Go to the system terminal.
- **4.** Check to see if the fan feature is activated. At the terminal, enter the command: rtrv-feat Example output:

rlghncxa03w 04-01-28 11:34:04 EST EAGLE 34.0.0.

;

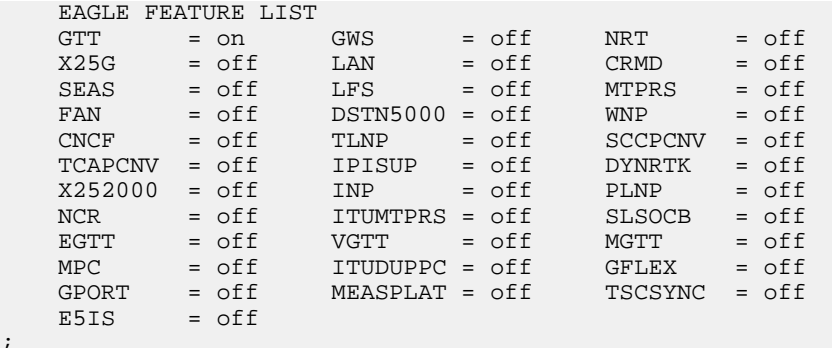

<span id="page-191-0"></span>If the fan feature is off (illustrated in the example), go to *[Step 5](#page-191-0)* on page 182. Otherwise, go to *[Step 6](#page-191-1)* on page 182.

<span id="page-191-1"></span>**5.** At the terminal, enter the command:chg-feat:fan=on

With this command the user will perform the tests beginning with *[Step 7](#page-191-2)* on page 182.

<span id="page-191-2"></span>**6.** At the terminal, enter the command: rept-stat-trbl

Check to see that there are no fan errors. Specifically, check that there are no "#302 Cooling Fan Failure" errors. Next, perform the tests beginning with *[Step 7](#page-191-2)* on page 182.

- **7.** Fan Verification (perform *[Step 7](#page-191-2)* on page 182 through *[Step 12](#page-191-3)* on page 182 for each fan assembly). Move to the rear of the frame and remove the A POWER cable from the FAN unit. Result: Fan 2 and Fan 3 LEDs will blink as the fans speed up to maximum speed. This may take up to 15 seconds. Once maximum speed has been reached Fan 2 and Fan 3 LEDs on the Fan Controller card will be solid green. Fan 1 LED should be red. The controller LED should be blinking green. Fan 1 should stop running and the MINOR LED should be lit.
- **8.** At the system terminal enter the command:rept-stat-trbl

Test each fan to ensure that the alarm and the units are working correctly. The terminal reports:

# 302 Cooling Fan Failure

**9.** Replace the A POWER cable on the back of the FAN unit and secure the connector. Result: All fans are running and the MINOR LED is not lit. The terminal reports:

# 303 Cooling Fans Normal

**10.** Remove the B POWER cable from the FAN unit.

Result: Fan 1 and Fan 2 LEDs will blink as the fans speed up to maximum speed. This may take up to 15 seconds. Once maximum speed has been reached Fan 1 and Fan 2 LEDs will be solid green. Fan 3 LEDshould be red. The fan controller LED should be blinking. Fan 3 should stop running and the MINOR LEDshould be lit.

<span id="page-191-3"></span>**11.** At the system terminal enter the command: rept-stat-trbl

Test each fan to ensure that the alarm and the units are working correctly. The terminal reports:

# 302 Cooling Fan Failure

**12.** Replace the B POWER cable on the back of the FAN unit and secure the connector.

Result: The fans are running and the MINOR LED is not lit. The terminal reports:

# 303 Cooling Fans Normal

**13.** Repeat *[Step 7](#page-191-2)* on page 182 through *[Step 12](#page-191-3)* on page 182 for each fan unit installed. This procedure is complete.

# **Appendix B**

## **Holdover Clock Troubleshooting Procedures**

## **Topics:**

- *[Introduction Page 186](#page-195-0)*
- *[Interpreting System Alarms, Lamps And Trouble](#page-195-1) [Isolation Page 186](#page-195-1)*

## <span id="page-195-0"></span>**Introduction**

Most alarm conditions in the holdover clock are not out-of service or service-affecting conditions. The system is designed with redundant power, reference inputs, clock input cards, stratum clock cards and output card protection switching.

The only true out-of-service condition is when all power is lost to a shelf, or all reference inputs and both stratum clock cards fail. Before taking any action on the system, such as removing cards, first consider the following troubleshooting guidelines:

- Do not touch the shelf until you have analyzed the condition and know the possible result of any planned corrective actions.
- Do not touch the shelf until you have been properly grounded.
- Both major and minor alarms in the shelf require immediate attention. But, very few alarms in the holdover clock system are service affecting. Improper corrective actions could be service affecting.
- Do not remove an ST3 clock card from the shelf, unless you are certain it is the cause of the condition. This is especially true if the ST clock card(s) is (are) in the holdover mode (the HOLD OV/HOLDOVER lamp is lit, or the HOLD OV/HOLDOVER and INP TOL lamps are lit). Removing both ST clock cards in this condition causes total loss of all outputs from the shelf and/or system.
- <span id="page-195-1"></span>• Write down any alarm and normal lamp conditions in the shelf. These will help you to determine where to look for the cause of the condition.

## **Interpreting System Alarms, Lamps And Trouble Isolation**

Alarms generated by the holdover clock are reported through the Eagle. All alarm conditions are defined in *[Corrective Maintenance](#page-66-0)* on page 57.

When troubleshooting, write down all abnormal and normal lamp conditions for the shelf with the alarm lamp lit on the SAI card. This will assist in analyzing and isolating the cause of the condition. Do not start removing or replacing cards to attempt to clear alarms, as it could lead to crashing EAGLE 5 ISS.

Tables to aid in troubleshooting are listed in the following sections. Once the basic trouble has been isolated and it has been determined that an individual card is defective, perform the appropriate card replacement procedure in *[Card Removal/Replacement Procedures](#page-106-0)* on page 97.

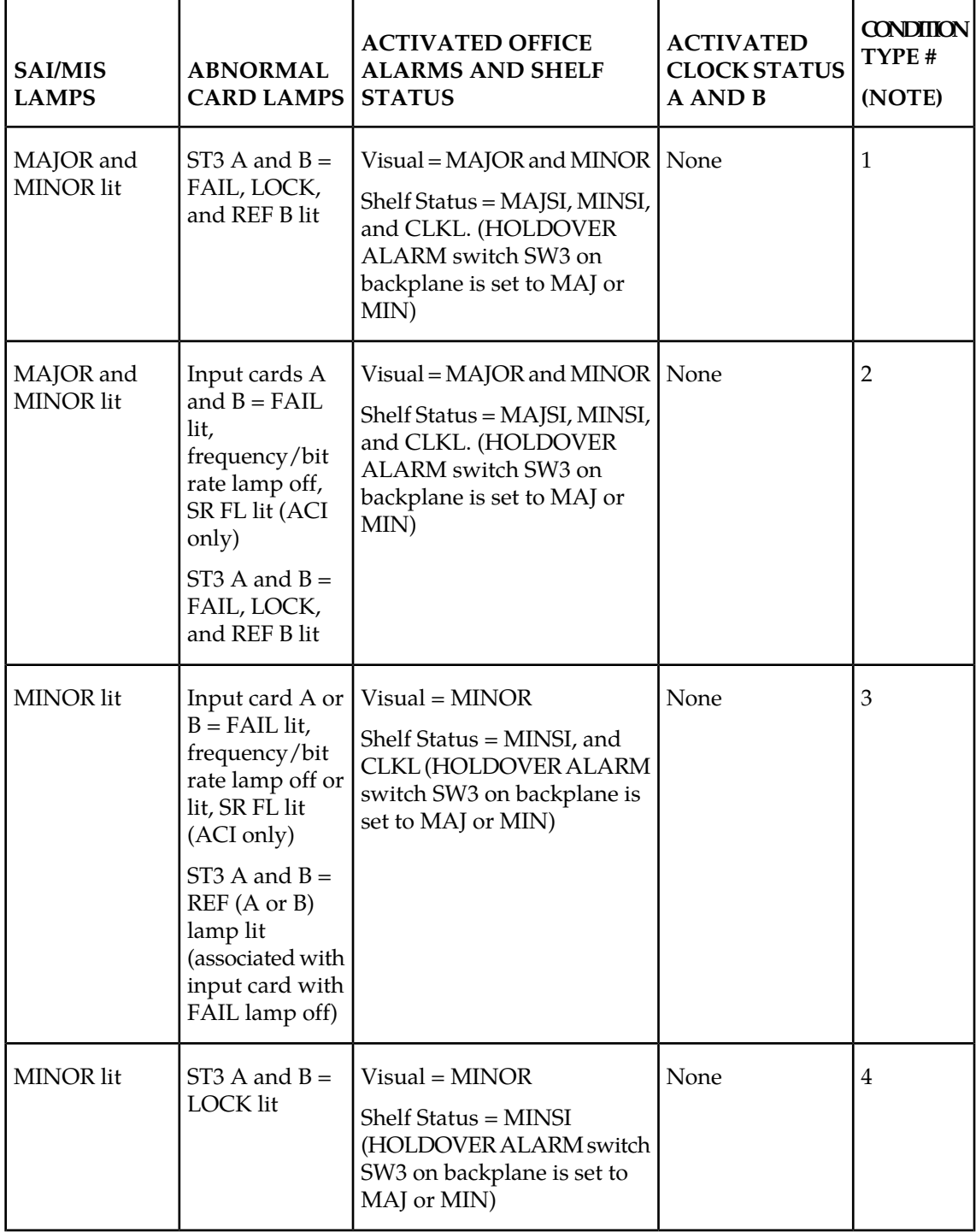

## <span id="page-196-0"></span>**Table 31: Input and ST3 Alarm Conditions**

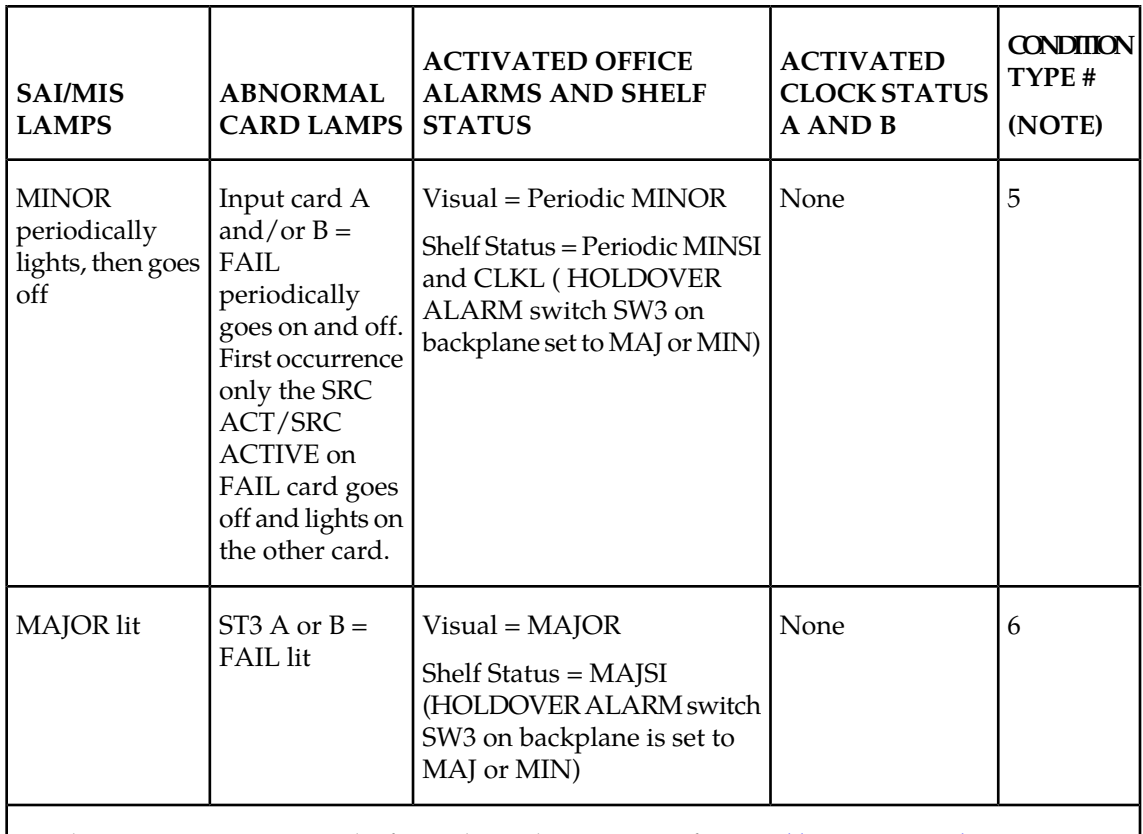

<span id="page-197-0"></span>For the corrective action to take for each condition type, refer to *[Table 32: Input and ST3 Corrective](#page-197-0) [Actions](#page-197-0)* on page 188.

## **Table 32: Input and ST3 Corrective Actions**

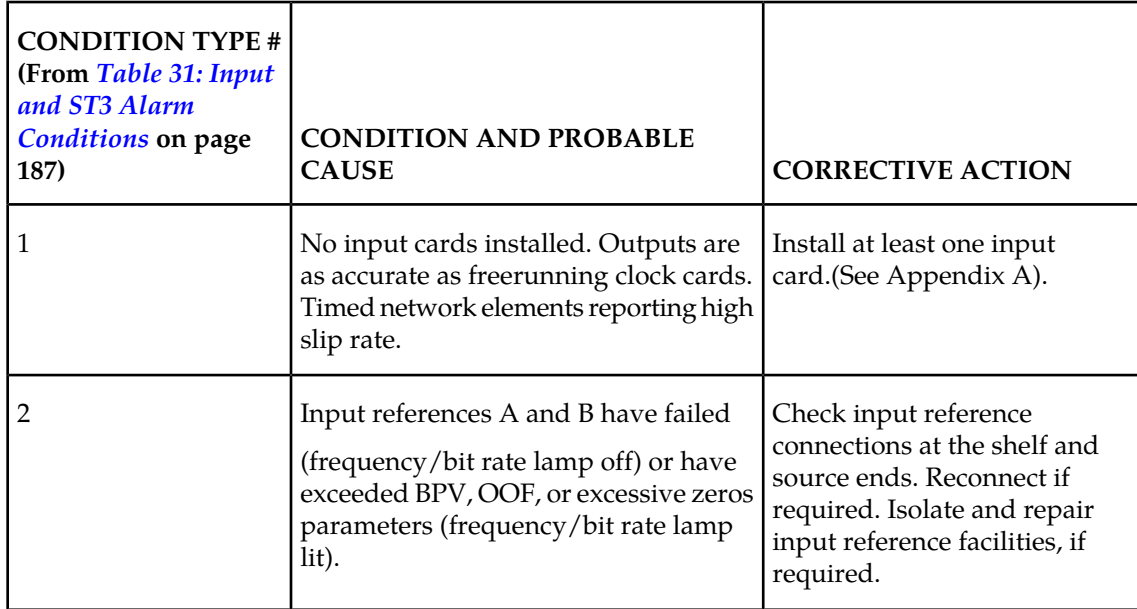

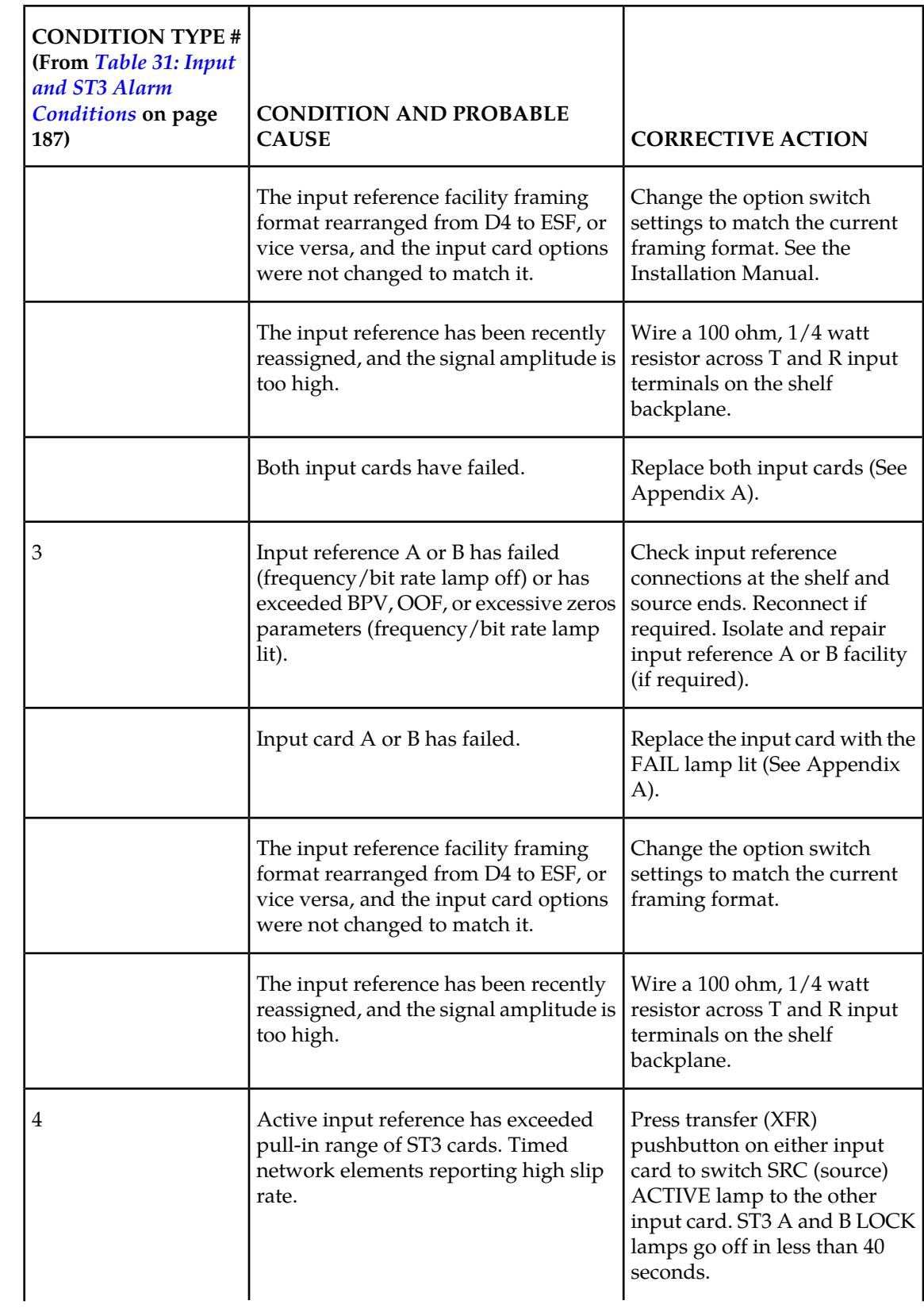

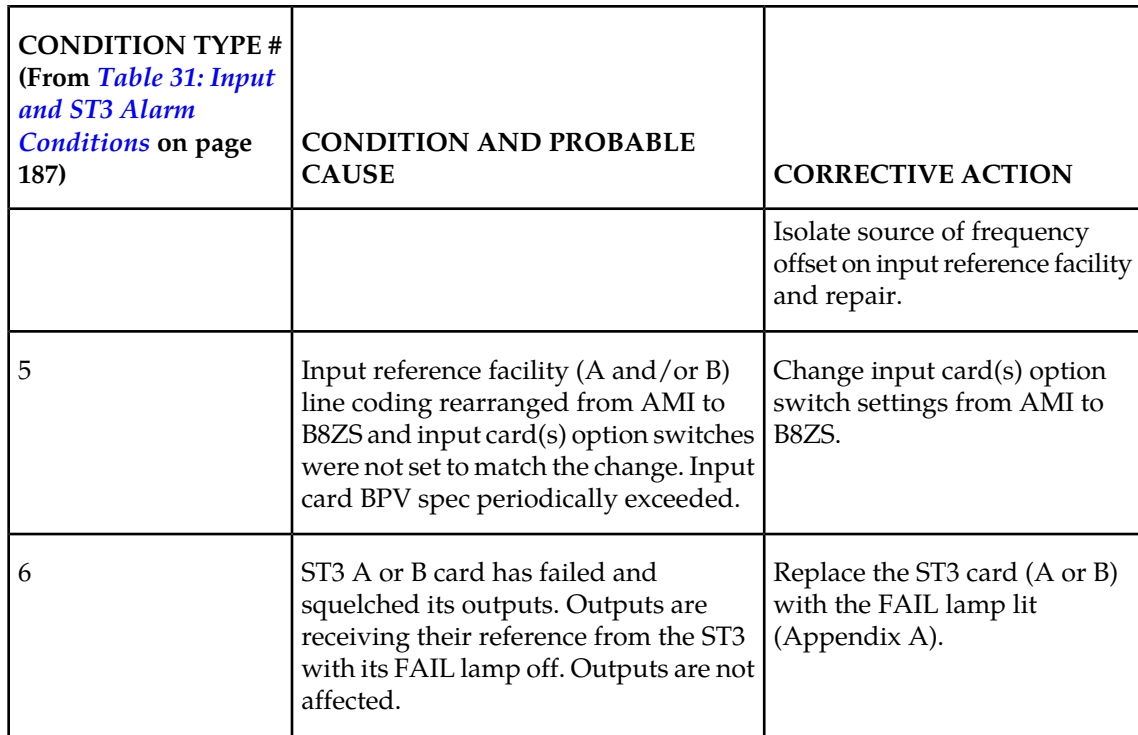

<span id="page-199-0"></span>**Note:** For a description of each condition type, refer to *[Table 33: Shelf and Output Alarm Conditions](#page-199-0) [- Not Related to Input and ST Conditions](#page-199-0)* on page 190.

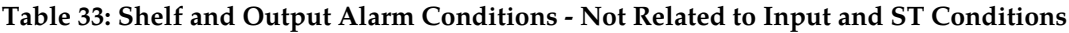

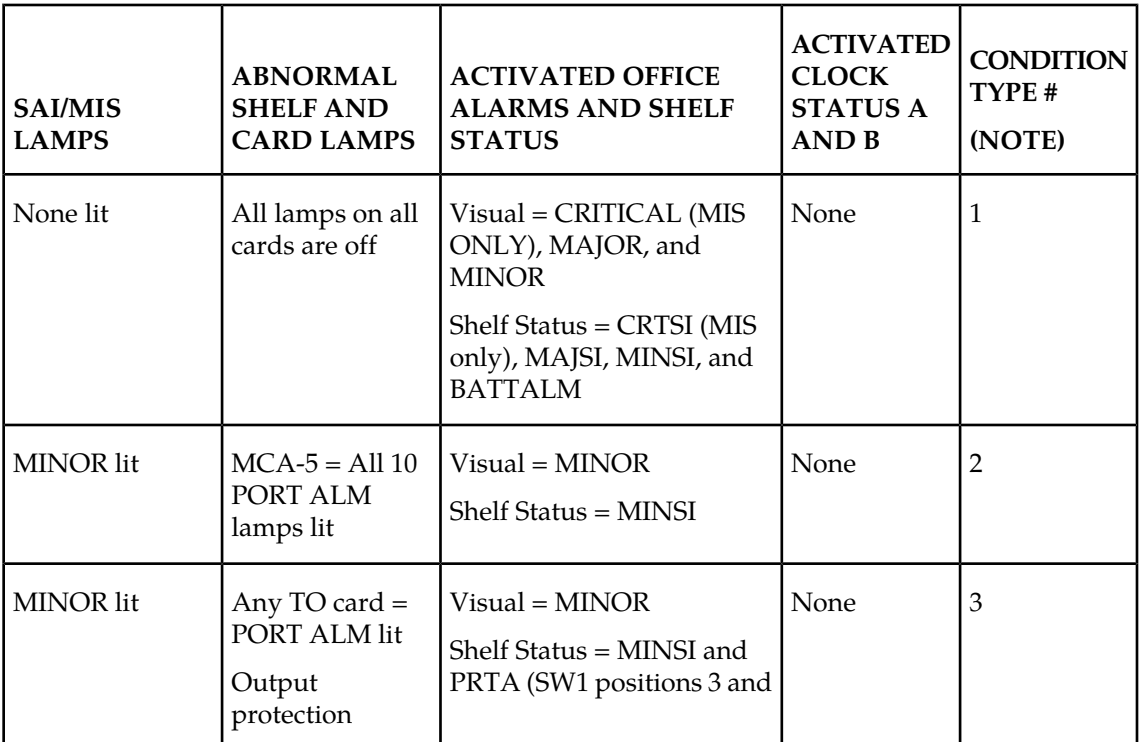

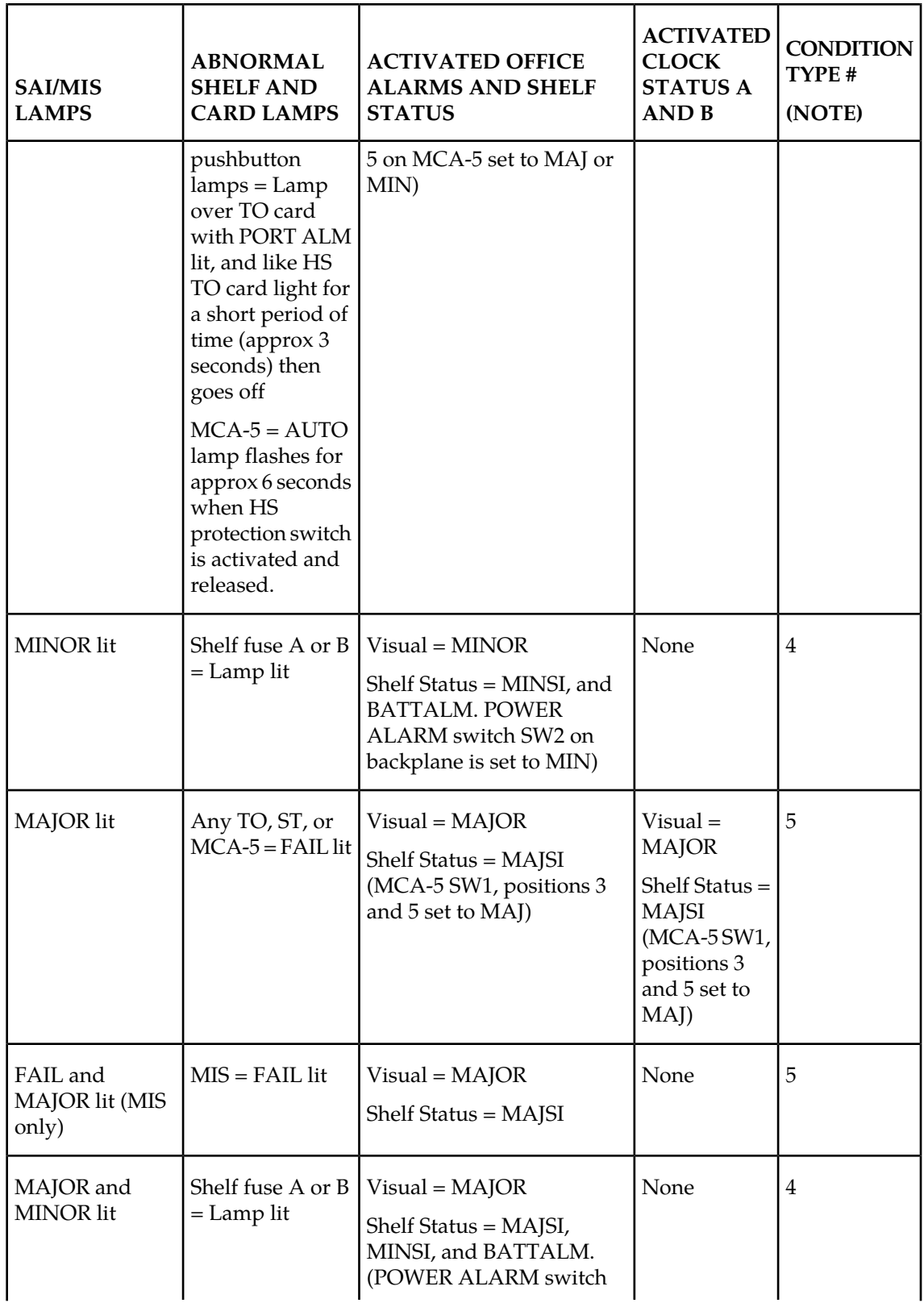

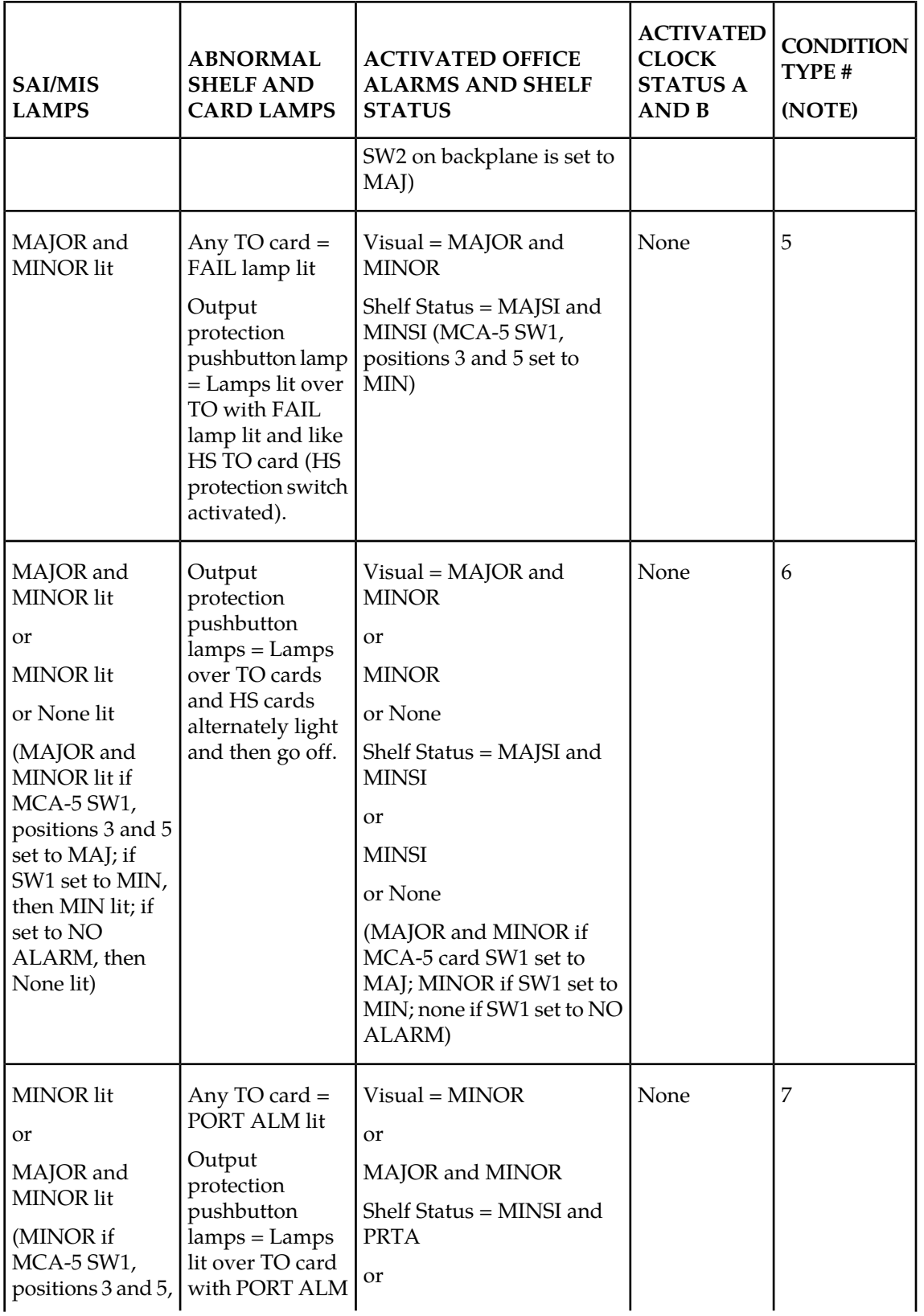

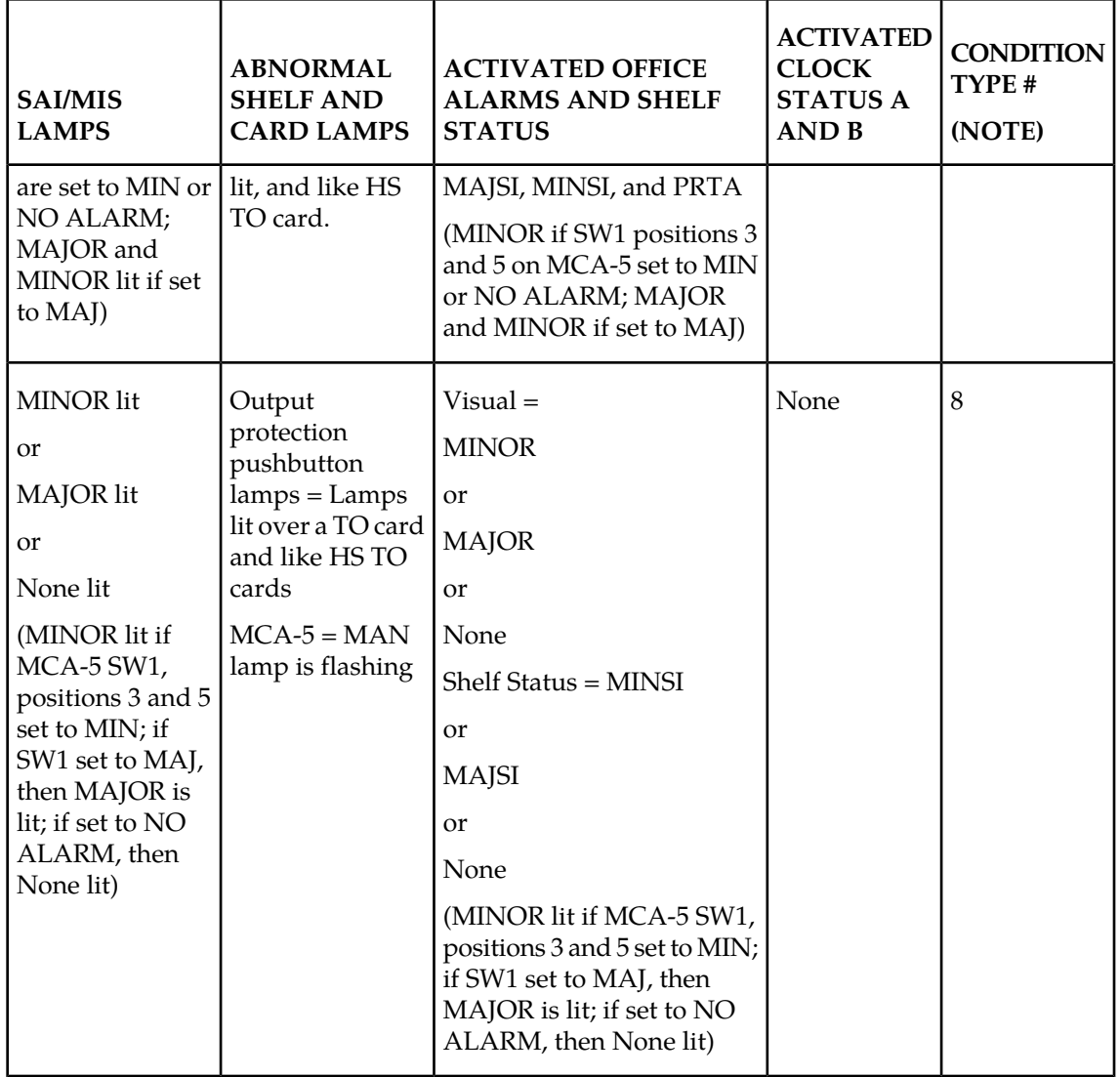

**Note:** For the corrective action to take for each condition type, refer to *[Table 34: Shelf and Output](#page-203-0) [Corrective Actions - Not Related to Input and ST Conditions](#page-203-0)* on page 194.

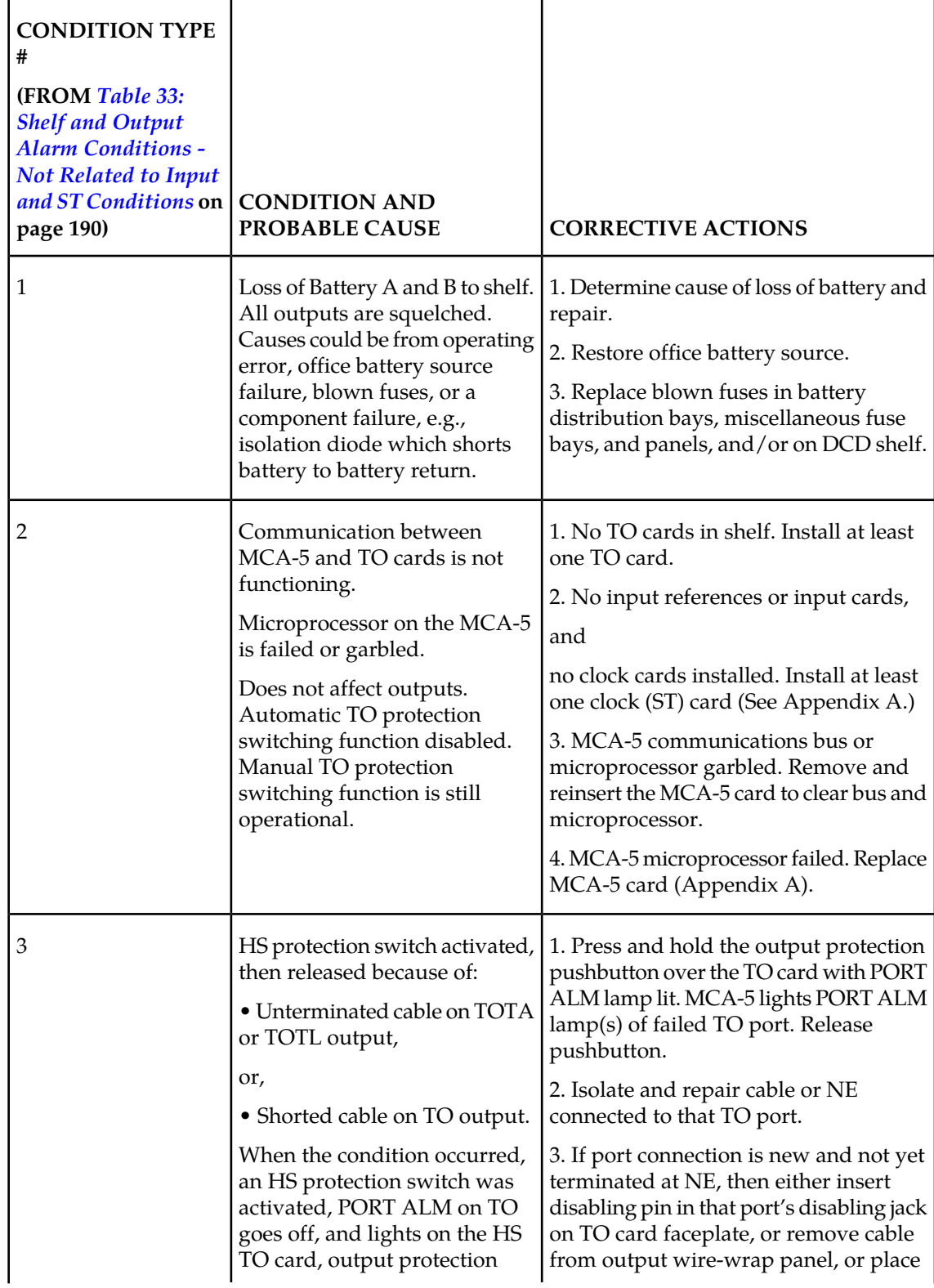

<span id="page-203-0"></span>**Table 34: Shelf and Output Corrective Actions - Not Related to Input and ST Conditions**

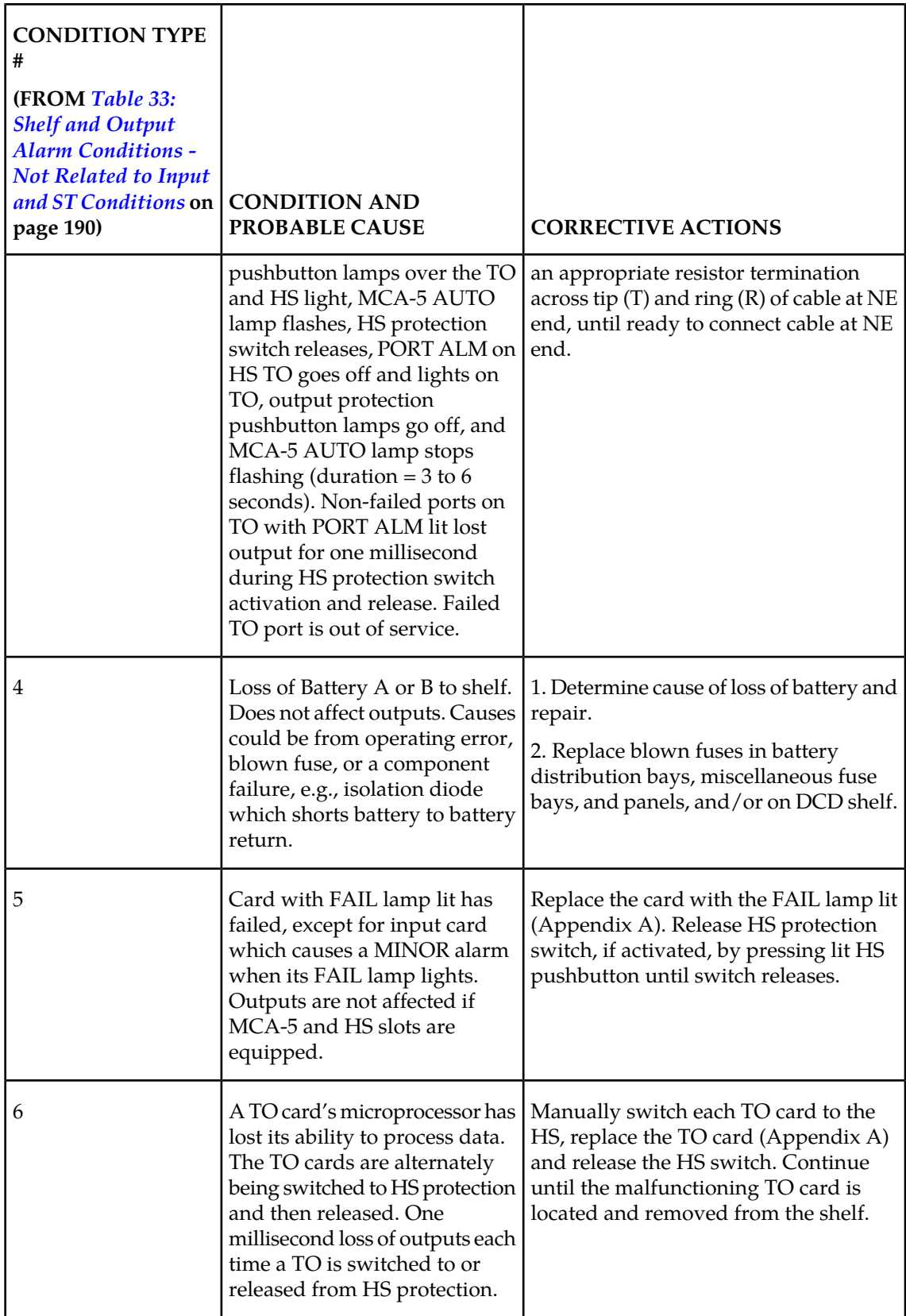

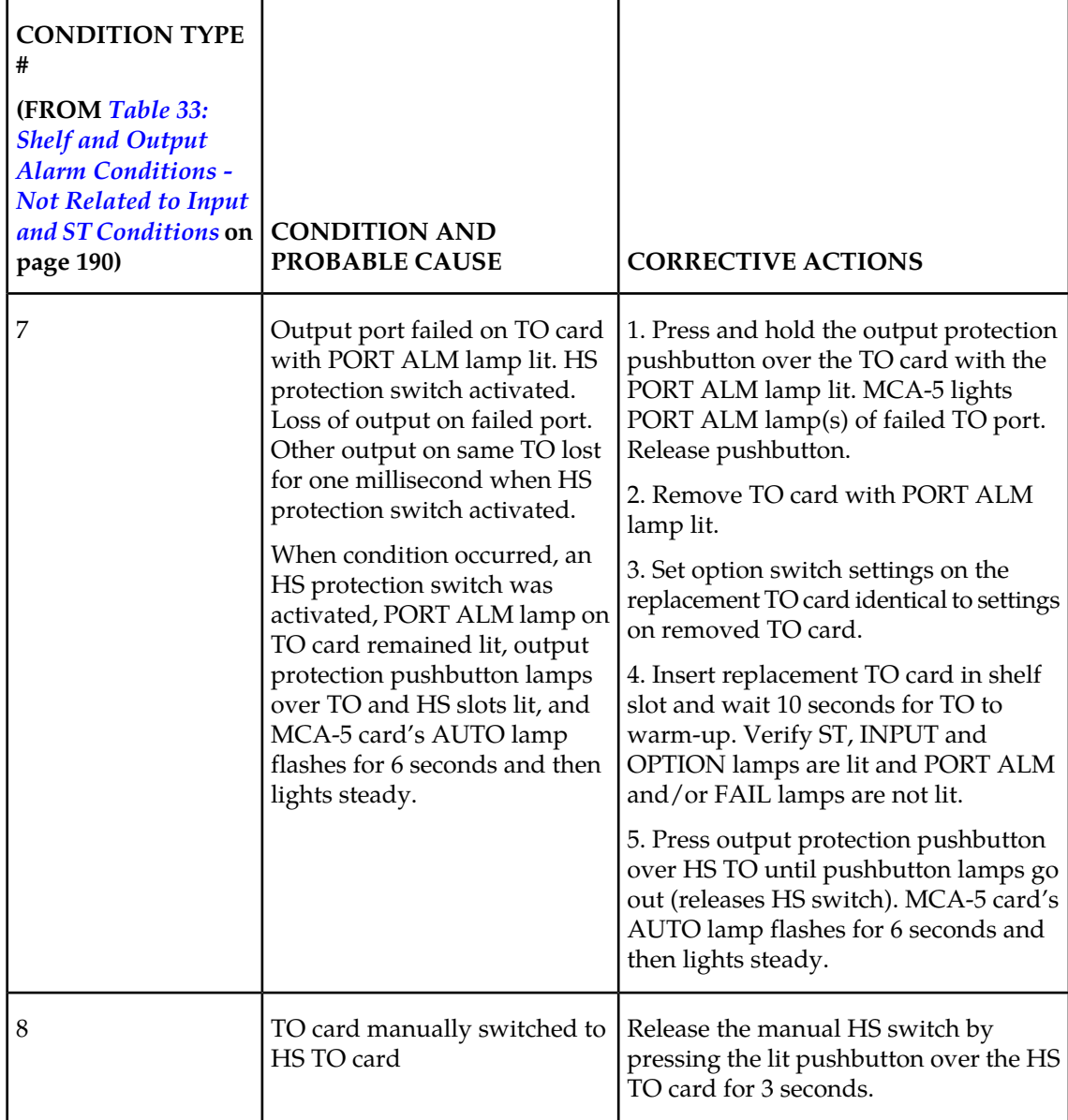

**Note:** For a description of each condition type, refer to *[Table 33: Shelf and Output Alarm Conditions](#page-199-0) [- Not Related to Input and ST Conditions](#page-199-0)* on page 190.

# **Appendix C**

## **Part Numbers**

## **Topics:**

- *[Overview Page 198](#page-207-0)*
- *[Cables, Adapters Page 198](#page-207-1)*
- *[Components Page 205](#page-214-0)*
- *[Frames, Backplanes, FAPs, and Fans Page 208](#page-217-0)*
- *[Labels Page 211](#page-220-0)*
- *[Miscellaneous Parts Page 213](#page-222-0)*
- *[Power Cords for Peripherals Page 215](#page-224-0)*

## <span id="page-207-0"></span>**Overview**

This chapter lists the part numbers of Tekelec equipment, components, cables, and miscellaneous parts described in this manual.

Each table provides the item name, part number, and related notes. Items are listed by their name (as described in this manual) in alphabetical order. Shaded part numbers indicate that the item is obsolete or no longer shipped. Unless the item is indicated as obsolete, the item is still supported in the field.

**Note:** Tekelec reserves the right to ship compatible part numbers or revisions for new installations and replacements. Always check the latest Hardware Baseline for your release. The latest hardware baseline can be found in the Feature Notice of your release.

RoHS 5/6 - As of July 1, 2006, all products that comprise new installations shipped to European Union member countries will comply with the EU Directive 2002/95/EC "RoHS" (Restriction of Hazardous Substances). The exemption for lead-based solder described in the Annex will be exercised. RoHS 5/6 compliant components will have unique part numbers and are identified as the International part number in this manual.

**Note:** International part numbers will eventually replace North American part numbers to make all part numbers RoHS compliant. The items of either part number are of equivalent function or quality otherwise.

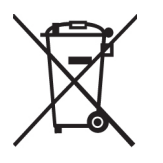

<span id="page-207-1"></span>WEEE - All products shipped to European Union member countries comply with the EU Directive 2002/96/EC, Waste Electronic and Electrical Equipment. All components that are WEEE compliant will be appropriately marked. For more information regarding Tekelec's WEEE program, contact your sales representative.

## **Cables, Adapters**

**Table 35: EAGLE 5 ISS Cables, Connectors, and Power Cords**

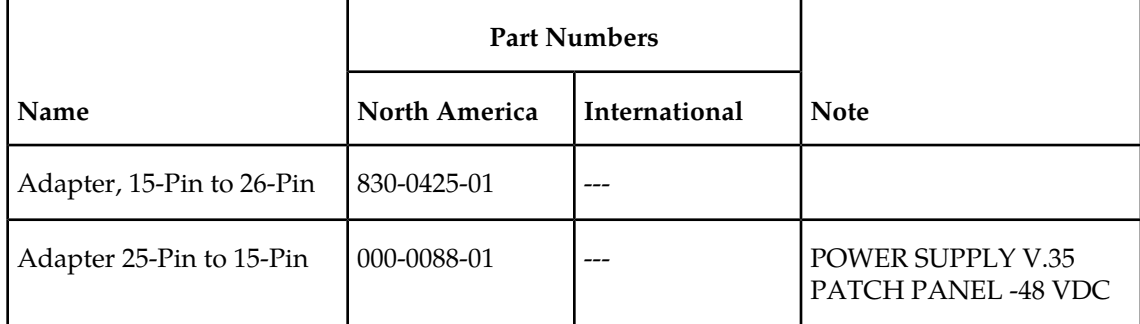

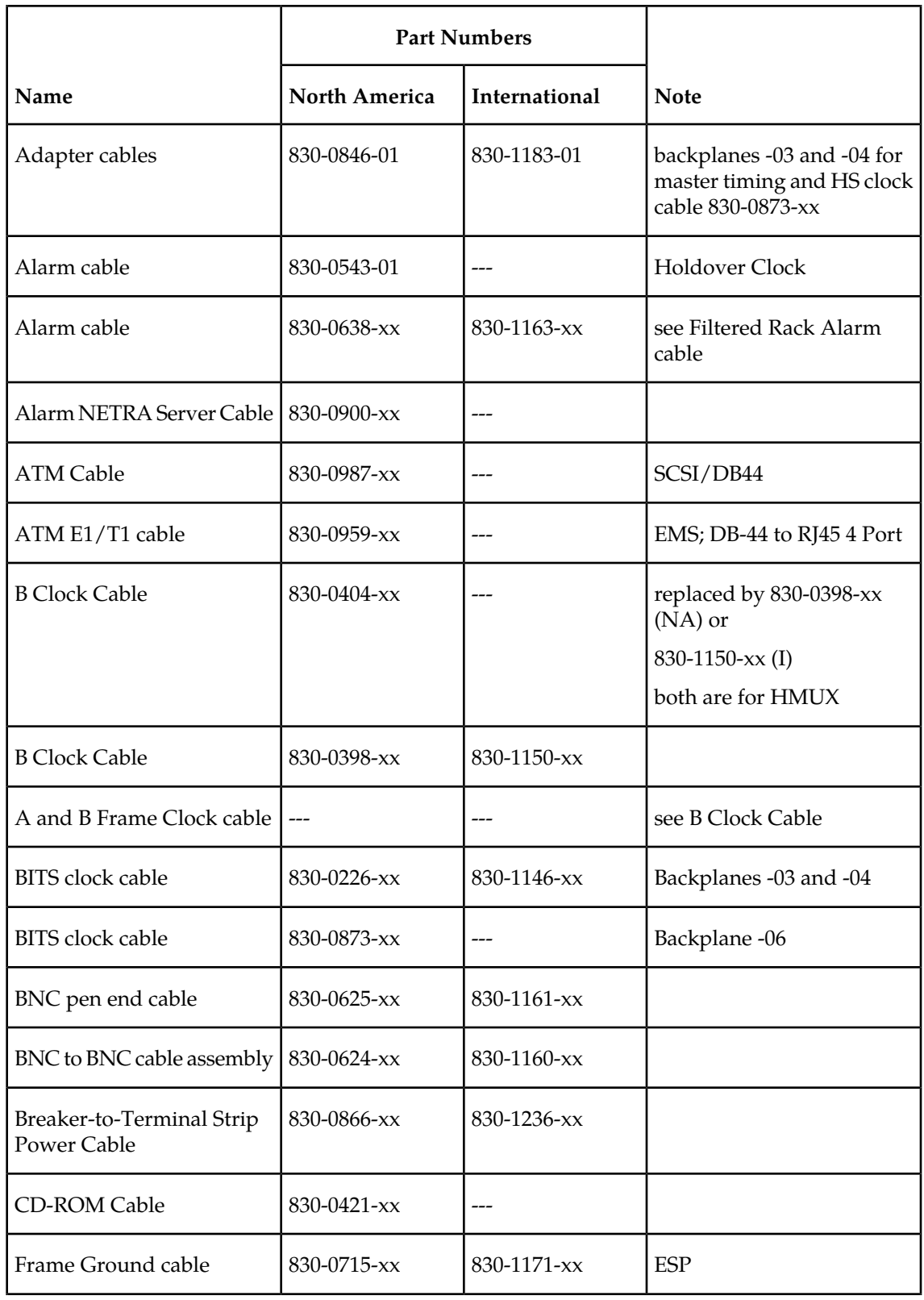

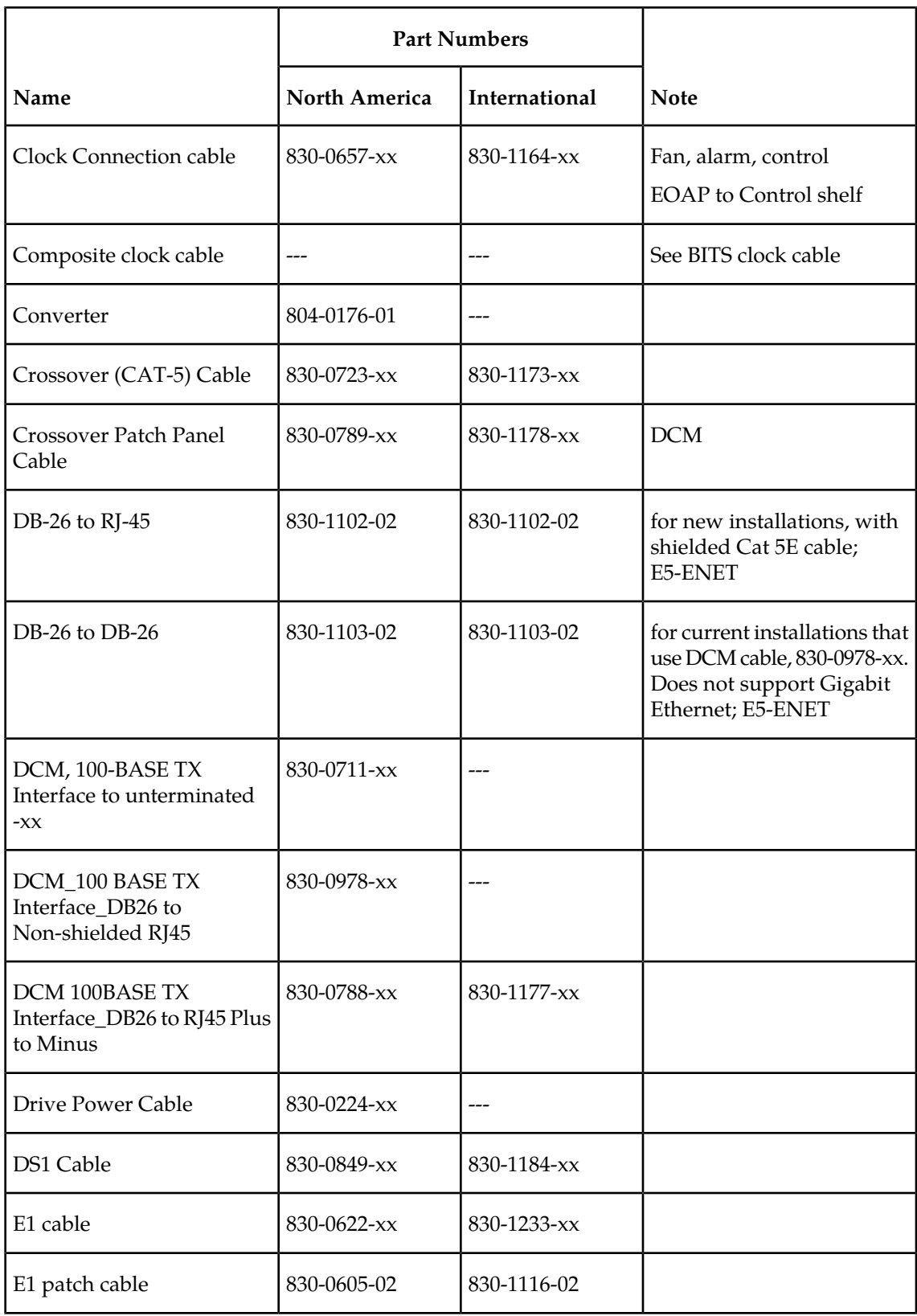

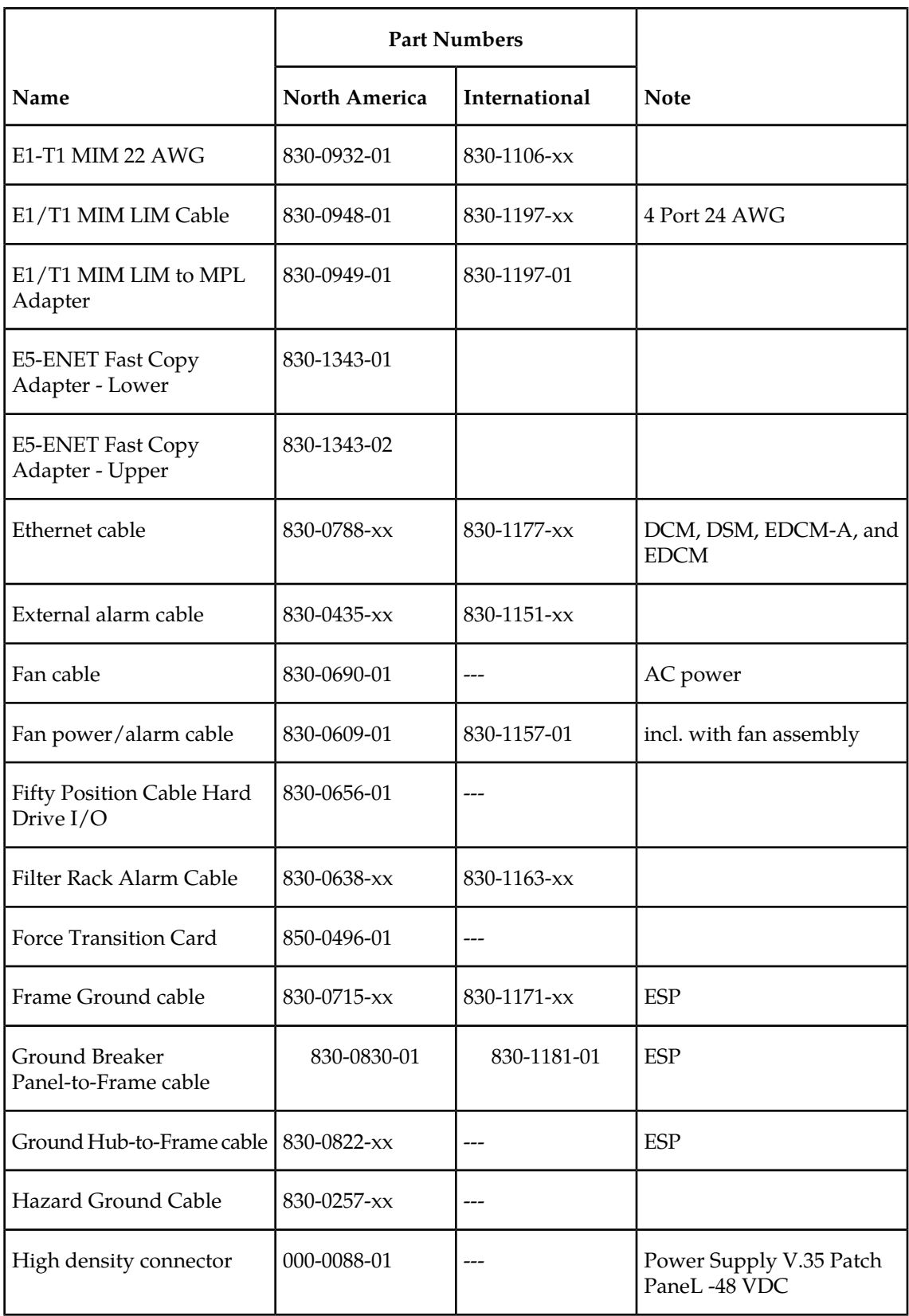

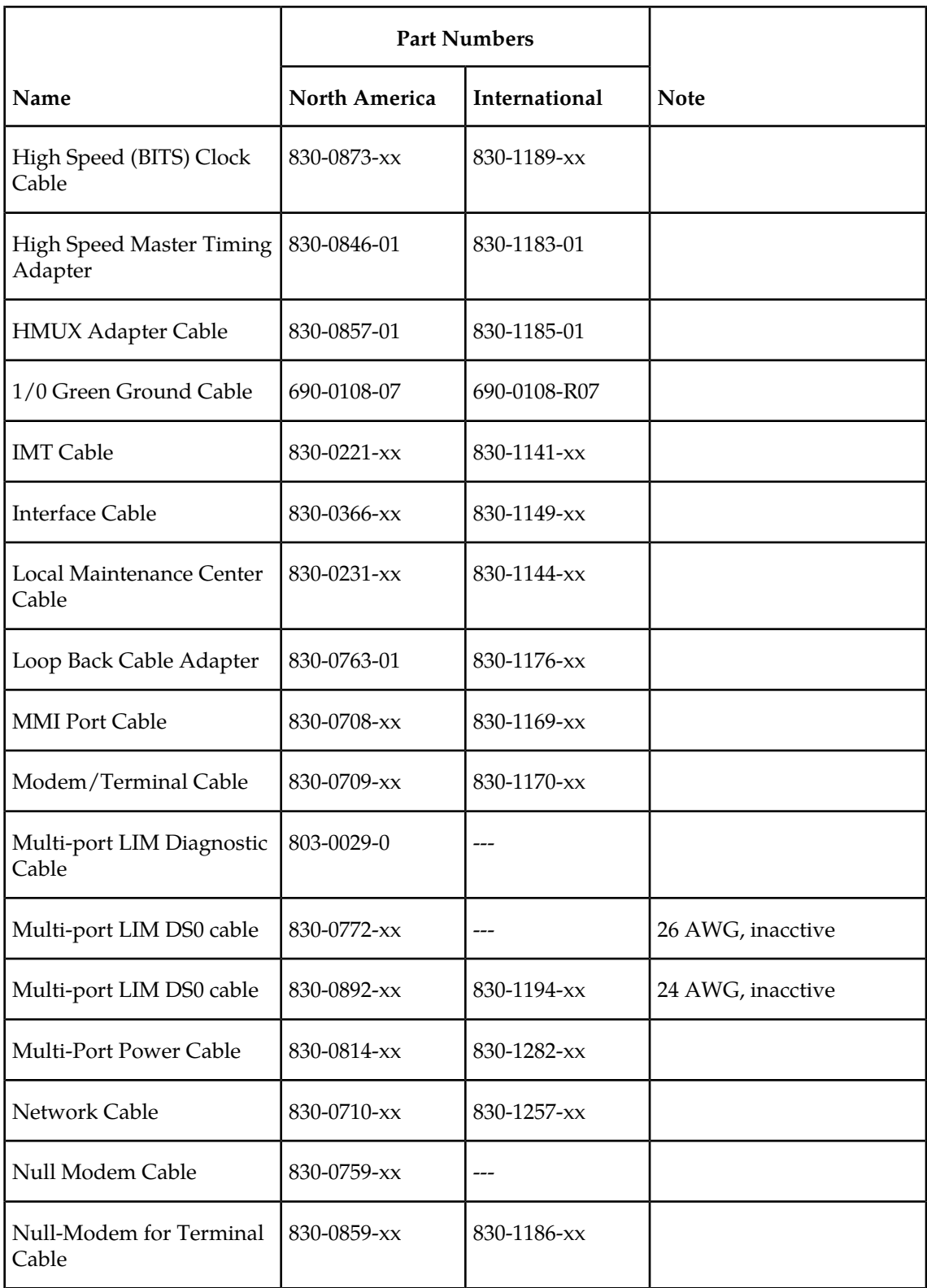

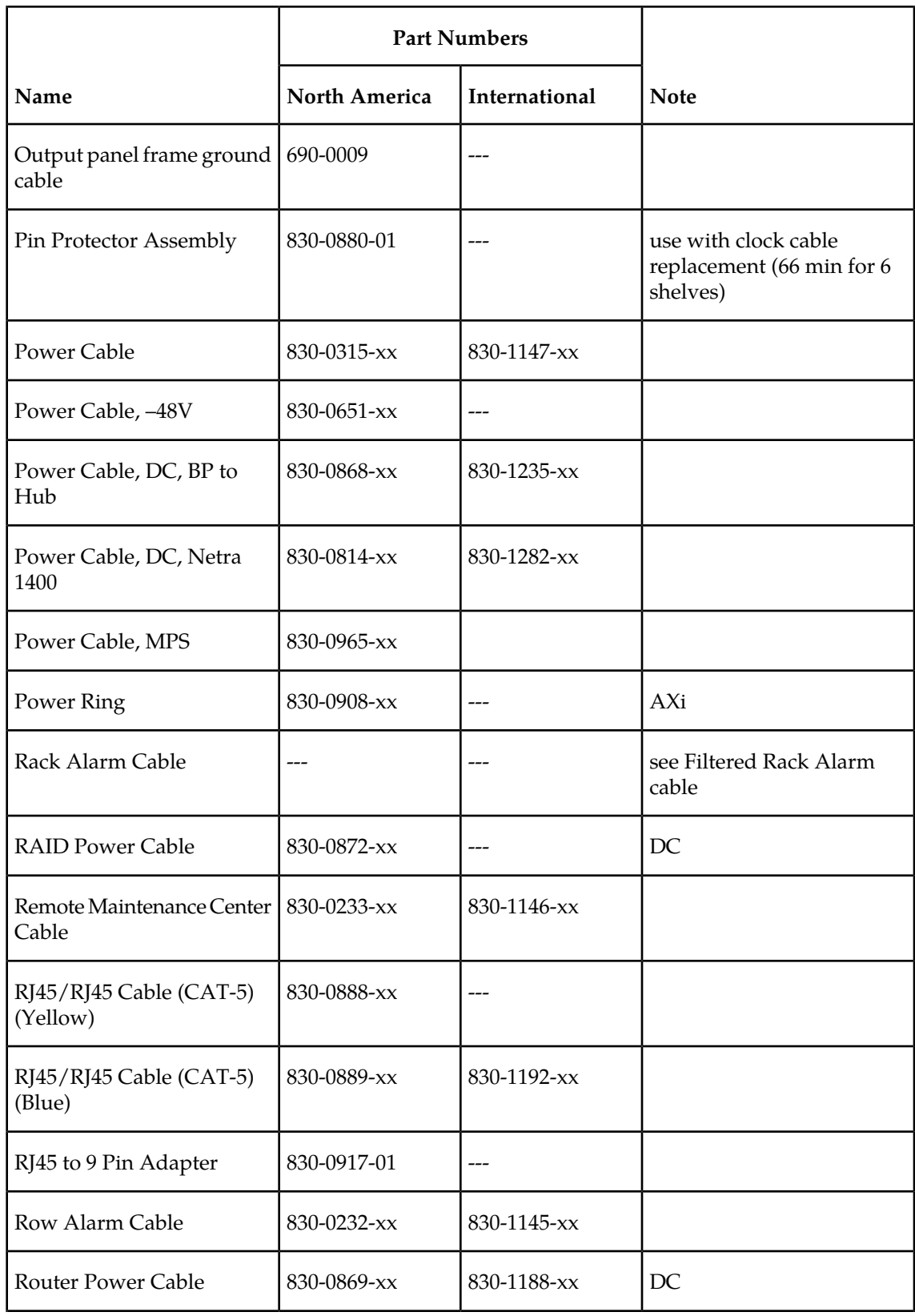

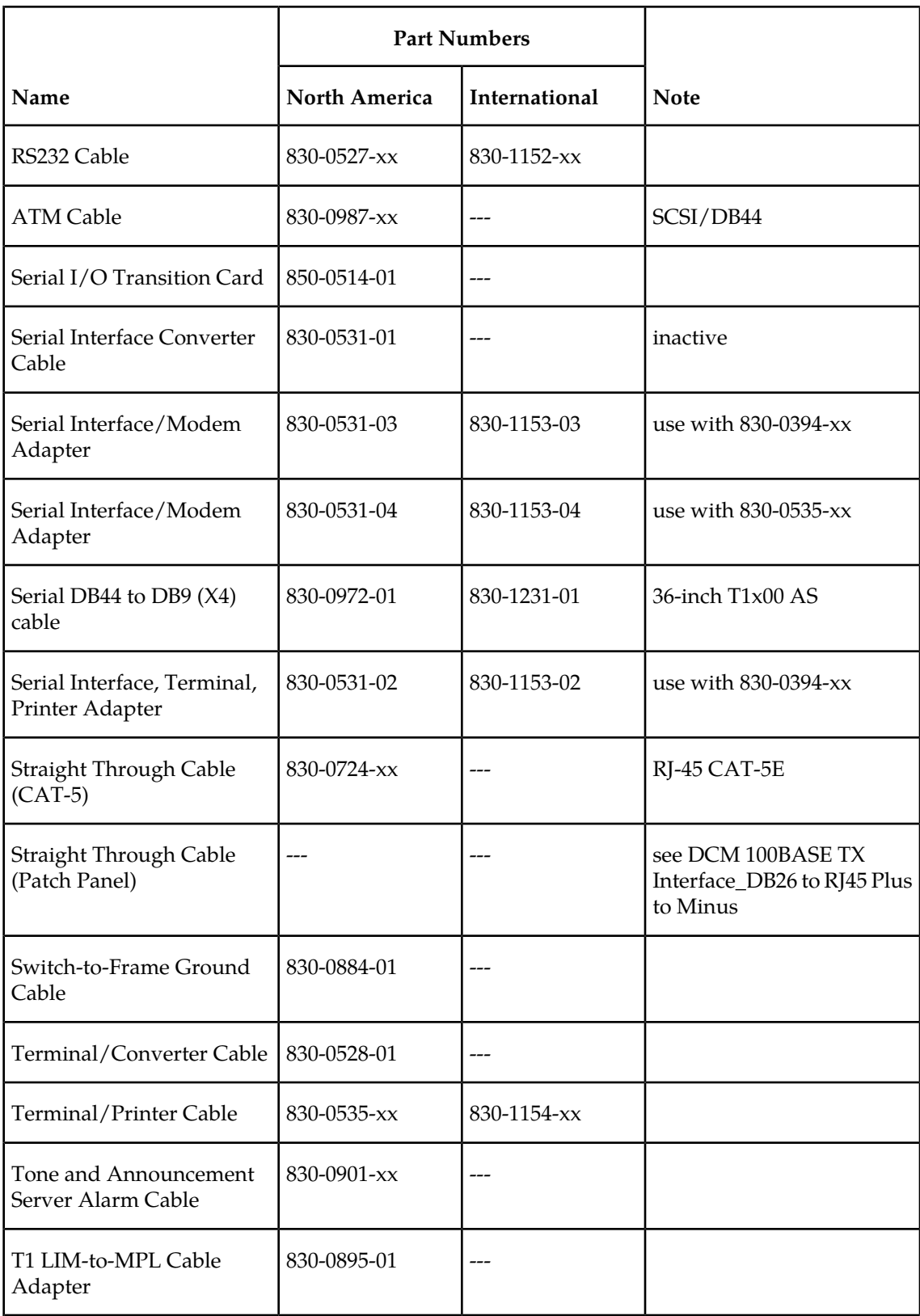

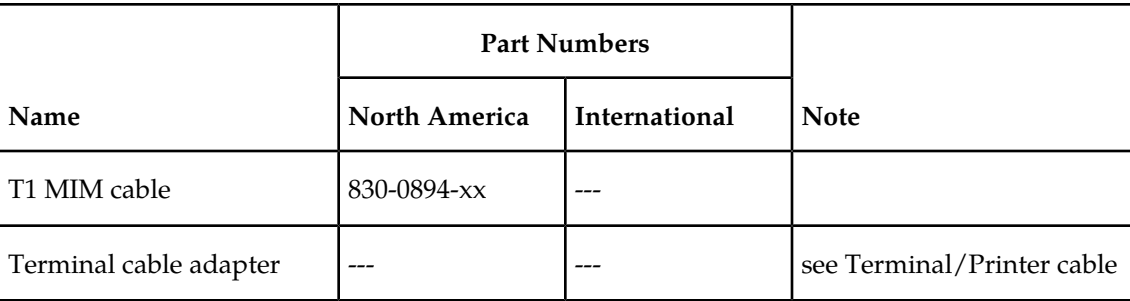

## <span id="page-214-0"></span>**Components**

## **Table 36: EAGLE 5 ISS Components**

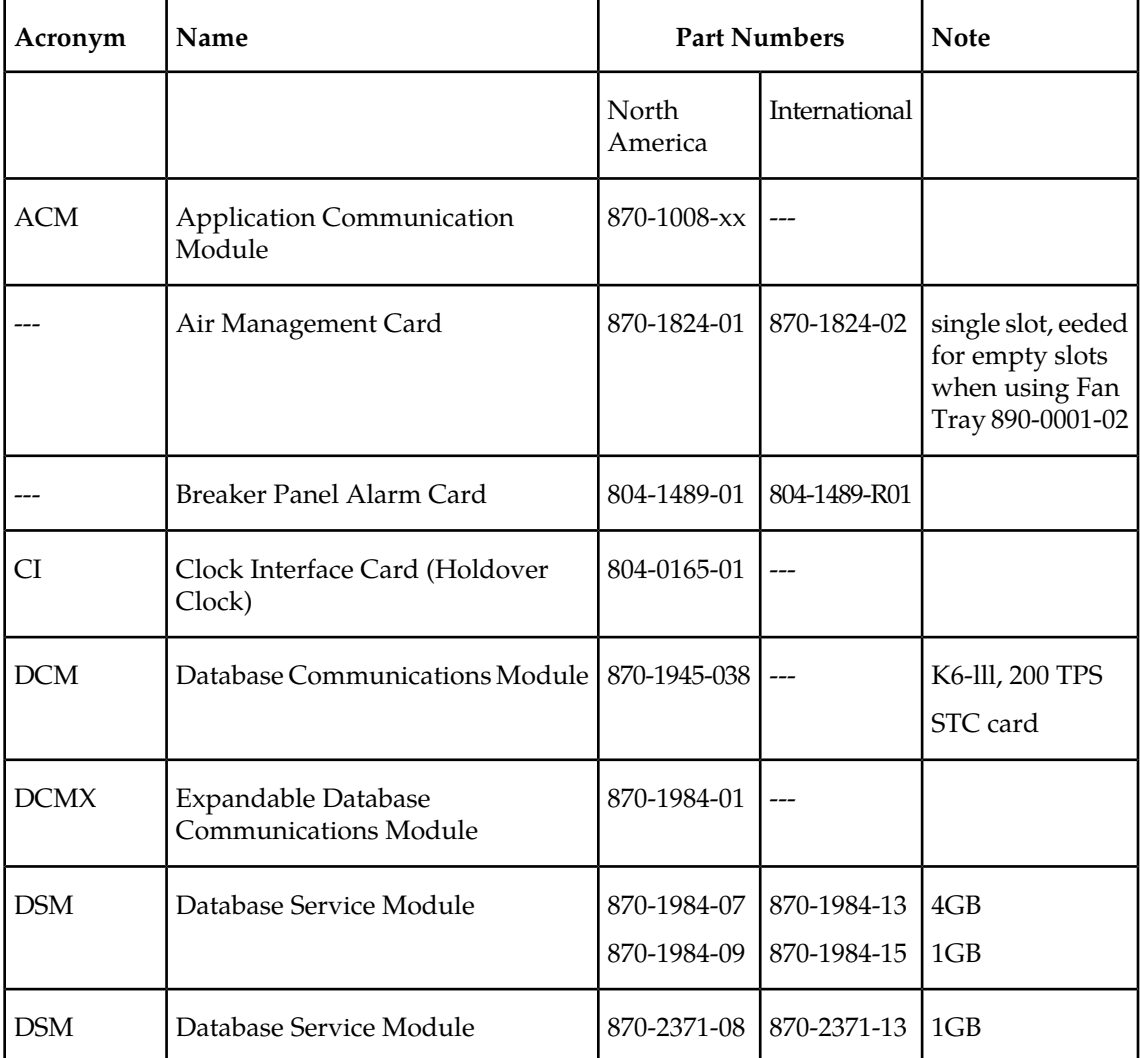

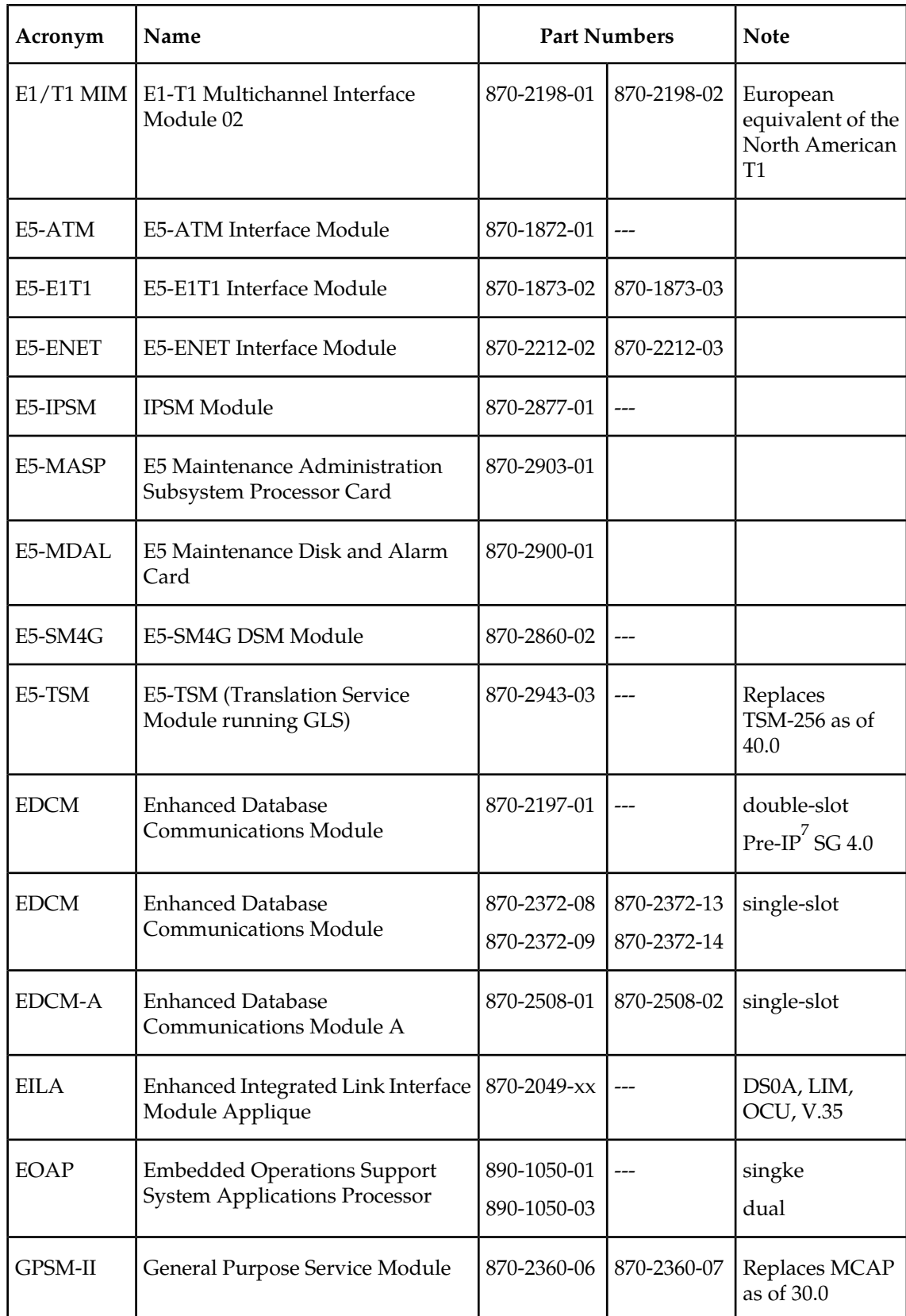
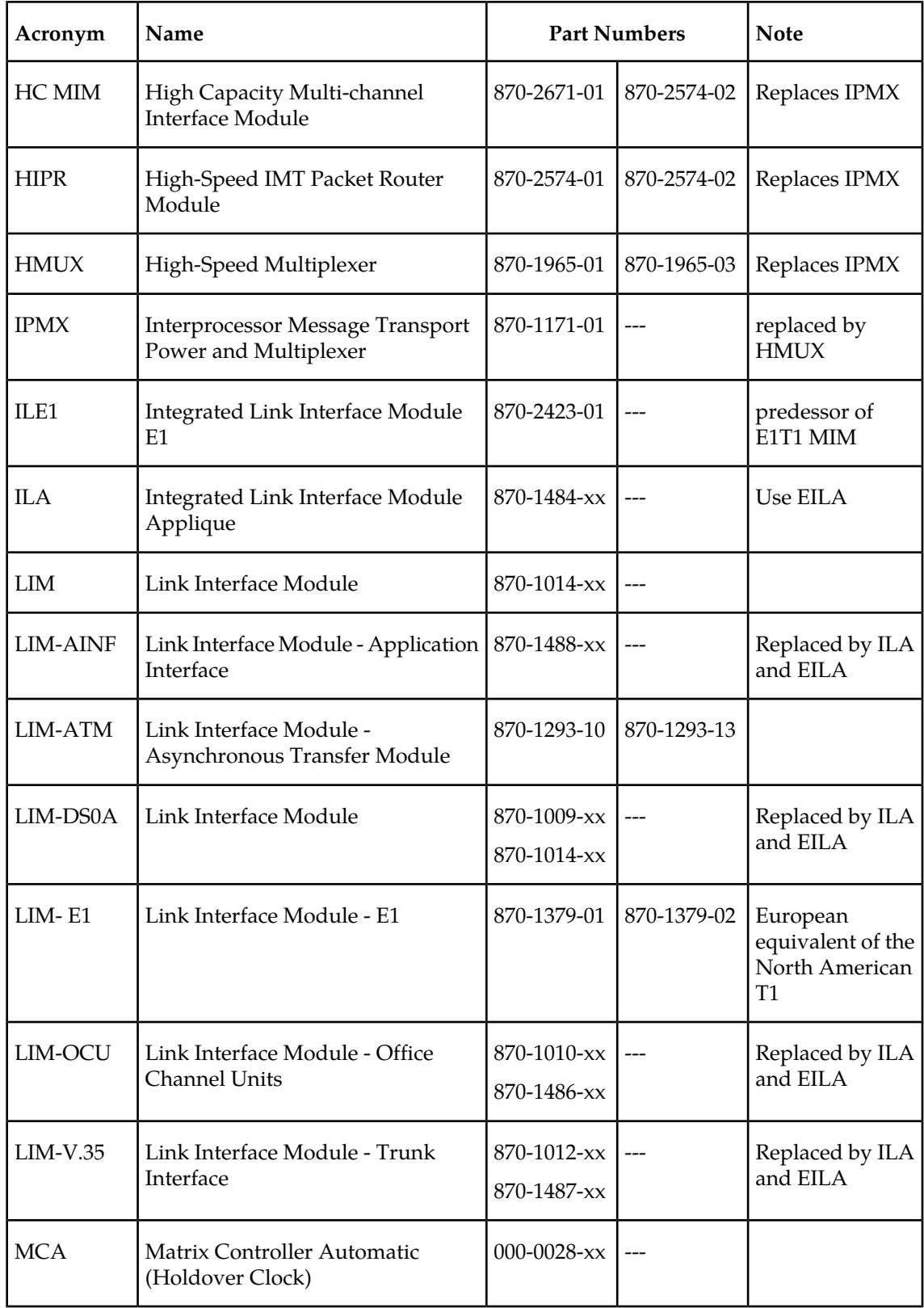

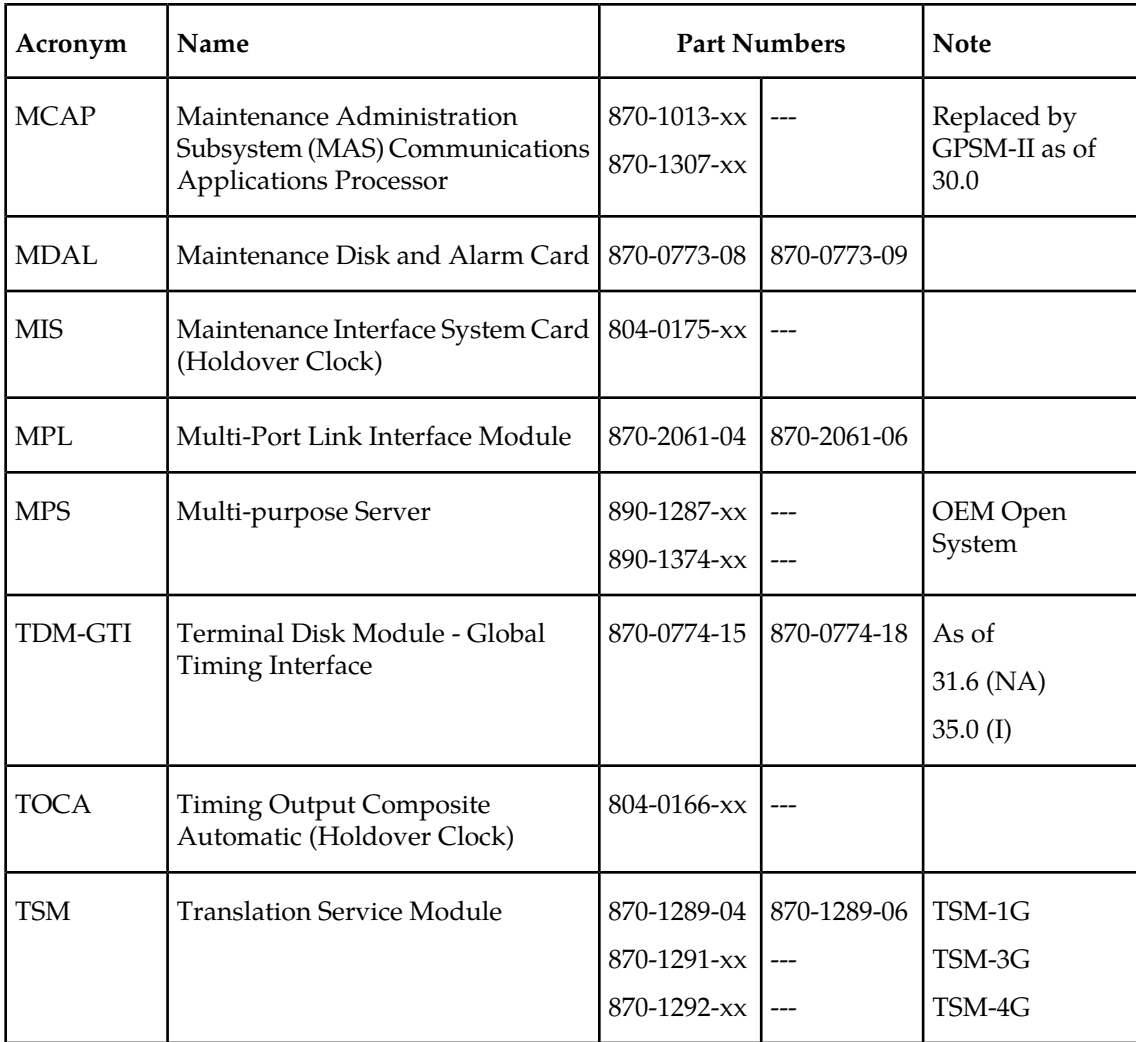

## **Frames, Backplanes, FAPs, and Fans**

**Table 37: EAGLE 5 ISS Frames, Backplanes, FAPs, and Fans**

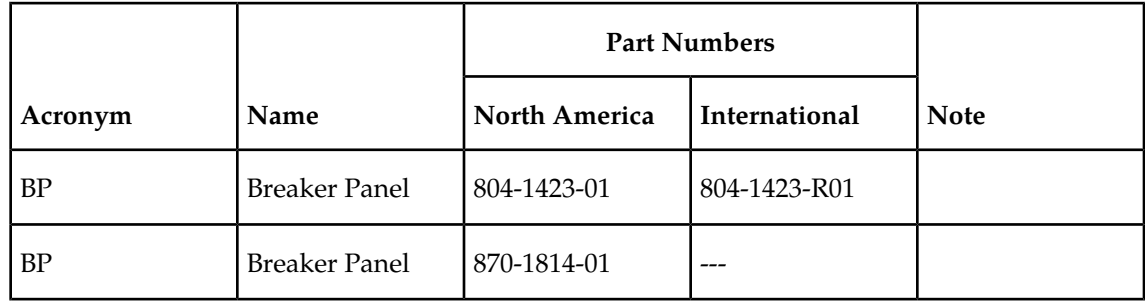

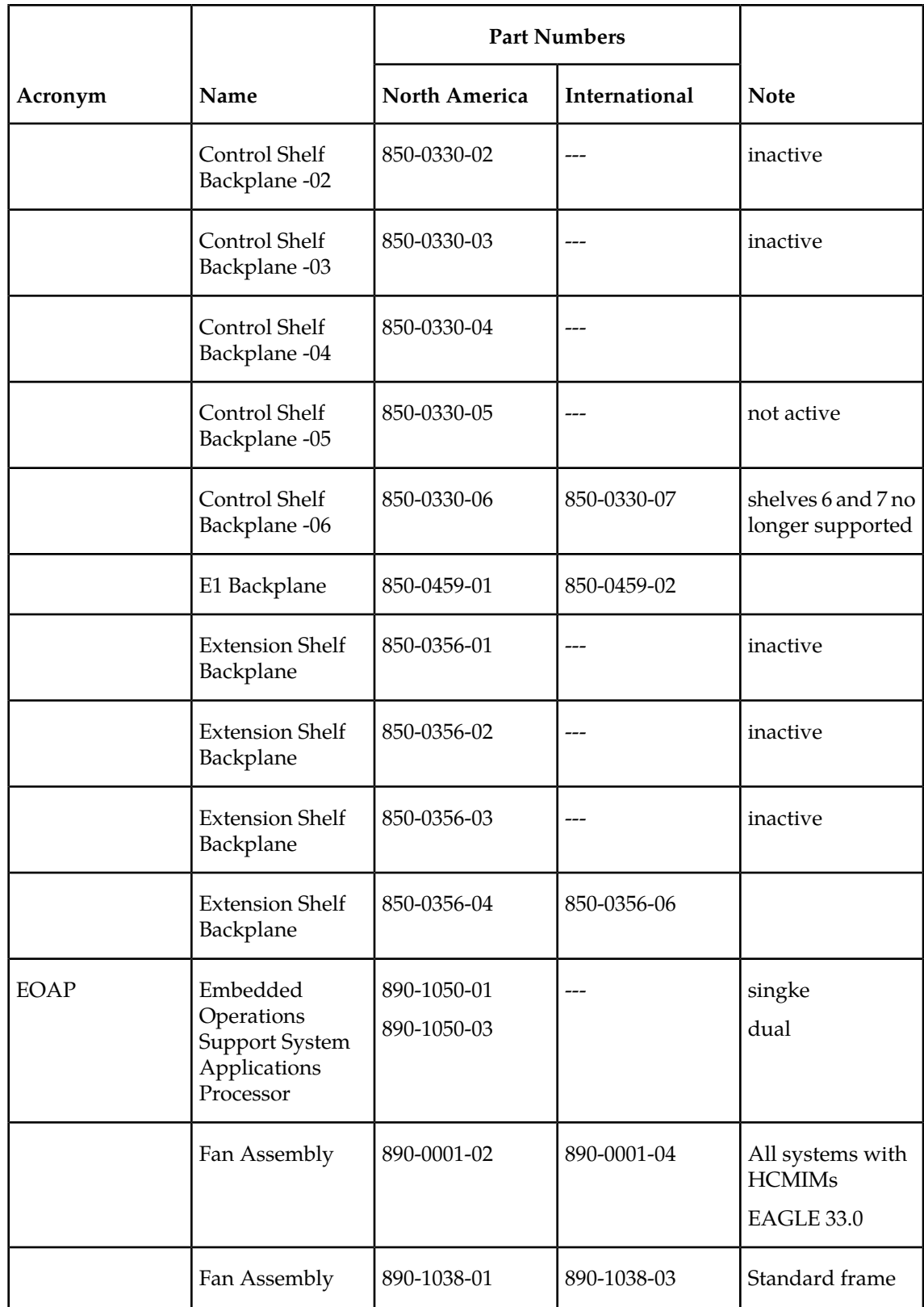

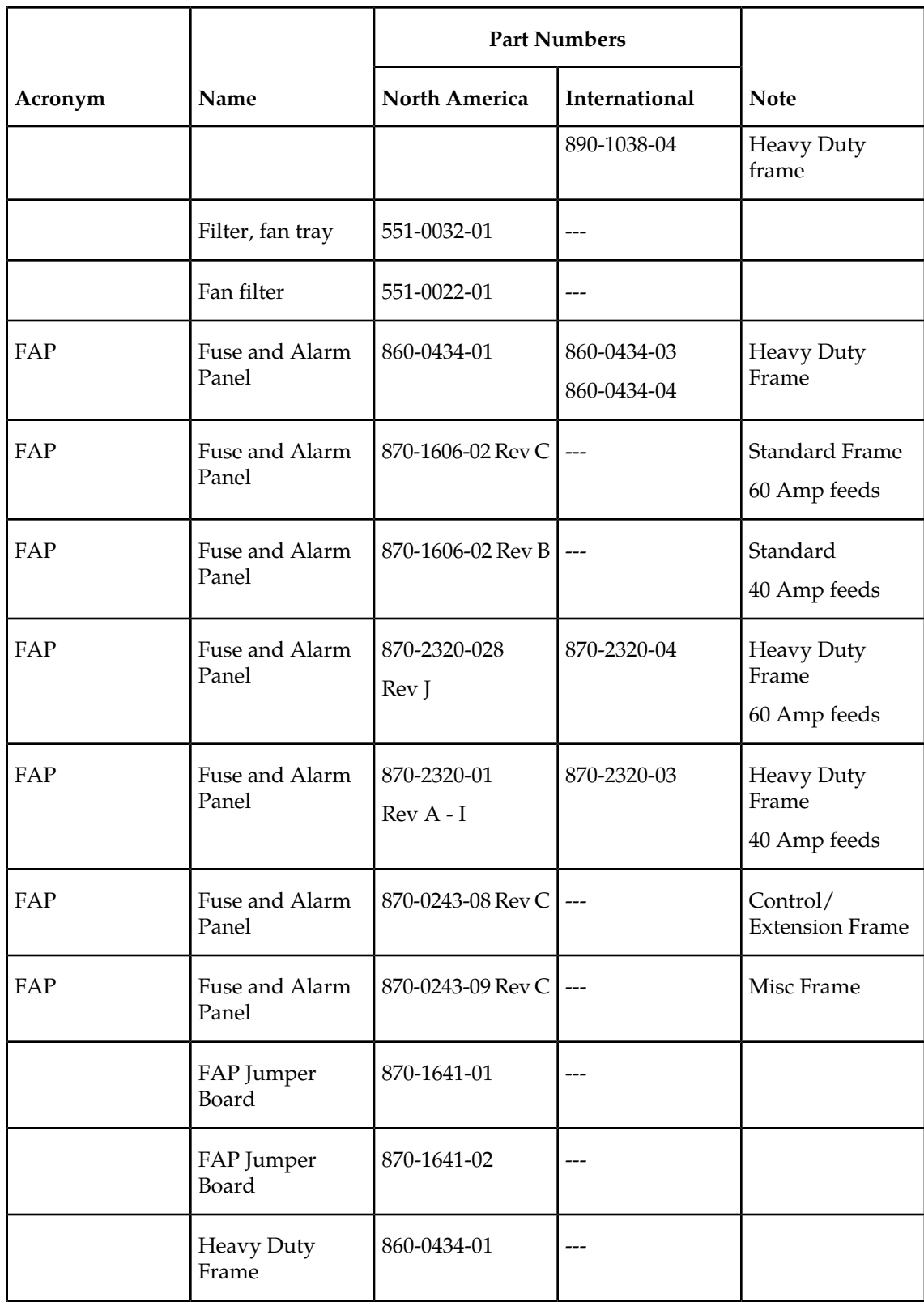

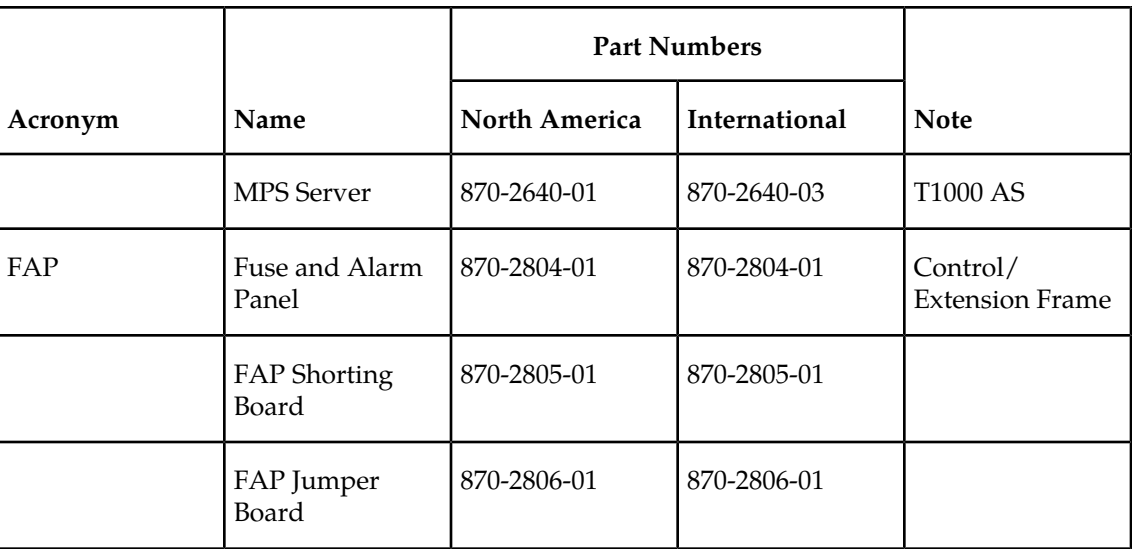

## **Labels**

### **Table 38: EAGLE 5 ISS Labels**

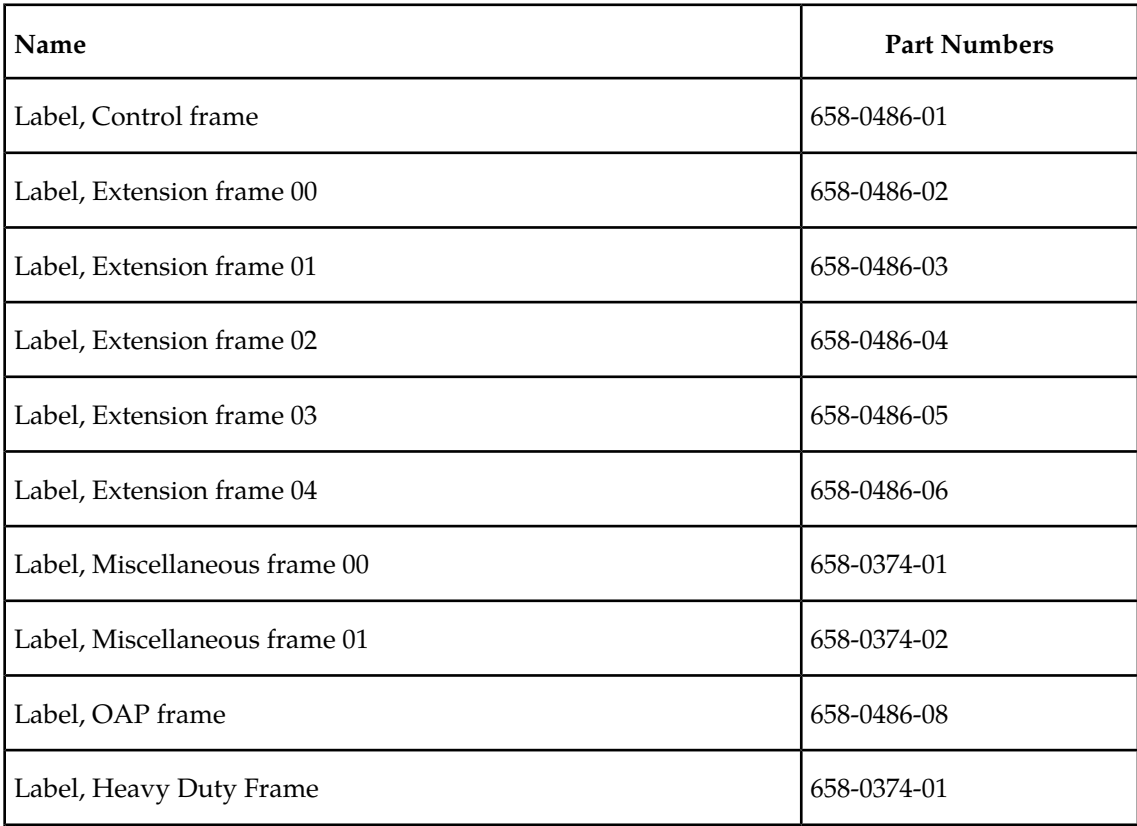

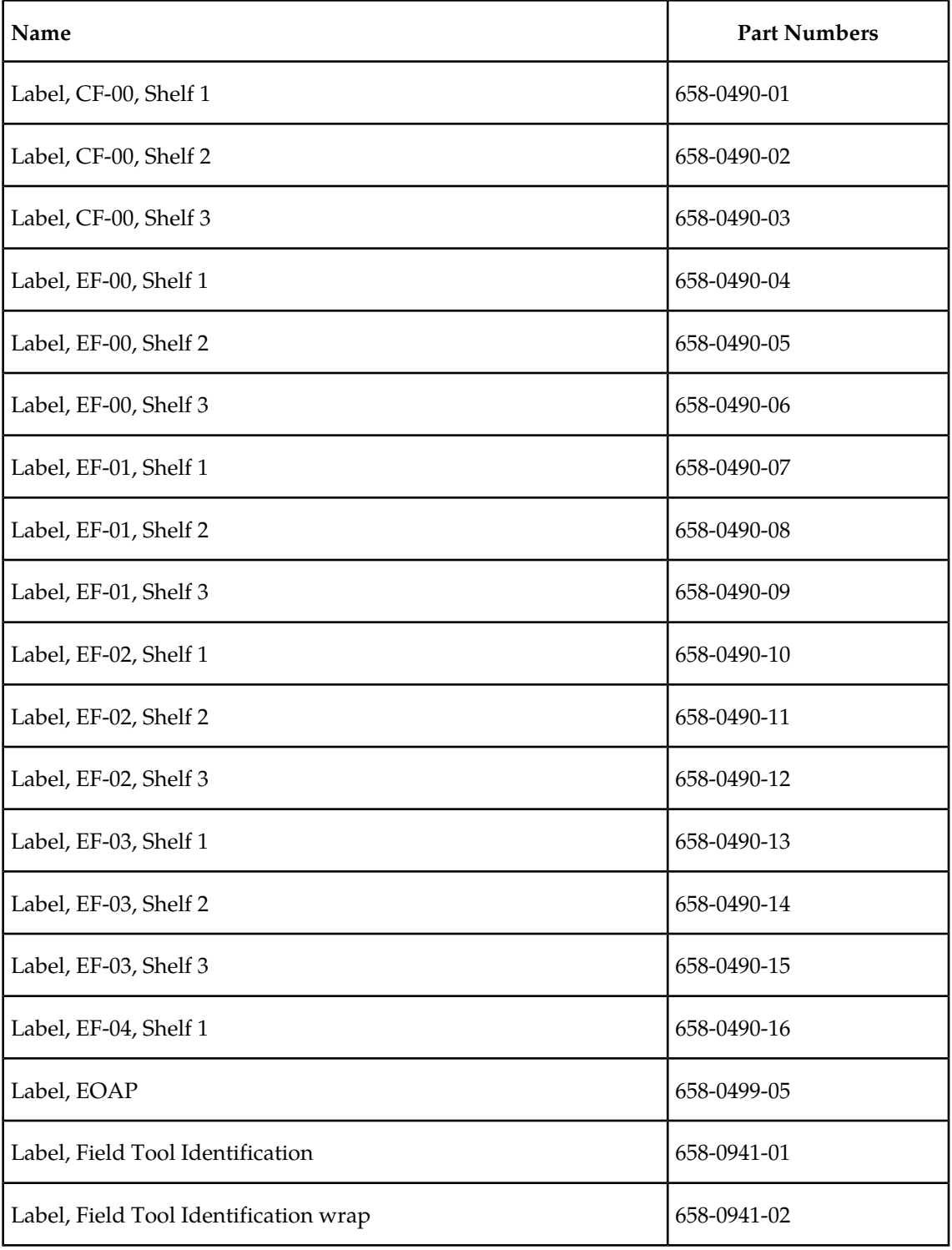

## **Miscellaneous Parts**

### **Table 39: EAGLE 5 ISS Miscellaneous Part Numbers**

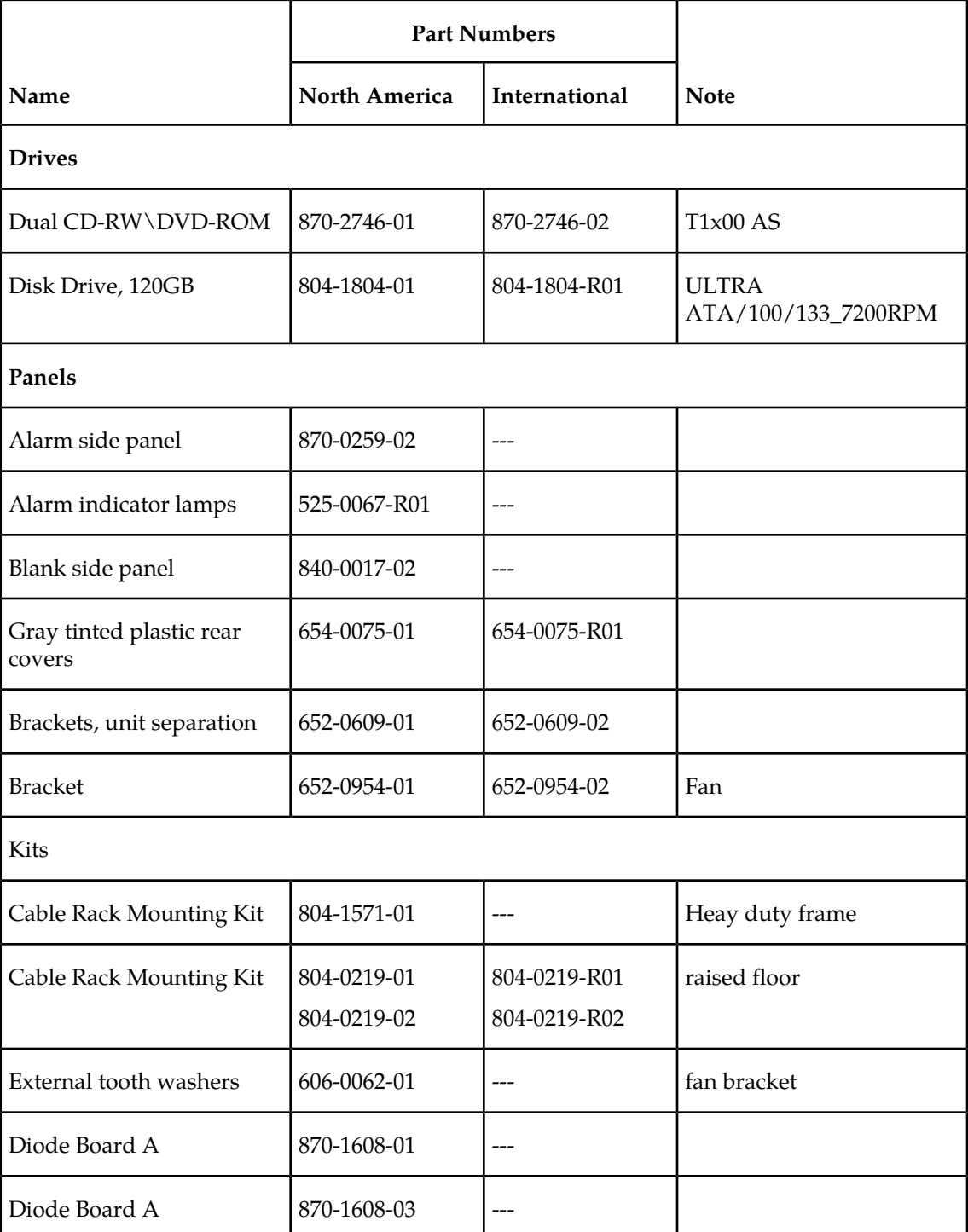

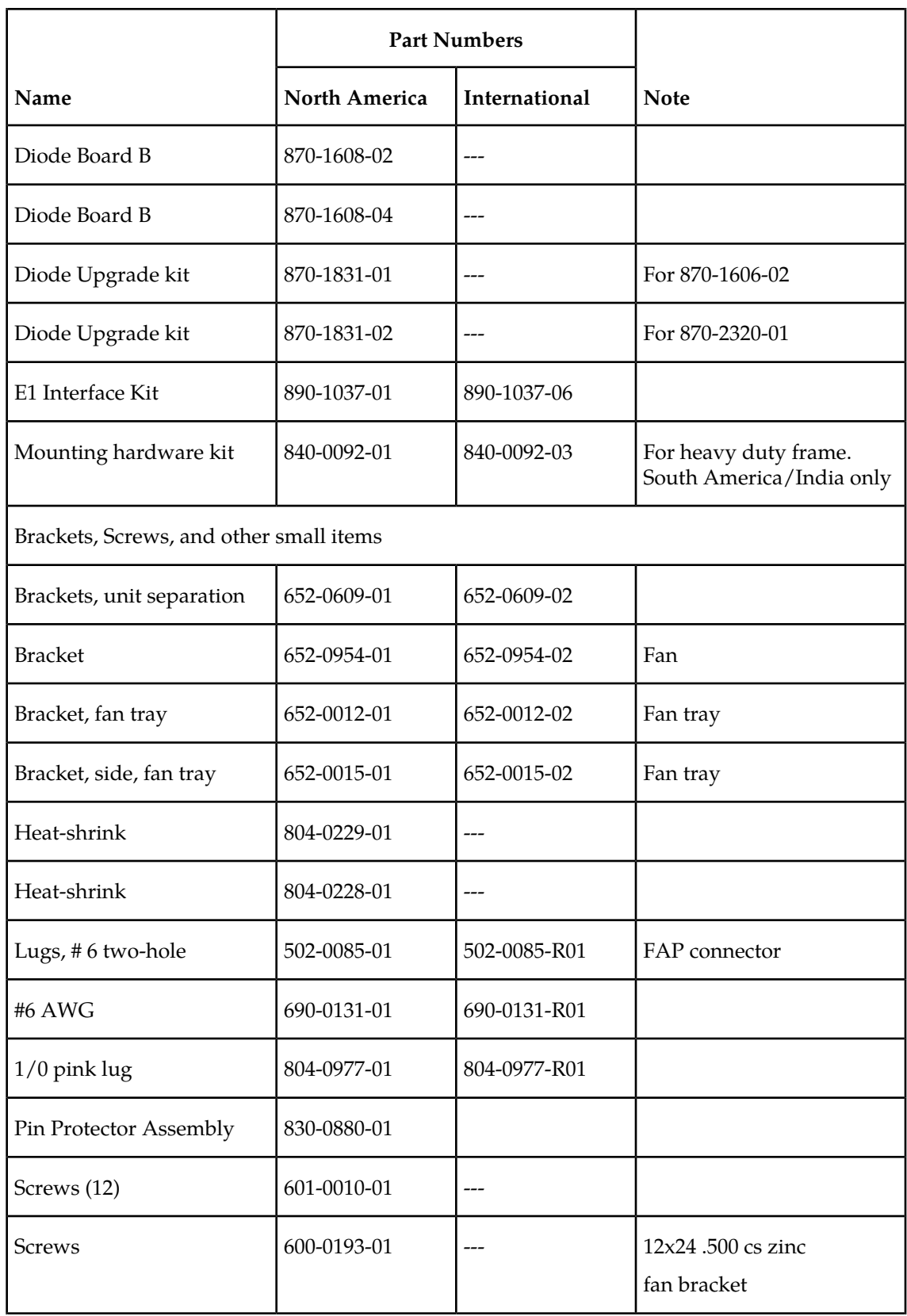

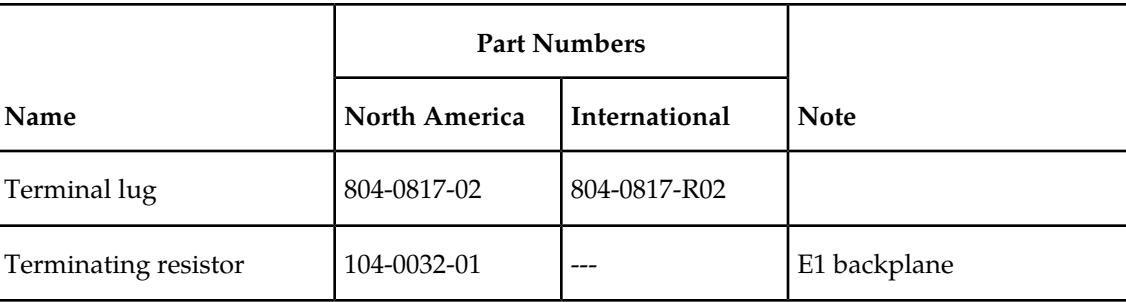

## **Power Cords for Peripherals**

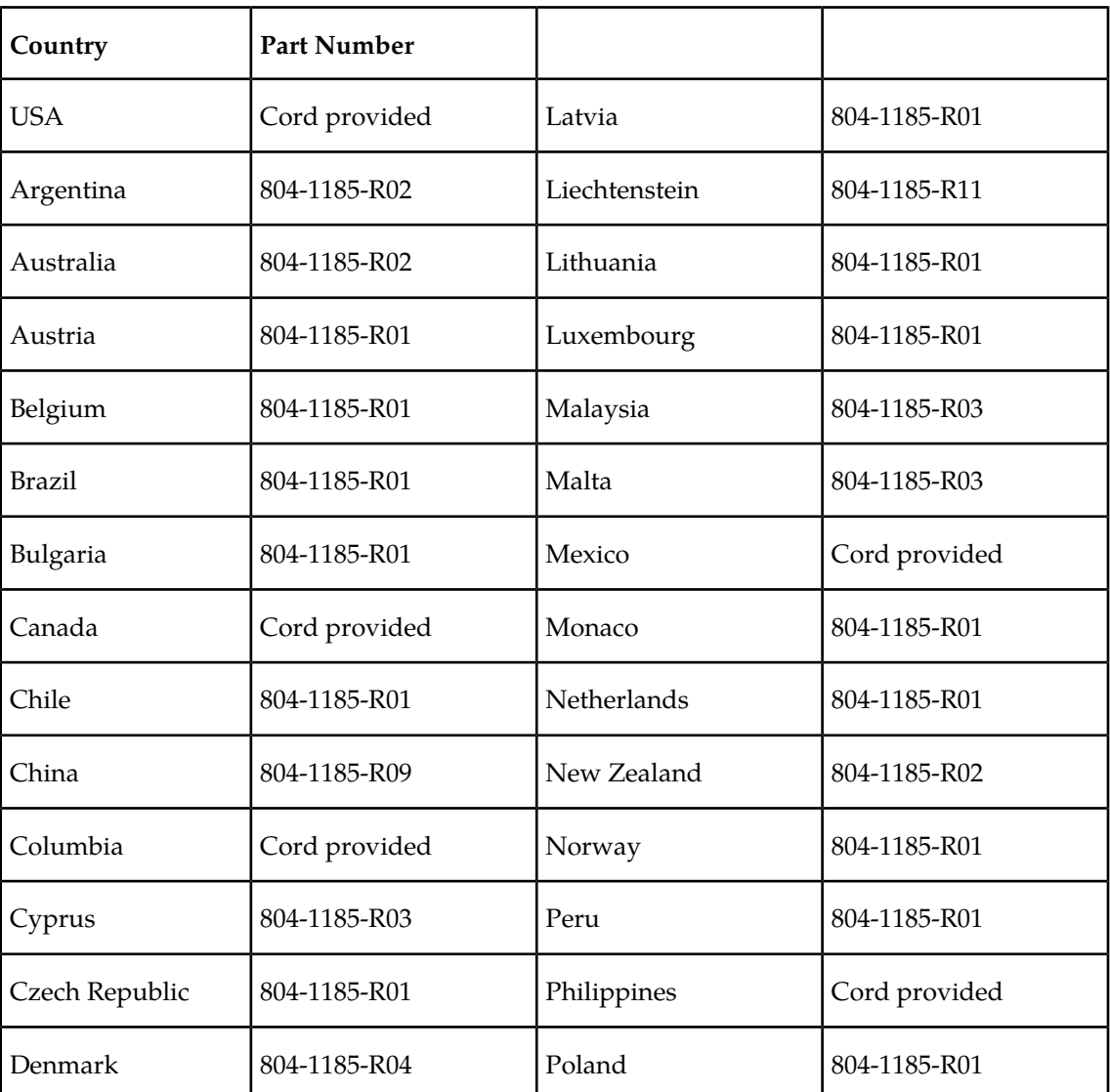

**Table 40: Power Cords for Peripherals**

### **Part Numbers Maintenance**

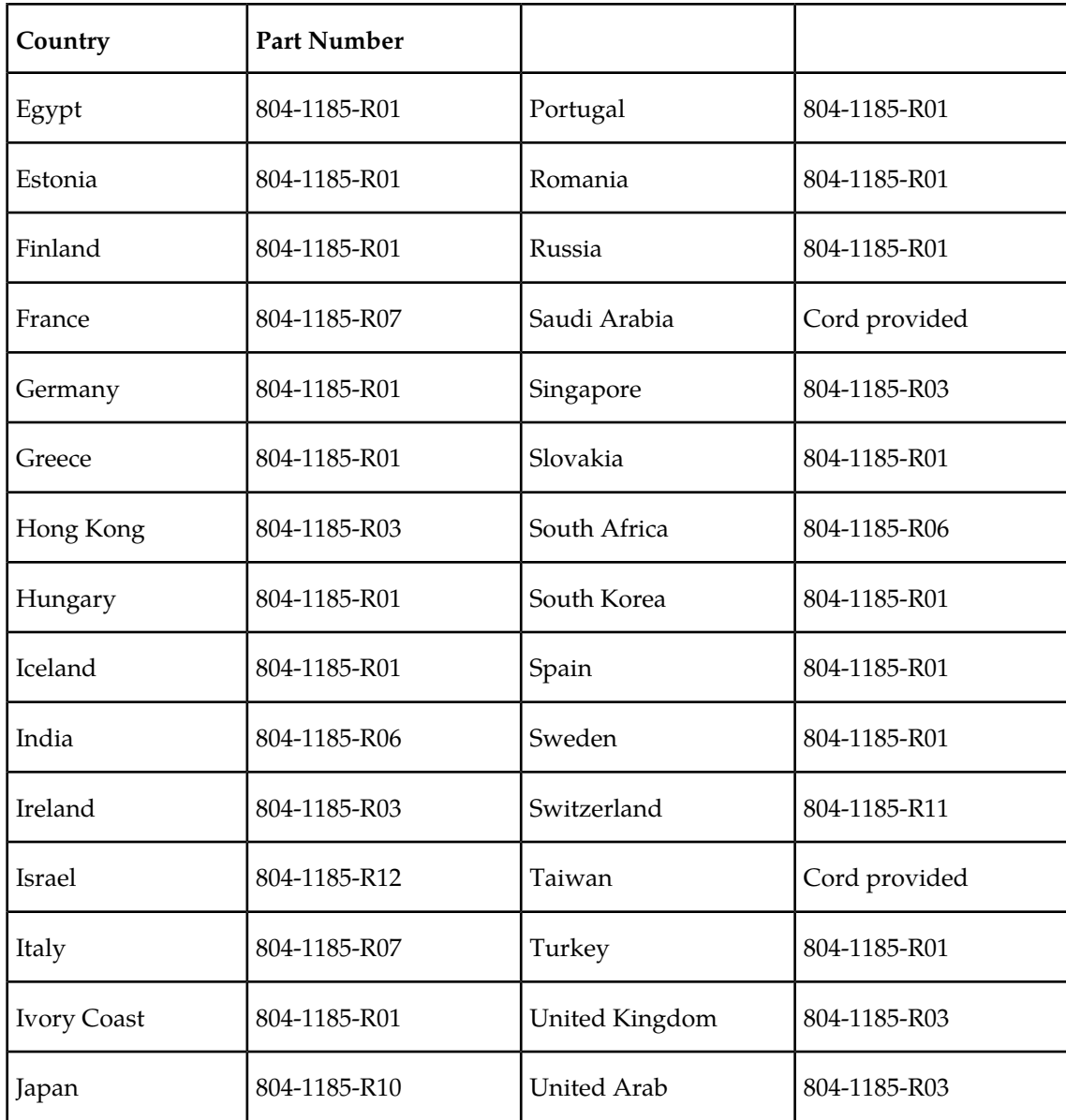

# **Glossary**

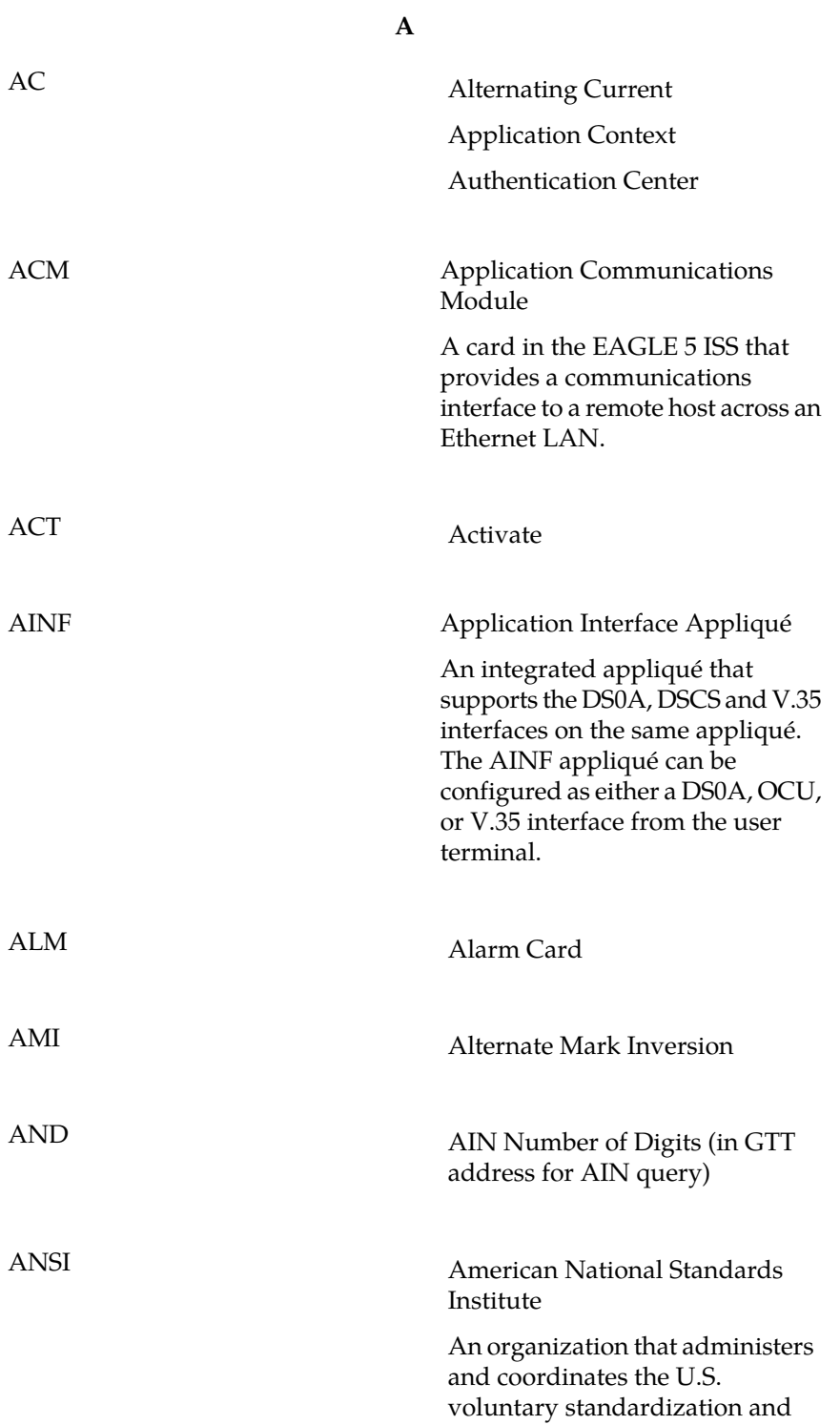

**A**

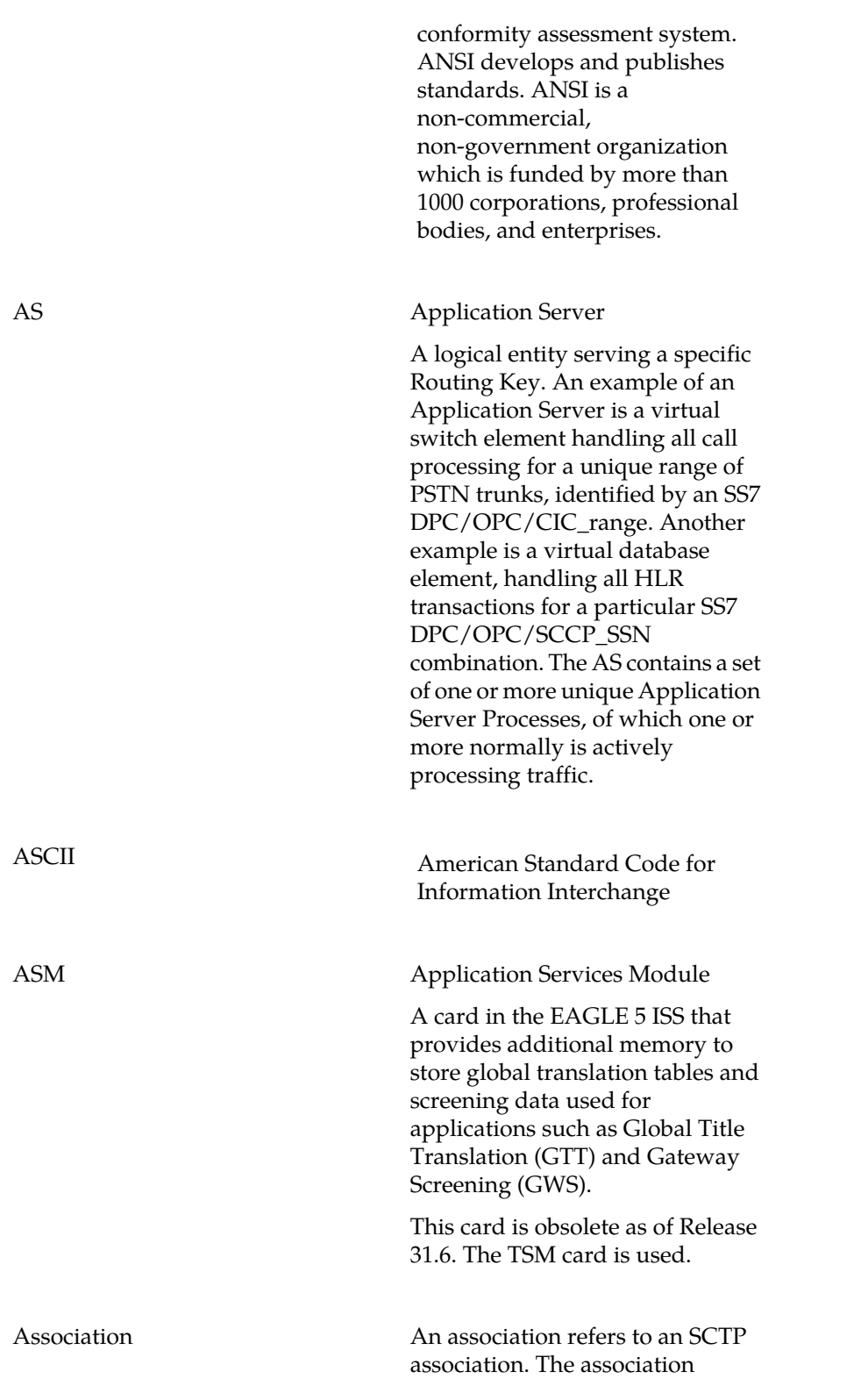

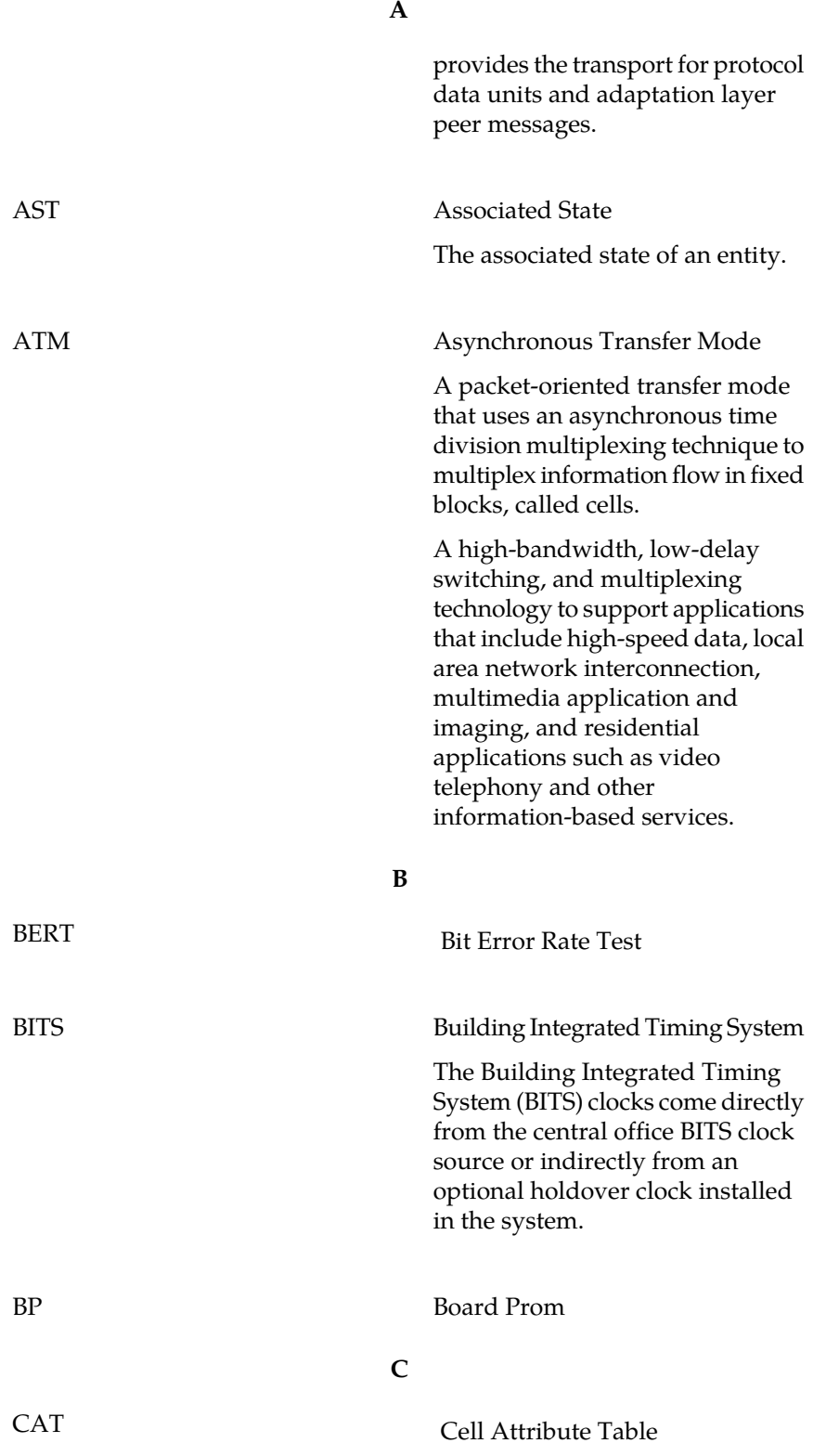

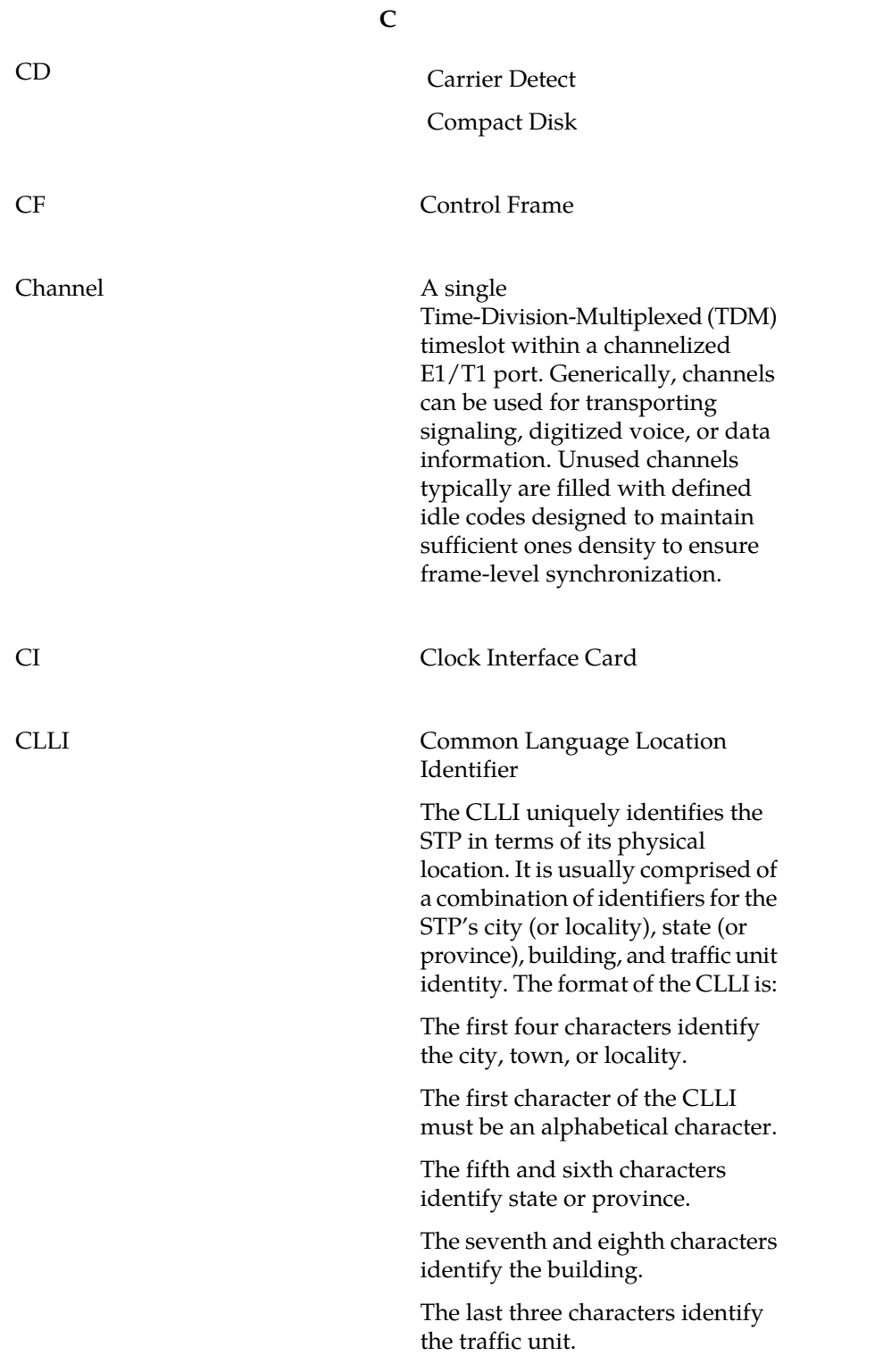

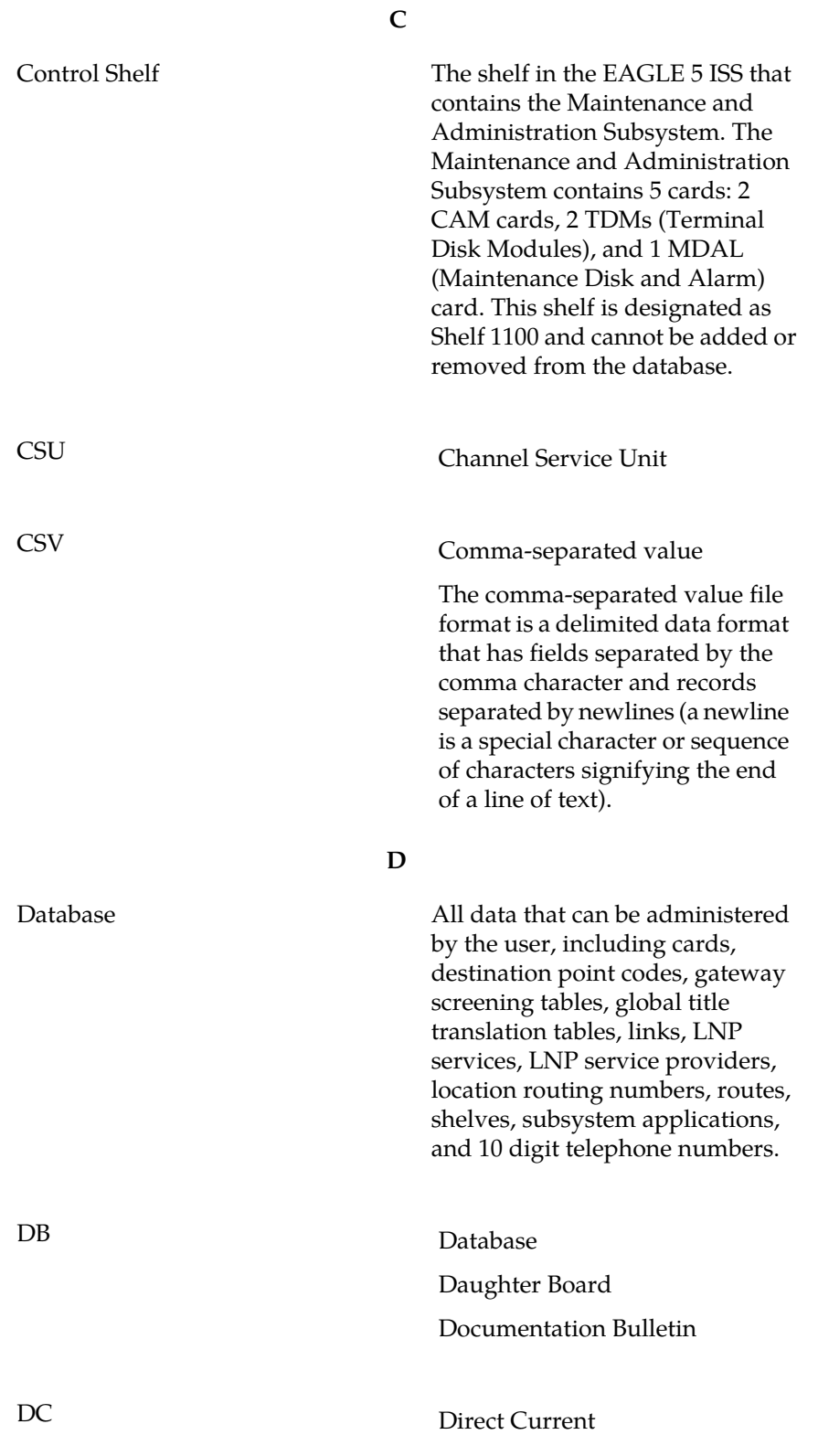

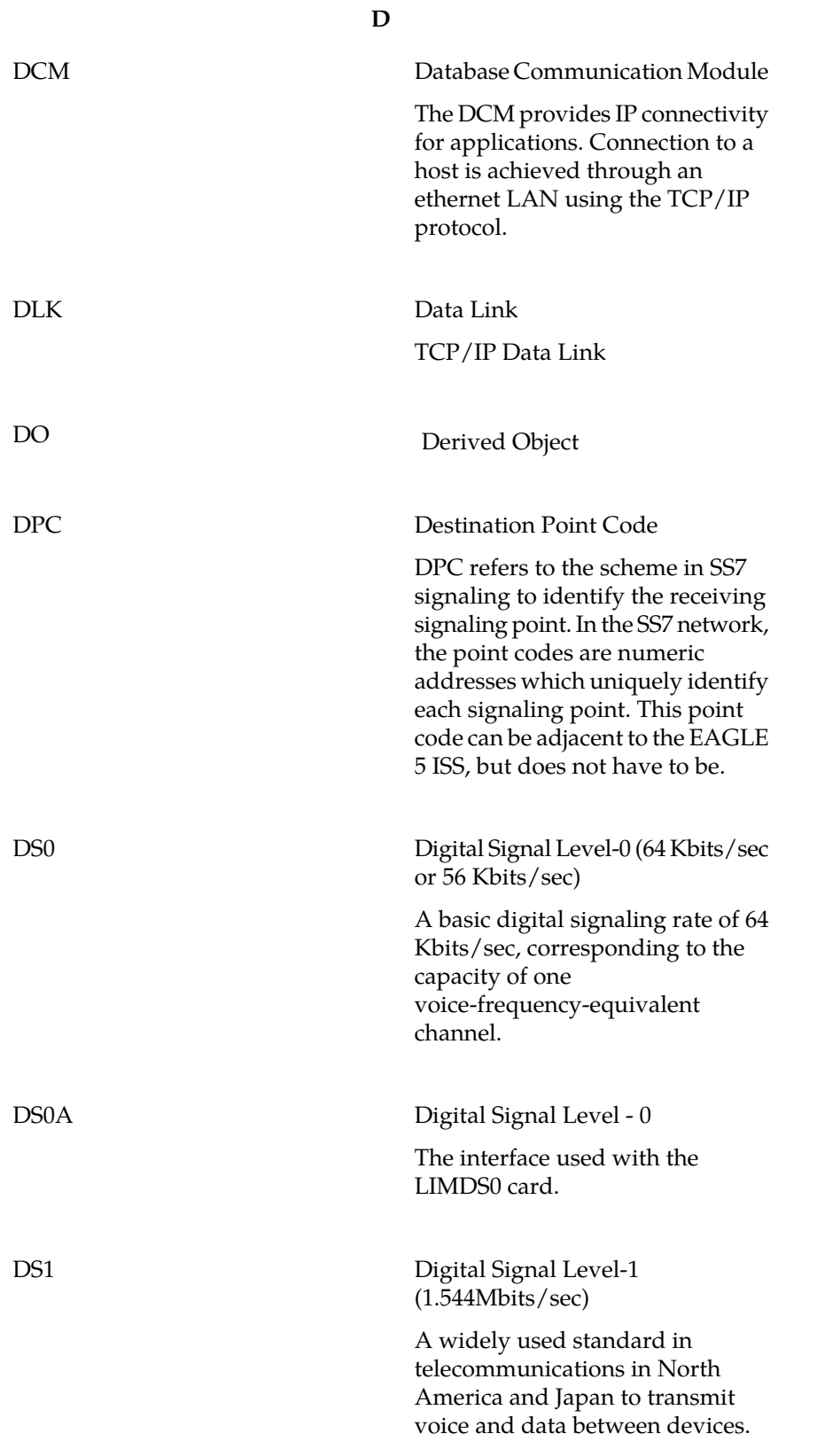

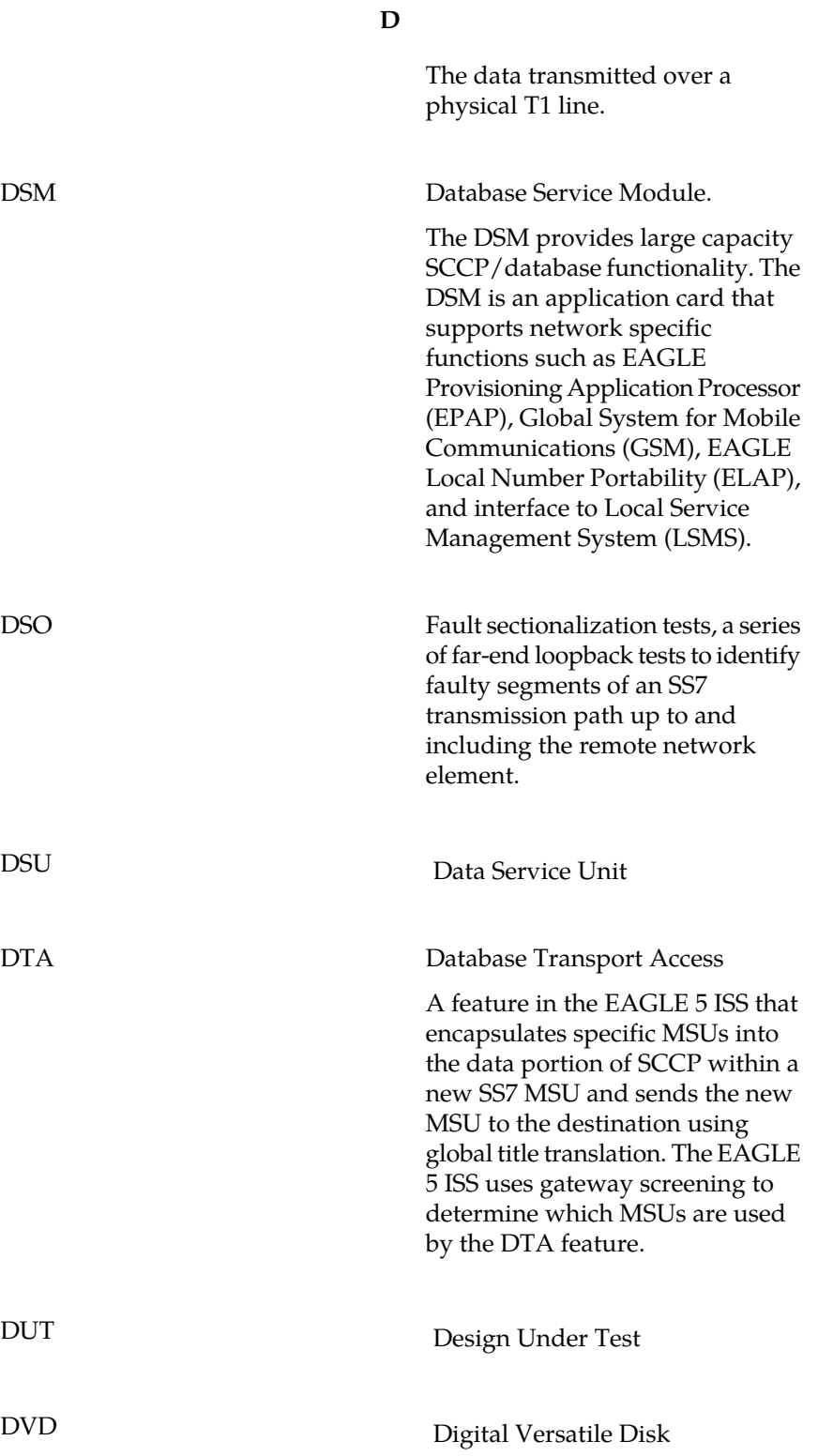

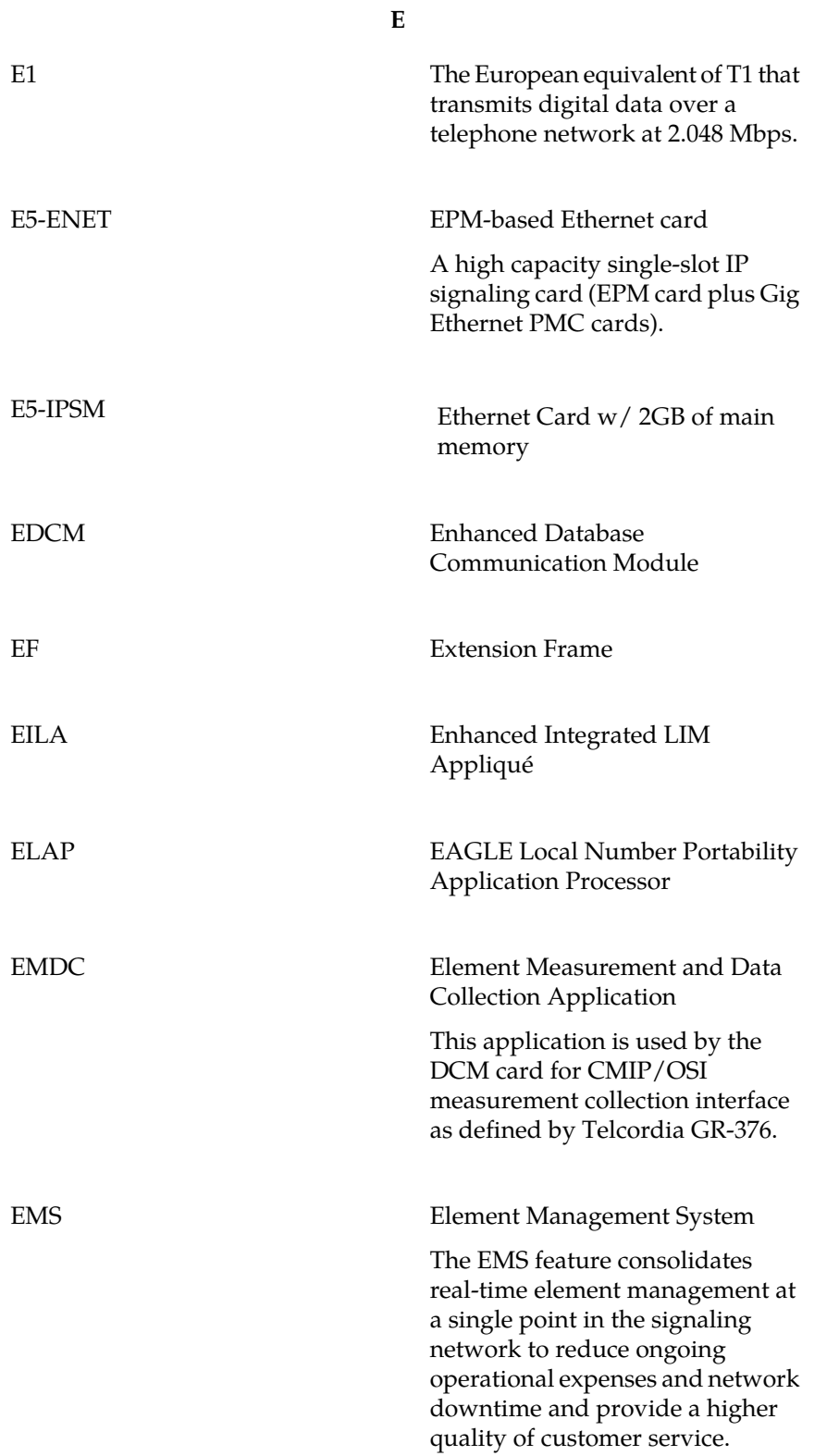

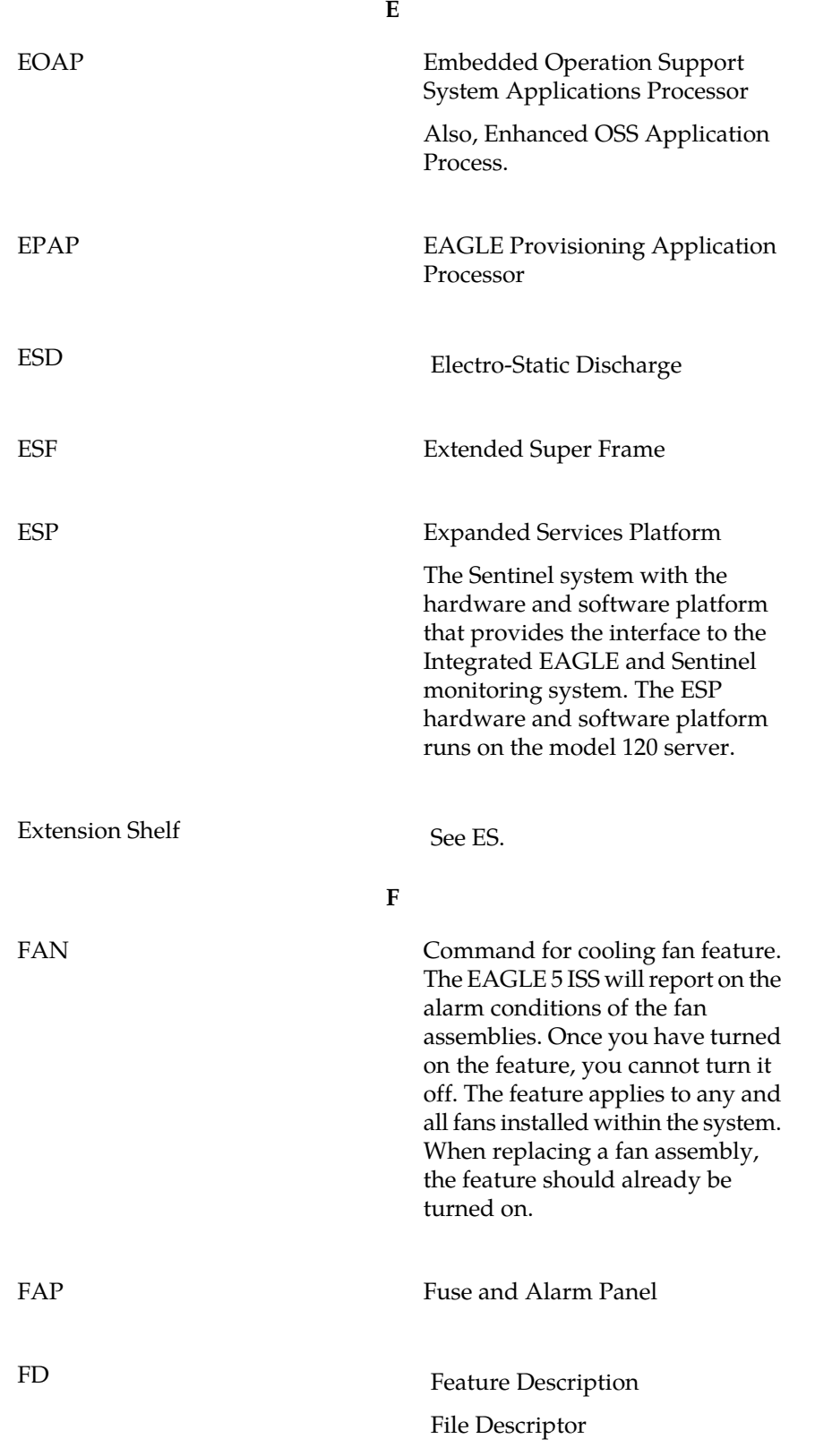

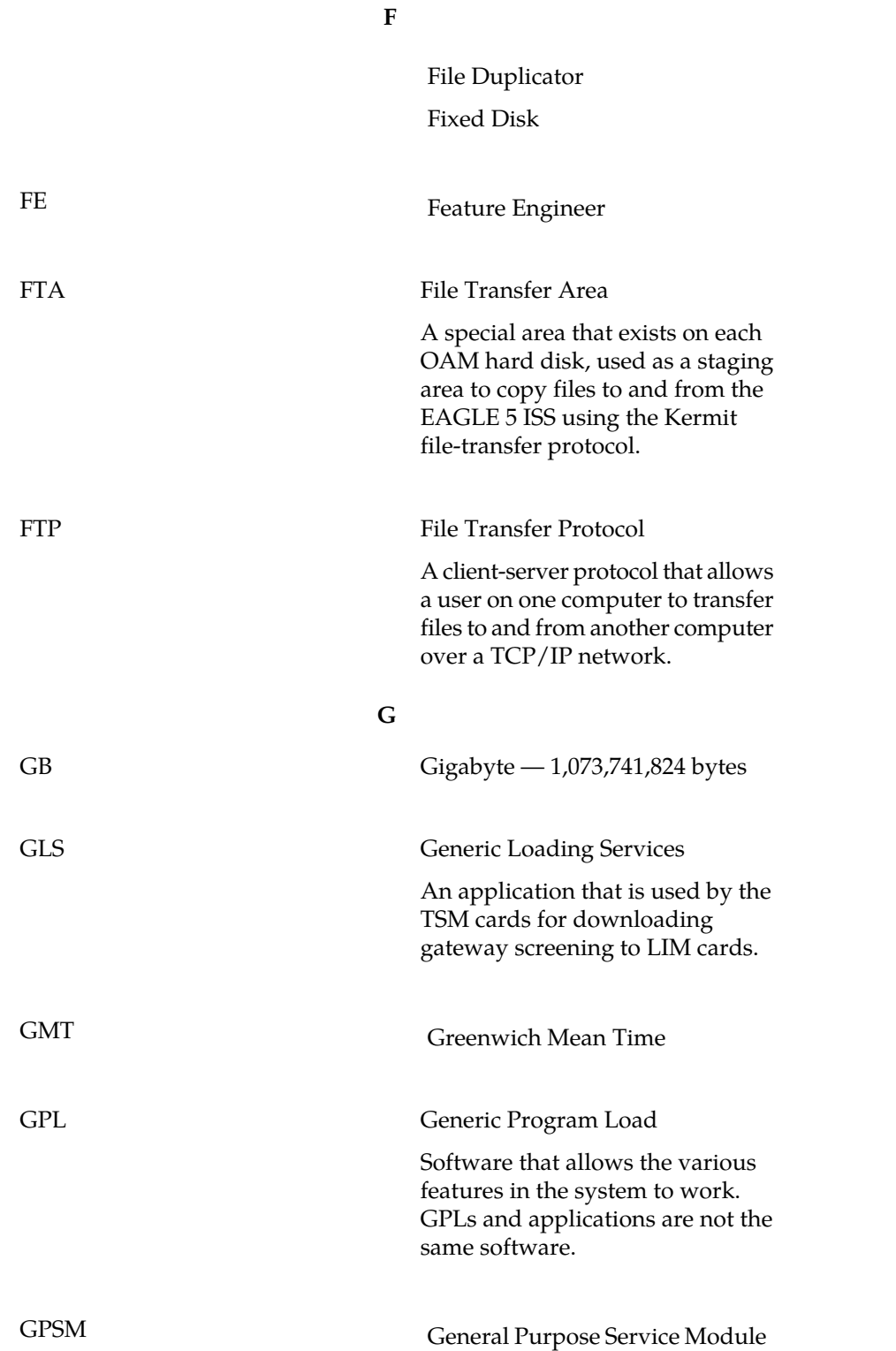

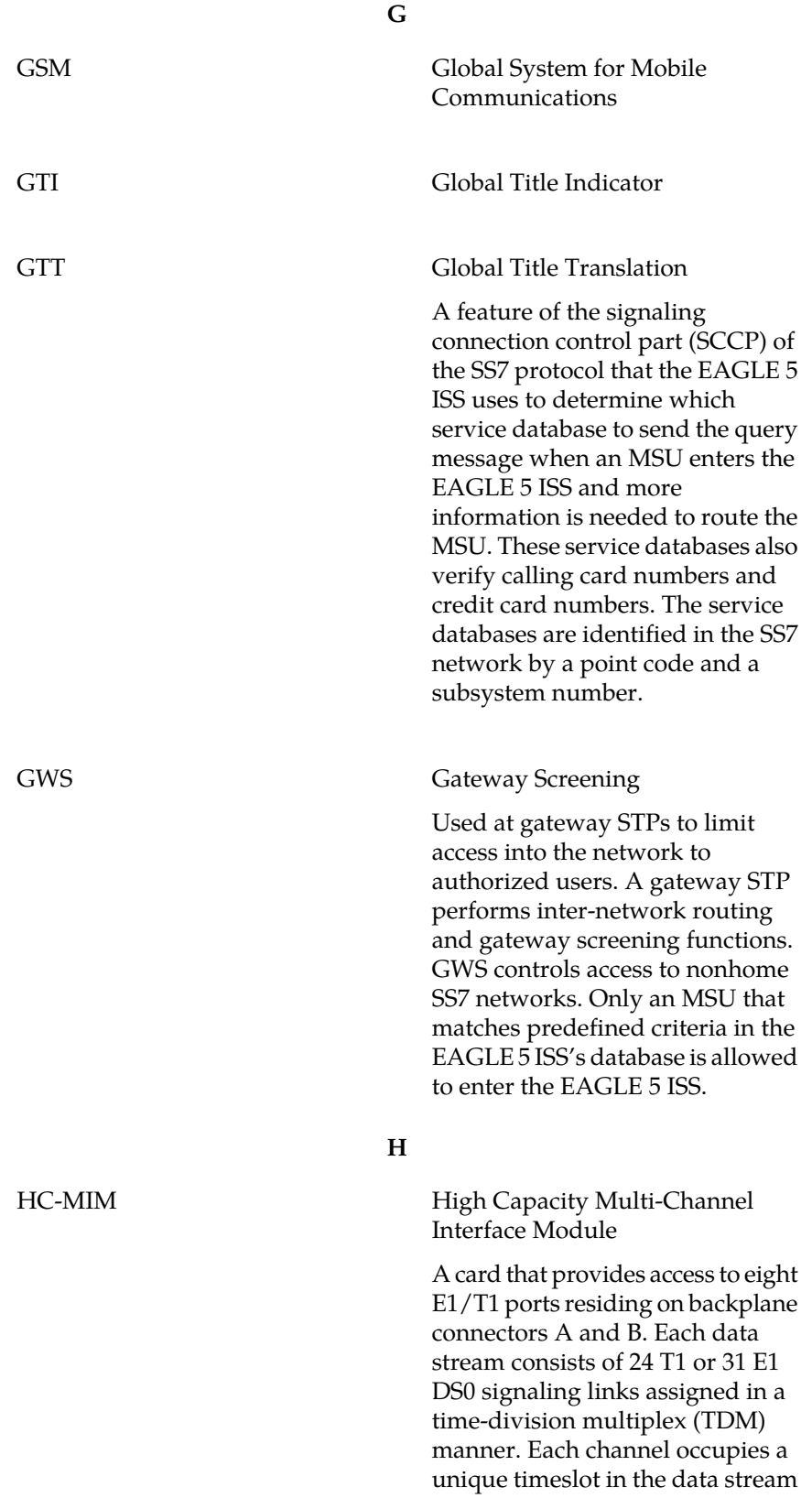

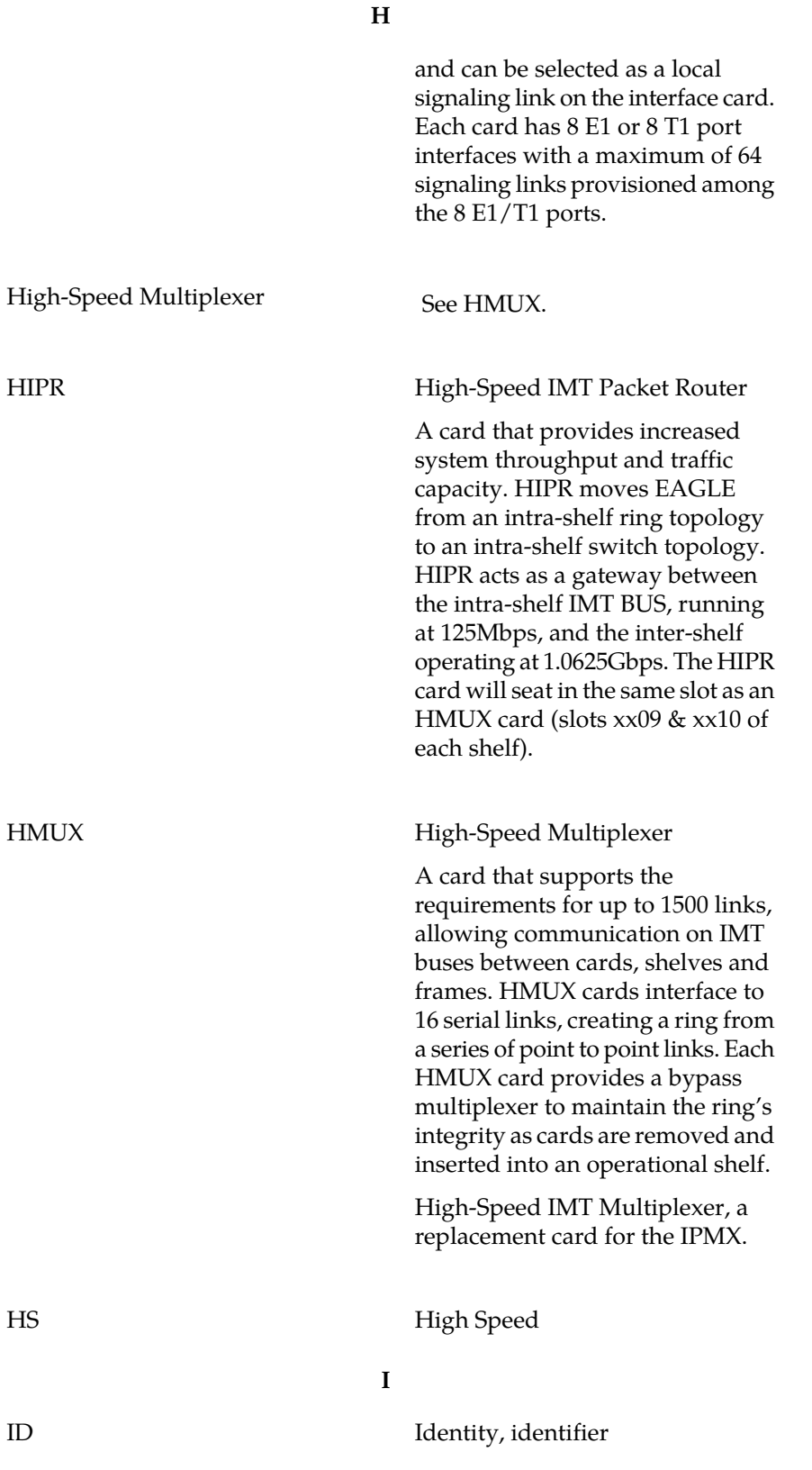

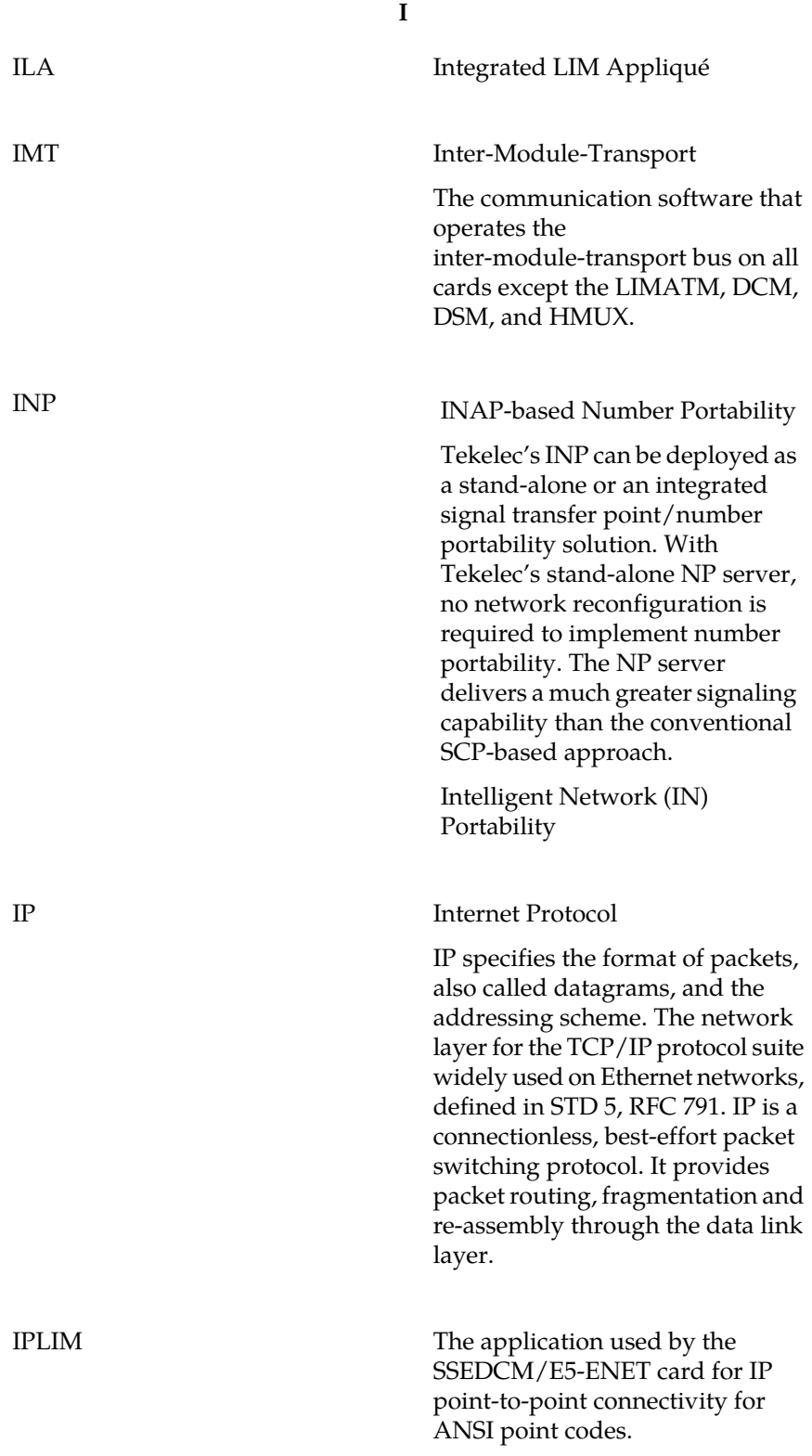

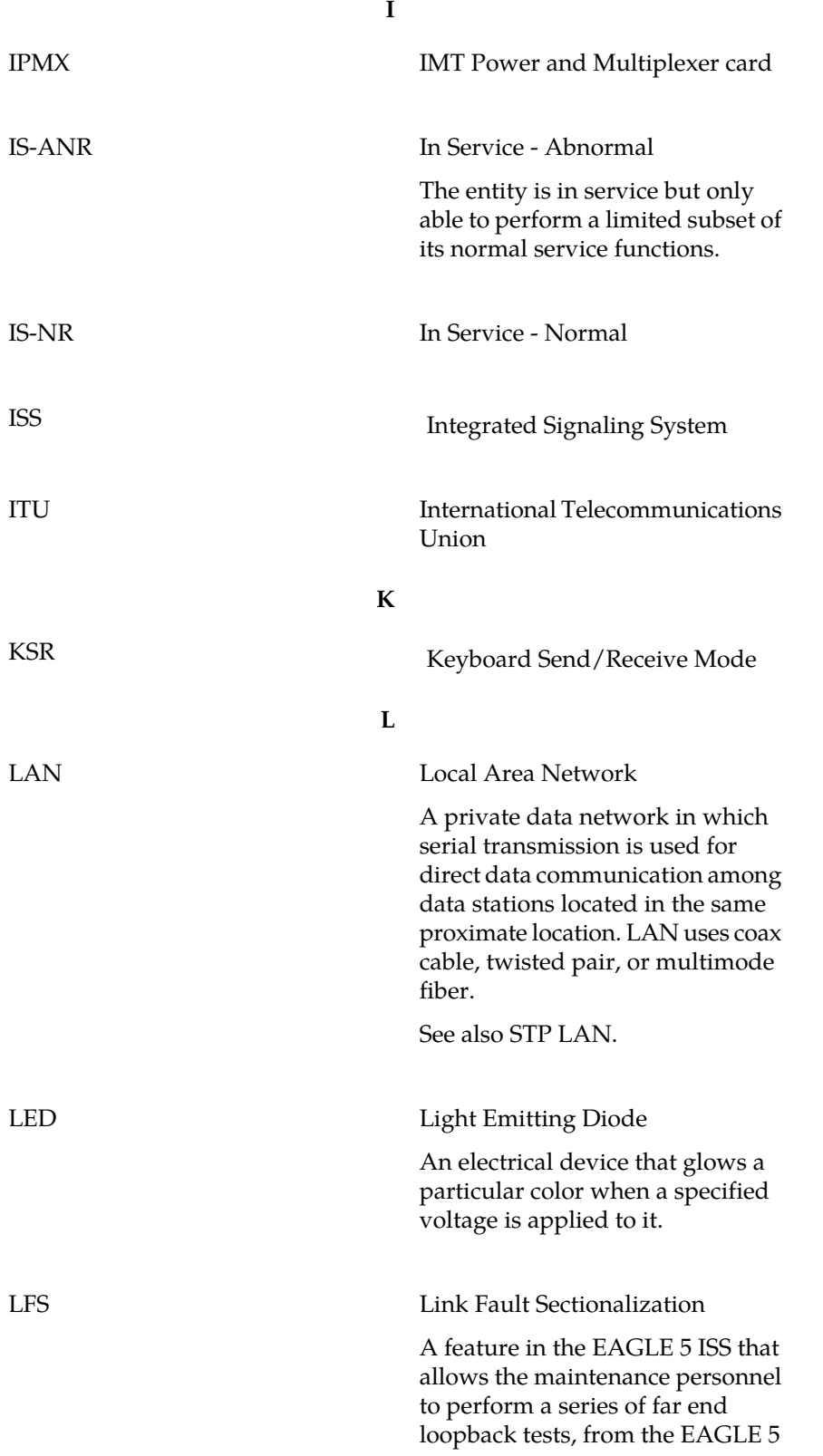

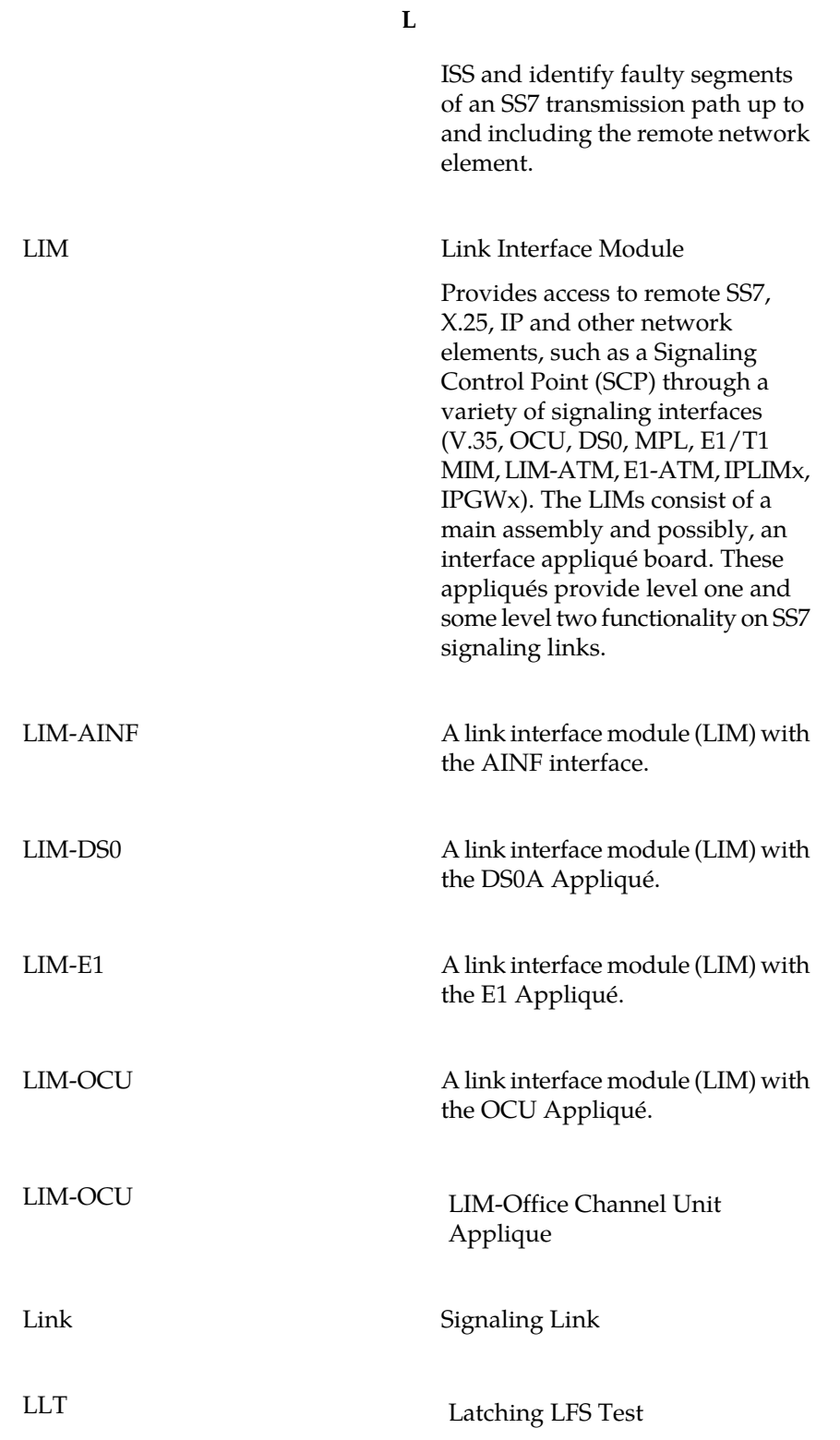

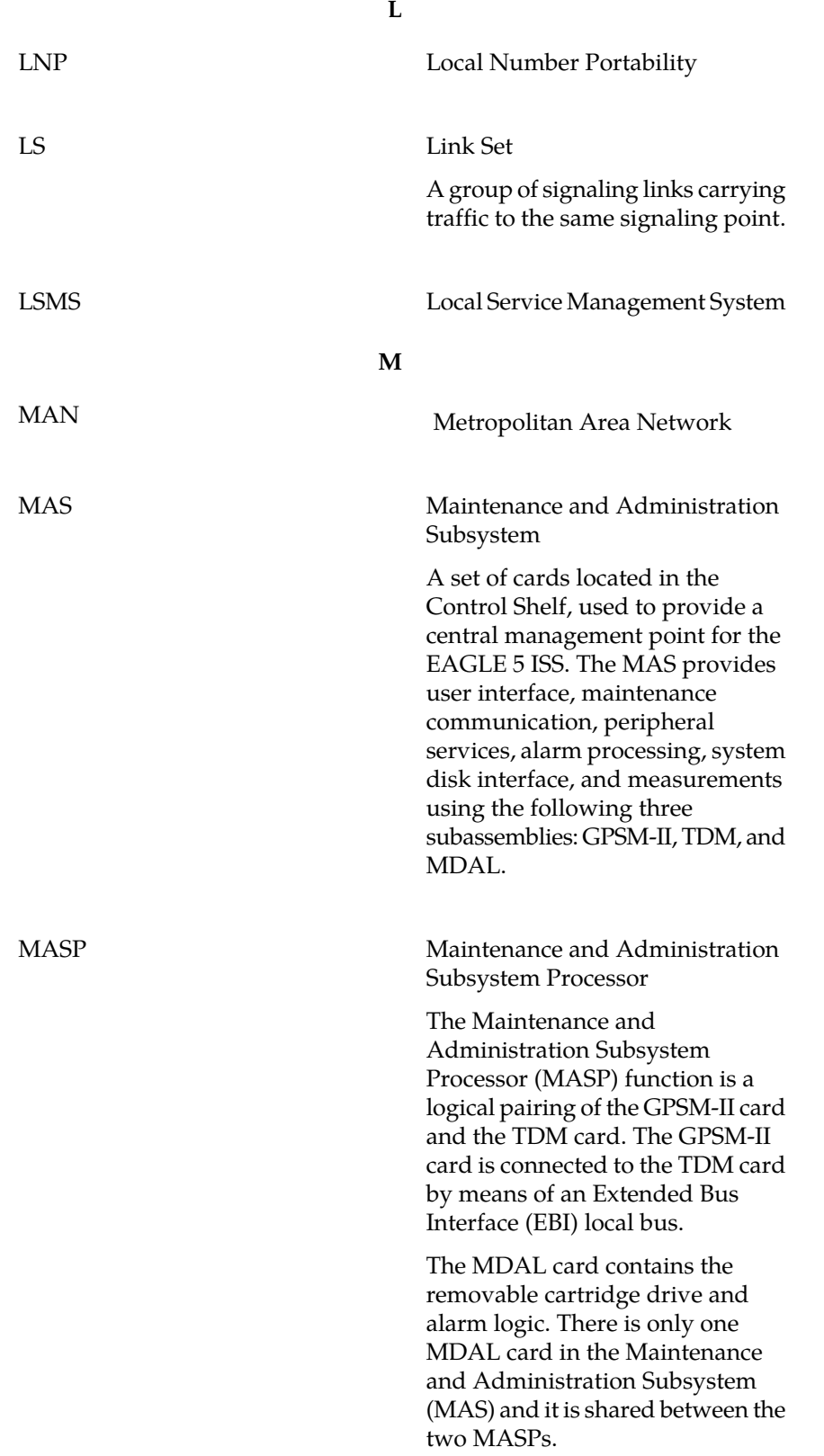

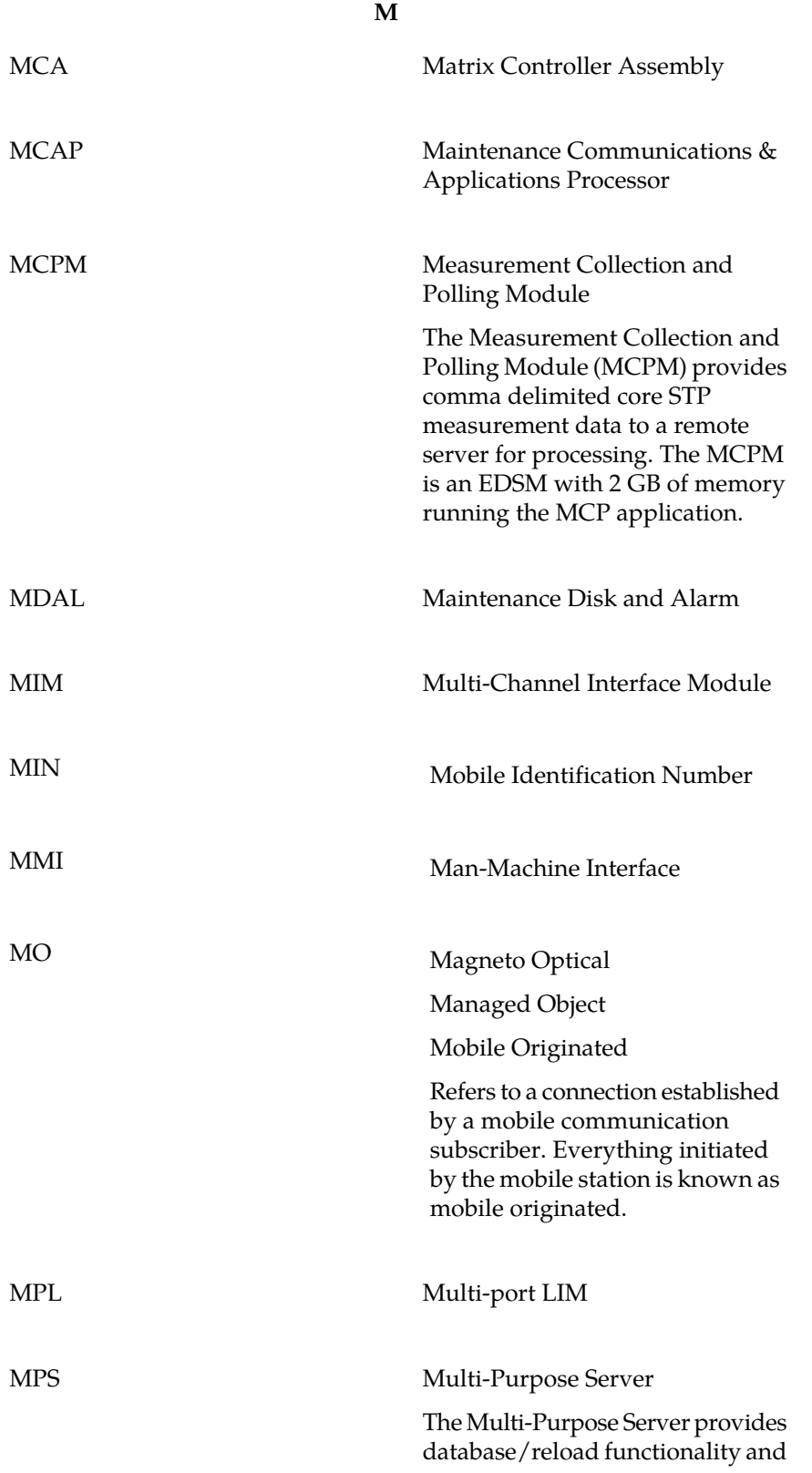

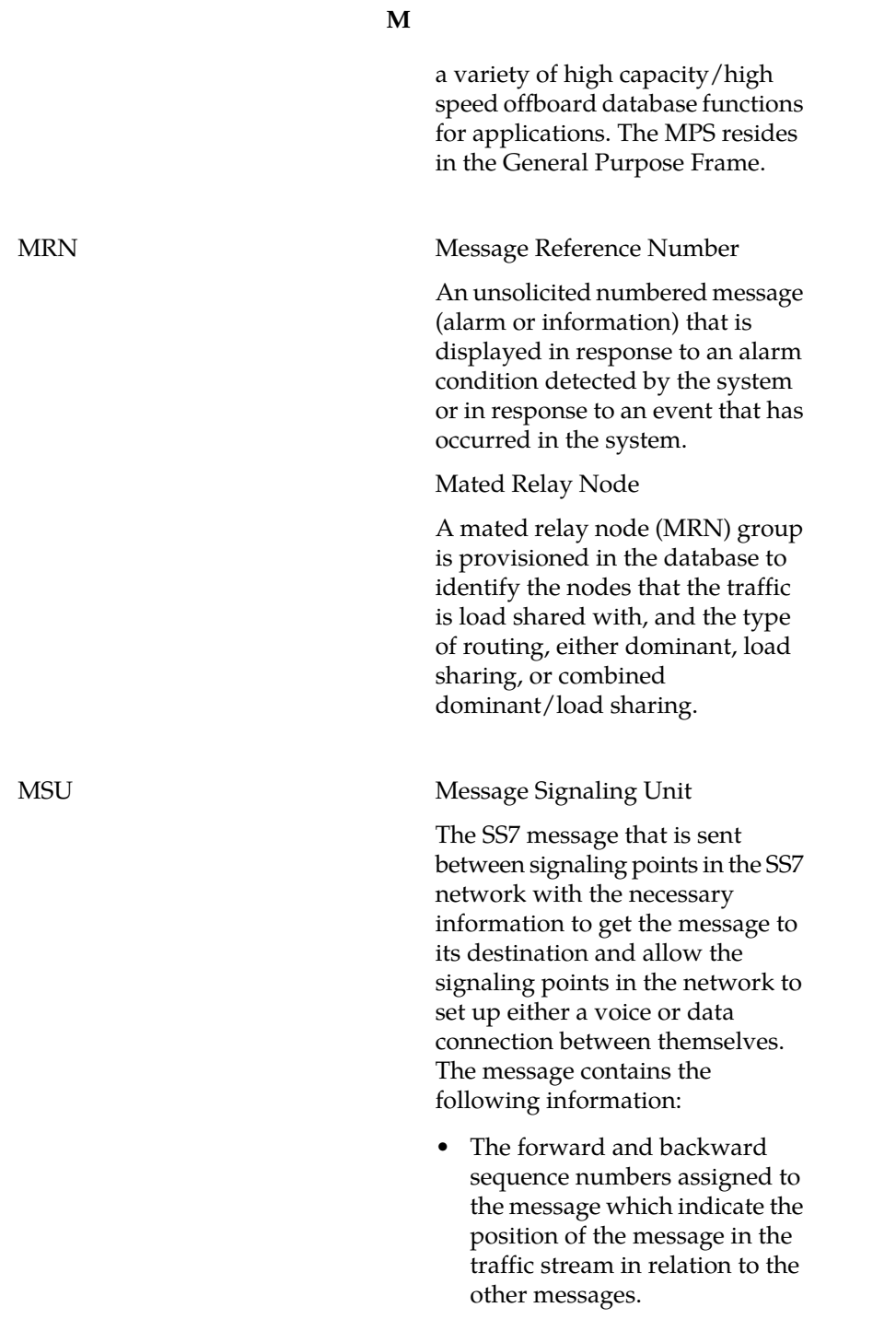

- The length indicator which indicates the number of bytes the message contains.
- The type of message and the priority of the message in the

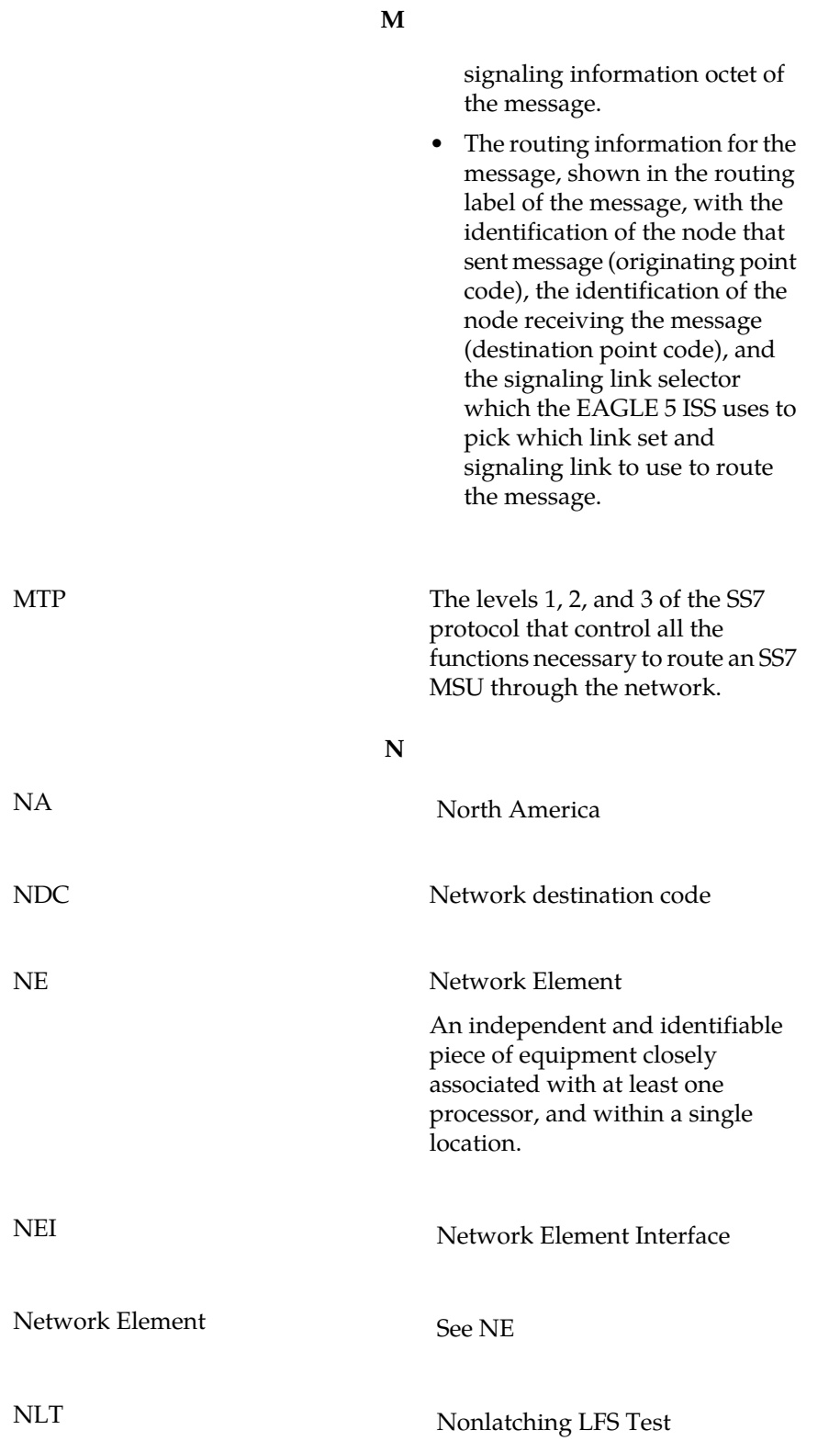

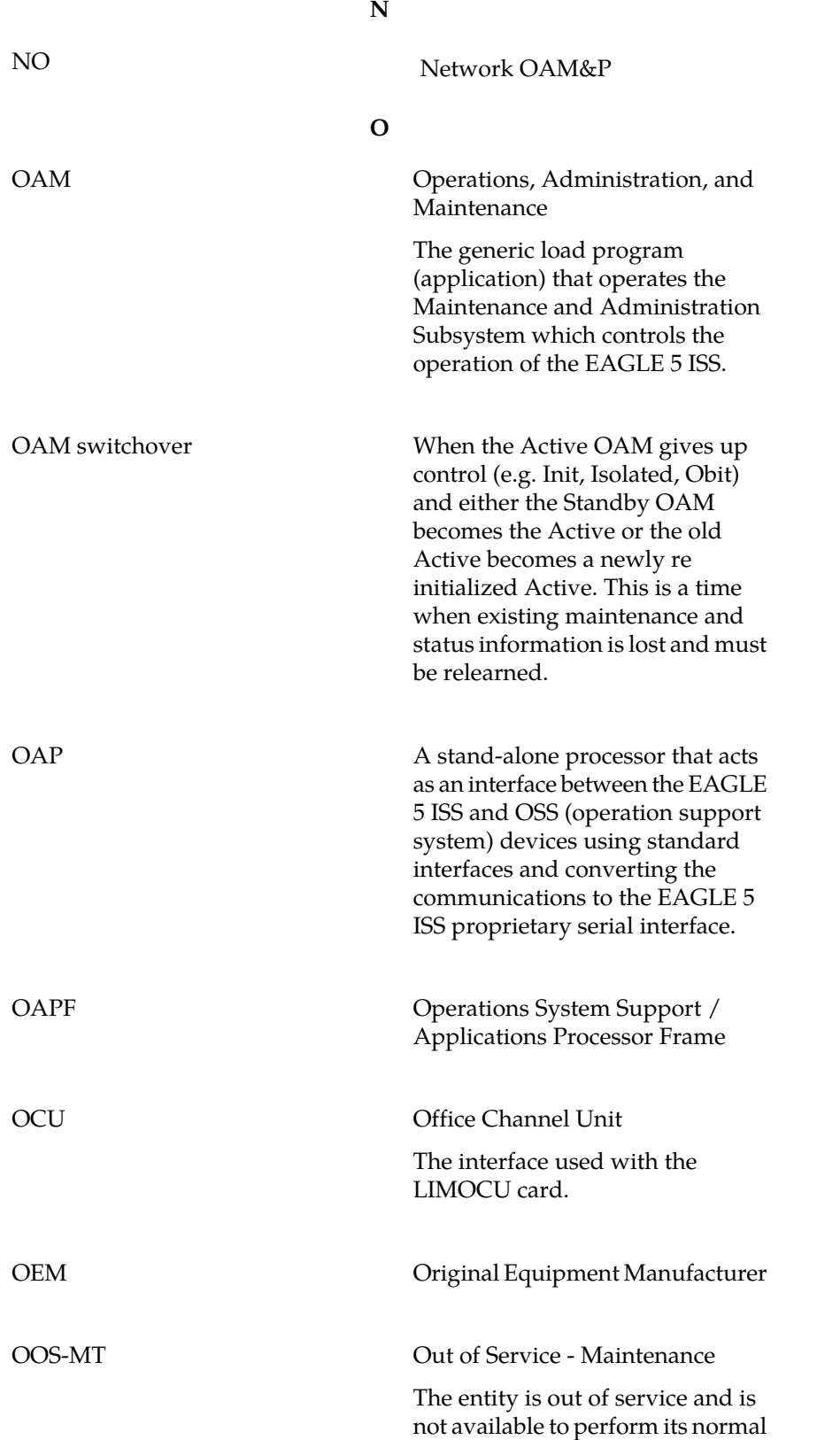

**O**

service function. The maintenance system is actively working to restore the entity to service.

### OS Operations Systems

### **P**

PC Point Code

The identifier of a signaling point or service control point in a network. The format of the point code can be one of the following types:

- ANSI point codes in the format network indicator-network cluster-network cluster member (**ni-nc-ncm**).
- Non-ANSI domestic point codes in the format network indicator-network cluster-network cluster member (**ni-nc-ncm**).
- Cluster point codes in the format network indicator-network cluster-\* or network indicator-\*-\*.
- ITU international point codes in the format **zone-area-id**.
- ITU national point codes in the format of a 5-digit number (**nnnnn**), or 2, 3, or 4 numbers (members) separated by dashes (**m1-m2-m3-m4**) as defined by the Flexible Point Code system option. A group code is required (**m1-m2-m3-m4-gc**) when the ITUDUPPC feature is turned on.
- 24-bit ITU national point codes in the format main signaling area-subsignaling area-service point (**msa-ssa-sp**).

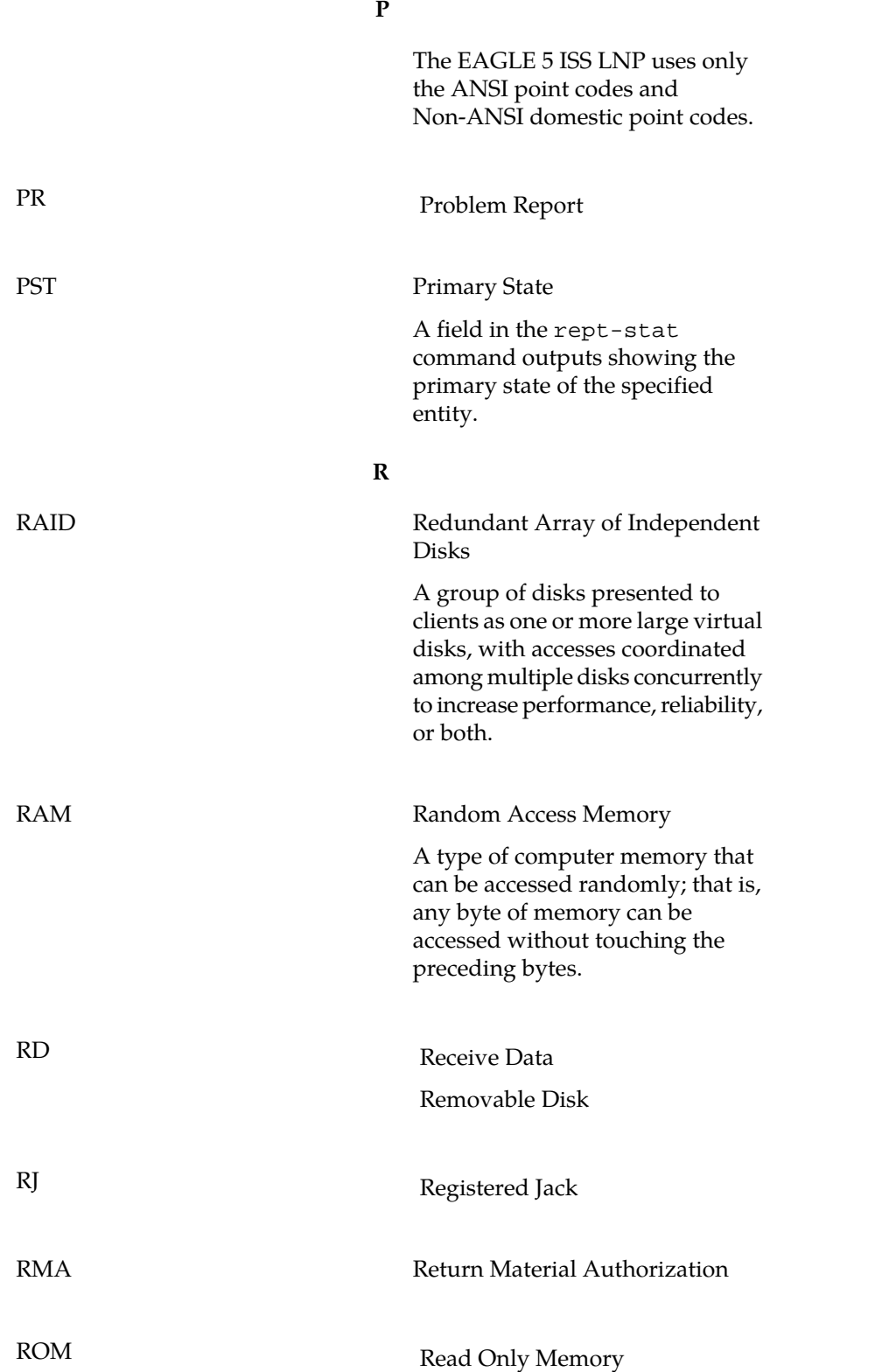

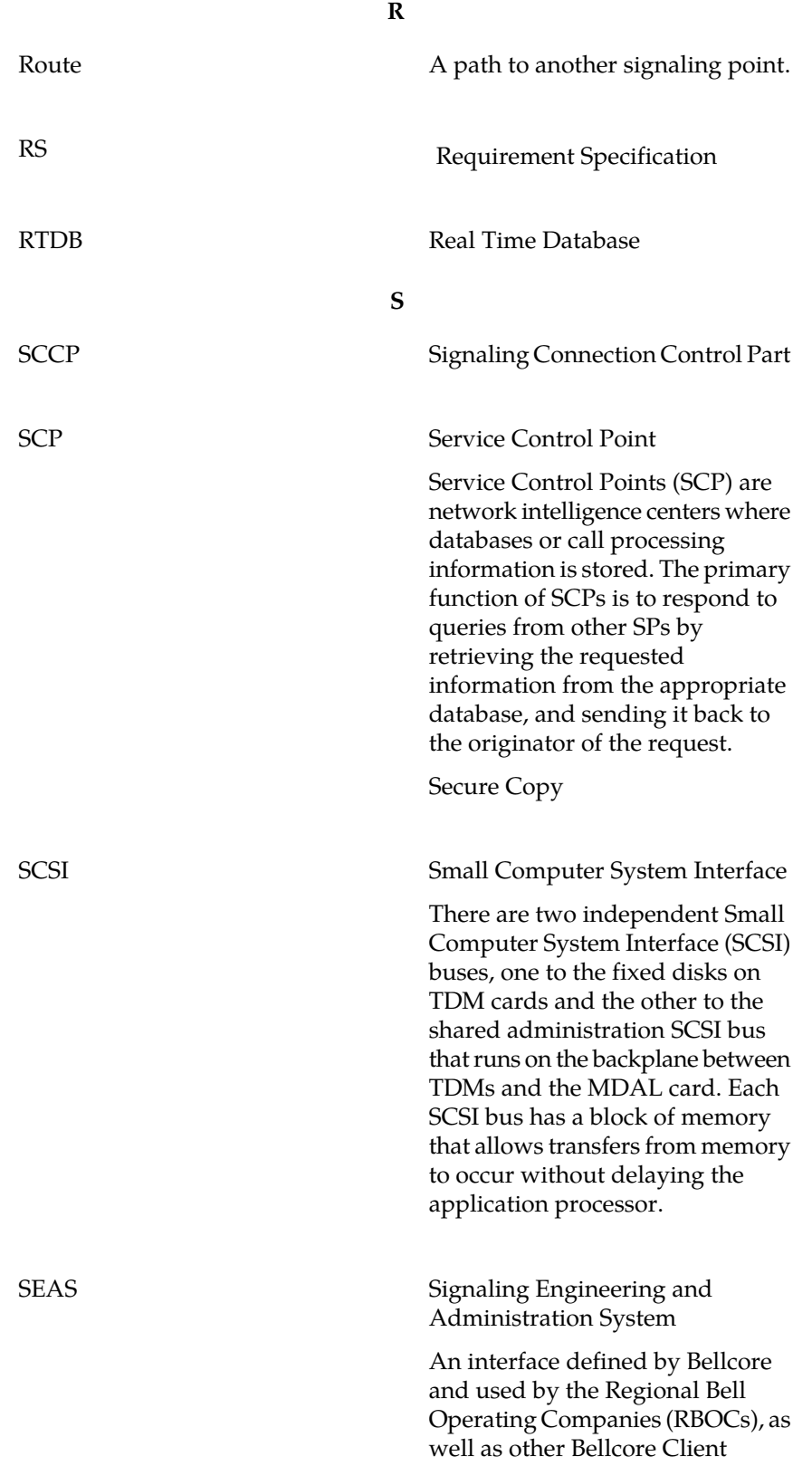

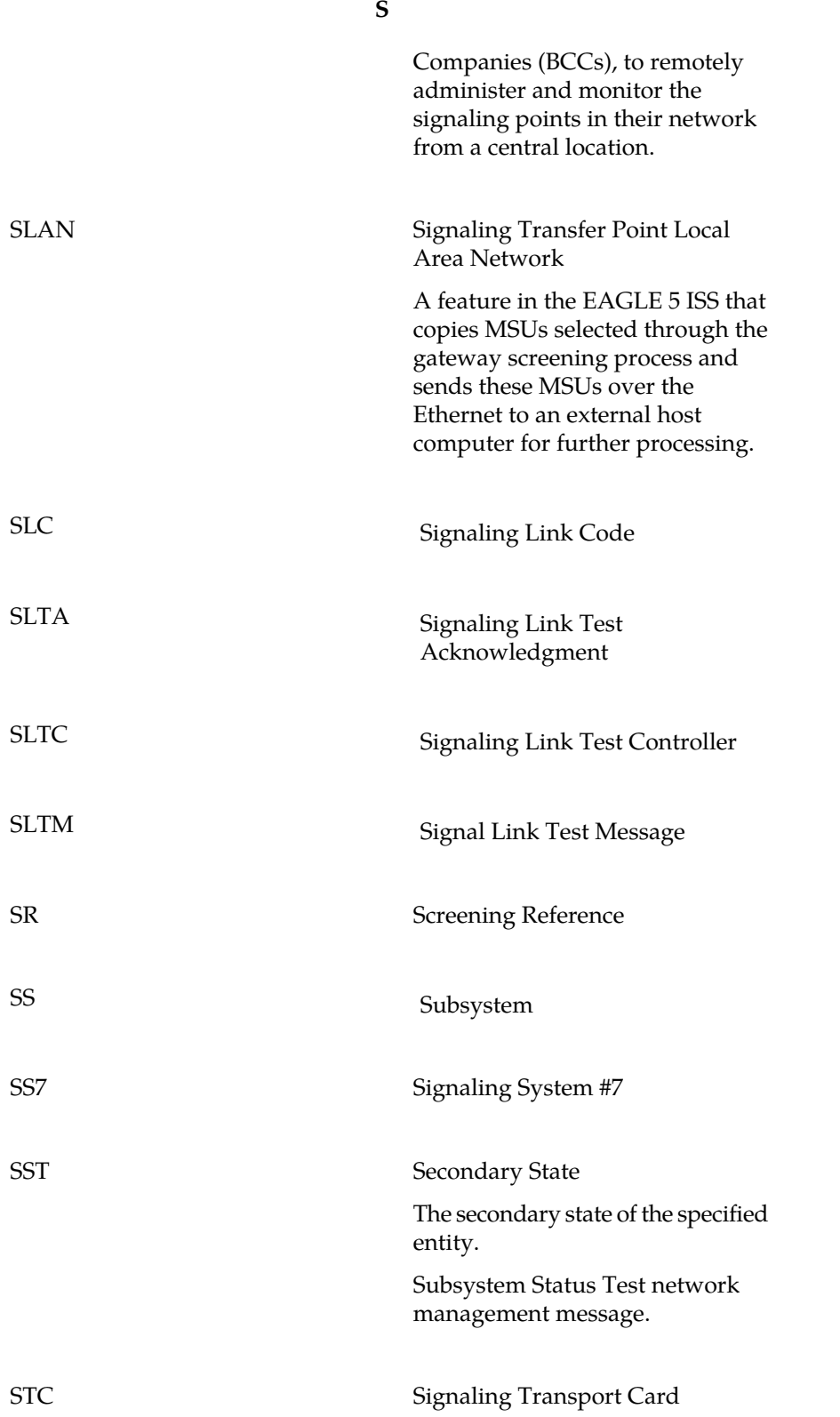

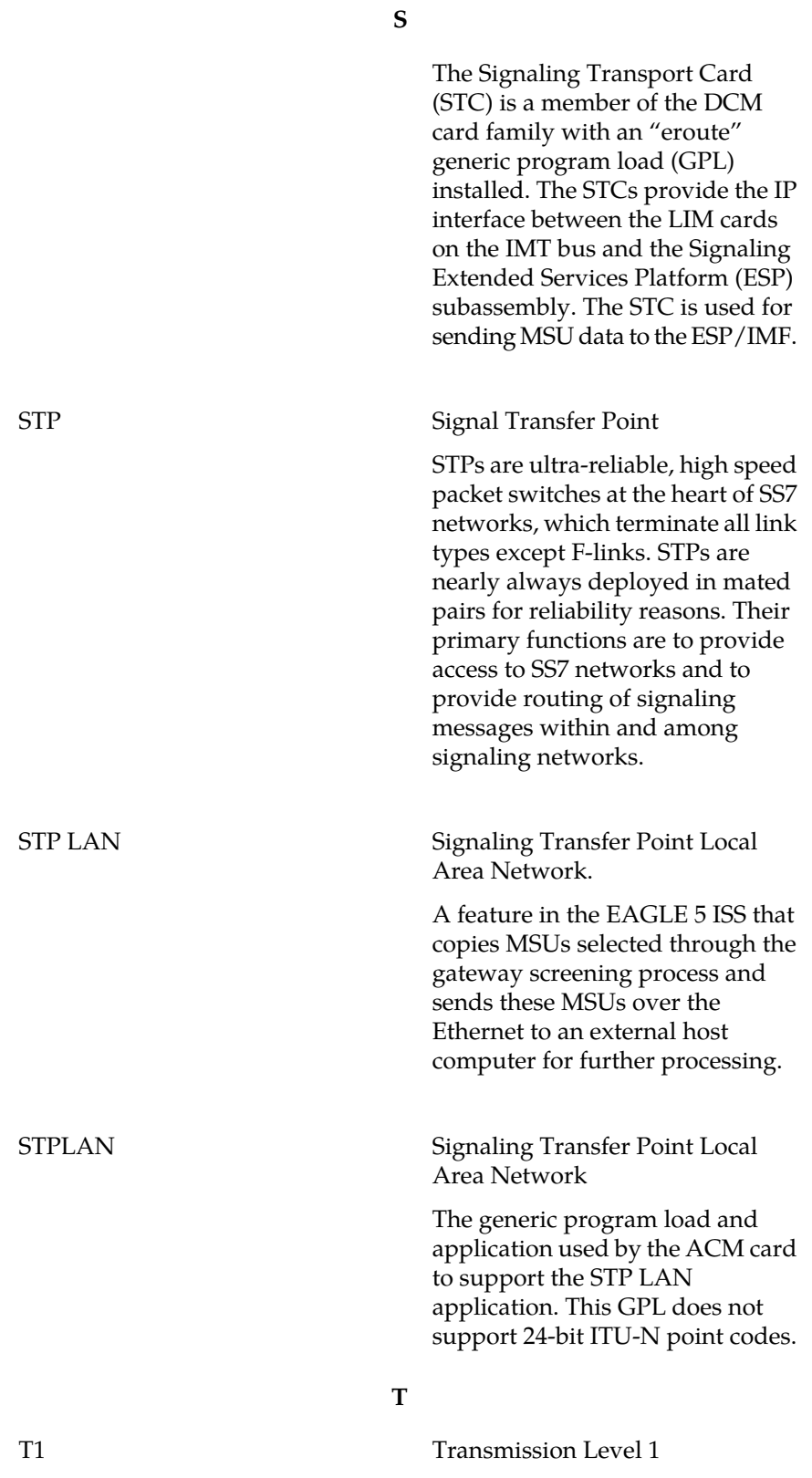

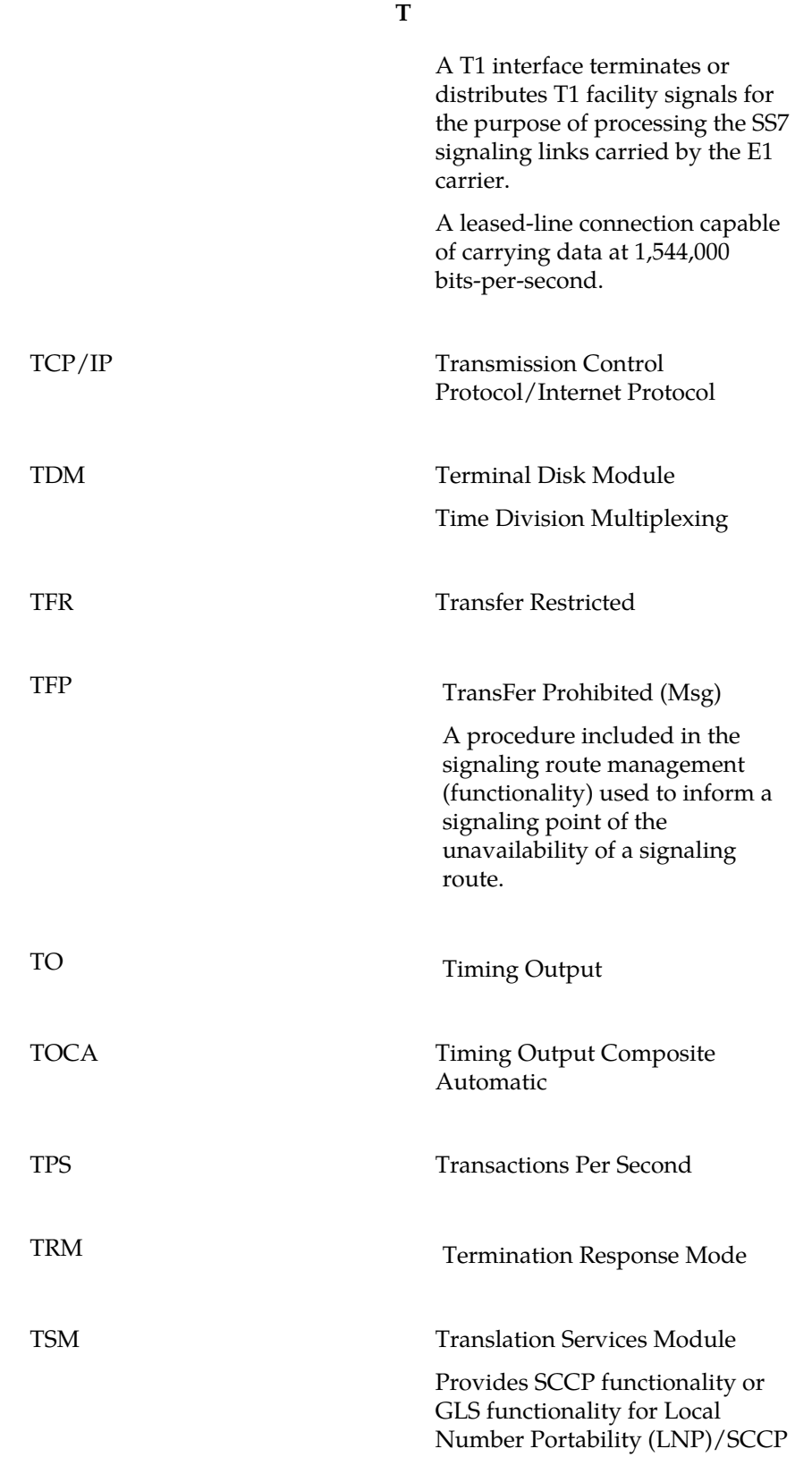
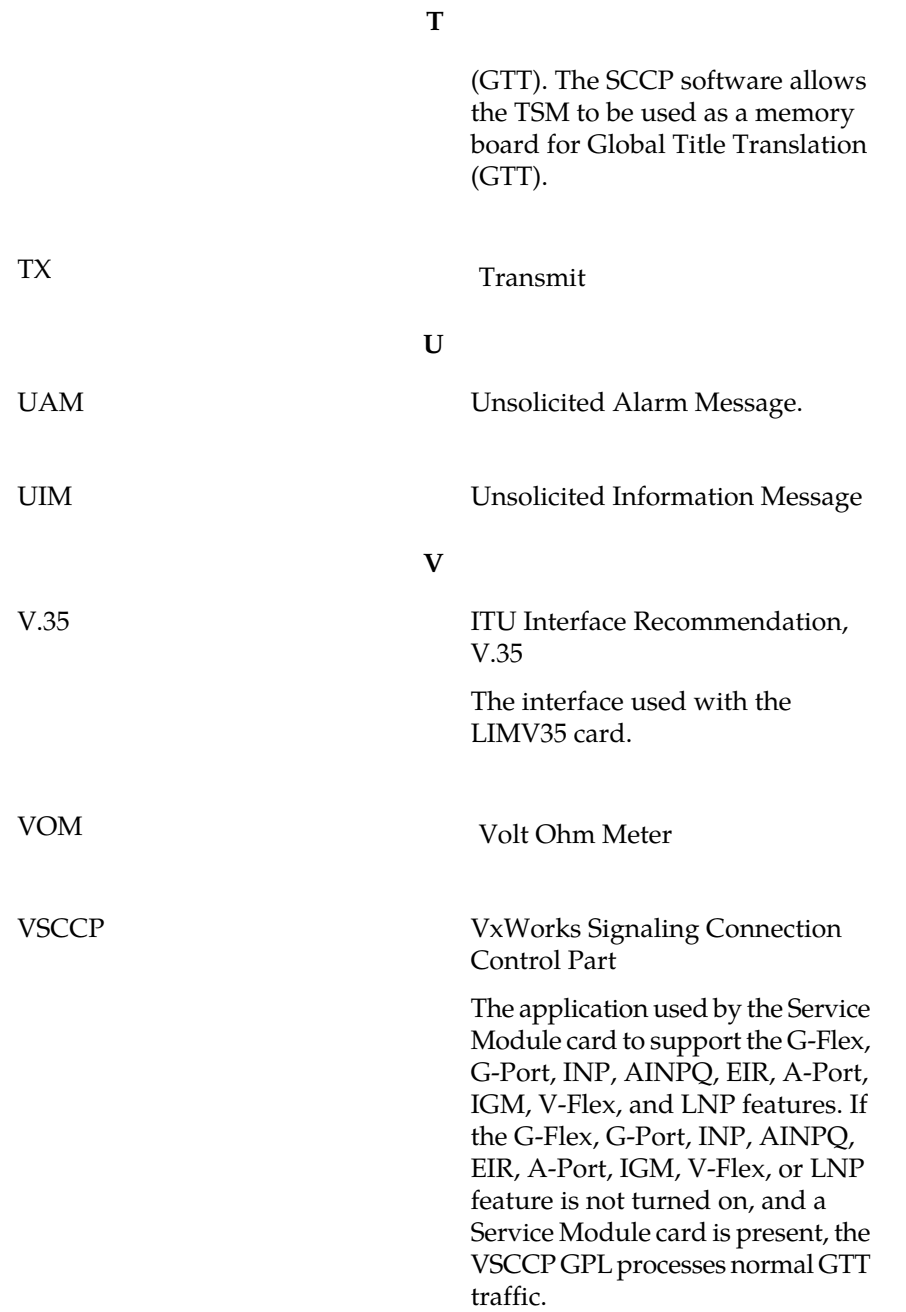

### **Maintenance**

# **Index**

# **A**

ACM [205](#page-214-0) action=backup\ dest=fixed [94](#page-103-0) admonishments, documentation [4](#page-13-0) air supply grille, removing [51](#page-60-0) airflow indicator arrows [52](#page-61-0) alarms, critical [18,](#page-27-0) [27](#page-36-0) alarms, fuse [19](#page-28-0), [27](#page-36-1) alarms, major [18,](#page-27-1) [27](#page-36-2) alarms, minor [18,](#page-27-2) [27](#page-36-3) availability, documentation [3](#page-12-0)

## **B**

backpower protection [29](#page-38-0) blown fuse [19](#page-28-1), [27](#page-36-4)

# **C**

<span id="page-254-0"></span>CAUTION admonishment [4](#page-13-0) chg-db\ [94](#page-103-0) CI [205](#page-214-1) Command Driven Loopback (CDL) [88](#page-97-0) critical alarms [18](#page-27-0), [27](#page-36-0) CSR, See [Customer Service Request \(CSR\)](#page-254-0) Customer Care Center contact information [4](#page-13-1) emergency response [7](#page-16-0) Customer Service Request (CSR) [4](#page-13-1) Customer Support site how to access [3](#page-12-1)

### **D**

DANGER admonishment [4](#page-13-0) DCM [205](#page-214-2) diode boards, removing [29,](#page-38-1) [30](#page-39-0) documentation [2](#page-11-0), [3](#page-12-1), [4](#page-13-0) availability, packaging, and updates [3](#page-12-0) Documentation Bulletins [3](#page-12-2) electronic files [3](#page-12-3) locate on Customer Support site [3](#page-12-1) printed [3](#page-12-4) Related Publications [2](#page-11-0) Release Notice [3](#page-12-5) DSM [205](#page-214-3)

# **E**

E5-ATM [206](#page-215-0) E5-E1T1 [206](#page-215-1) E5-ENET [206](#page-215-2) E5-IPSM [206](#page-215-3) E5-MASP [206](#page-215-4) E5-MDAL [206](#page-215-5) E5-SM4G [206](#page-215-6) E5-TSM [206](#page-215-7) EDCM [206](#page-215-8) EILA [206](#page-215-9) electronic files, documentation [3](#page-12-3) emergency response, Customer Care Center [7](#page-16-0) End Cabinet Alarm Indicators [64](#page-73-0) EOAP [206,](#page-215-10) [209](#page-218-0)

# **F**

fan door, replacing [52](#page-61-1) FAP functions [16](#page-25-0) fuse alarm [19](#page-28-0), [27](#page-36-1) fuse, blown [19,](#page-28-1) [27](#page-36-4)

# **G**

GMT fuse holders [61](#page-70-0) GMT fuses [61](#page-70-1) grille, removing [51](#page-60-1) Ground Cable [202](#page-211-0)

# **H**

HIPR [207](#page-216-0) HMUX [207](#page-216-1)

# **I**

ILA [121](#page-130-0), [207](#page-216-2) ILE1 [207](#page-216-3) Integrated Link Interface Module E1 [207](#page-216-4)

# **J**

jumper, P71 [29](#page-38-2) jumper, P72 [29](#page-38-2)

#### **Maintenance**

# **L**

LEDs, OP/MAINT [27](#page-36-5) LEDs, PWR A [19](#page-28-2), [27](#page-36-6) LEDs, PWR B [19,](#page-28-3) [27](#page-36-7) LIM [207](#page-216-5) LIM-AINF [207](#page-216-6) LIM-ATM [207](#page-216-7) LIM-DS0A [207](#page-216-8) link fault sectionalization test procedure [86](#page-95-0) link fault sectionalization test, commands [86](#page-95-1) link fault sectionalization test, configuring data [86](#page-95-2) link fault sectionalization test, hardware configuration [82](#page-91-0) link fault sectionalization test, indicators [84](#page-93-0) link fault sectionalization test, report [85](#page-94-0) link fault sectionalization test, restrictions [82](#page-91-1) link fault sectionalization test, starting [86](#page-95-0) link fault sectionalization test, stopping [88](#page-97-1) Link Maintenance Commands act-cdl [93](#page-102-0) act-lbp [86](#page-95-3) chg-lbp [86](#page-95-4) dact-cdl [93](#page-102-1) dact-lbp [86](#page-95-5) dlt-lbp [86](#page-95-6) ent-lbp [86](#page-95-7) rept-stat-cdl [93](#page-102-2) rept-stat-lfs [86](#page-95-8) rept-stat-tstslk [93](#page-102-3) rtrv-lbp [86](#page-95-9) tst-e1 [93](#page-102-4) tst-slk [89](#page-98-0), [93](#page-102-5) tst-t1 [93](#page-102-6) locate documentation on Customer Support site [3](#page-12-1)

### **M**

major alarms [18,](#page-27-1) [27](#page-36-2) minor alarms [18,](#page-27-2) [27](#page-36-3) MO Removable Cartridge [32](#page-41-0)

### **O**

OP/MAINT LED [27](#page-36-5)

### **P**

packaging, documentation [3](#page-12-0) pink lug [214](#page-223-0) printed documentation [3](#page-12-4) PWR A LED [19](#page-28-2), [27](#page-36-6) PWR B LED [19,](#page-28-3) [27](#page-36-7)

### **R**

rear covers [213](#page-222-0) Related Publications [2](#page-11-0) Release Notice [3](#page-12-5) removing diode boards [29,](#page-38-1) [30](#page-39-0) rtrv-log command [73](#page-82-0) rtrv-trbltx command [74](#page-83-0) rtrv-trbltx report [74](#page-83-1)

### **S**

Shorting Board LED [19](#page-28-4)

### **T**

TAC Regional Support Office [5](#page-14-0) TDM [208](#page-217-0) TOCA [208](#page-217-1) TOPPLE admonishment [4](#page-13-0) Transaction Services Module (TSM) [132](#page-141-0) TSM [208](#page-217-2) tst-slk command [89](#page-98-0)

### **U**

updates, documentation [3](#page-12-0)

### **W**

WARNING admonishment [4](#page-13-0)